# **Pinnacle Studio MANUEL D'UTILISATION**

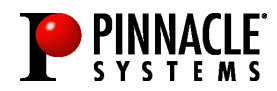

#### Pinnacle Studio **Manuel d'utilisation**

F juillet 2001 41001032 © Pinnacle Systems 2001 Tous droits réservés.

Toute reproduction ou représentation intégrale ou partielle, par quelque procédé que ce soit, du présent manuel est interdite sans l'autorisation expresse par écrit de Pinnacle Systems GmbH, Brunswick.

Tous les noms de marques et de produits sont des marques ou des marques déposées des constructeurs respectifs.

Le présent manuel a été imprimé sur papier blanchi non chloré à l'aide de couleurs exemptes de solvants. Pinnacle Systems a rédigé ce manuel en toute bonne foi, mais n'assume pas pour autant la garantie que les programmes /systèmes répondent aux aspirations de l'utilisateur.

La mention de propriétés ne s'entend pas comme une assurance.

Pinnacle Systems se réserve le droit, de modifier le présent manuel sans pour autant s'engager à en informer des tiers.

L'ensemble des offres, contrats de vente, de livraison et d'entreprise de Pinnacle Systems y compris les prestations de conseil, de montage et autres relèvent exclusivement des conditions générales de vente et de livraison de Pinnacle Systems.

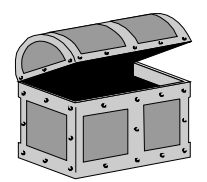

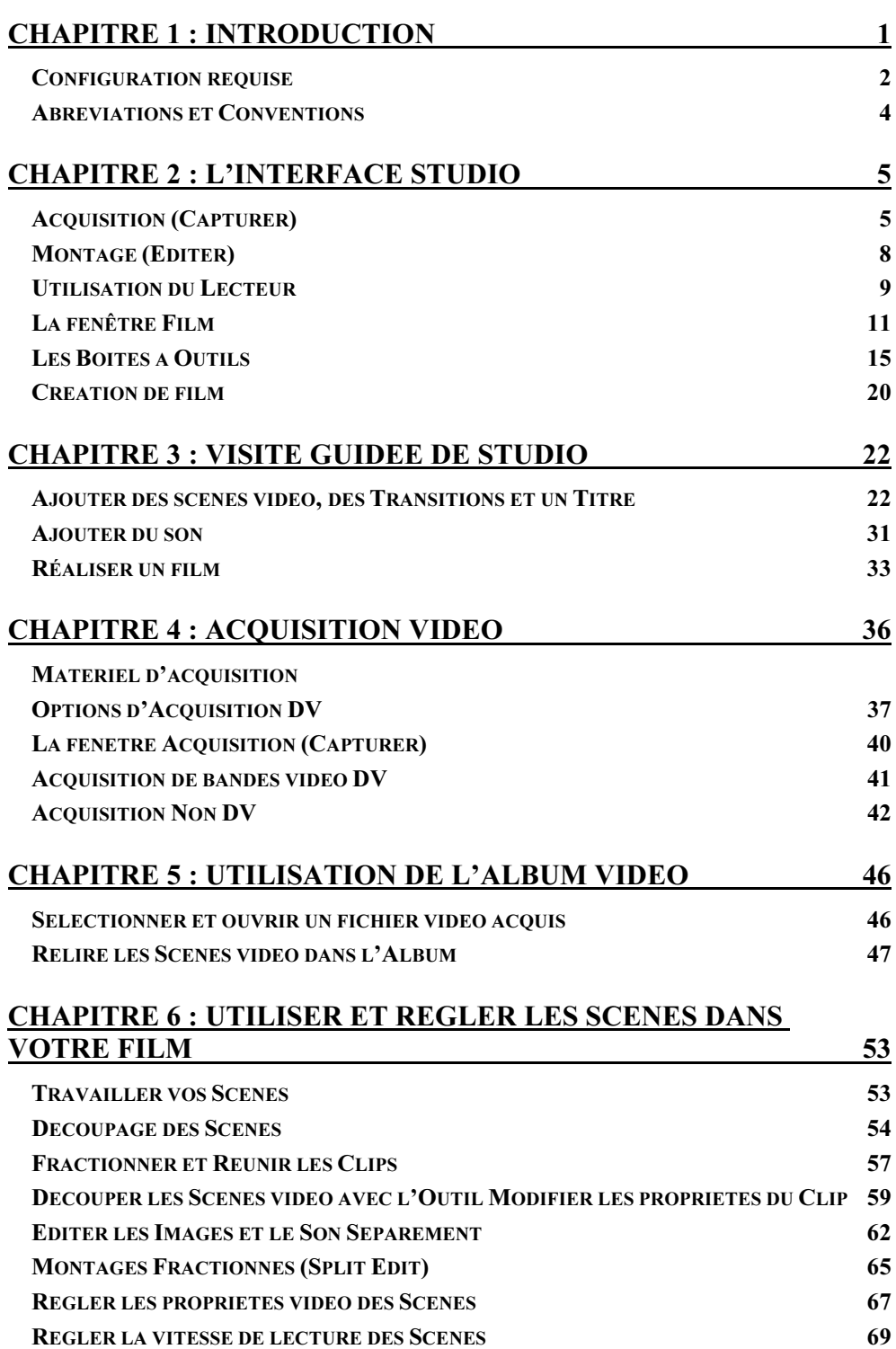

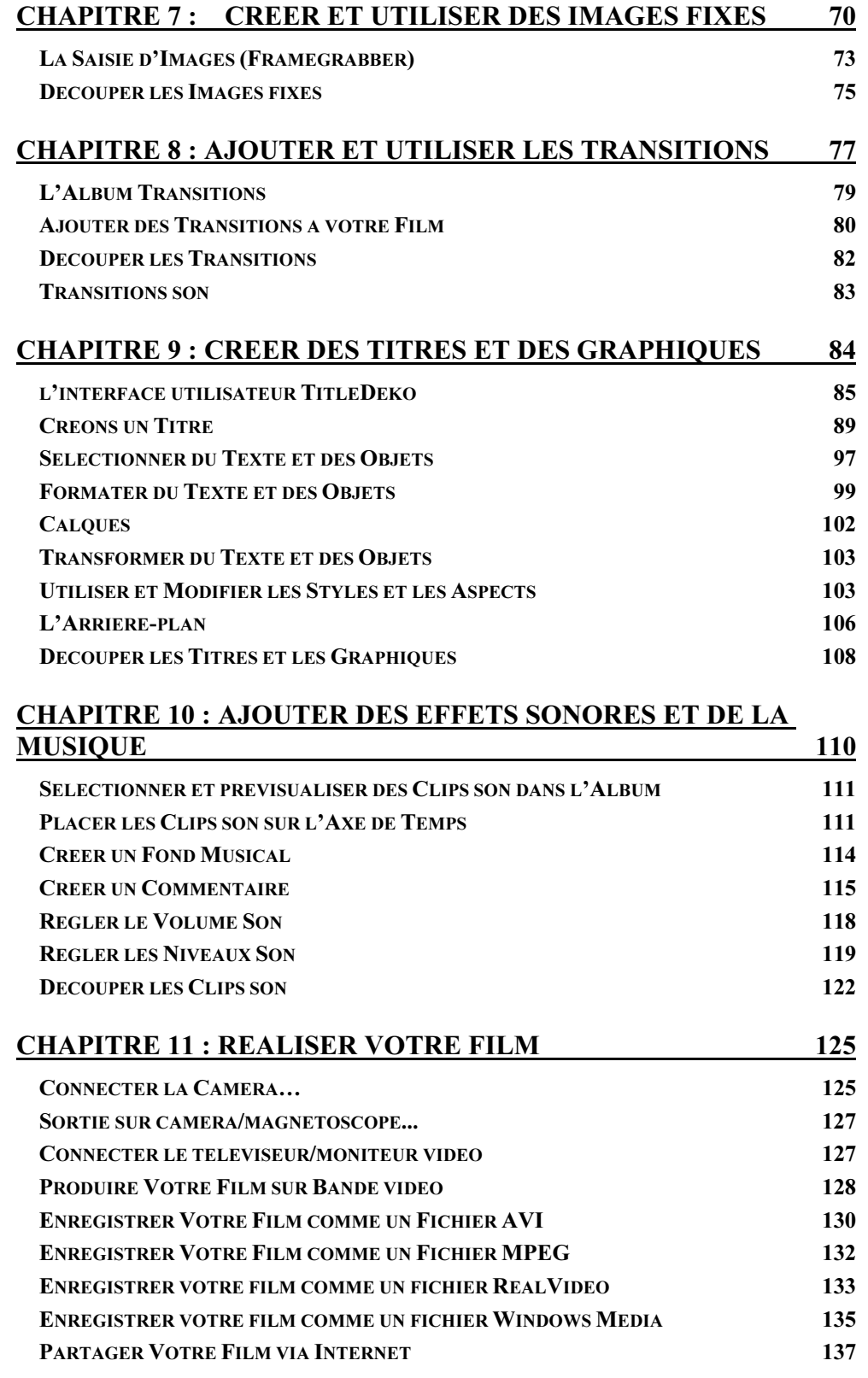

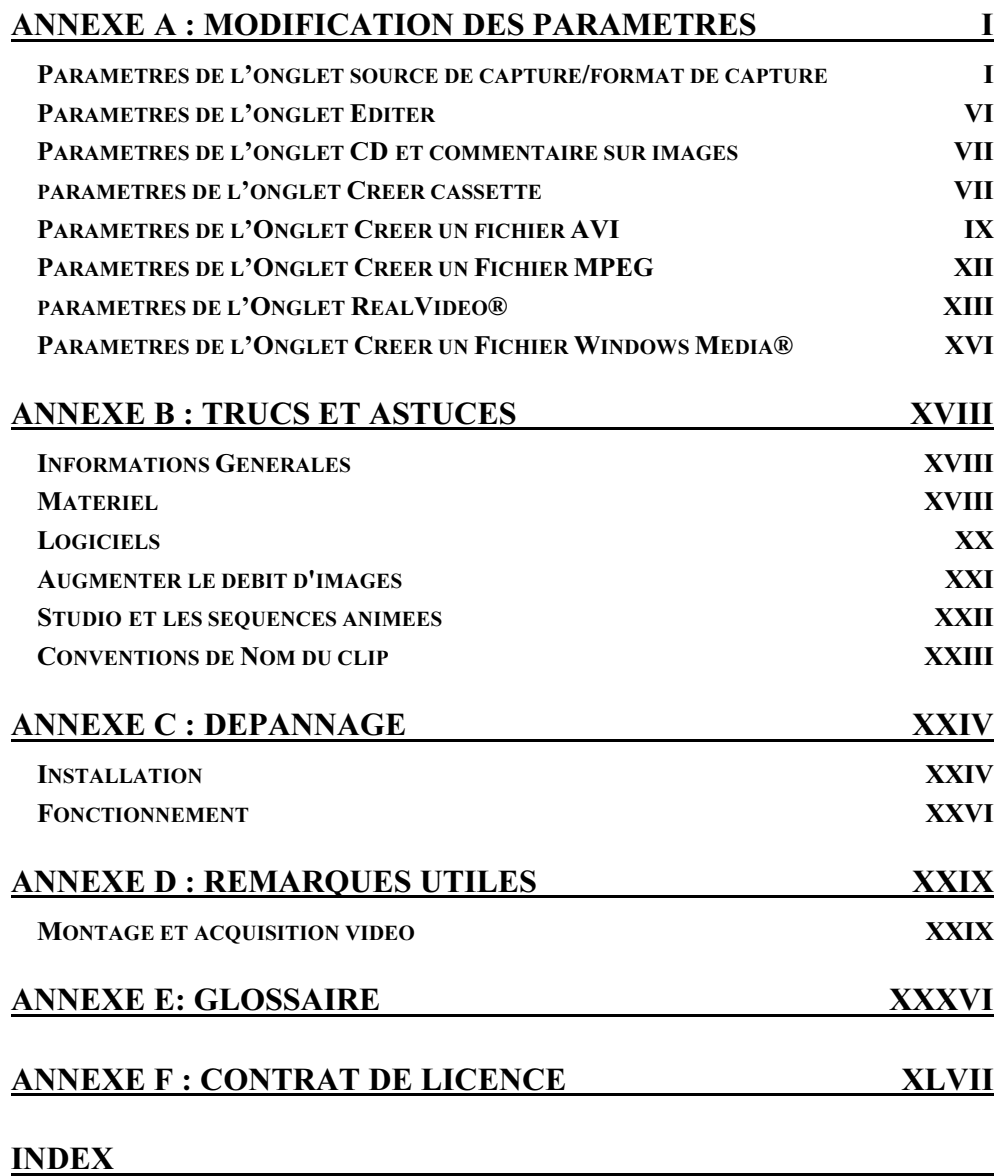

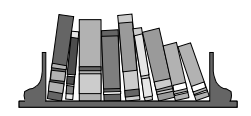

# **A propos du manuel**

Ce manual explique comment utiliser le logiciel Studio de Pinnacle.

Des titres intermédiaires vous sont donnés en marge pour vous permettre de vous orienter plus rapidement. Orientation

> Les passages de texte particulièrement importants sont caractérisés par la »fiche de notes » et le format suivant:

Les instructions qui vous précisent pas à pas les opérations à effectuer dans certaines situations sont identifiables à la numérotation:

1. Démarrez Windows.

Les instructions qui vous indiquent les étapes suivantes possibles, mais pour lesquelles l'ordre d'exécution n'est pas déterminant, sont reconnaissables aux puces:

• Connectez la carte à la source vidéo.

Toutes les commandes à entrer par l'utilisateur sont indiquées dans un certain style d'écriture:

 $insta11<>$ 

Le caractère **<>** symbolise la touche <Entrée>.

Les menus, commandes, options, onglets, etc. à sélectionner par l'utilisateur sont mentionnés en *italiques*.

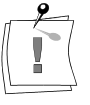

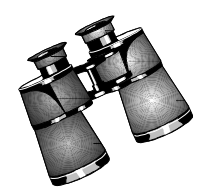

# **Chapitre 1 : Introduction**

Grâce à Pinnacle Studio, votre ordinateur se transforme en système complet d'acquisition et de montage vidéo. Avec Studio vous obtiendrez d'excellents résultat sans acheter de matériel spécialisé et coûteux. La création de vidéos avec Studio est un procédé facile en trois étapes.

Capturer Tout d'abord, enregistrez votre vidéo sur le disque dur de votre PC.

2 Editer

 Ensuite, classez les scènes vidéo dans l'ordre. Faites glisser et déplacez les transitions, les titres et les images fixes. Terminez votre film en ajoutant des effets sonores, un fond musical et des commentaires.

3 Créer film Enfin, créez votre bande vidéo finale ou votre film numérique.

# **Montage Interactif avec Aperçu Instantané**

Avec Studio, vous pouvez rapidement assembler des films en temps réel grâce à une interface intuitive et interactive. Grâce à la fenêtre Aperçu Instantané (Lecteur), vous pouvez également lire votre film en qualité aperçu à tout moment lors du montage. Il vous suffit de faire glisser et de déplacer les scènes vidéo, les transitions, les titres et le son (les effets, le fond musical et les commentaires). Puis cliquez sur le bouton Lecture pour voir le film.

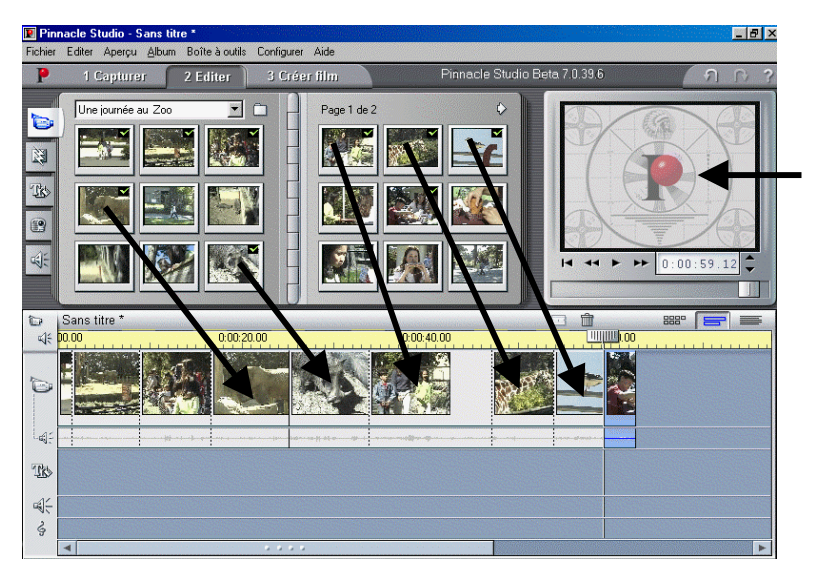

Fenêtre Aperçu – Instantané (Lecteur)

Faites glisser et déplacez vos clips depuis l'Album vers l'Axe de Temps

Studio crée des transitions de scènes de qualité professionnelle comme les fondus, les fondus enchaînés et les recouvrements. Studio met à profit quelques-unes des techniques déjà primées que l'on trouve dans les systèmes de montage professionnel de Pinnacle Systems.

Servez-vous de TitleDeko pour créer des titres simples ou élaborés, ou mixer des images fixes avec votre vidéo. L'ajout de commentaires est un jeu d'enfants – il suffit de prendre le micro, de cliquer sur un bouton et de commencer à parler. Les effets sonores tels que les applaudissements ou les pistes son d'un CD audio peuvent être ajoutés facilement grâce à l'interface pointer-cliquer de Studio. L'option SmartSound crée rapidement et facilement un fond musical personnalisé– sélectionnez le type de musique et sa durée, et elle apparaît sur la piste son.

## **Aide en ligne**

L'aide en ligne se trouve au bon endroit, au bon moment lorsque vous travaillez avec Studio.

- $\bullet$  Aide en ligne standard. Cliquez sur le bouton *Aide* dans la barre de menu principale de Studio, ou appuyez sur la touche F1 pour afficher la page de la table des matières avec les rubriques d'aide standards. Cliquez sur Aide  $>$  Rubriques d'Aide  $>$  Index si vous désirez trouver une rubrique ou une commande spécifique.
- Info-bulles. Pour connaître les fonctions effectuées par un bouton ou une autre commande Studio, laissez le pointeur de votre souris quelques instants sur ce bouton et l'Info-bulle apparaît pour expliquer sa fonction.

# **CONFIGURATION REQUISE**

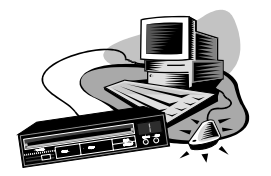

Outre votre logiciel Studio, voici ce dont vous aurez besoin pour avoir un système de montage Studio.

#### **Ordinateur**

- Pentium II 300 ou plus élevé, ou équivalent
- Microsoft Windows 98 Seconde Edition Windows Millenium. Windows 2000 ou Windows XP
- Carte graphique compatible DirectX
- Carte son compatible DirectX
- 64 Mo de RAM (128 Mo recommandés)
- 200 Mo d'espace libre sur le disque dur pour installer le logiciel. Votre disque dur doit pouvoir effectuer une lecture et une écriture soutenues à 4 Mo/sec. Tous les disques SCSI et la plupart des disques UDMA le peuvent. La première fois que vous ferez une acquisition en qualité supérieure, Studio testera votre disque pour s'assurer qu'il est suffisamment rapide. Le format vidéo DV occupe 3,6 Mo d'espace sur le disque dur par seconde de vidéo, aussi pour 4 minutes de vidéo, vous

aurez besoin de presque 900 Mo. Si vous n'avez pas assez d'espace sur le disque, utilisez SmartCapture pour acquérir votre vidéo en qualité Aperçu. Cette option nécessite beaucoup moins d'espace. Une bande entière peut tenir dans un espace de 360 mégaoctets (voir le Chapitre 4 : « Acquisition vidéo » pour plus d'informations).

- Lecteur de CD-ROM.
- Haut-parleurs.
- Souris.
- Un micro si vous désirez enregistrer des commentaires.

#### **Matériel d'Acquisition vidéo**

Studio peut acquérir des séquences vidéo avec de nombreux périphériques, notamment :

- Un port Studio DV Pinnacle ou compatible OHCI IEEE 1394 (appelé également FireWire ou iLink) relié à un caméscope DV ou Digital8, ou à un caméscope.
- Une carte Studio PCTV Pinnacle ou autre carte tuner TV Connexant 848/878 PCI
- Carte d'acquisition MJPEG Studio DC10plus Pinnacle ou une carte analogique Studio AV
- Câble d'acquisition vidéo USB Pinnacle (fourni avec Studio Online et Studio Action) ou tout autre périphérique d'acquisition USB compatible DirectShow
- Caméras vidéos USB/WebCams

## **Matériel Vidéo**

Studio peut acquérir des séquences vidéo à partir de :

- Tout caméscope ou magnétoscope DV ou Digital8. Nécessite un port Studio DV Pinnacle ou autre port compatible OHCI 1394 (FireWire)
- Tout caméscope ou magnétoscope analogique (8mm, Hi8, VHS, SVHS, VHS-C ou SVHS-C)

Nécessite la carte Studio DC10plus Pinnacle, ou Studio PCTV Pinnacle ou toute autre carte tuner PCI TV ou un câble d'acquisition vidéo USB Pinnacle ou tout autre périphérique d'acquisition USB compatible DirectShow

Studio peut produire des séquences vidéo sur :

• Tout caméscope ou magnétoscope DV ou Digital8 Nécessite un port Studio DV Pinnacle ou un port compatible OHCI IEEE/1394.

Le caméscope doit être activé pour enregistrer à partir de l'entrée DV.

• Tout caméscope ou magnétoscope analogique (8mm, Hi8, VHS, SVHS, VHS-C ou SVHS-C).

Nécessite la carte Pinnacle Studio DC10plus ou Studio AV. La sortie sur caméscopes ou magnétoscopes analogiques est également possible en utilisant un port Studio DV Pinnacle ou un port compatible OHCI IEEE/1394 (FireWire) si votre caméscope ou votre magnétoscope DV ou Digital8 peut faire passer un signal DV dans ses sorties analogiques.

(Voir le manuel de votre caméscope, ou le Chapitre 11 « Réaliser votre Film », pour plus d'informations).

## **ABREVIATIONS ET CONVENTIONS**

Ce guide utilise les conventions suivantes pour l'organisation du matériel.

#### Terminologie

Studio se rapporte au logiciel de montage.

Le terme DV se rapporte aux caméscopes, magnétoscopes et bandes DV et Digital8.

Le terme 1394 se rapporte aux ports, interfaces et câbles compatibles OHCI, IEEE 1394, FireWire, DV ou iLink.

Le terme Analogique se rapporte aux caméscopes, magnétoscopes et bandes 8mm Hi8, VHS, SVHS, VHS-C, ou SVHS-C, ainsi qu'aux câbles et connecteurs Composite/RCA et S-Vidéo.

#### Boîtes de dialogue et Noms de fenêtres

Les noms des boutons, des boîtes de dialogue, des fenêtres et des articles qui s'y rapportent sont mentionnés en *italique* pour que vous puissiez les situer plus rapidement dans le texte.

Exemple: Cliquez sur le bouton *Accepter* dans la fenêtre TitleDeko.

#### Sélection des Commandes des menus

Le symbole (>) indique le chemin des articles de menu hiérarchiques. Par exemple, pour créer un Fond Musical, les instructions seraient :

Exemple: Sélectionnez *Boîte à Outils > Créer un Fond Musical* 

#### Conventions de clavier

Les noms des touches sont écrits avec une majuscule. Un signe plus indique une combinaison de touches.

Exemple: Appuyez sur  $Ctrl + A$  pour sélectionner toutes les scènes vidéo de la fenêtre Album.

Les touches qui n'ont pas de nom sont indiquées entre crochets.

Exemple: Appuyez sur la [Barre d'espacement] pour afficher l'outil.

#### Clic de souris

Lorsque vous devez cliquer avec la souris, il s'agit toujours d'un clic sur le bouton gauche de la souris, sinon cela est précisé.

Par exemple: Cliquez avec le bouton droit et sélectionnez TitleDeko.

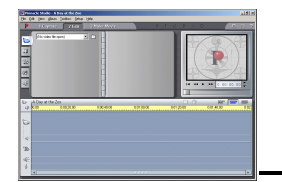

# **Chapitre 2 : L'Interface Studio**

Ce chapitre constitue un guide à l'interface utilisateur Studio, et décrit les principales zones d'écran et les commandes que vous utiliserez le plus souvent. Des descriptions plus détaillées vous attendent dans les chapitres suivants.

Comme indiqué plus haut, il vous suffit de trois étapes pour réaliser un film: l'Acquisition (Capturer), le Montage (Editer) et la Création de film. Ces modes sont représentés par trois boutons sous la barre de menu principale, et sont ouverts dans l'ordre utilisé pour faire un film: acquérir les scènes vidéo, les monter, puis réaliser le film en les enregistrant sur bande vidéo ou en les sauvegardant sous forme de fichier vidéo numérique.

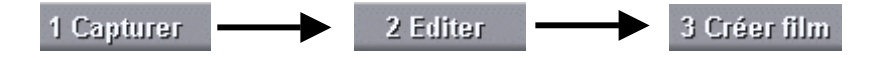

# **ACQUISITION (CAPTURER)**

Dans Studio, l'Acquisition est le procédé consistant à enregistrer des scènes vidéo depuis votre source vidéo sur le disque dur de votre PC. Les outils et les commandes figurant dans le mode Acquisition sont différents selon que vous faites votre acquisition depuis une source DV ou une source analogique.

Si votre source vidéo est analogique, vous la relierez à votre ordinateur à l'aide d'un câble composite ou S-Video. Votre écran d'Acquisition ressemble alors à ceci :

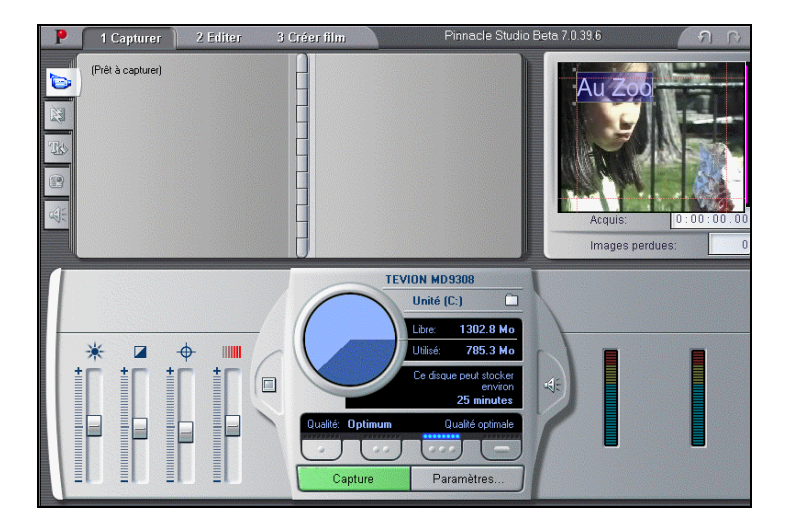

Si vous faites votre acquisition depuis un caméscope DV ou un magnétoscope relié à un port 1394, l'écran d'acquisition ressemble à ceci :

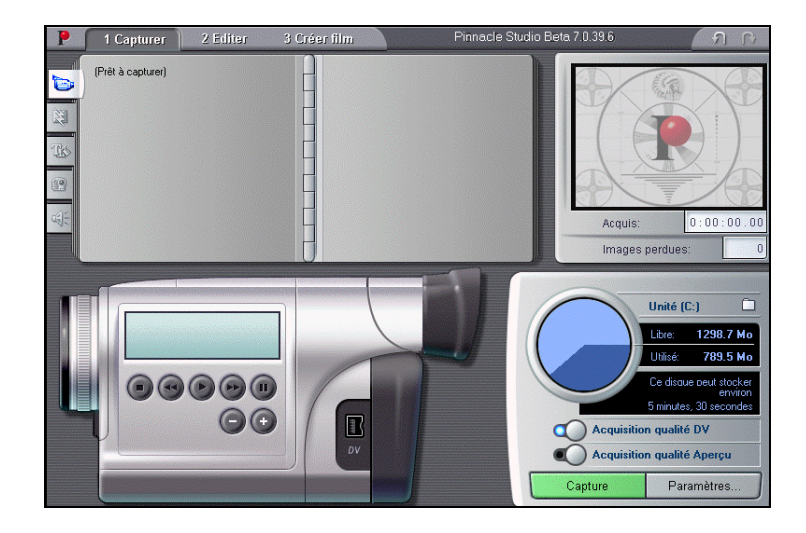

Il y a deux différences principales entre les deux modes d'Acquisition :

- 1. Vous pouvez contrôler le déroulement de la bande d'un caméscope DV ou d'un magnétoscope.
- 2. Vous pouvez modifier les niveaux de vidéo et de son lorsque vous faites une acquisition analogique.

Dans les deux cas, au fur et à mesure du déroulement de l'acquisition, l'Album se remplit de scènes vidéo et le Lecteur montre la vidéo entrante. En même temps, le Vue-mètre ressources contrôle l'espace libre sur votre disque dur. Voir le Chapitre 4 pour plus d'informations sur l'acquisition vidéo.

## **Le Lecteur pendant le Mode Acquisition**

Lors de l'acquisition, le Lecteur vous montre la vidéo entrante, et le Compteur affiche la durée exacte de la vidéo en cours d'acquisition.

## **Vue-mètre ressources**

Le Vue-mètre ressources vous indique l'espace disponible sur le disque dur, à la fois sous forme graphique et sous forme numérique. Le Vue-mètre ressources indique également la durée de vidéo pouvant être acquise dans l'espace disque disponible. La durée de la vidéo correspondant à l'espace disque disponible dépend de la qualité de l'Acquisition. Les paramètres de qualité de l'Acquisition sont définis grâce aux boutons de Qualité prédéfinis dans le Vue-mètre ressources, ou en choisissant les Paramètres Personnalisés (Configurer > Format de capture > Capturer de la qualité pour Caméscope  $DV$  > Prévisualisation de la qualité choisie). Voir le Chapitre 4 et l'Annexe A pour plus d'informations.

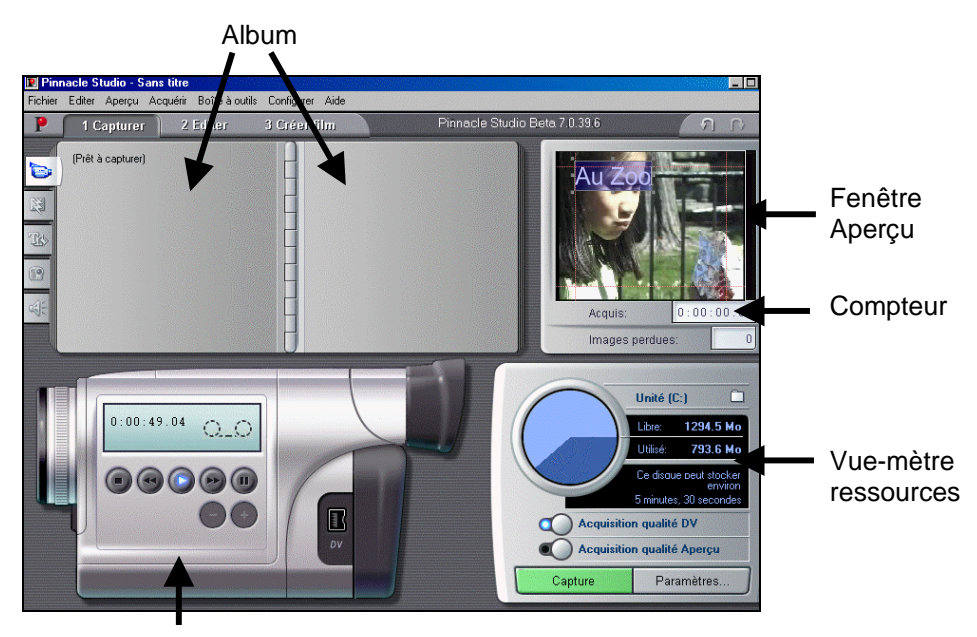

Caméscope

#### **Contrôleur du Caméscope**

Remarque : Le contrôleur du caméscope n'est disponible qu'avec un caméscope DV branché sur un port 1394.

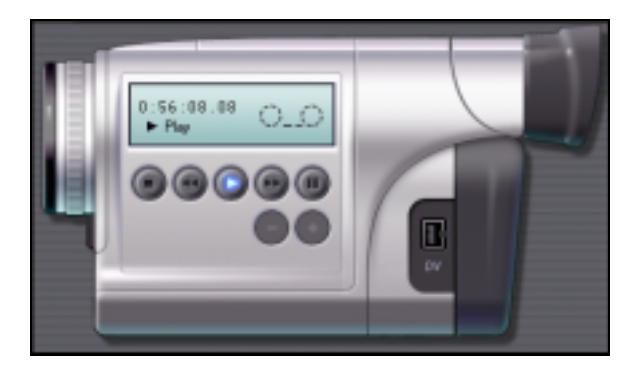

Servez-vous des commandes de déroulement pour voir votre bande, ou pour rechercher l'emplacement où commencer l'acquisition sur la bande du caméscope. Vous pouvez acquérir toute la bande, ou commencer l'acquisition à partir de n'importe quel point. Le bouton Marche/Arrêt d'Acquisition dans le Vue-mètre ressources démarre et arrête le procédé d'acquisition. La fenêtre Compteur affiche la position actuelle de la bande du caméscope, ainsi que le mode de déroulement actuel du caméscope.

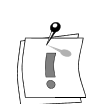

# **MONTAGE (EDITER)**

Lorsque vous démarrez Studio la première fois, il s'ouvre en mode Montage, parce que c'est la fonction que vous utiliserez le plus souvent. Pour revenir au mode Montage depuis le mode Acquisition ou le mode Création de film, cliquez sur le bouton Montage dans la barre de menu de la fenêtre Film.

L'affichage du mode Montage comprend trois zones principales : l' $Album$ , le *Lecteur*, et la fenêtre Film.

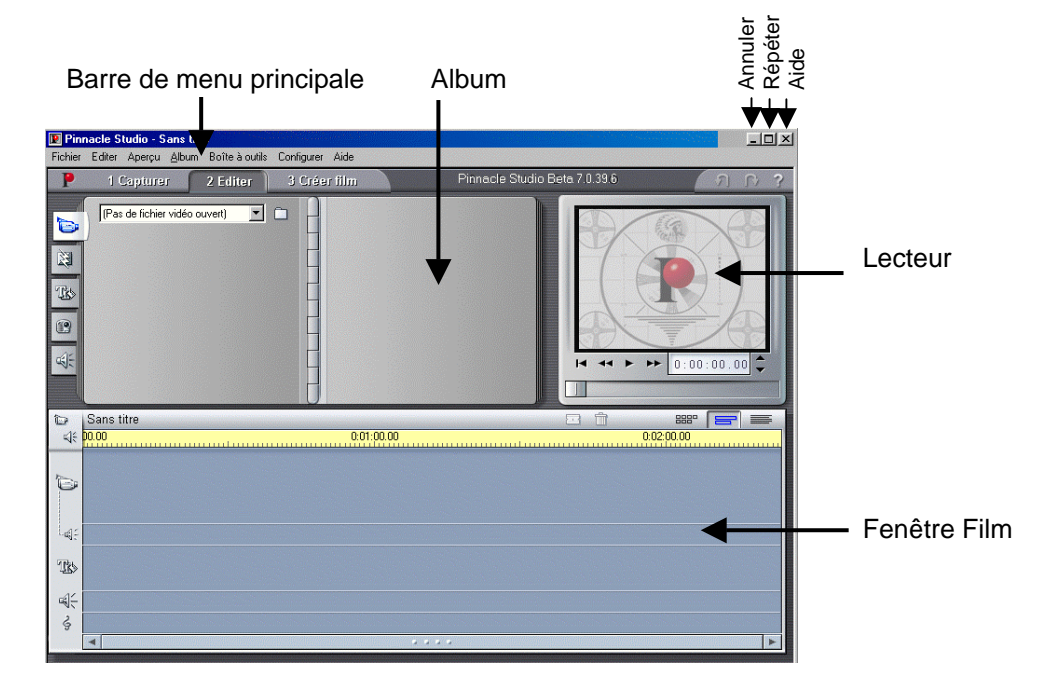

En outre, les boutons à plusieurs niveaux *Annuler* et Répéter sont situés dans le coin en haut à droite avec le bouton  $d'Aide$ . Si vous cliquez plusieurs fois sur *Annuler*, vous reviendrez aux modifications que vous avez effectuées précédemment, et ceci presque à l'infini. Vous n'aurez plus aucune crainte de faire des essais de montages car vous savez que vous pouvez toujours Annuler et revenir à votre point de départ.

## **L'Album**

L'Album contient cinq onglets permettant d'accéder aux sections des Scènes Vidéo  $\Box$ , Graphiques  $\Box$ , Transitions  $\Box$ , Saisies d'Image  $\Box$ , et  $Effets$  Sonores  $\Box$ .

Cliquez sur les onglets pour en voir le contenu.

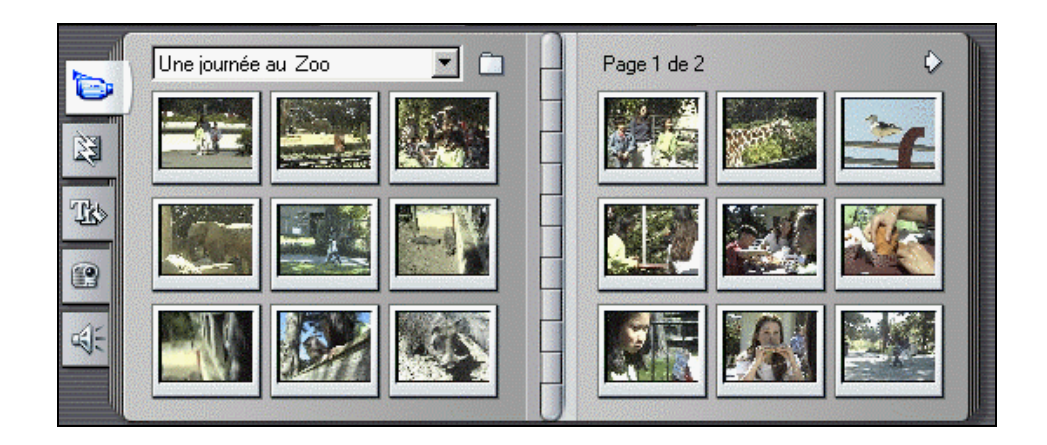

# **Le Lecteur**

Le Lecteur affiche un aperçu du film, ou montre la sélection effectuée dans l'Album. Lors du Montage, le Lecteur affiche un aperçu du film à la position actuelle. Le Lecteur propose des commandes pour parcourir le film que vous êtes en train de monter.

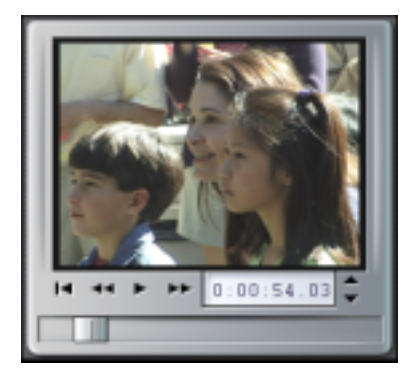

# **UTILISATION DU LECTEUR**

Le Lecteur est composé de deux zones principales, la Fenêtre aperçu et les Commandes lecture. La Fenêtre aperçu (Lecteur) affiche la vidéo à la position actuelle. Les Commandes lecture vous permettent de lire la vidéo, ou d'aller à une position précise dans la vidéo.

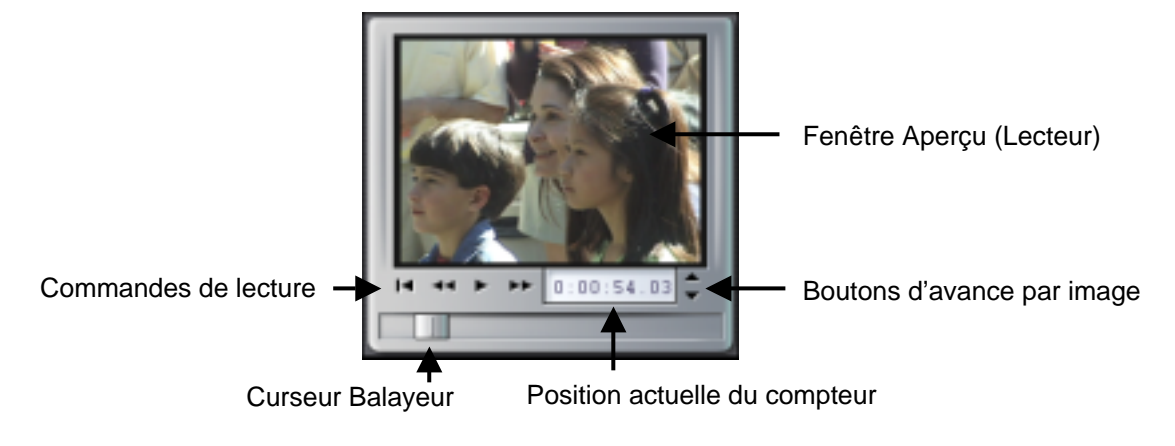

# **La fenêtre Aperçu (Lecteur)**

La Fenêtre Aperçu est le point d'articulation de Studio : vous l'utiliserez très souvent. Elle affiche la vidéo en mouvement pendant la lecture. Elle affiche également les images fixes et les titres à la position actuelle, ou lorsque vous sélectionnez une scène dans l'Album ou un clip dans la fenêtre Film, ou si vous avancez image par image. La Fenêtre Aperçu est également utilisée pour des fonctions telles que l'acquisition et le découpage.

#### **Les Commandes de lecture**

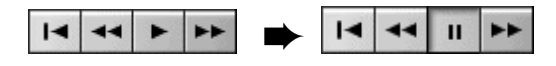

Les boutons et commandes de la fenêtre Aperçu vous permettent de parcourir la vidéo.

٠ *Lecture/ Pause.* Le bouton Lecture lit le film à partir de la position actuelle. Une fois que l'aperçu commence, le bouton Lecture se transforme en bouton Pause. Une fois en pause, la scène ou le clip sur lequel s'est arrêté l'Aperçu devient la scène sélectionnée.

Retour rapide. Lit le film en retour rapide dix fois plus vite que la vitesse normale.

 $\blacktriangleright\blacktriangleright$ Avance rapide. Lit le film en retour rapide dix fois plus vite que la vitesse normale.

 $|4|$ 

Aller au début. Déplace le curseur sur la première image de votre film.

#### **Boutons Avancer/reculer d'une image**

Cliquez sur les boutons Avancer/Reculer pour faire avancer le film ou revenir en arrière image par image.

#### **Curseur balayeur**

Utilisez le curseur balayeur pour faire défiler rapidement le film vers l'avant ou vers l'arrière. Le curseur balayeur montre d'un seul coup d'œil votre position relative dans un film. La barre du curseur représente la longueur totale du film, indépendamment de la longueur réelle du film. Le bord gauche représente le début.

Au fur et à mesure que vous déplacez le curseur, la Fenêtre Aperçu affiche la position actuelle du film.

La capacité d'afficher une vidéo en continu dans l'Aperçu dépend de la vitesse de votre ordinateur. Si vous déplacez le curseur balayeur lentement, l'affichage de la Fenêtre Aperçu défile de façon continue. Plus vous augmentez la vitesse de déplacement du curseur, plus la Fenêtre Aperçu sautera des images. Le point auquel elle le fait dépend de votre matériel spécifique.

#### **Le Compteur**

Le Compteur recherche et affiche la position actuelle dans le film, et vous permet également de sélectionner le moment exact auquel démarrer la lecture. Pour rechercher un point précis ou lire à partir de ce point, cliquez sur le numéro que vous désirez modifier et entrez une nouvelle valeur.

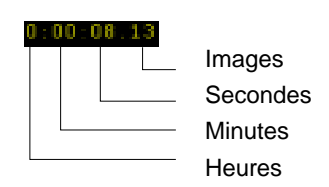

- Pour parcourir le champ, utilisez les touches Tab ou les touches flèches gauche/droite.
- Augmentez ou diminuez par pas les valeurs de champ avec les touches flèches haut/bas. Maintenez la touche flèche Haut/Bas pour augmenter ou diminuer par pas régulièrement.

# **LA FENÊTRE FILM**

La barre de menu de la *fenêtre Film* comporte plusieurs commandes et affichages importants. Les boutons de la Boîte à Outils en haut à gauche ouvrent la Boîte à Outils Vidéo et la Boîte à Outils Son, qui sont expliquées plus en détail dans la section suivante.

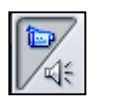

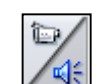

**Boîte à Outils Vidéo Boîte à Outils Son** 

A droite des boutons de la Boîte à Outils se trouvent le nom du fichier projet, ainsi qu'une zone affichant les messages concernant l'action en cours. A droite de la zone d'Affichage du Message se trouvent les boutons Diviser le Clip et Effacer le Clip. A l'extrême droite se trouvent les trois boutons de sélection d'affichage.

#### Les boutons *Diviser le Clip* et Effacer le Clip vous permettent de sélectionner un clip dans l'un des affichages au choix de la fenêtre Film, et de fractionner ou de supprimer le clip en entier, ou seulement une partie son Diviser/Effacer le Clip

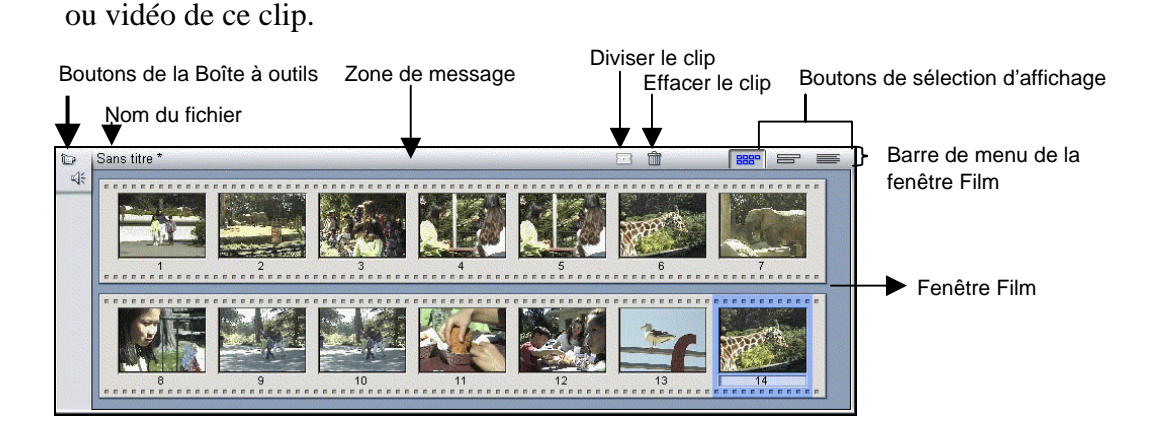

La fenêtre Film a trois affichages : Storyboard, Axe de temps, et Texte. Vous passez de l'un à l'autre en cliquant sur les boutons de Sélection d'Affichages dans le coin en haut à droite de la barre de menu de la fenêtre Film.

Affichage Storyboard **Affichage Axe de temps** Affichage Texte **BBB** s  $\parallel$ 

L'Affichage Storyboard montre l'ordre des scènes vidéo et des transitions. Il utilise des icônes de vignettes pour structurer rapidement un film. Vous pouvez choisir des vignettes Grandes ou Petites sous Configurer > Editer > Vignettes du scénario. Affichage Storyboard

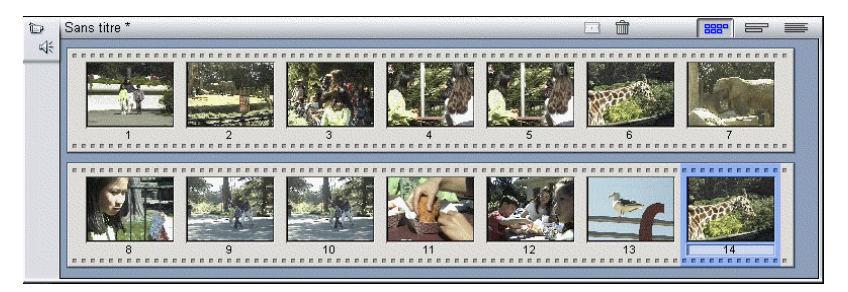

L'Affichage Axe de temps indique la position et la durée des clips par rapport à la Barre des Temps. Cet affichage montre également les cinq pistes sur lesquelles vous pouvez placer différents types de clips : les scènes vidéo , le son original (ou synchrone), les transitions, l'incrustation de titres/graphiques, les effets sonores /commentaires et le fond musical. Affichage Axe de temps

Dans l'affichage Axe de Temps, la piste Vidéo a la priorité sur toutes les autres pistes lors du découpage ou de la suppression.

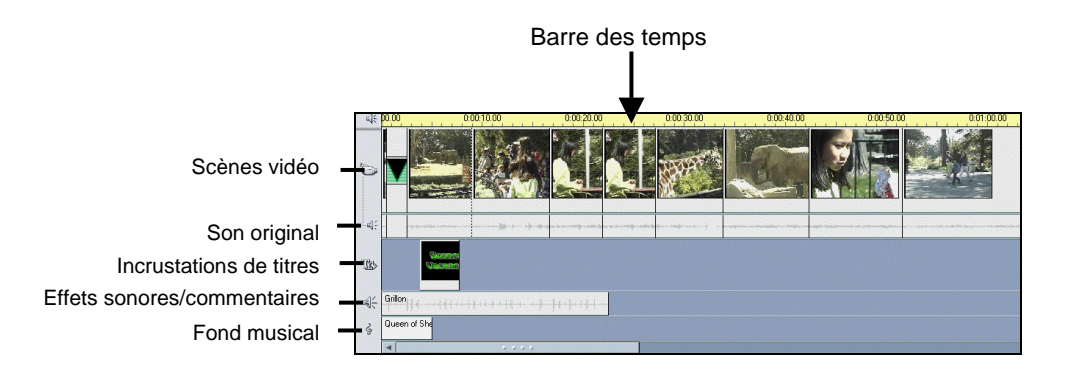

L'affichage Axe de Temps offre également la possibilité de « verrouiller » chacune des quatre pistes (Vidéo, Son Synchrone, Incrustations de Titres/Graphiques, Effets sonores/Commentaires, ou Fond Musical) indépendamment les unes des autres. Ceci donne à Studio la possibilité d'insérer-monter et de fractionner-monter (Voir le Chapitre 6 pour plus d'informations sur les Montages Fractionnés). Au fur et à mesure que votre curseur passe sur les icônes des pistes sur le bord gauche de la fenêtre Film, chacune d'elle affiche un bouton sur lequel il suffit de cliquer pour verrouiller cette piste.

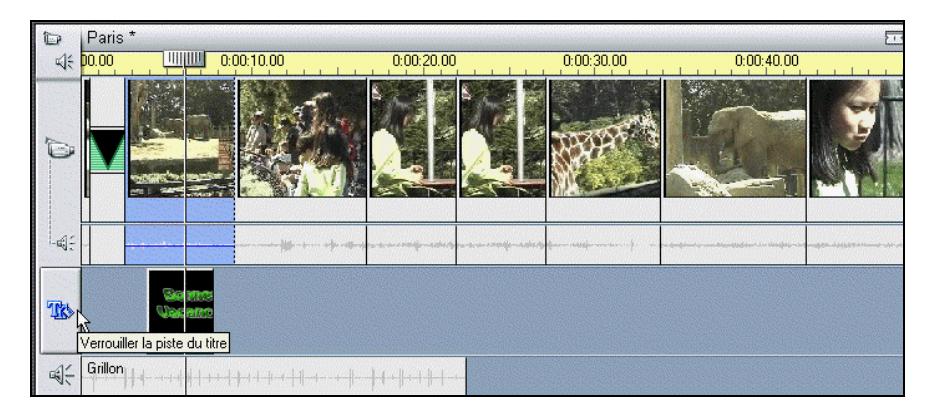

La liste dans l'*Affichage Texte* indique les temps de début et de fin des clips, ainsi que leur durée. En plus, des noms personnalisés pour ces clips sont visibles dans cet affichage. Affichage Texte

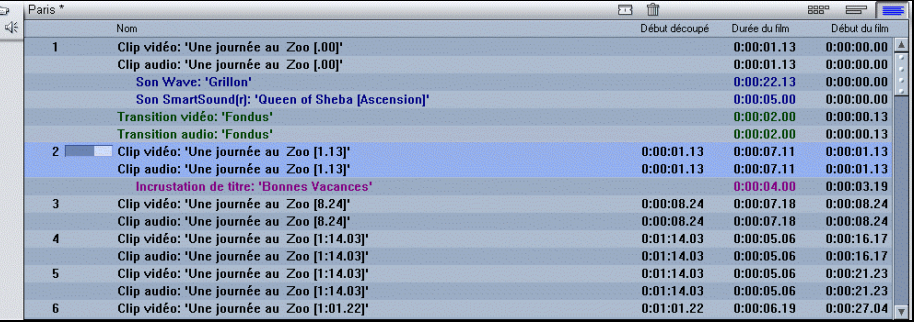

#### **Position actuelle, Ligne de montage et Curseurs balayeurs**

La position actuelle est l'image affichée dans la fenêtre Aperçu du Lecteur. Cette position est également indiquée par la Ligne de montage dans la fenêtre Film. La position actuelle peut être modifiée en déplaçant le curseur/balayeur de l'Axe de temps.

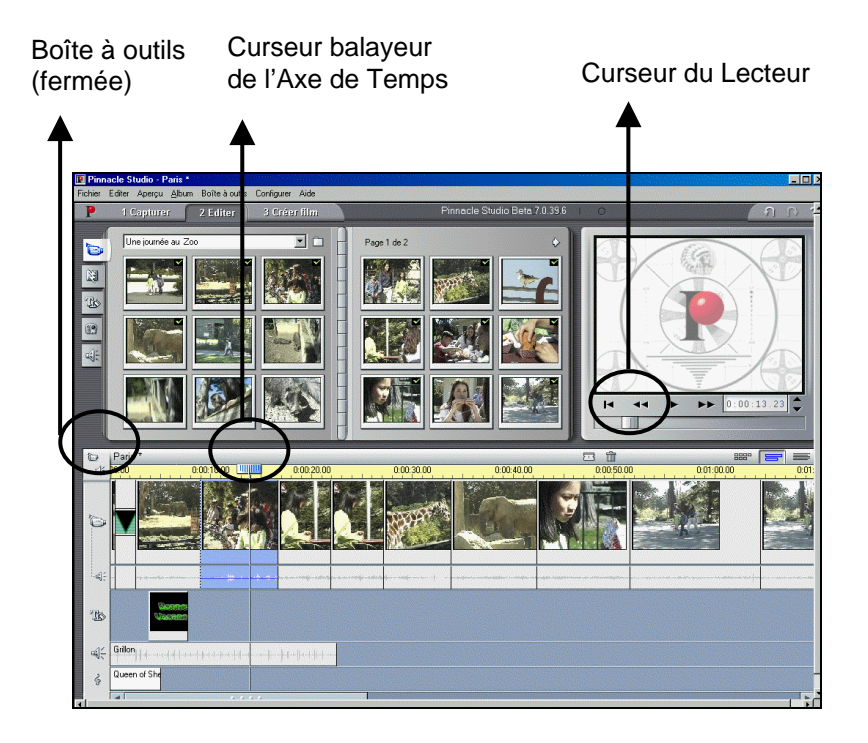

Lorsque l'outil Modifier les propriétés du clip est modifié, un troisième bouton Curseur, le Curseur/balayeur de découpage, est disponible pour régler la position actuelle dans le clip pendant le découpage.

## **Retour d'information sur l'Emplacement du Clip**

Studio vous renseigne sur vos actions lorsque vous placez les clips dans la fenêtre Film en affichage Axe de Temps.

La *Barre d'état* est une zone à gauche de la barre de menu de la fenêtre Film qui affiche des messages lorsque vous placez des clips et faites autre chose dans la fenêtre Film. La Barre d'état

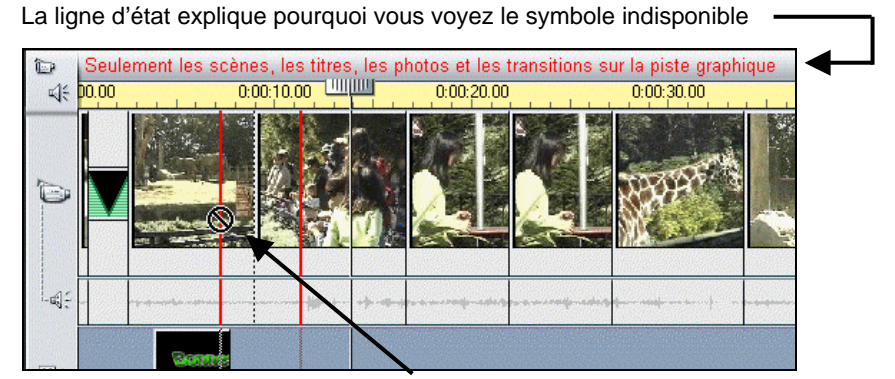

Symbole indisponible

#### Studio ne vous permet pas de créer des combinaisons qui pourraient s'avérer dangereuses. Les symboles du pointeur de la souris et les couleurs des lignes de placement verticales vous indiquent ce que vous pouvez faire ou non. Par exemple, si vous essayez de faire glisser un son sur la piste Vidéo, les Lignes de placement deviennent rouges, le signe plus se transforme en symbole indisponible, et la Barre d'état vous indique que vous pouvez mettre « Seulement des scènes, des graphiques et des transitions sur la piste vidéo. » Symboles de Placement

Les Lignes de placement vertes avec un signe « copie »  $\text{F}$  signifient OK; les Lignes de placement rouges avec le signe indisponible  $\Omega$  signifient que vous ne pouvez pas exécuter cette action.

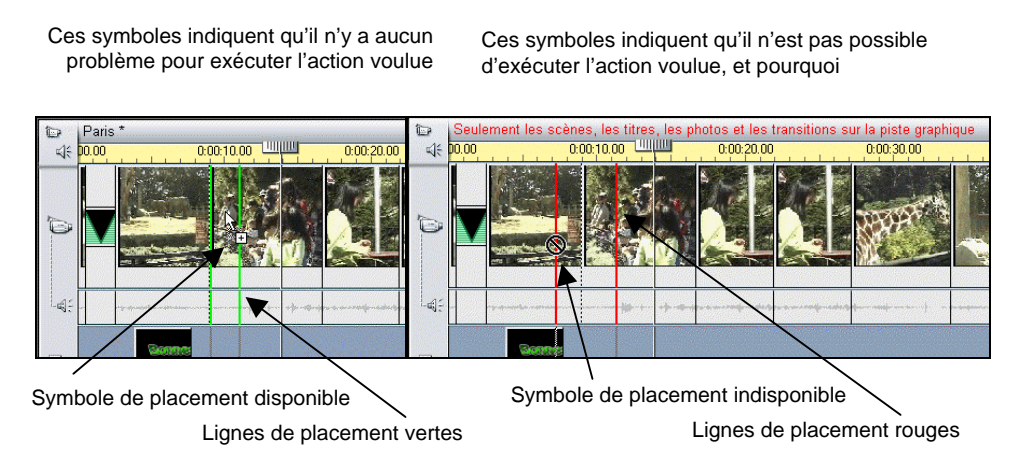

# **LES BOITES A OUTILS**

Les Boîtes à Outils proposent une interface pointer-cliquer très pratique pour ajouter des clips au film et ajuster les clips existants. Vous pouvez également accéder aux commandes des Boîtes à Outils par la barre de menu principale et de plusieurs autres façons. Studio propose une Boîte à Outils séparée pour les clips Vidéo et les clips Audio.

Ces Boîtes à Outils ne sont disponibles qu'en mode Montage, et sont ouvertes et fermées grâce aux boutons situés à gauche de la barre de menu de la fenêtre Film.

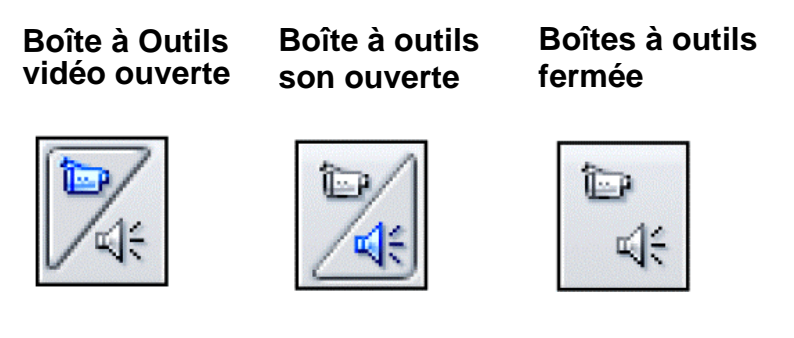

Sélectionnez la *Boîte à Outils Vidéo ou Audio* en déplaçant votre curseur sur les icônes. Vous verrez alors chaque bouton devenir surbrillant, indiquant

que le bouton est Ouvert. Cliquez sur le bouton  $\Omega$ *uvrir* de votre choix. L'Album est remplacé par la Boîte à Outils, qui comporte deux zones principales :

- Les boutons Sélecteur d'outil sur un panneau à gauche. Si vous cliquez dessus, les outils correspondants seront affichés.
- L'outil en cours sélectionné à droite. Si vous double cliquez sur un clip dans la fenêtre Film, l'outil correspondant sera également affiché.

Boutons sélecteur d'outils

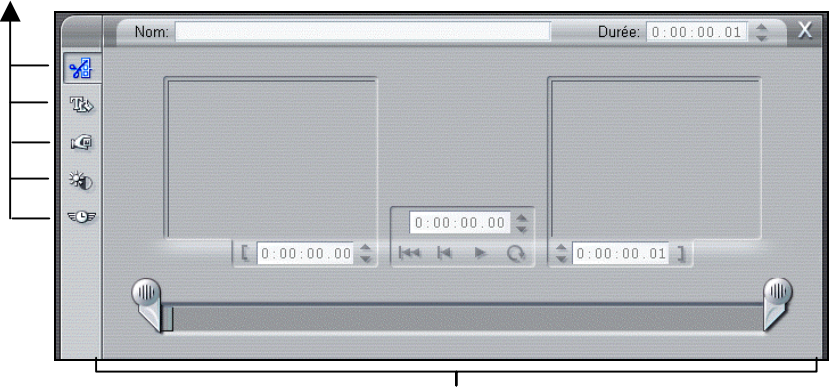

Outil actuellement sélectionné

Tous les boutons Sélecteur d'Outil, sauf le bouton supérieur, affichent les outils avec des fonctions spéciales. Le bouton du haut (Modifier les propriétés du Clip) affiche l'outil de changement adapté au type de clip sélectionné.

## **La Boîte à Outils Vidéo**

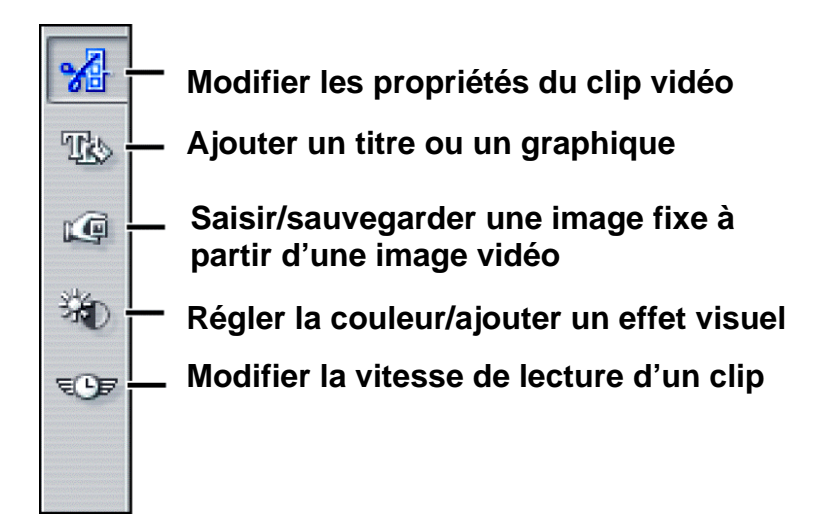

#### Modifier les propriétés du clip

L'outil Modifier les propriétés ajuste les temps de début et de fin des clips. Cela s'appelle aussi le découpage. L'outil vous permet aussi d'entrer des noms descriptifs.

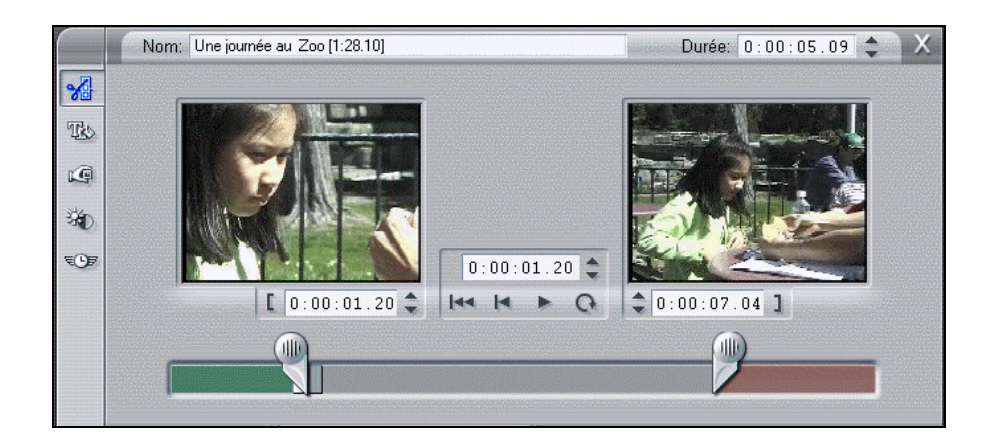

Les titres et les graphiques sont créés et découpés dans cette fenêtre outil. Titres et **Graphiques** 

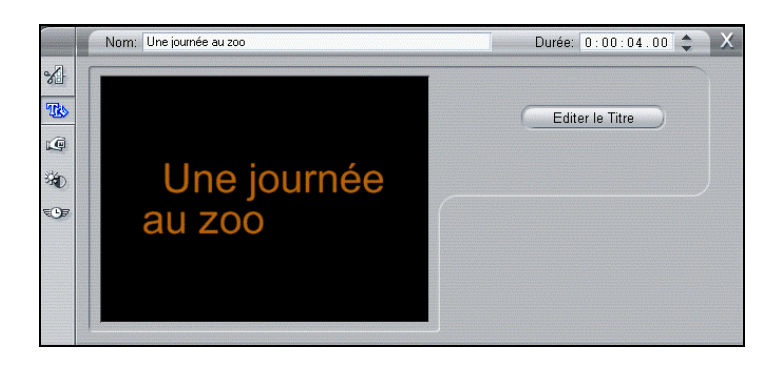

Cet outil prend une photo d'une image. Vous pouvez utiliser cette image dans votre film, ou la sauvegarder pour l'utiliser dans d'autres applications. Saisie d'Images

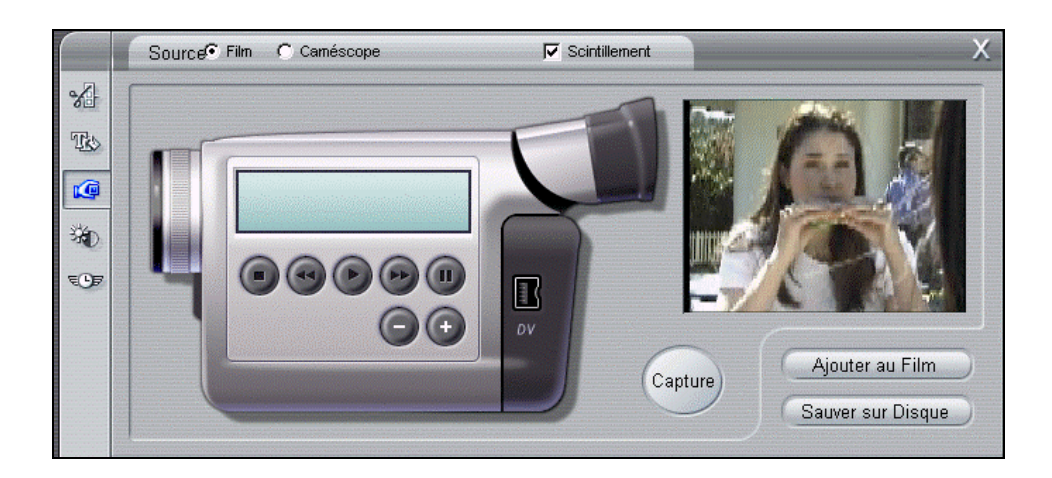

Réglage de la Couleur/Ajoute r des Effets Visuels Cet outil règle les composants visuels du clip sélectionné : la Nuance, la Saturation, la Luminosité et le Contraste. Il applique également l'un des quatre filtres au clip sélectionné : Flou, Relief, Mosaïque ou Postériser. Le bouton Par Défaut restaure immédiatement le clip à son état d'origine.

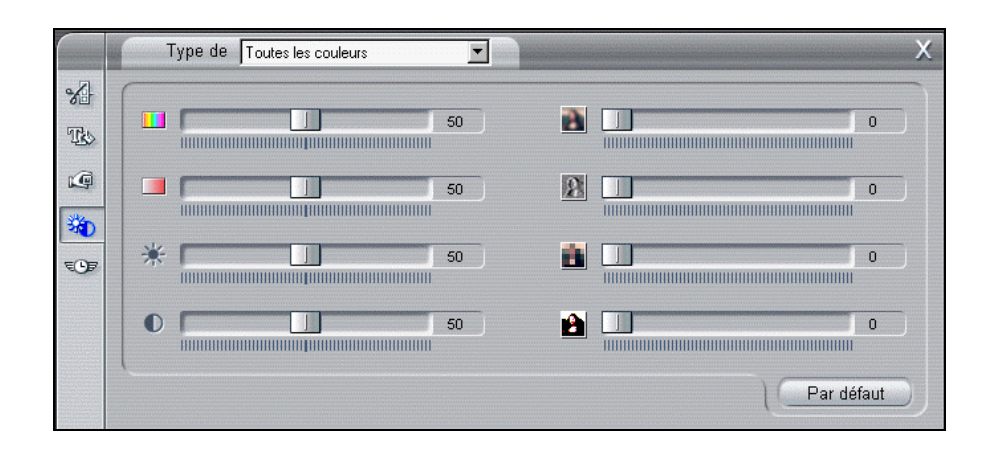

#### Le curseur situé à gauche dans cette fenêtre outil vous permet de faire varier la vitesse de lecture d'un clip, de 10 fois la vitesse normale à un dixième de fois la vitesse normale. Le curseur situé à droite vous permet de répéter les images dans un clip sélectionné de zéro (aucun effet de stroboscopie) à cinquante images répétées. La longueur du clip reste la même, de sorte que Studio remplace les images du clip par les images répétées. Modifier la Vitesse de Lecture

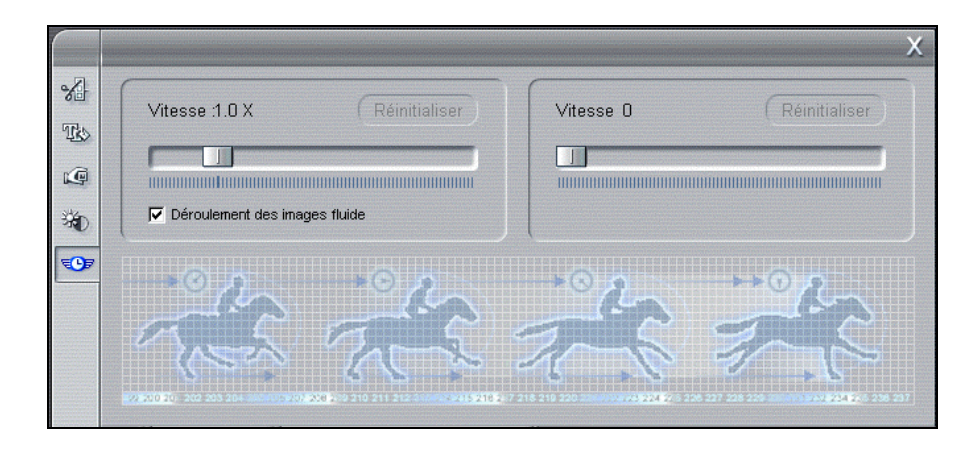

#### **La Boîte à Outils Audio**

**Modifier les** propriétés du clip Audio

Cet outil ajuste les temps de début et de fin des clips audio, et vous permet d'entrer des noms descriptifs. Cela s'appelle aussi le découpage.

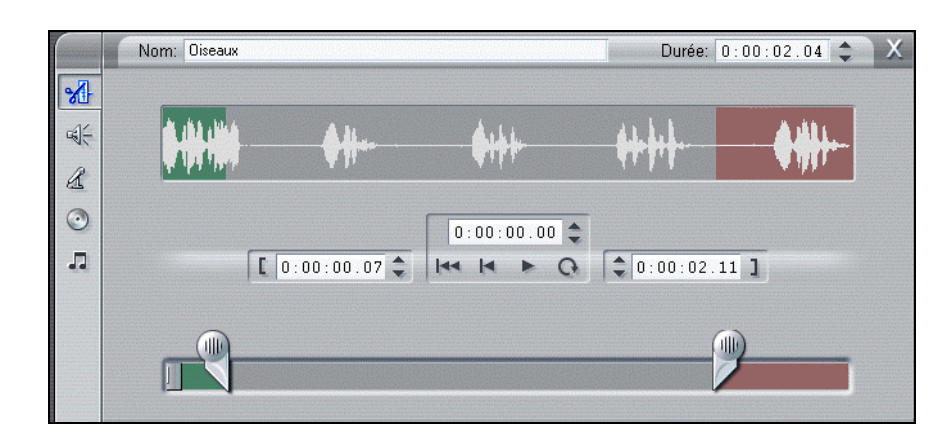

#### Changer le Volume de trois pistes son

Cet outil vous permet de contrôler le niveau du volume pour les trois pistes son (son original—son acquis avec la vidéo—effets sonores et musique). Il vous permet aussi d'assourdir une piste ou toutes les pistes, et d'ajouter des fondus volume en temps réel à n'importe quelle piste.

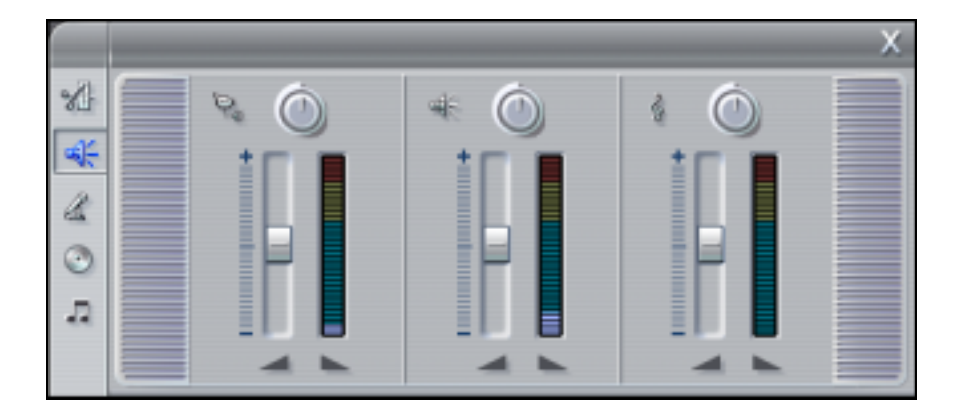

#### **Enregistrer des** Commentaires

L'enregistrement de commentaires est d'une simplicité enfantine : il vous suffit de cliquer sur le bouton *Enregistrement* et de commencer à parler dans le micro.

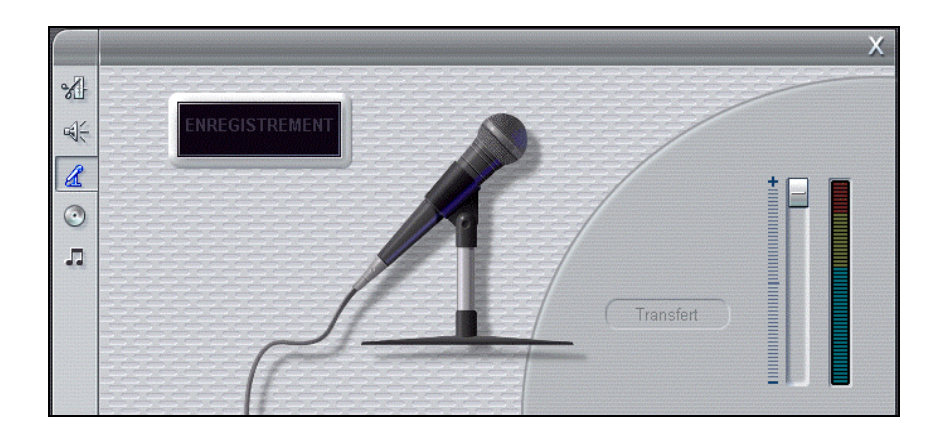

#### Ajouter un fond musical à partir  $d'$ un  $CD$  audio

Vous pouvez facilement ajouter des pistes son provenant d'un CD audio, et contrôler leur longueur, le nom du disque et les noms de pistes.

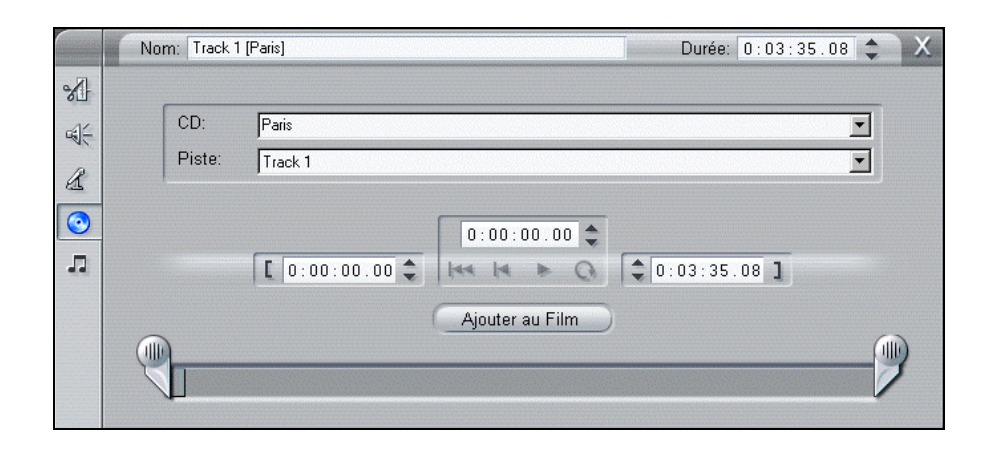

#### Créer automatiquement un Fond musical

L'outil Créer automatiquement un Fond musical vous permet d'ajouter ou de découper un fond musical. Studio offre un puissant générateur de fond musical. Il vous suffit de choisir un style, un morceau, et une version, et Studio créera une piste musicale correspondant à la durée de votre film.

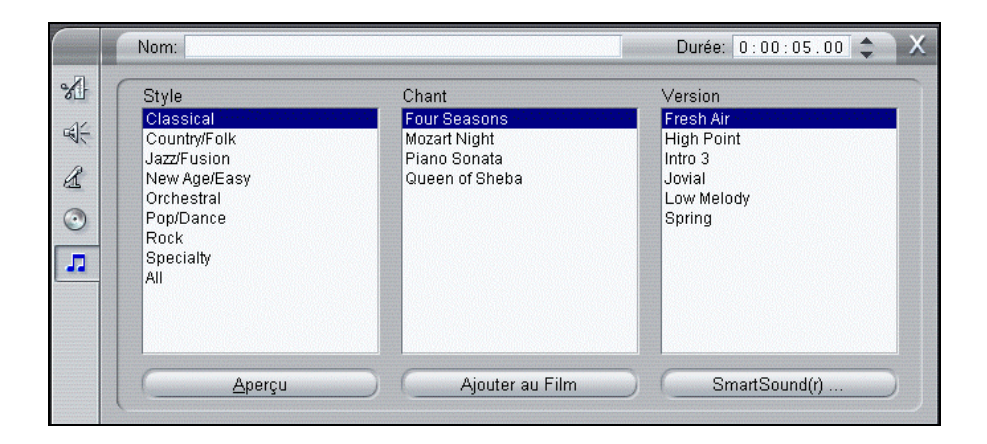

# **CREATION DE FILM**

Le mode Création de film vous permet de créer les bandes vidéo finales de vos films, ainsi que des versions numériques enregistrées sur le disque. Au fur et à mesure de la progression de la Création de film, le curseur/balayeur de l'Axe de Temps avance dans la fenêtre Film, et la fenêtre Aperçu affiche le clip en cours d'enregistrement.

#### **Création de bandes vidéo**

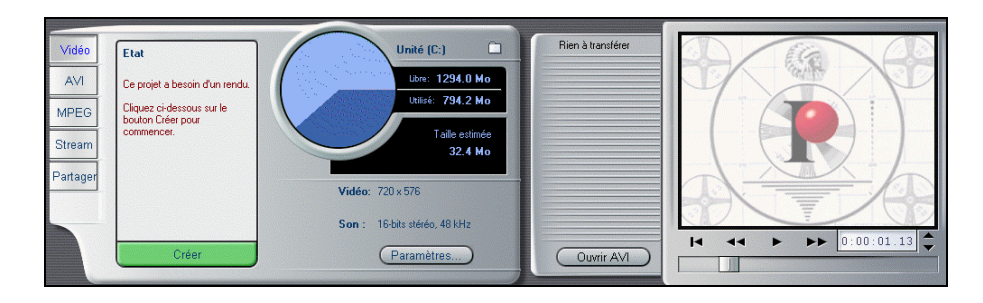

Tout comme l'écran d'Acquisition se modifiait avec votre matériel d'acquisition installé, l'affichage de l'écran Création de film dépend également de votre matériel d'acquisition. La Création de bandes vidéo n'est possible qu'avec une carte 1394, une carte DC10+, ou un tuner TV avec sortie vidéo. Dans l'écran Création de Bande de Studio, la fenêtre Film est visible, aussi vous pouvez voir le contenu de votre film. Voir le Chapitre 11 pour plus d'informations sur la façon de créer des bandes vidéo à partir des films finaux.

## **Création de Films numériques**

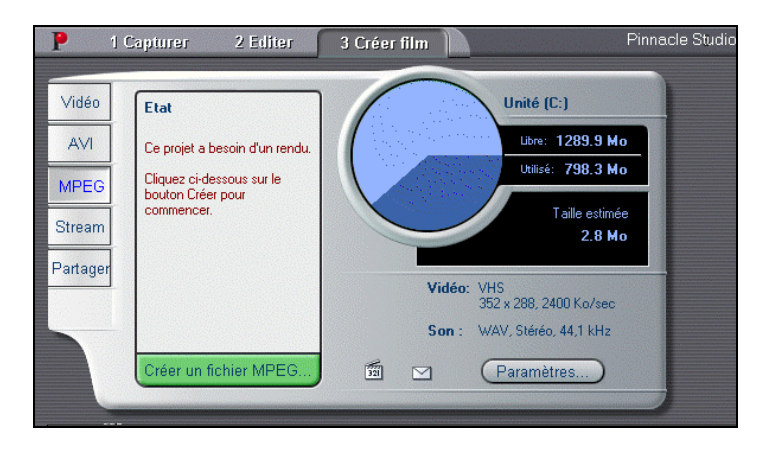

Vous pouvez également faire des films numériques (MPEG1, MPEG2, ou AVI) ou de la vidéo en flux (fichiers RealVideo ou Windows Media ) pour les envoyer par courrier électronique à vos amis ou pour les faire figurer sur une page Web. Vous pouvez choisir en cliquant sur le bouton approprié situé juste à gauche de la fenêtre Etat.

A droite de la fenêtre Etat se trouve le Vue-mètre ressources, ce qui vous permet de surveiller très facilement la quantité d'espace sur votre disque dur par rapport à la quantité d'espace utilisée en sauvegardant le fichier de film numérique.

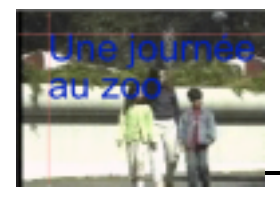

# **Chapitre 3 : Visite Guidée de Studio**

Le chapitre précédent vous a donné un aperçu de l'interface Studio. Ce chapitre vous guidera dans votre première production. Il n'est pas nécessaire de brancher votre matériel vidéo pour faire votre premier film. Tous les fichiers dont vous avez besoin se trouvent sur le CD-ROM d'installation, y compris un échantillon d'une première production.

Dans ce chapitre, vous apprendrez comment utiliser l'interface utilisateur pour monter des films. Une fois que vous connaîtrez les bases, l'apprentissage des détails sera beaucoup plus facile.

# **A propos de l'Acquisition Vidéo (Capture)**

Généralement, la première étape pour faire un film consiste à acquérir la vidéo. Cependant, ce chapitre est conçu pour que vous puissiez installer Studio et vous en servir immédiatement, sans installer de matériel d'acquisition vidéo ni brancher de caméscope ni de magnétoscope. Par conséquent, l'acquisition vidéo ne sera pas abordée dans ce chapitre. Le CD d'installation de Studio comporte une vidéo déjà acquise intitulée Une journée au zoo. Le Chapitre 4 vous expliquera comment acquérir la vidéo.

# **AJOUTER DES SCENES VIDEO, DES TRANSITIONS ET UN TITRE**

Tout d'abord, vous pourrez voir un film presque terminé pour vous donner une meilleure idée du film que vous allez monter lors des prochaines étapes. Studio démarre sur votre ordinateur :

- 1. Sélectionnez Fichier > Ouvrir le Projet dans la barre de menu principale.
- 2. Accédez au dossier

#### **C:¥Mes Documents¥PinnacleStudio¥My Projects**

3. Sélectionnez le fichier "Sample1.stu"

Studio charge le fichier et affiche l'écran suivant :

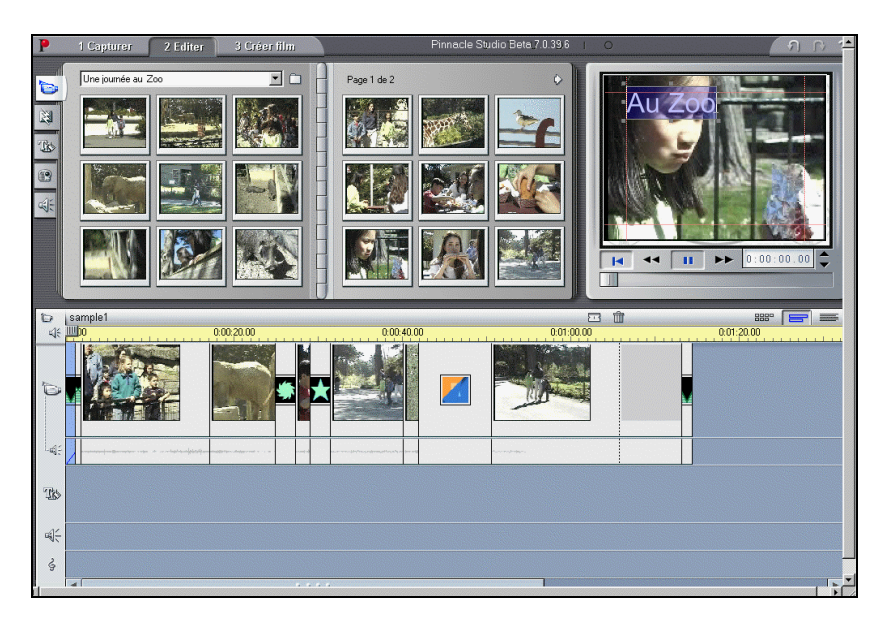

4. Cliquez sur le bouton *Aller au début* dans le Lecteur, puis cliquez sur le bouton Lecture et regardez le film se dérouler dans la fenêtre Aperçu.

#### **Utiliser l'Album de Scènes Vidéo**

Qu'est ce qu'une Sc ne Vidéo

Une fois que Studio a transféré la vidéo, il la subdivise en unités plus petites appelées « scènes ». La détection de scènes est basée sur un algorithme compliqué, appelé SmartCapture, qui reconnaît le moment où la vidéo entrante est suffisamment modifiée pour indiquer un changement de scène.

- 1. Sélectionnez Fichier > Nouveau Projet dans la barre de menu principale (ou appuyez sur  $Ctrl + N$ ) pour commencer un nouveau film et vider la fenêtre Film.
- 2. Vérifiez que la fenêtre Film est en mode Storyboard. Sinon, cliquez sur le bouton *Affichage du Storyboard* [EEF].
- 3. Cliquez sur la première scène vidéo dans l'Album, puis cliquez sur le bouton Lecture/Pause dans le Lecteur.

Les scènes vidéo transférées sont lues dans l'ordre dans la fenêtre Aperçu. Vous entendez également la piste Son dans vos haut-parleurs. Lorsque les scènes sont lues, elles sont sélectionnées en violet. En outre, un indicateur d'avancement au bas de chaque vignette de scène dans l'Album indique votre position actuelle. Cliquez sur le bouton Lecture/Pause si vous voulez arrêter.

4. Sélectionnez la scène indiquée.

#### Sélectionnez cette scène

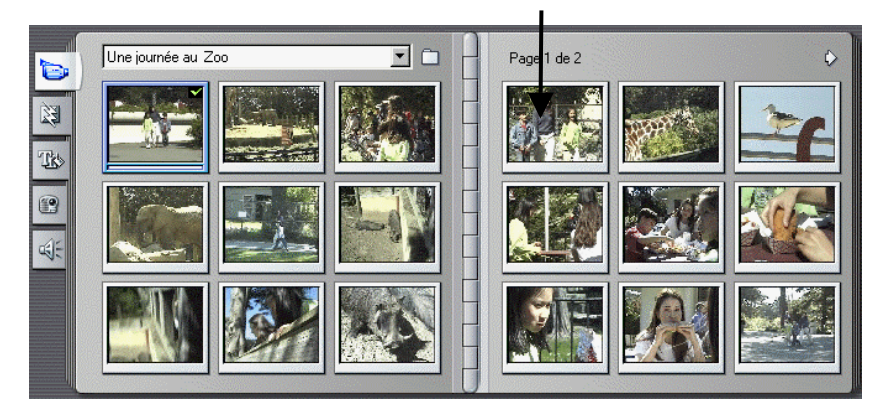

5. Cliquez sur la scène sélectionnée en maintenant le bouton enfoncé, et faites-la glisser de l'Album vers le Storyboard.

Votre Storyboard doit maintenant apparaître comme ceci :

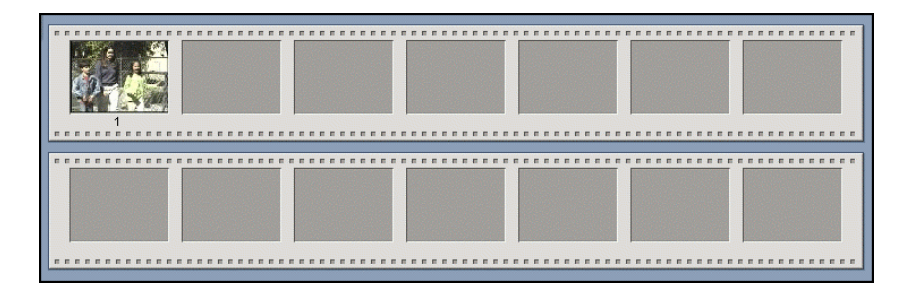

6. Continuez à faire glisser les scènes vers le Storyboard comme indiqué dans l'illustration suivante.

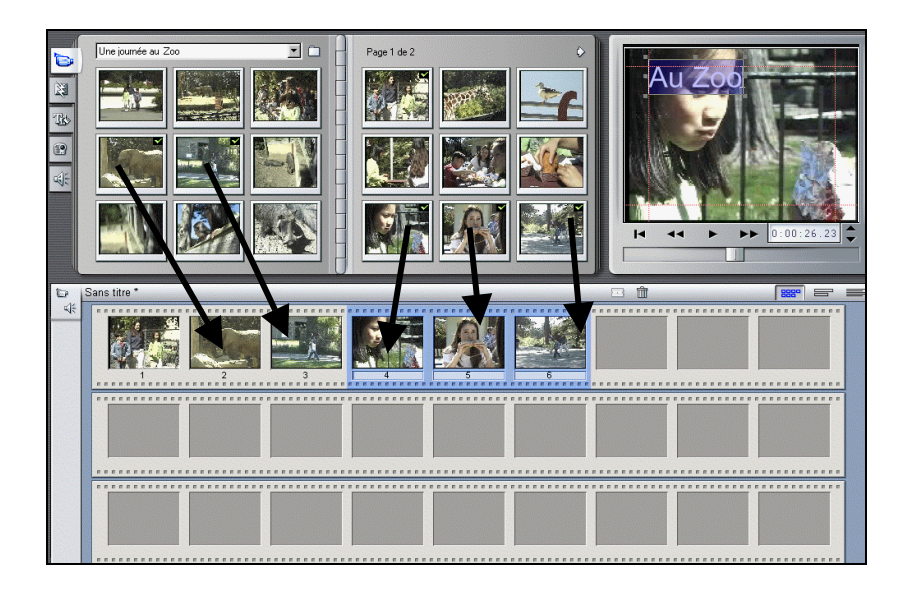

Notez que les trois dernières scènes sont déplacées en groupe. Pour sélectionner un groupe de scènes, marquez le groupe en cliquant sur chaque scène tout en maintenant la touche Ctrl enfoncée.

Vous pouvez également "prendre au lasso" un groupe de scènes en cliquant sur le bouton de la souris et en le maintenant enfoncé en dehors d'une scène, puis faites-la glisser en diagonale au travers des scènes que vous désirez saisir.

Cliquez en-dehors de la scène….

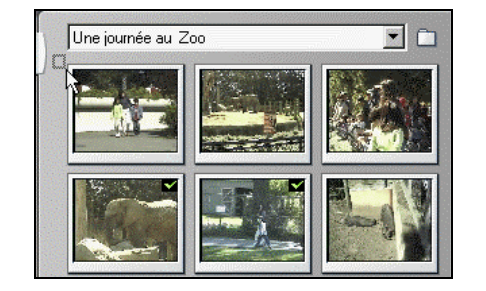

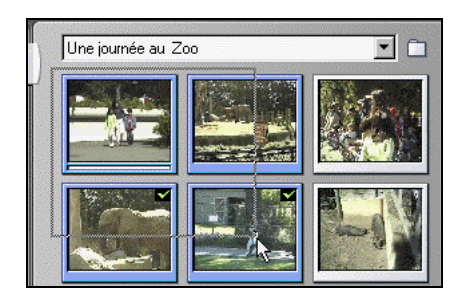

…et faites glisser la souris en diagonale sur les scènes que vous désirez saisir

# **Ajouter des Transitions**

Lors de cette étape, vous ajouterez plusieurs transitions. Votre film va montrer un fondu au blanc à l'ouverture. Les scènes successives montreront un Fondu Enchaîné, un Recouvrement et un Volet.

1. Cliquez sur l'onglet *Afficher les transitions*  $\Box$  à gauche de l'Album.

L'Album affiche la section Transitions.

2. Cliquez sur la première transition ( $Foundus$ ) pour la sélectionner.

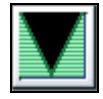

La fenêtre Aperçu du Lecteur montre une animation de l'effet de transition.

- 3. Faites glisser la transition en Fondu devant la première scène du Storyboard.
- 4. Cliquez sur le bouton *Lecture* dans le Lecteur pour voir le résultat obtenu.

L'écran fait un fondu au blanc lorsque la vidéo commence. Pour revoir l'effet, cliquez de nouveau sur Aller au début et Lecture. Pour voir l'effet au ralenti, cliquez de nouveau sur le bouton Aller au début, et cliquez sur le bouton *Avancer d'une Image* en le maintenant enfoncé  $\blacksquare$ .

Ensuite vous allez ajouter deux transitions supplémentaires correspondant au contenu de la vidéo de chaque scène.

5. Faites glisser successivement les transitions Balayage vers le coin inférieur gauche et Fondu Enchaîné devant la deuxième et la troisième scènes.

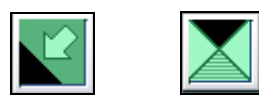

Le début de votre Storyboard doit ressembler à ceci :

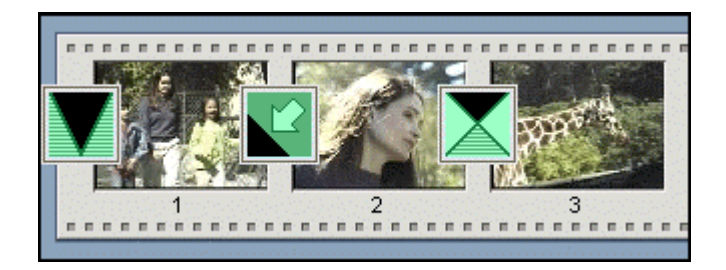

6. Prévisualisez votre vidéo en cliquant sur les boutons *Aller au début* et Lecture.

Lorsque vous cliquez sur le bouton Lecture, vous verrez un aperçu instantané de votre film.

#### **Utiliser l'Affichage Axe de temps**

L'affichage Storyboard est pratique pour mettre un film en forme rapidement. Pour faire des réglages plus précis, utilisez l'Affichage Axe de temps.

Pour afficher l'Axe de temps et régler la Barre des temps

1. Cliquez sur le bouton Affichage Axe de temp dans la barre de menu de la fenêtre Film. Tout d'abord, les scènes sur l'Axe de temps apparaissent très proches l'une de l'autre.

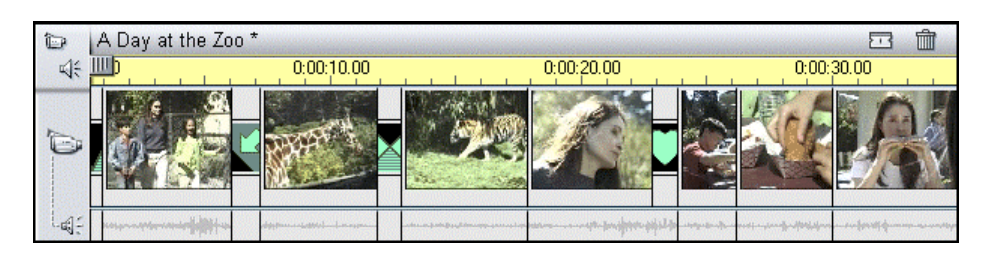

La Barre des temps par défaut suppose que le film dure deux minutes. Notre exemple est court ; la barre nécessite des réglages pour travailler les scènes plus facilement.

2. Positionnez votre pointeur sur la Barre des temps, jusqu'à ce qu'il se transforme en petite horloge avec des flèches à gauche et à droite indiquant que vous pouvez régler la barre des temps.

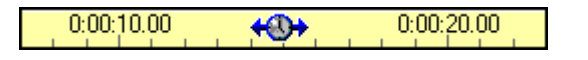

Cliquez sur la Barre des temps et faites-la glisser vers la droite pour l'étirer comme indiqué ci-dessous. Essayez de la déplacer lentement vers la droite puis vers la gauche un peu à la fois pour vous habituer à l'effet de ligne élastique.

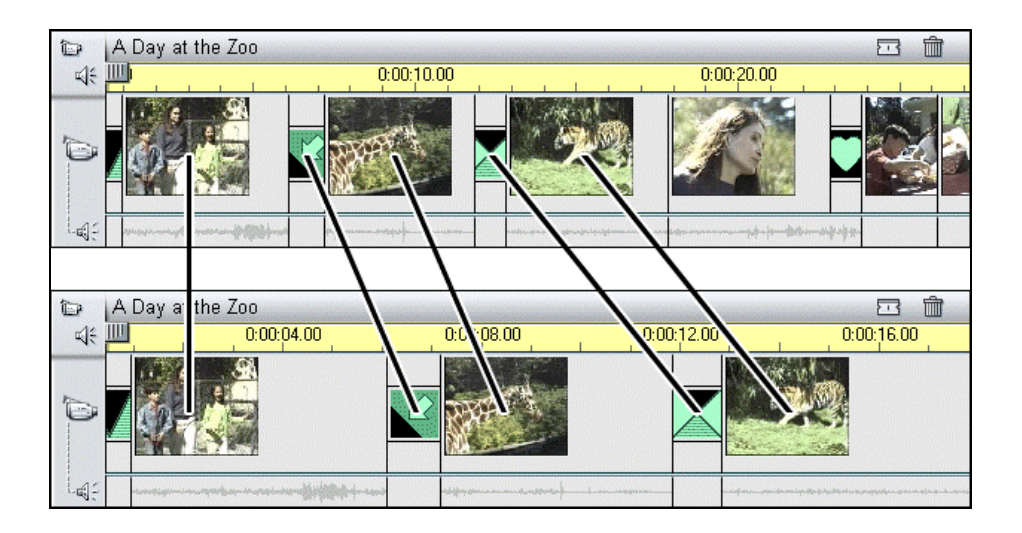

#### Balayer l'Axe de temps

Le Balayage est un terme désignant la prévisualisation manuelle du film en faisant glisser le curseur balayeur de la Barre des temps vers l'avant et vers l'arrière. Cela est très utile pour voir rapidement des sections du film, et pour trouver un point précis sur l'Axe de temps.

- 1. Cliquez sur le bouton Axe de temp si la fenêtre Film n'est pas en Affichage Axe de temps.
- 2. Essayez de déplacer le curseur vers la gauche et vers la droite. Une barre verticale, appelée la Ligne de Montage, se déplace avec le curseur et indique la position actuelle.

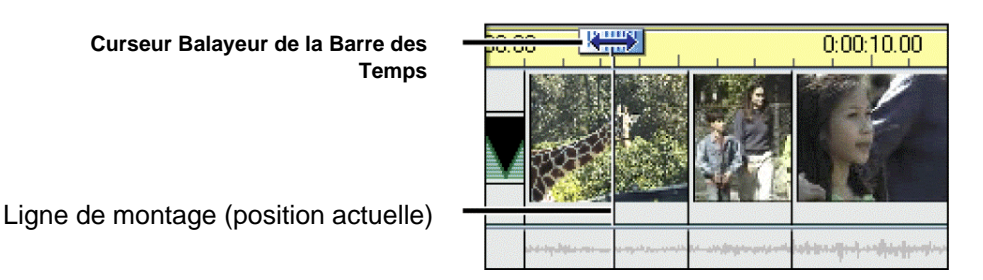

#### Ajouter une Scène en Affichage Axe de temps

- 1. Cliquez sur l'onglet Scène Vidéo dans l'Album pour afficher les scènes vidéo.
- 2. Faites glisser la première scène depuis la page droite de l'Album vers la fin de l'Axe de temps.

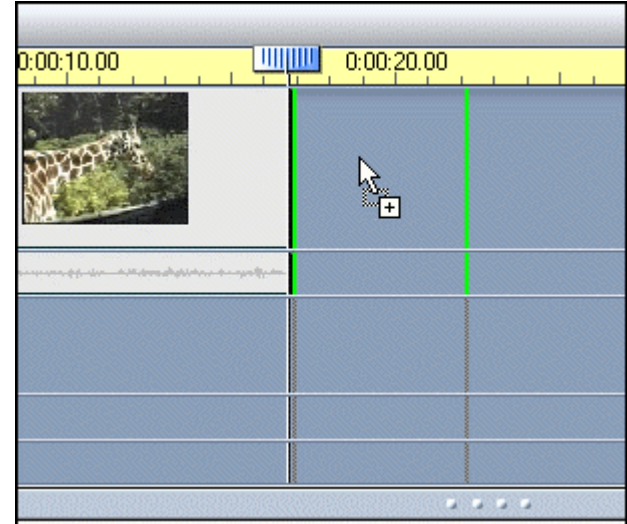

Si vous essayez de faire glisser une scène ou un autre clip sur la mauvaise piste (ou un autre emplacement inapproprié), Studio transforme le pointeur de votre souris en symbole indisponible  $\Diamond$ , et ne vous autorise pas à le déplacer. En outre, les lignes de Placement deviennent rouges et la barre d'Etat affiche un message tel que « impossible de faire glisser entre les clips ». Pour des explications plus détaillées, voir la section Retour d'information sur l'emplacement du clip dans le Chapitre 2.

La barre d'état vous indique pourquoi Studio ne vous autorise pas à faire glisser la nouvelle scène vidéo  $\Box$ 

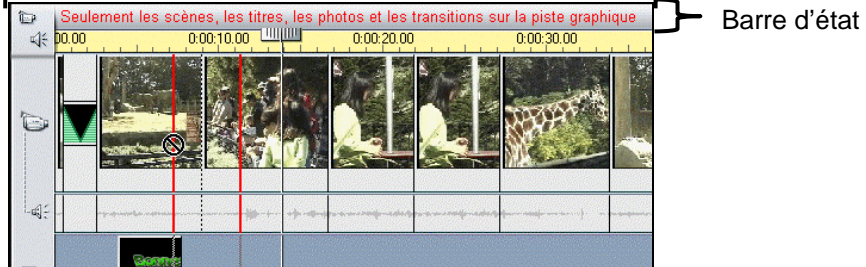

Vous devrez peut-être essayer plusieurs fois de déplacer graduellement le curseur vers la droite jusqu'à ce qu'il entre en contact avec le bord droit de la fenêtre Film.

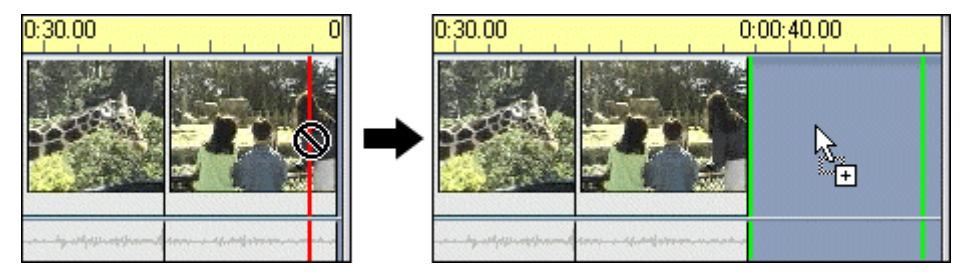

Faites-le glisser un peu plus vers la droite, et l'Axe de temps glisse vers la gauche, créant ainsi un espace dans lequel vous pouvez maintenant insérer la scène en relâchant le bouton de la souris.

#### **Ajouter un Titre en Incrustation**

Pour ajouter un titre ou une image fixe, vous utiliserez un programme éditeur titre intégré appelé TitleDeko. En procédant aux étapes suivantes, rappelez-vous que Studio peut annuler à l'infini. Si vous obtenez des résultats différents de l'exemple, refaites le chemin à l'envers, annulez et revenez au point de départ.

#### Créer un titre

1. Double cliquez sur la piste Incrustation de titre sous la première scène vidéo.

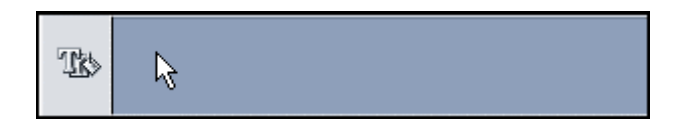

Lorsque vous aurez fini le titre, Studio le placera sur le point de l'Axe de temps sur lequel vous avez double cliqué.

- 2. Une mini-application appelée TitleDeko s'ouvre, avec une interface permettant de créer des titres. Prenez un moment pour vous orienter en pointant la souris sur les différents boutons pour voir les Info-bulles (ou voir un graphique de la fenêtre TitleDeko dans le Chapitre 9).
- 3. Un curseur texte en double T attend l'entrée de texte. Tapez les mots suivants : **Au zoo**.

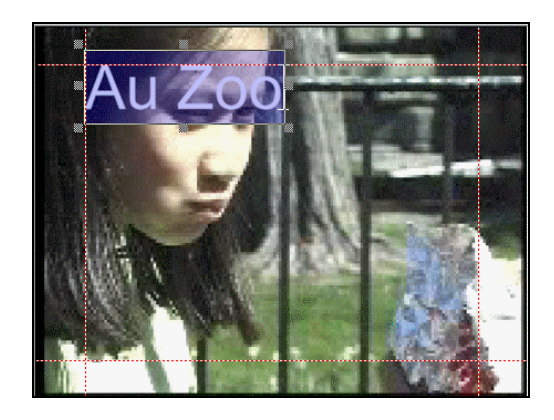

Ensuite, vous modifierez la taille des caractères et vous leur appliquerez un autre style.

- 4. Appuyez sur les touches Ctrl + A (Sélectionner tout). Le texte est entouré par une case de sélection avec des poignées sur les côtés. Vous devez sélectionner un objet avant de pouvoir le modifier.
- 5. Pour afficher un échantillon des Styles, sélectionnez Affichage > Styles Prédéfinis. La fenêtre Style apparaît à droite de la fenêtre Aperçu. Faites défiler jusqu'au numéro 9, et cliquez dessus.
- 6. Les caractéristiques de style sont appliquées au texte.

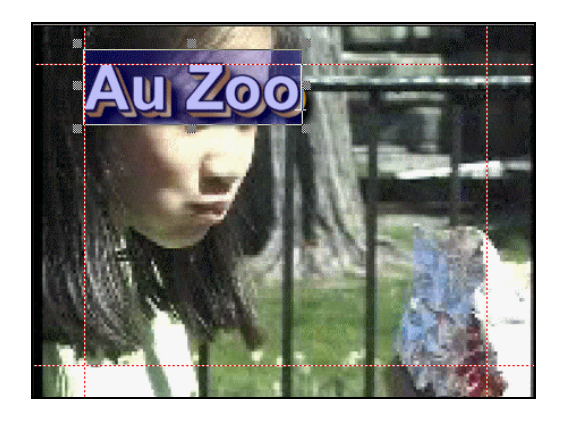

7. Cliquez sur le bouton de l'Outil Acitver le Déplacement/Redimensionner . Pour redimensionner le texte, positionnez le curseur sur la poignée en bas à droite tout en appuyant sur la touche Ctrl pour réduire le texte proportionnellement.

Ensuite, vous centrerez le texte dans le tiers inférieur de l'image.

- 8. Cliquez sur le bouton *Justifier*  $\mathbb{H}$ .
- 9. Dans la grille, cliquez sur le bouton  $Centre\text{-}Bas$   $\Box$ .

Votre titre apparaît comme suit :

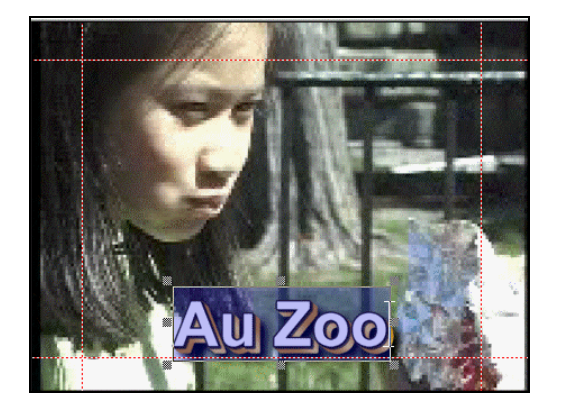

10. Enfin, sélectionnez le bouton *Accepter le titre*  $\Box$  situé dans le coin supérieur droit de la fenêtre TitleDeko.

Studio place le titre sous la première scène vidéo, parce que c'est l'endroit où vous avez double cliqué sur la piste Incrustation de Titre pour lancer TitleDeko.

#### **Découper le Titre**

Vous découpez les titres (ou tout autre image fixe) tout comme vous avez découpé la scène vidéo précédemment. La seule exception est que vous verrez toujours une flèche gauche-droite parce qu'une image fixe peut toujours être rallongée, alors qu'une scène vidéo comporte un nombre fini de scènes vidéo.
Gardez l'écran tel qu'il est – l'étape suivante consiste à ajouter des transitions à l'incrustation de titre que vous venez de créer.

#### **Ajouter une Transition au Titre**

A certains moments vous aimeriez que le texte se déplace sur votre vidéo, depuis le bas de l'image jusqu'en haut. C'est ce que l'on appelle un Déroulement. A d'autres moments, vous préféreriez que le texte traverse votre image horizontalement, c'est ce que l'on appelle un Défilement. Studio vous offre maintenant cette option dans TitleDeko grâce à ce menu déroulant.

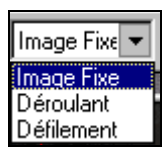

Vous pouvez créer des déroulements et des défilements de n'importe quelle longueur, et contrôler leur vitesse dans l'image en faisant simplement varier la taille du clip TitleDeko dans l'Affichage Axe de temps. Le Chapitre 9 décrit en détail la façon de créer des Déroulements et des Défilements.

### **AJOUTER DU SON**

#### **A propos des capacités son de Studio**

Studio vous offre des possibilités sonores qui vous permettent d'ajouter à votre film des fichiers WAV et des pistes son provenant de CD. Vous pouvez également enregistrer des commentaires facilement, et créer automatiquement un fond musical.

#### Ajouter un son WAV

- 1. Cliquez sur l'onglet *Afficher les effets sonores*  $\mathbb{S}$ .
- 2. L'Album affiche la section des Effets Sonores. La page se remplit de fichiers son.
- 3. Cliquez sur n'importe quelle icône son pour entendre un échantillon.
- 4. Cliquez sur le fichier WAV Mouettes en maintenant la touche enfoncée et faites-le glisser vers la piste Effets Sonores. Relâchez le bouton de la souris et le clip son apparaît sur cette piste.

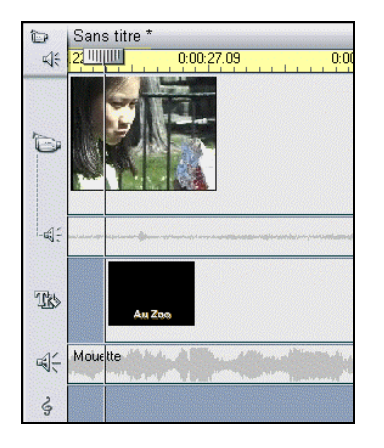

Remarque: Si votre curseur affiche un signe indisponible, vous n'êtes pas sur la bonne piste et vous devrez déplacer le pointeur un peu plus bas. La barre d'Etat vous indique ce qu'il faut faire.

5. Cliquez sur les boutons *Aller au début* et Lecture pour prévisualiser le film.

### **Créer un Fond Musical**

Grâce à SmartSound, vous pouvez créer un fond musical en quelques clics de souris. SmartSound crée automatiquement un morceau correspondant à la longueur des scènes que vous sélectionnez dans le film. Indépendamment de la longueur, la musique obtenue a toujours un début et une fin qui tombent juste.

La première étape pour créer un fond musical consiste à indiquer à Studio la longueur désirée. La façon la plus facile de le faire consiste à sélectionner les scènes sur lesquelles vous voulez mettre de la musique.

- 1. Sélectionnez une série de scènes sur lesquelles vous voulez entendre un fond musical. Dans ce cas, ce sera pendant tout le film. Cliquez sur la première scène, maintenez la touche Maj enfoncée, et cliquez sur la dernière scène.
- 2. Cliquez sur le bouton *Boîte à Outils Audio*  $\Box$  dans le coin supérieur gauche de la barre de menu de la fenêtre Film. La Boîte à Outils Audio s'ouvre.
- 3. Cliquez sur le bouton Créer automatiquement un fond musical  $\Box$ .

Vous êtes invité à insérer le CD d'installation de Studio, où sont situés les fichiers son, sauf si vous avez choisi de les copier sur votre disque dur lors de l'installation. Une fois le CD inséré, l'outil Créer un Fond Musical est affiché.

- 4. Sélectionnez le Style (Classical), le Chant (Four Seasons) et la Version (Fresh Air).
- 5. Cliquez sur le bouton *Aperçu* pour écouter le fond musical obtenu. Cliquez de nouveau pour arrêter.

6. Cliquez sur le bouton Ajouter au Film.

Un clip audio comportant un fond musical est placé sur la piste Fond Musical.

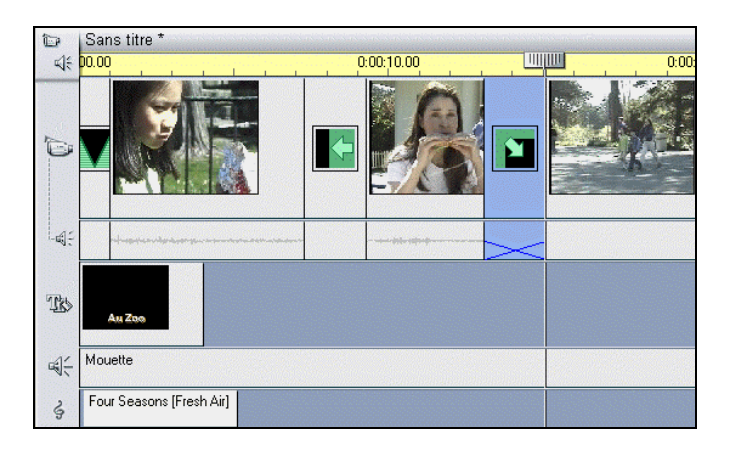

7. Prévisualisez le film en cliquant sur les boutons du Lecteur Aller au  $d\acute{e}but$   $\blacksquare$  et Lecture  $\blacksquare$ 

BRAVO ! VOUS AVEZ REALISE VOTRE PREMIER FILM STUDIO. MAINTENANT, VOUS ALLEZ PRODUIRE VOTRE FILM.

### **REALISER UN FILM**

Maintenant que vous avez écrit le scénario de votre film, Studio vous propose toute une variété de façons de le produire.

- Produire sur bande vidéo (selon votre matériel. Pour des informations détaillées, voir également le Chapitre 11, Réaliser votre Film)
- L'enregistrer en film numérique Dans cette section, vous apprendrez à faire un film numérique, c'est facile et rapide.

#### **Enregistrer en film numérique**

Vous pouvez enregistrer votre film Studio en film numérique si vous désirez l'utiliser dans une présentation multimédia sur votre ordinateur, l'envoyer à un ami par courrier électronique, ou l'afficher sur une page Web. Les films numériques peuvent aussi être importés dans d'autres applications vidéo comme des clips.

Studio peut enregistrer des films numériques en quatre formats:

• AVI

Format Standard Video For Windows, pouvant être lu sur n'importe quel PC avec un codec standard comme Indeo. Les fichiers AVI peuvent être relativement grands.

• MPEG-1 ou MPEG-2

Plus petit en taille qu'un fichier AVI, un fichier MPEG-1 peut être lu par n'importe quel lecteur, y compris le Lecteur Multimédia Microsoft de Windows, pouvant être téléchargé gratuitement sur le site www.microsoft.com. Les fichiers MPEG-2 offrent une meilleure qualité que les fichiers MPEG-1, mais nécessitent un logiciel de lecture spécial.

- RealVideo Permettant de diffuser en temps réel sur Internet, ce format peut être lu avec l'application RealVideo Player.
- Windows Streaming Media Permettant également de diffuser en temps réel sur Internet, ce format peut être lu avec le Lecteur Multimédia de Windows

#### **Réaliser et lire un film numérique**

1. Cliquez sur le bouton Création de Film 3 Créer film dans la barre de menu principale.

La fenêtre Création de Film apparaît ainsi que les boutons Vidéo, AVI, MPEG, Stream et Partager. Cliquez sur le bouton MPEG à gauche de la fenêtre Etat.

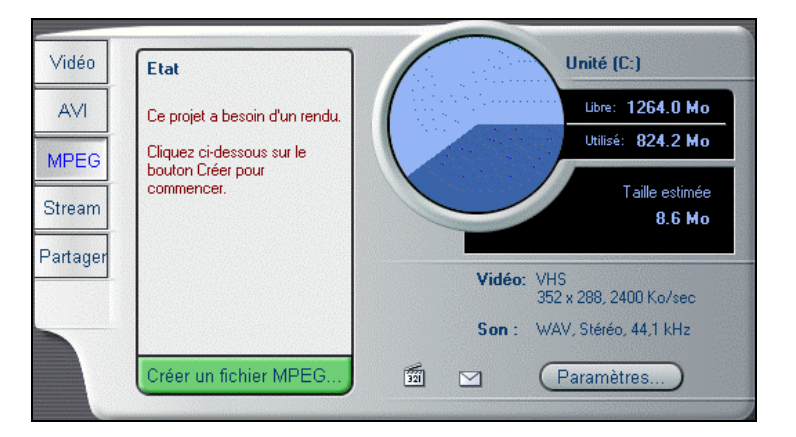

Le bouton Créer un fichier MPEG apparaît sous la fenêtre Etat.

- 2. Cliquez sur le bouton Créer un fichier MPEG.
- 3. A ce moment-là, Studio ouvre une boîte de dialogue où vous pouvez nommer et sauvegarder votre fichier. Le chemin par défaut est

#### **C:¥Mes Documents¥Pinnacle Studio¥My Projects**.

4. Lorsque vous cliquez sur le bouton  $OK$ , Studio commence à rendre le fichier MPEG, et son état est affiché par les barres de progression qui apparaissent dans la fenêtre Lecteur.

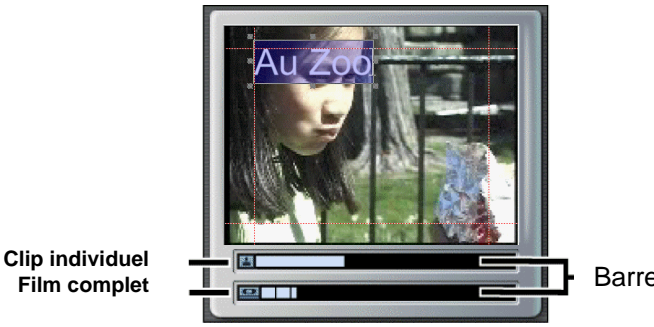

**Barres de progression** 

5. Pour voir le résultat obtenu, utilisez l'Explorateur de Windows pour aller dans le dossier où vous avez sauvegardé votre film original Studio. Double cliquez sur le fichier .mpg.

Le Lecteur Média Microsoft de Windows démarre automatiquement et lit le film MPEG.

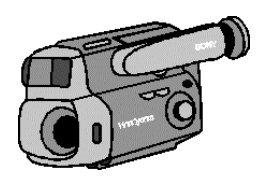

# **Chapitre 4 : Acquisition Vidéo**

# **MATERIEL D'ACQUISITION**

Studio peut acquérir une vidéo analogique ou numérique à partir des sources suivantes, selon votre matériel :

- Un caméscope DV ou Digital8 relié à un port Studio DV Pinnacle ou un port 1394
- Un caméscope ou un magnétoscope connecté à une carte Studio DC10plus Pinnacle ou Studio AV Pinnacle
- Un caméscope ou un magnétoscope connecté à un câble d'acquisition vidéo USB Pinnacle ou tout autre périphérique d'acquisition vidéo compatible DirectShow
- Un caméscope ou un magnétoscope connecté à une carte Pinnacle PCTV ou une autre carte TV-Tuner PCI
- Des caméras vidéo USB ou des webcams

#### **Pour sélectionner le périphérique d'acquisition vidéo que vous désirez utiliser :**

- 1. Cliquez sur le bouton *Paramètres*
- 2. Sélectionnez l'onglet Source de capture Source de capture | Format de capture | Editer | CD et commentaire sur images | .
- 3. Sélectionnez le périphérique d'acquisition dans la liste déroulante et cliquez sur  $OK$ .

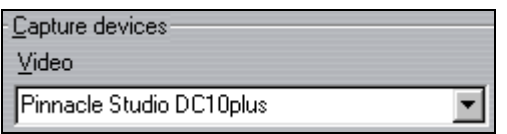

Les commandes et les options affichées en mode Acquisition varient selon le matériel d'acquisition sélectionné. Si vous utilisez un caméscope DV relié à un port 1394, veuillez vous référer à la section intitulée Options d'Acquisition DV page suivante.

Si vous utilisez un périphérique analogique ayant soit une entrée vidéo composite soit une entrée S-Video, veuillez vous référez à la section intitulée Acquisition Non-DV.

# **OPTIONS D'ACQUISITION DV**

La section suivante décrit l'Acquisition faite à l'aide d'un caméscope DV et d'un port 1394. Studio propose deux façons de paramétrer l'acquisition : en Qualité Aperçu ou en Qualité Supérieure.

### **SmartCapture: Acquisition en qualité Aperçu (Prévisualisation)**

SmartCapture est une caractéristique exclusive de Studio. SmartCapture n'est disponible que si vous faites votre acquisition vidéo à partir d'un caméscope ou d'un magnétoscope DV avec un port 1394. Ceci est dû au fait que SmartCapture se fie au timecode DV, et à la capacité de la norme 1394 à transmettre au caméscope les commandes de déroulement de la bande (Lecture, Avance Rapide, etc). Il vous permet d'acquérir une bande vidéo numérique dans un fichier de qualité inférieure de façon à utiliser le moins d'espace possible sur le disque dur. Avec SmartCapture, vous pouvez acquérir toute une bande vidéo sur votre disque dur, au lieu de faire une sélection des clips vidéo que vous voulez acquérir. Vous pouvez utiliser cette vidéo en qualité Aperçu pour bâtir votre film et le prévisualiser. Lorsque vous êtes prêt à réaliser votre film fini, Studio refera l'acquisition des scènes comprises dans votre film en qualité Supérieure DV. Studio vérifiera que votre caméscope recherche et acquiert les clips vidéo désirés. Par conséquent, la qualité réduite de la vidéo d'aperçu n'a aucun effet sur la qualité de votre film fini. Ces scènes en qualité Aperçu sont indiquées dans l'Album par un arrière-plan jaune.

#### Time Code Continu

Pour que SmartCapture fonctionne correctement, votre bande numérique doit avoir un time code DV continu. Studio ne peut pas faire d'acquisition avec des interruptions dans le time code. Si votre caméscope possède une option de pistage de time code , pistez d'abord votre bande. Sinon, il existe deux façons de s'assurer que votre bande a un time code continu.

- 1. Insérez une bande dans le caméscope, mettez l'obturateur sur l'objectif, et appuyez sur Enregistrer. Du noir sera enregistré sur toute la bande et créera une piste source à time code continu.
- 2. Si vous n'avez pas le temps d'enregistrer du noir sur toute la longueur de la bande, assurez-vous que vous enregistrez votre pellicule du début à la fin sans arrêter. Si vous commencez à filmer et que vous vous arrêtez, rembobinez votre caméscope de quelques images avant de commencer une nouvelle prise de vue, de sorte qu'il n'y aura pas de blanc entre les prises de vues.

SmartCapture peut aussi être utilisé avec les caméscopes ne possédant pas de timecode continu. Cependant, au lieu d'acquérir une bande entière, SmartCapture s'arrête à chaque fois qu'une interruption dans le timecode est détectée. Pour poursuivre l'acquisition, donnez un signal à la bande au début du segment vidéo suivant et cliquez sur Démarrer l'Acquisition.

#### Bandes analogiques et Caméscopes Digital8

SmartCapture nécessite un timecode DV. Les bandes analogiques (Hi8 et 8mm) n'ont pas de timecode DV même lorsqu'elles sont lues dans un caméscope Digital8. Il est donc impossible d'utiliser SmartCapture avec des bandes analogiques lues dans un caméscope Digital8. Pour utiliser vos bandes analogiques avec Studio, il vous faut soit les acquérir en qualité supérieure, soit les copier sur bande DV.

#### Conventions de noms

Si vous faites l'acquisition de plusieurs séquences de la même bande, nous vous conseillons vivement d'utiliser la convention de nom suivante. Pour chaque fichier d'acquisition provenant de la même bande, utilisez un nom qui commence par le même mot.

Par exemple, si vous avez une bande où trois activités différentes ont été filmées lors de vos vacances, vous appelleriez les séquences de la façon suivante : Vacance : pique-nique, Vacance : voile, Vacances : foot. Si vous suivez cette convention, cela vous évitera de changer de bandes trop souvent pendant le procédé de Création de Bande.

### **Acquisition en Qualité vidéo numérique (supérieure)**

Il s'agit d'une acquisition en haute résolution. Votre caméscope compresse et sauvegarde la vidéo sur la bande à 3,6 Mo/s, ce qui est une qualité vidéo de diffusion. Avec l'acquisition en qualité supérieure, les données vidéo sont transférées directement de la bande du caméscope au disque dur de votre PC sans changement ni compression supplémentaires. En raison du niveau élevé de la qualité, l'acquisition faite avec ce paramètre prend un espace considérable sur le disque. Vous pourrez faire un choix parmi de petites séquences à acquérir au lieu d'acquérir la bande entière. Vous pouvez calculer la quantité d'espace disque nécessaire en multipliant la durée de votre vidéo en secondes par 3,6 Mo/s.

Par exemple:

 1 heure de vidéo = (60 secondes x 60 minutes) = 3600 secondes. 3600 secondes x 3,6 = 12.960 Mo ou 12,9 Go d'espace disque.

Pour acquérir en qualité supérieure, votre disque dur doit pouvoir effectuer une lecture et une écriture soutenues à 4 Mo/s. Tous les disques SCSI et la plupart des disques UDMA le peuvent. La première fois que vous ferez une acquisition en qualité supérieure, Studio testera votre disque pour s'assurer qu'il est suffisamment rapide.

### **A propos de la Détection automatique de scènes**

La Détection de Scènes est une option clé de Studio. Lorsque Studio acquiert la version numérique de votre bande sur votre disque dur, il détecte automatiquement les interruptions normales dans la vidéo. Par exemple, le logiciel Studio sait quand vous arrêtez de filmer une scène et que vous recommencez à filmer. Studio crée automatiquement une nouvelle icône pour chaque scène détectée. La façon dont la Détection de scènes fonctionne dépend des options que vous sélectionnez. Les Options de Détection de Scènes sont situées dans Configuration> Source d'Acquisition, et offrent trois possibilités :

• Automatique selon le contenu de la vidéo

Studio détectera des scènes en fonction des changements visuels dans la vidéo. Ceci est particulièrement utile si une pellicule analogique acquise est lue sur un caméscope Digital8.

Remarque : N'utilisez pas cette option si l'éclairage n'est pas stable. Par exemple, une vidéo tournée dans une boîte de nuit avec une lumière stroboscopique produirait une scène différente à chaque flash du stroboscope.

• Créer une nouvelle scène toutes les  $X$  secondes

Studio crée manuellement une nouvelle scène toutes les X secondes, X étant un nombre que vous choisissez. Ceci est utile si vous faites l'acquisition d'une bande qui comporte de longs plans continus.

• Manuellement: appuyez sur la [barre d'espace] pour créer une nouvelle scène.

Sélectionnez cette option si vous désirez regarder toute l'acquisition et appuyer manuellement sur la barre d'espace lorsque vous voulez créer une nouvelle scène.

#### **Niveaux du Son et des Images**

Avec l'acquisition DV, vous utilisez du son et des images compressés directement dans la caméra en format de fichier DV, au fur et à mesure qu'ils sont enregistrés. Lorsque vous transférez ce fichier sur votre ordinateur par l'intermédiaire d'un port 1394, vous ne pouvez pas régler le niveau du son et des images.

Dans le mode Montage de Studio, vous pouvez utiliser les outils de correction vidéo de la Boîte à Outils Couleur (Tonalité, Saturation, Luminosité, Contraste, etc..) pour régler les niveaux vidéo. Utilisez la Boîte à outils Volume pour régler les niveaux son. Ces outils vous permettent de régler des clips individuellement plutôt que de faire des réglages généraux pour toute la vidéo que vous avez acquise.

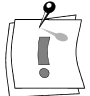

# **LA FENETRE ACQUISITION (CAPTURER)**

Tout d'abord, vous devez être en mode Acquisition. Cliquez sur le bouton<br>Acquisition  $\frac{1 \text{ Capturer}}{\text{dans la barre de menu Film I.a fenâtre}}$ dans la barre de menu Film. La fenêtre d'Acquisition est affichée dans les illustrations suivantes, et comporte trois zones : l'Album, la fenêtre Aperçu, et le Vue-mètre ressources.

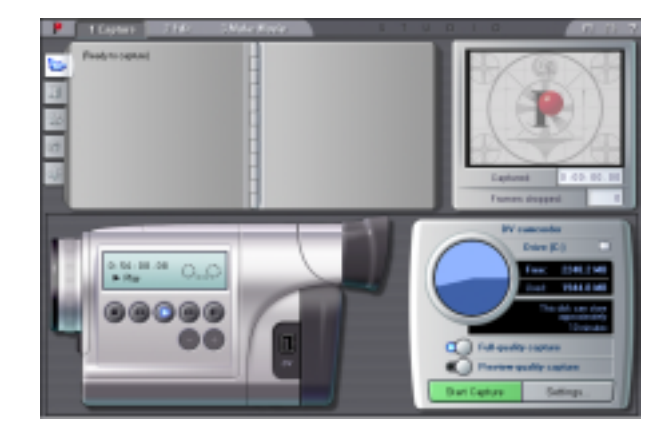

### **Le Vue-mètre ressources**

La moitié inférieure de la fenêtre Acquisition comprend le Vue-mètre ressources. Le Vue-mètre ressources indique la quantité d'espace déjà utilisée sur votre disque dur, et l'espace restant disponible pour l'acquisition en cours. Il affiche également les paramètres d'acquisition que vous utilisez.

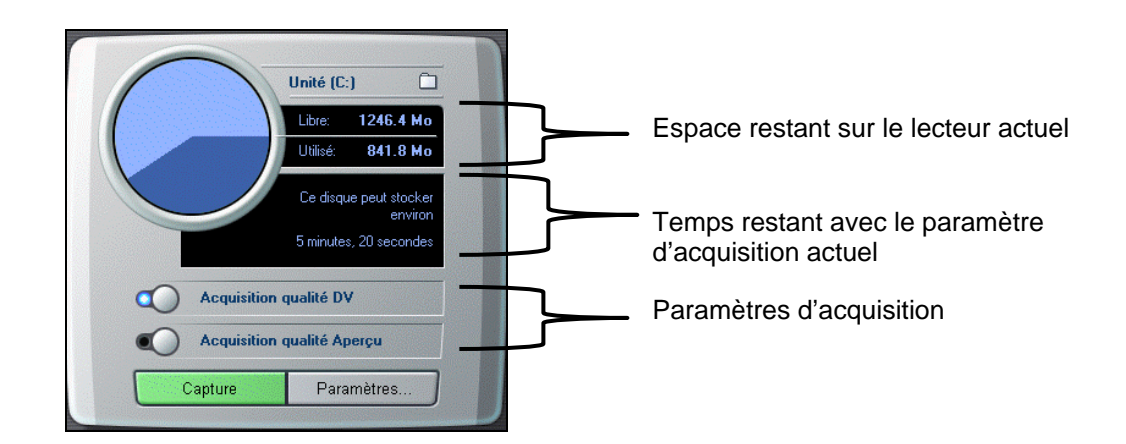

L'emplacement par défaut de la vidéo acquise est Parcourir les

**C:¥Mes Documents¥Pinnacle Studio¥Captured Video**. Pour enregistrer des séquences acquises récemment dans un emplacement différent, cliquez sur le bouton *Classeur*  $\Box$  pour afficher une fenêtre Parcourir les Dossiers. Puis utilisez les conventions standards de Windows pour indiquer un dossier différent. dossiers

- L'Espace disque disponible est indiqué de deux façons. Un camembert Espace disque affiche l'espace utilisé et celui disponible. En outre, le Vuemètre ressources affiche également le temps d'acquisition disponible en fonction du paramètre d'acquisition actuel. Espace disque
- Utilisez les Commandes de déroulement pour contrôler votre caméscope à distance au lieu d'utiliser les boutons situés sur le caméscope. Commandes de déroulement

### **ACQUISITION DE BANDES VIDEO DV**

Les sections suivantes expliquent ce qui se passe pendant l'acquisition, et vous guident dans une session d'acquisition, du début à la fin.

#### Acquérir une bande vidéo DV

- 1. Vérifiez que votre caméscope ou magnétoscope DV est relié au port 1394 de votre PC. Les ports 1394 sont bi-directionnels.
- 2. Cliquez sur le bouton  $\begin{bmatrix} 1 & \text{Capturner} \\ 1 & \text{Oanner} \end{bmatrix}$  dans la barre de menu Film. L'interface du mode Acquisition est affichée.
- 3. Sélectionnez le paramètre d'Acquisition rappelez-vous que l'acquisition en qualité Supérieure occupe beaucoup plus d'espace disque que la qualité Aperçu (pour une explication plus détaillée des paramètres d'Acquisition, référez-vous au début de ce chapitre).
- Capture 4. Cliquez sur le bouton Capt . La boîte de dialogue Capturer la vidéo s'affiche.
- 5. Entrez un nom pour votre vidéo source (rappelez-vous la convention de nom que nous vous avons suggérée si vous faites l'acquisition en qualité Aperçu (Prévisualisation). Ensuite, entrez la durée de cette acquisition si vous le désirez.

Remarque : Windows 98 et Millenium ont des limites quant à la taille maximale de fichier. Pour les disques FAT16, la limite est de 2 Go. Pour les disques FAT32, la limite est de 4Go. Studio calcule la durée de la vidéo qui remplit le fichier maximum autorisé dans la qualité désirée, et affiche cette durée comme étant la durée maximale pour cette acquisition.

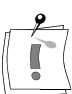

6. Cliquez sur le bouton Commencer la capture  $\frac{1}{2}$  dans la dans la boîte de dialogue Capturer la vidéo. Votre caméscope commencera à lire automatiquement.

Pendant la capture, la fenêtre Aperçu affiche la vidéo numérisée entrante en cours d'enregistrement sur votre disque dur.

7. Cliquez sur le bouton *Arrêter* Arrêter<br>
pour terminer l'acquisition au point que vous avez sélectionné (le bouton Capture transforme en bouton Arrêter lorsque vous enregistrez une vidéo).

Studio s'arrête automatiquement d'acquérir si votre disque dur est plein ou si la durée que vous avez entrée est atteinte.

Studio exécutera une Détection automatique de scènes selon votre paramètre dans la boîte de dialogue des Options SmartCapture (Configurer > Capturer la source).

# **ACQUISITION NON DV**

La section suivante décrit l'acquisition depuis des sources autres que DV. Studio peut acquérir des séquences vidéo à partir des sources Non-DV suivantes :

- Un caméscope ou un magnétoscope connecté à une carte StudioDC10plus Pinnacle ou Studio AV Pinnacle
- Un caméscope ou un magnétoscope relié à un Câble d'Acquisition Vidéo USB Pinnacle ou tout autre périphérique d'acquisition compatible DirectShow.
- Un caméscope ou un magnétoscope connecté à une carte PCTV Pinnacle ou une autre carte TV Tuner PCI
- Des caméras vidéo USB ou des web-cams

Si vous utilisez un caméscope DV et un port 1394, veuillez vous référer à la section intitulée *Options d'Acquisition DV* (page 37).

### **Options d'Acquisition**

Les commandes et options affichées en mode Acquisition varient selon votre matériel d'acquisition. La section suivante décrit ces commandes et ces options.

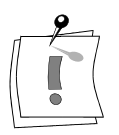

Remarque : Si votre matériel ne supporte pas de commande ni d'option spécifique, elle ne sera pas affichée.

### **Options Qualité**

Studio propose trois types de qualité prédéfinis; *Bonne*, *Meilleure* et Optimum, et une option Personnalisée. Les paramètres d'acquisition vidéo, y compris la taille de l'image, la fréquence d'image, les caractéristiques et la qualité de la compression, dépendent des capacités du matériel d'acquisition utilisé pour chacun des niveaux prédéfinis. Rappelez-vous que meilleure est la qualité, plus vous aurez besoin d'espace disque. Sélectionnez le préréglage *Personnalisée* pour sélectionner vos propres paramètres d'acquisition vidéo. Pour plus d'informations sur les paramètres d'acquisition vidéo, voir l'Annexe A.

### **Niveaux du Son et des Images**

Studio vous propose des plateaux d'Option amovibles pour les options d'acquisition vidéo et son afin de correspondre à votre façon de travailler ou à la configuration spécifique de votre matériel. Cette section vous propose un résumé. Voir l'Annexe A pour plus d'informations.

Les options d'acquisition affectent la vidéo et le son que vous numérisez. Il s'agit d'un point critique dans le procédé de montage non linéaire, puisque vous verrouillez les valeurs de luminosité, de contraste, de tonalité et de saturation de chacun des clips que vous numérisez. Cela prend plus d'importance lorsque vous mixez différentes sources vidéo dans un seul projet.

Bien que vous ayez la possibilité de régler les propriétés vidéo en mode Montage, le paramétrage correct de vos options vidéo lors de votre acquisition vous fera gagner du temps en vous évitant de faire la correction de couleurs scène par scène.

Le paramétrage correct de vos options son lors de votre acquisition vous garantira des niveaux et une qualité de volume homogènes.

### **Options Vidéo**

Commencez par choisir le type de vidéo que vous voulez numériser en cliquant sur le bouton Source approprié (S-Video ou vidéo composite). Le plateau d'Option Vidéo amovible vous permet alors de contrôler la luminosité (gain vidéo), le contraste (niveau de noir), la précision et la saturation de la couleur de chacun des clips vidéo numérisés.

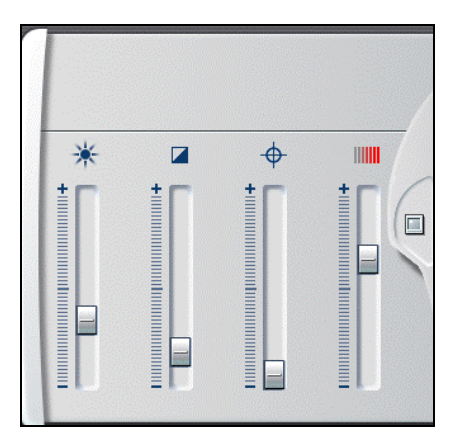

### **Options Son**

Vous pouvez numériser le son qui accompagne votre vidéo en cliquant sur le bouton *Début d'Acquisition Son*. Si votre clip n'est que vidéo, cliquez sur le bouton Arrêt d'Acquisition Son. Le plateau d'Options Son amovible comprend les paramètres de Niveau d'Entrée et de Balance.

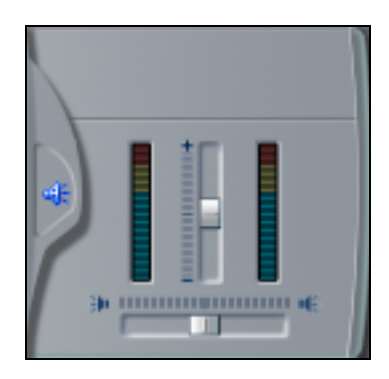

#### Acquérir une vidéo non-DV :

- 1. Vérifiez que la vidéo source est reliée à l'entrée Composite ou S-Video de votre matériel.
- 2. Vérifiez que la sortie audio de votre caméscope ou de votre magnétoscope est connectée à l'entrée audio de votre périphérique d'acquisition. Si votre périphérique d'acquisition n'a pas d'entrée audio, la sortie audio de votre caméscope ou de votre magnétoscope doit être reliée à l'entrée audio de la carte son de votre PC.
- 3. Cliquez sur le bouton  $\begin{bmatrix} 1 & \text{Capturer} \\ 1 & \text{Capturer} \end{bmatrix}$ . L'interface du mode Acquisition est affichée.
- 4. Sélectionnez une Qualité prédéfinie meilleure est la Qualité, plus les fichiers acquis sont grands.
- 5. Cliquez sur le bouton Capture. La Boîte de dialogue Capturer la vidéo s'affiche.
- 6. Entrez un nom pour votre vidéo source. Ensuite, entrez la durée de cette acquisition.

Remarque : Windows 98 et Millenium ont des limites quant à la taille maximale de fichiers. Pour les disques FAT16, la limite est de 2 Go. Pour les disques FAT32, la limite est de 4Go. Studio calcule la durée de la vidéo qui remplit le fichier maximum autorisé dans la qualité désirée, et affiche cette durée comme étant la durée maximale pour cette acquisition.

- 7. Si vous faites l'acquisition depuis un caméscope ou un magnétoscope, appuyez sur le bouton Lecture du caméscope ou du magnétoscope.
- 8. Cliquez sur le bouton Commencer la capture dans la boîte de dialogue Capturer la vidéo.
- 9. Lors de l'acquisition, la fenêtre Aperçu affiche la vidéo numérisée entrante en cours d'enregistrement sur votre disque dur.

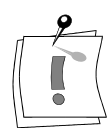

10. Cliquez sur le bouton Arrêter pour terminer l'acquisition au point que vous avez sélectionné (le bouton Capture se transforme en bouton Arrêter pendant que vous enregistrez la vidéo).

Studio arrête automatiquement l'acquisition si votre disque dur est plein ou si la durée que vous avez entrée est atteinte.

Studio exécutera une Détection automatique de scènes selon votre paramètre dans la boîte de dialogue Options de Configuration de Pinnacle Studio (Configurer > Capturer la source).

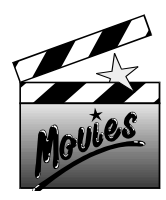

# **Chapitre 5 : Utilisation de l'Album Vidéo**

### **SELECTIONNER ET OUVRIR UN FICHIER VIDEO ACQUIS**

Les fichiers vidéo sources acquis sont stockés dans votre disque dur. Vous pouvez les sélectionner et les ouvrir grâce aux outils standards de Windows pour parcourir les fichiers/dossiers et situés en haut de la page gauche de l'Album.

#### Ouvrir et sélectionner une vidéo acquise

1. Si la section Scènes Vidéo de l'Album n'est pas déjà dans la partie

supérieure, cliquez sur l'onglet *Afficher les vidéos*  $\Box$  à gauche de l'album.

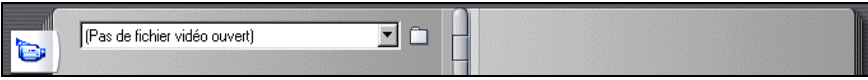

L'Album passe à la section Scènes Vidéo et affiche les outils pour parcourir les fichiers dans le coin supérieur gauche.

2. Sélectionnez une vidéo dans la liste déroulante ou appuyez sur le bouton  $\Box$  pour aller dans un dossier différent.

L'Album est maintenant rempli des scènes détectées à partir de votre vidéo acquise. Chacune des scènes est représentée par une icône de la première image de la scène.

Remarque : Si vous avez acquis la vidéo en qualité Aperçu à l'aide d'un caméscope DV et de votre port IEEE/1394, les scènes sont représentées dans l'Album soulignées d'une ligne blanche en pointillés.

## **RELIRE LES SCENES VIDEO DANS L'ALBUM**

Les scènes sont affichées dans l'ordre dans lequel elles sont acquises. Cet ordre ne peut pas être modifié dans l'Album, mais les scènes peuvent être montées dans n'importe quel ordre dans le film.

L'Album propose de nombreux raccourcis pour afficher les fichiers vidéo.

- Les clips acquis en Qualité Aperçu sont affichés dans l'Album soulignés par une ligne blanche en pointillés. Les clips acquis en qualité supérieure DV ne sont pas soulignés d'une ligne blanche en pointillés.
- Lorsque les clips sont placés dans la Fenêtre Film, une croix verte apparaît en haut à droite de l'icône de l'Album.
- Lorsque vous supprimez un clip de la Fenêtre Film, la croix verte disparaît de l'icône de l'Album.
- Lorsque vous lisez un clip depuis l'Album, une barre de progression apparaît au bas de l'icône de l'Album de ce fichier.
- Votre Album crée automatiquement des pages supplémentaires pour garder des icônes de l'image. En haut de la page droite de l'Album, Studio vous indique le nombre de pages de votre Album et le numéro de la page à laquelle vous êtes actuellement.

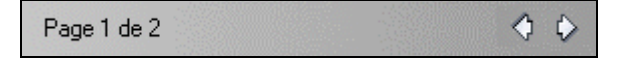

Cliquez sur une flèche pour avancer ou revenir en arrière dans les pages.

#### Lire une vidéo acquise à partir d'une scène sélectionnée

1. Cliquez sur la première scène pour la sélectionner.

La Fenêtre Aperçu affiche la première image de la scène sélectionnée.

2. Cliquez sur le bouton Lecture  $\Box$  dans la Fenêtre Aperçu.

La Fenêtre Aperçu lit maintenant les scènes dans l'Album. La progression est indiquée de trois façons.

- Studio surligne les scènes au fur et à mesure de la lecture.
- Le Curseur balayeur dans la Fenêtre Aperçu indique le point actuel de la lecture par rapport au film en entier.
- Chaque fenêtre Scène comporte une Barre de progression qui indique le point de lecture par rapport à cette scène. Au fur et à mesure que le film se déroule, la barre de progression avance de scène en scène.

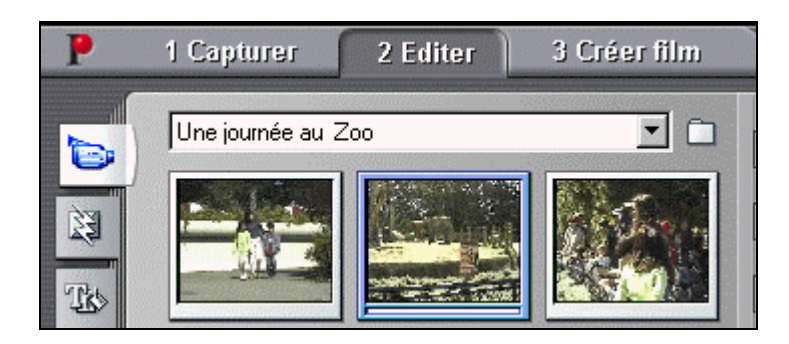

### **Affichage du début et de la durée de la Scène**

Lorsque vous déplacez le pointeur sur les scènes, il se transforme en symbole en forme de main. Si vous restez quelques instants sur la scène, le temps de début et la durée sont affichés. Si vous laissez le symbole main sur la scène, l'affichage reste visible quelques secondes.

Remarque : Vous pourrez remarquer que le temps de début correspond au time code de la vidéo source originale en minutes, secondes, et images.

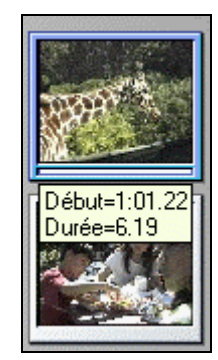

### **Sélection de Scènes**

Studio offre de nombreuses façons de sélectionner les scènes dans l'Album et dans la fenêtre Film. Les techniques de sélection suivent les conventions standards de Windows. Une bordure en surbrillance indique les scènes sélectionnées. Vous pouvez utiliser plusieurs de ces techniques en association.

- · Sélectionnez Editer > Sélectionner Tout dans la barre de menu, ou appuyez sur les touches  $Ctrl + A$  pour sélectionner toutes les scènes dans l'Album, y compris les pages de l'Album suivantes non visibles.
- Cliquez en appuyant sur la touche Maj pour sélectionner une série de scènes en continu.
- Cliquez en appuyant sur la touche Ctrl pour sélectionner des scènes non successives.
- Cliquez et maintenez la touche enfoncée tout en faisant glisser pour délimiter une zone.
- Enfoncez les touches flèches pour naviguer entre les pages de l'Album.

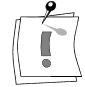

### **Réunir et Subdiviser les Scènes**

Après avoir vu rapidement vos scènes, vous voudrez peut-être les réunir ou en subdiviser certaines en séquences plus grandes ou plus petites. Les deux techniques sont faciles, et se ressemblent beaucoup.

#### Réunir les scènes dans l'Album

- 1. Sélectionnez les scènes à réunir.
- 2. Cliquez avec le bouton droit sur l'une des scènes.
- 3. Choisissez *Réunir les Scènes* dans le menu déroulant, ou sélectionnez  $Album > Combine$ r les Scènes dans la barre de menu principale.

Les scènes sélectionnées sont réunies en une seule. Seules les scènes adjacentes sélectionnées sont réunies. En outre, elles sont assemblées dans l'ordre dans lequel elles apparaissent dans l'album, indépendamment de l'ordre dans lequel elles ont été sélectionnées. L'ordre des images dans l'Album suit d'abord les rangées puis descend la page. Pour inverser, appuyez sur les touches  $Ctrl + Z$ , ou cliquez sur le bouton Annuler.

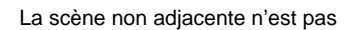

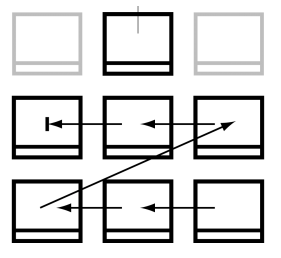

Si vous délimitez au moins deux ensembles discontinus de scènes en utilisant la technique Maj-glisser, chaque ensemble de scènes adjacentes est réuni, mais les deux ensembles *ne* sont *pas* réunis entre eux.

#### Subdiviser les scènes dans l'Album:

- 1. Sélectionnez les scènes à subdiviser.
- 2. Cliquez avec le bouton droit sur l'une des scènes.

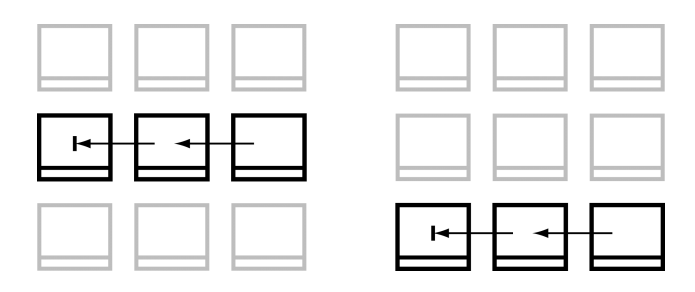

3. Choisissez Subdiviser les Scènes dans le menu déroulant, ou sélectionnez  $Album > Subdiviser$  les Scènes dans la barre de menu principale.

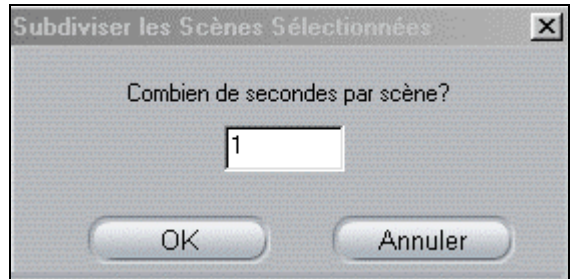

La boîte de dialogue Subdiviser les Scènes Sélectionnées apparaît.

4. Choisissez la longueur des scènes subdivisées en entrant une valeur.

La plus petite valeur de subdivision est une seconde. Tout passage vidéo situé après la subdivision est ajouté à la dernière scène.

5. Cliquez sur  $OK$ .

Une barre de progression apparaît, la scène est subdivisée, et de nouvelles scènes sont ajoutées à l'Album. Pour inverser, appuyez sur les touches  $Ctrl + Z$ , ou cliquez sur *Annuler*.

Remarque : Vous pouvez encore subdiviser ces scènes, sous réserve qu'elles gardent une durée minimale d'une seconde.

### **Re-détection de Scènes**

Si vous réunissez ou subdivisez des scènes et qu'ensuite vous préférez les restaurer à leur état d'origine, vous pouvez re-détecter n'importe quelle scène ou sélection de scènes. Les résultats de la détection sont identiques à ceux obtenus par l'ouverture de la vidéo acquise.

#### Re-détecter des scènes

Si vous avez subdivisé des scènes, vous devez d'abord les réunir de nouveau. Même si vous ne vous rappelez pas exactement ce que vous avez fait et que vous réunissiez plus de scènes que nécessaire, le procédé de détection restaurera l'ordre original de la scène.

- 1. Sélectionner des scènes que vous avez subdivisées, cliquez avec le bouton droit sur l'une des scènes sélectionnées, et choisissez Réunir les Scènes dans le menu fenêtre.
- 2. Sélectionnez les scènes obtenues que vous désirez re-détecter.
- 3. Cliquez avec le bouton droit sur n'importe quelle scène sélectionnée et choisissez Détecter les Scènes... dans le menu fenêtre.

La fenêtre suivante apparaît lorsque Studio redétecte les scènes et replace les scènes originales dans l'Album.

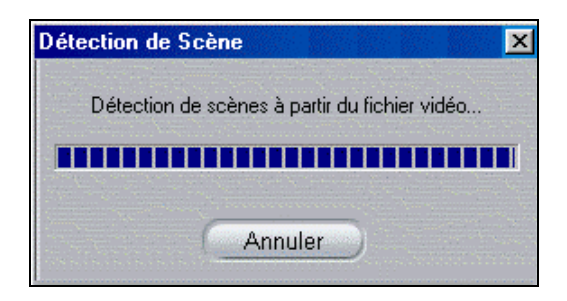

#### Modifier les vignettes dans l'Album

- 1. Sélectionnez la scène à modifier.
- 2. Utilisez la commande Lecteur pour trouver l'image que vous voulez mettre en vignette.
- 3. Cliquez avec le bouton droit sur la scène et choisissez Définir la Vignette dans le menu déroulant.

### **Ajouter des commentaires aux Scènes**

Studio offre la possibilité d'ajouter des noms personnalisés aux scènes lorsqu'elles apparaissent dans l'Album, puis de classer et d'afficher ces scènes par leurs noms. L'affichage de l'Album par défaut est l'affichage Icône.

Studio propose une option "Affichage détaillé" pour les scènes de l'Album (sous  $Album > Afficher$  les détails) qui affiche chaque scène par icône, l'heure de début du Time code, et la durée de la scène. Cliquez avec le bouton gauche sur l'icône du clip et un champ de texte apparaît, permettant d'entrer un nom personnalisé ou des commentaires sur ce clip en particulier.

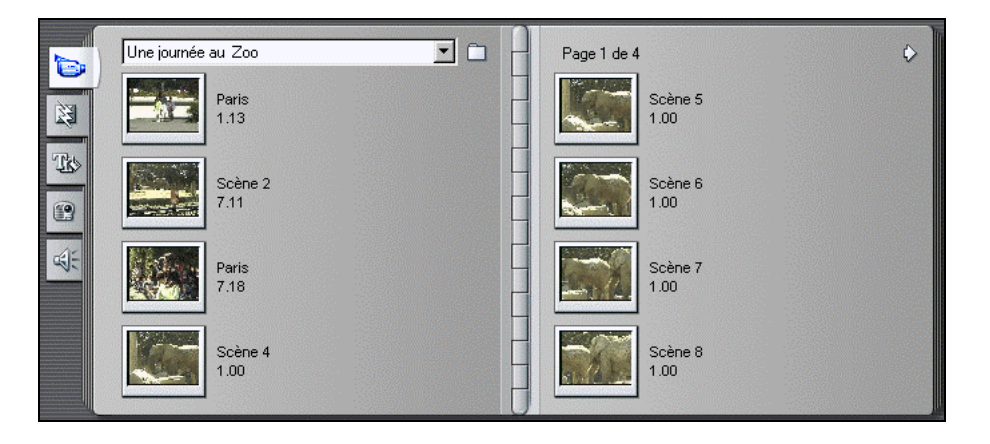

En plus, vous avez la possibilité de sélectionner des scènes de l'Album par commentaires. Pour ouvrir cette boîte de dialogue, allez sous  $\text{Album}$ Sélectionner les scènes par leur noms...:

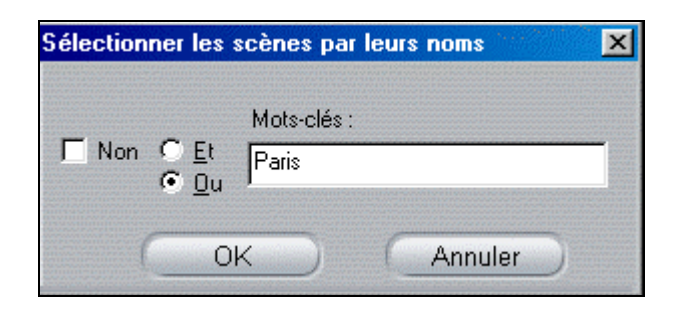

Lorsque vous entrez un mot clé dans le champ de texte et que vous cliquez sur OK, toutes les scènes de l'Album comportant ce mot clé sont mises en surbrillance. Dans cet exemple, le mot-clé est « Paris »:

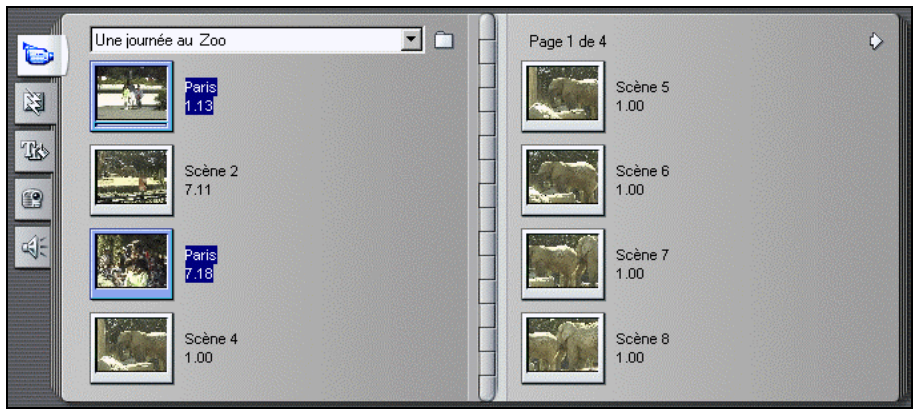

### **Rechercher des Scènes**

Studio offre des outils simples et pratiques pour situer des scènes dans votre Projet et dans l'Album.

- Cliquez avec le bouton droit sur n'importe quelle scène dans votre Projet et sélectionnez Trouver une scène dans l'album. La scène demandée est surlignée en bleu dans l'Album.
- Cliquez avec le bouton droit sur n'importe quelle scène dans l'Album et sélectionnez Trouver une scène dans le project, puis Studio surligne en bleu la scène (ou les scènes) demandées dans le Projet.

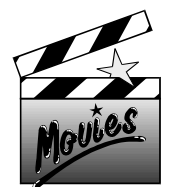

# **Chapitre 6 : Utiliser et Régler les Scènes dans Votre Film**

# **TRAVAILLER VOS SCENES**

Studio propose toute une série de repères vidéo en ce qui concerne les scènes dans un Film ou un fichier vidéo acquis

- Les clips acquis en qualité supérieure DV affichent des icônes avec des bordures grises, alors que les clips acquis en qualité Aperçu sont affichés soulignés d'une ligne blanche en pointillés.
- Lorsque les clips sont placés dans la Fenêtre Film, une croix verte apparaît en haut à droite de l'icône de l'Album.
- Lorsque vous supprimez un clip de la Fenêtre Film, la croix jaune disparaît de l'icône de l'Album.
- Si vous cliquez avec le bouton droit sur une scène dans l'Album et si vous choisissez Trouver une scène dans le projet, toute occurrence de la scène dans la Fenêtre Film sera mise en surbrillance.
- Si vous cliquez avec le bouton droit sur une scène dans la Fenêtre Film et si vous choisissez Trouver une scène dans l'album, cette scène sera mise en surbrillance dans l'Album.
- Lorsque deux scènes accolées du fichier d'acquisition sont placées à la suite dans la Fenêtre Film, la limite entre les scènes est affichée en pointillés.

### **Ajouter des Scènes A Votre Film**

Il y a de nombreuses façons d'ajouter une scène à votre film :

- Faites glisser un clip depuis l'Album et déplacez-le dans la fenêtre Film
- Copiez un clip depuis l'Album ou la Fenêtre Film, sélectionnez un autre clip dans la Fenêtre film et remplacez-le par le clip copié en appuyant sur Ctrl+V ou en cliquant sur le bouton de droite et en sélectionnant Coller.

### **Travailler Plusieurs Fichiers d'Acquisition Vidéo**

Pour certains projets, vous voudrez peut-être réunir des scènes provenant de bandes sources différentes, ou réunir des scènes de la même bande mais acquises comme des clips vidéo séparés. Studio vous facilite la tâche :

- 1. Faites glisser et déplacez les scènes du premier clip vidéo acquis dans la Fenêtre Film.
- 2. Servez-vous de la liste déroulante ou du bouton Classeur, ouvrez le second clip vidéo acquis. Studio n'affiche que votre clip en cours dans l'Album, même si les clips précédents restent dans la Fenêtre Film jusqu'à ce qu'ils soient supprimés.
- 3. Faites glisser et déplacez les scènes du second clip vidéo acquis dans la Fenêtre Film. Continuez ainsi jusqu'à ce que toutes les scènes voulues figurent dans la Fenêtre film.

### **DECOUPAGE DES SCENES**

Les scènes vidéo et autres clips trop longs peuvent être découpés pour supprimer les passages en trop. A l'inverse des procédés de découpage traditionnels, aucune donnée n'est perdue : Studio définit de nouveaux points de début et de fin pour le clip dans la Fenêtre film, mais ne modifie pas la scène originale de l'Album. Ceci signifie que vous pouvez toujours restaurer les scènes dans leur état original, ou sélectionner d'autres points de découpe.

Studio propose deux façons de faire les découpes.

- Directement sur l'Axe de temps
- Avec l'Outil de Découpage.

Le procédé de base consiste à sélectionner un point proche du début de la scène que vous voulez découper (le point d'Entrée). Une fois ce point sélectionné, la Commande Découpage supprime les passages en trop depuis le début de la scène jusqu'à ce nouveau point. Le Découpage depuis la fin (le point de Sortie) s'effectue de la même façon.

#### **Découpage sur l'Axe de temps à l'aide des Poignées**

La façon la plus rapide de découper consiste à faire glisser les bords des scènes directement sur l'Axe de temps, sans passer par les menus. Regardez la Fenêtre Aperçu pendant le découpage, pour pouvoir trouver l'image sur laquelle vous voulez terminer ou commencer.

#### Découper une seule scène sur l'Axe de temps

L'exercice suivant montre comment découper les scènes directement sur l'Axe de temps en découpant la fin de la première scène.

- 1. Supprimez toutes les scènes dans l'Axe de temps sauf une. Si aucune scène ne figure sur l'Axe de temps, faites-en glisser une depuis l'Album.
- 2. Les réglages précis sont plus faciles à faire lorsque la barre des temps est étendue. Etirez la barre des temps de sorte que la scène ressemble à l'illustration suivante.

Positionnez le pointeur n'importe où sur l'Axe de temps sauf directement sur la Ligne de Montage. Le pointeur se transforme en symbole en forme d'horloge; cliquez dessus et faites-le glisser vers la droite pour étirer la Barre des Temps.

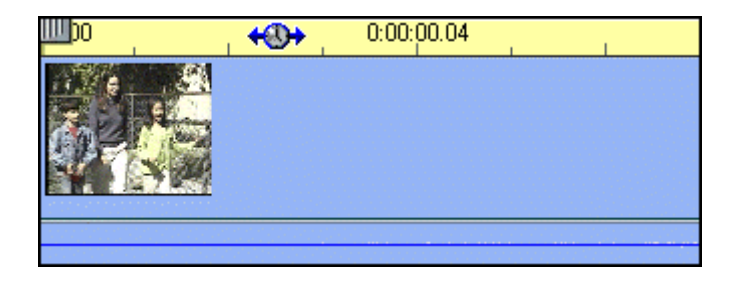

L'illustration ci-dessus montre l'étirement maximal. Chaque marque de pointage représente une seule image.

3. Positionnez le pointeur de votre souris sur le bord droit jusqu'à ce qu'il se transforme en flèche gauche.

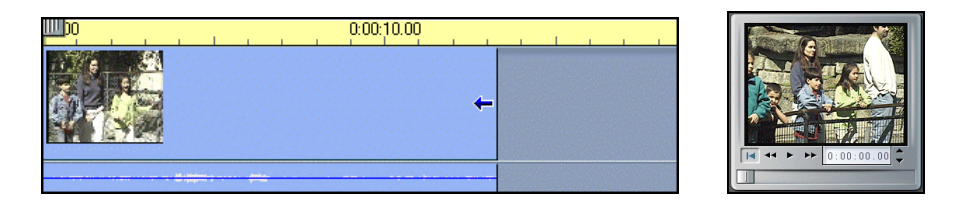

4. Cliquez et faites glisser vers la gauche. La Fenêtre Aperçu affiche l'image en cours. Lors du découpage, l'image affichée dans la Fenêtre Aperçu devient la dernière image et votre flèche devient une flèche droite.

Relâchez le bouton de la souris. La scène est maintenant découpée.

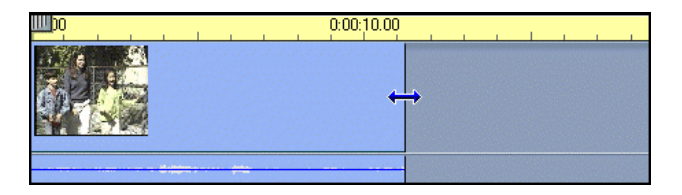

#### Découper plusieurs scènes sur l'Axe de temps

Lorsque plusieurs scènes se trouvent sur l'Axe de temps, vous devez d'abord sélectionner la scène à découper.

- 1. Sélectionnez Fichier > Nouveau Projet pour ouvrir un nouveau fichier, ou supprimez simplement toutes les scènes de l'Axe de temps (appuyez sur Ctrl + A, puis sur Suppr).
- 2. Faites glisser les deux premières scènes de l'Album sur l'Axe de temps. (Si vous utilisez  $Une\, Journée au\, Zoo$ , vous verrez que la Barre des temps est relativement courte.)
- 3. Pour étirer la Barre des temps, cliquez avec le bouton droit dans la règle chronologique. Choisissez 30 secondes dans le menu fenêtre.
- 4. Sélectionnez la scène à droite. Votre piste Vidéo doit maintenant ressembler à ceci :

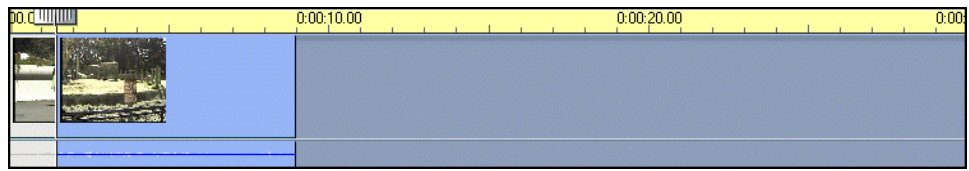

Remarque : Vous remarquerez que la dernière image de la première scène est affichée dans la Fenêtre Aperçu.Tant que la scène à droite reste sélectionnée, vous pouvez continuer à découper un passage plus important de vidéo en faisant de nouveau glisser le bord vers la droite, ou restaurer une partie de la vidéo découpée en faisant glisser le bord vers la gauche.

5. Sélectionnez la deuxième scène. Déplacez votre curseur sur le bord gauche de la deuxième scène jusqu'à ce qu'il se transforme en flèche droite.

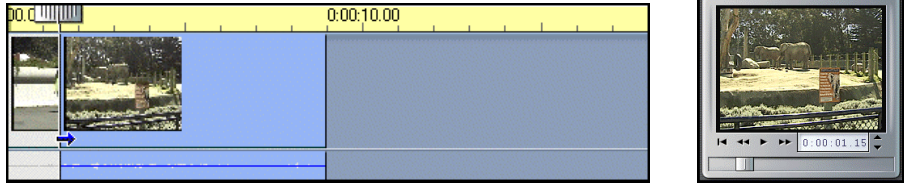

6. Faites glisser le bord gauche de la deuxième scène vers la droite.

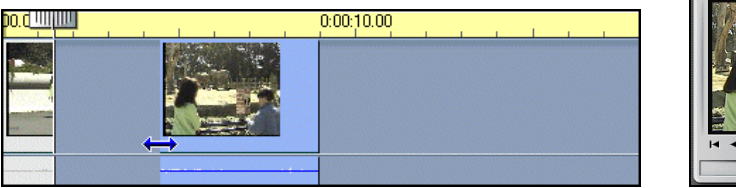

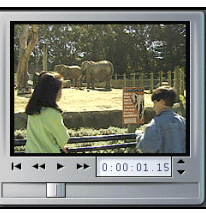

7. Relâcher le bouton de la souris. Le bord gauche de la deuxième scène revient contre le bord droit de la première scène.

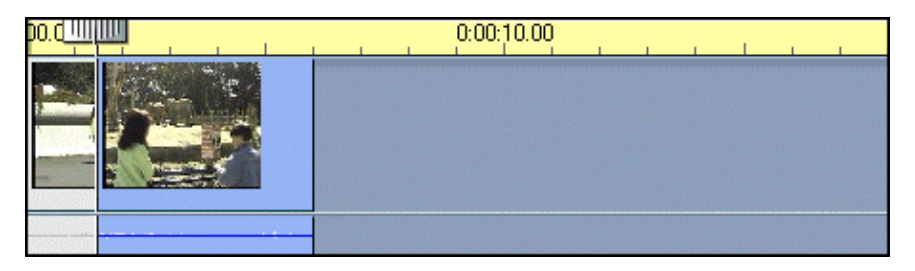

Le début de la deuxième scène est maintenant découpé. La première image de la deuxième scène est affichée dans l'écran Aperçu.

### **Astuces de Dépannage**

Si vous avez des problèmes pour manipuler les bords des scènes, essayez ceci :

- Vérifiez que la scène que vous désirez découper est sélectionnée, et que c'est bien la seule à être sélectionnée.
- Etirez la Barre des temps jusqu'à ce que ce soit plus facile de faire des réglages précis.
- Attention à ne pas trop étirer la Barre des temps. Si c'est le cas, les scènes seront très longues. Annulez plusieurs fois jusqu'à ce que la barre revienne à l'état d'origine, ou utilisez l'outil de la barre pour réduire la Barre des temps.

### **Clips Accolés**

Les clips adjacents sur votre vidéo source apparaîtront avec une ligne verticale en pointillés entre eux lorsque vous êtes en Affichage Axe de temps de la Fenêtre Film. Ceci permet de faciliter le pistage, mais ne modifie en rien la manipulation des clips dans la Fenêtre film.

## **FRACTIONNER ET REUNIR LES CLIPS**

Si vous voulez insérer une autre scène (ou une image ou une image fixe ou un graphique) au milieu d'un clip, vous pouvez fractionner n'importe quel clip en deux séquences dans la piste Vidéo de l'Affichage Axe de temps, puis insérer le nouvel élément.

#### Fractionner un clip dans l'Affichage Axe de temps de la Fenêtre Film

- 1. Placez le clip sur la piste appropriée de la Fenêtre film.
- 2. Choisissez le point de fractionnement.

Vous pouvez utiliser n'importe quelle méthode pour régler la position actuelle, telle que déplacer le curseur Axe de temps, ou cliquer sur Lecture puis sur Pause, ou modifier le Compteur.

- 3. Cliquez avec le bouton droit dans le clip que vous désirez fractionner, et sélectionnez Fractionner la scène dans le menu fenêtre, ou...
- 4. Assurez-vous que le curseur affiche la Ligne de Montage à l'endroit où vous désirez fractionner le clip, et cliquez sur l'outil Lame de Rasoir (Diviser le clip sélectionné en deux).

Le clip est fractionné à l'emplacement de la position actuelle.

Pour restaurer un clip fractionné vous pouvez *Annuler*, le remplacer, ou vous servir de l'Outil de Découpage (Effacer le clip sélectionné). Restaurer un Clip Fractionné

#### Restaurer un clip fractionné :

- Essayez d'abord d'Annuler. Même si vous avez effectué d'autres actions après avoir fractionné la scène, le bouton à plusieurs niveaux Annuler vous permet de restaurer la scène fractionnée.
- Si vous préférez ne pas Annuler les autres actions également, vous pouvez remplacer les deux moitiés du clip fractionné par un original de l'Album,  $ou \dots$
- Supprimez une moitié du clip fractionné, et découpez l'autre moitié.

#### Réunir des clips dans la Fenêtre film :

Sélectionnez les clips que vous désirez réunir, puis cliquez avec le bouton droit et choisissez Réunir les Scènes. Cette option ne fonctionne qu'avec les clips qui étaient accolés à l'origine dans votre vidéo source, ou déjà fractionnés dans la Fenêtre film.

### **L'outil Lame de Rasoir (Fractionner un Clip)**

L'outil *Diviser le clip sélectionné en deux*  $\boxed{1}$  est situé au-dessus de la partie droite de la Barre des temps. Il permet de fractionner des scènes instantanément lorsqu'elles sont lues dans l'Album ou dans la Fenêtre Film. Il vous suffit de sélectionner une scène et d'appuyer sur la barre [Espace] pour Démarrer et Arrêter la scène. Vous remarquerez alors que l'icône de Rasoir est activée. Cliquez sur la *Lame de Rasoir* et vous fractionnerez immédiatement la scène. La *Lame de Rasoir* est ensuite désactivée jusqu'à ce que vous déplaciez le Curseur Balayeur ou que vous lisiez une autre scène.

Lame de rasoir Poubelle

 $0.00200$  $0:00:40.00$  $0.01 - 0.00$ 

Indique des clips adjacents sur la vidéo source

### **L'outil Poubelle (Supprimer un Clip)**

L'outil *Effacer le clip sélectionné*  $\Box \Box$  est situé juste à droite de l'outil Lame de Rasoir. Il permet de supprimer rapidement un ou plusieurs clips sélectionné(s) dans la Fenêtre Film. Rappelez-vous que cet outil supprime le clip sélectionné de la Fenêtre Film, mais ne le supprime pas de l'Album.

# **DECOUPER LES SCENES VIDEO AVEC L'OUTIL MODIFIER LES PROPRIETES DU CLIP**

L'outil Modifier les propriétés du clip permet d'exécuter les fonctions de découpe de façon très pratique, pour tout type de clip, y compris les scènes vidéo. Il comprend les avantages des deux méthodes précédentes du fait que vous pouvez réaliser un découpage précis et rapide. Lorsque vous travaillez, vous recevez un retour d'information visuel. Une fois que vous avez terminé un découpage, vous pouvez prévisualiser la scène pour vous assurer qu'elle vous plaît, et la restaurer si ce n'est pas le cas.

Cliquez sur les boutons à gauche de la barre de menu de la Fenêtre Film pour ouvrir et fermer la *Boîte à Outils Vidéo* ou Audio, ou double cliquez sur le clip vidéo ou audio dans la Fenêtre film.

**Boîte à outils Vidéo ouverte Boîte à outils Son ouverte** 

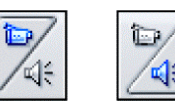

Orientation de l'Outil Modifier les Propriétés du Clip Vidéo

Lorsque vous découpez des scènes vidéo, l'outil Modifier les Propriétés du Clip Vidéo est configuré comme indiqué dans l'illustration ci-dessous. A gauche et à droite figurent deux Fenêtres Aperçu affichant les images de début et de fin. Entre elles figure un ensemble de commandes de Déroulement qui font dérouler la scène lorsque vous travaillez. Un ensemble de Calibres de Découpage se trouve en bas. En haut figurent un Champ de nom sur la gauche, et un champ de *Durée* sur la droite.

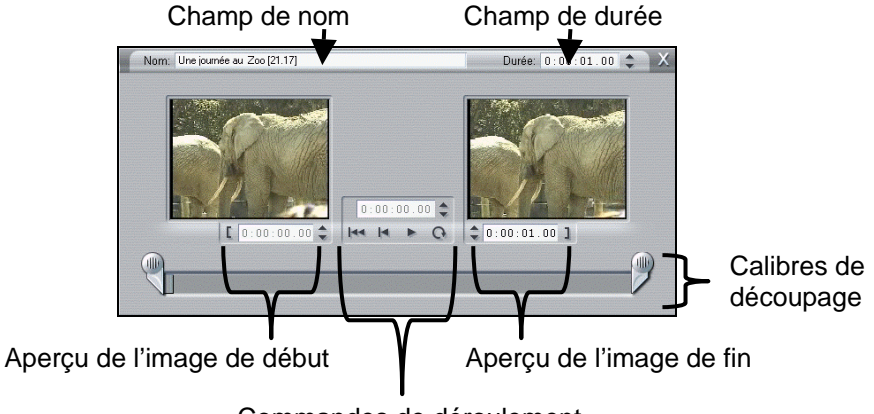

Commandes de déroulement

#### Fenêtres Apercu du Début/Fin du Découpage de la Scène

Les fenêtres Aperçu du Découpage de la Scène affichent la première et la dernière images de la scène. Avant de découper, elles affichent la première et la dernière images de la scène originale de l'Album. Pendant le découpage, elles affichent les nouvelles images de début et de fin.

Au bas des Fenêtres Aperçu du Découpage de la Scène se trouvent plusieurs commandes pour définir les points de découpage. Les boutons gauche et droit « Découper à » avec des crochets découpent le début et la fin jusqu'à l'image affichée sur le Lecteur. Le Compteur affiche l'heure actuelle de début/fin. Vous pouvez aussi entrer les valeurs manuellement dans le Compteur pour définir de nouveaux points de découpe. Les flèches Haut/Bas augmentent/diminuent la position actuelle de la valeur d'une image.

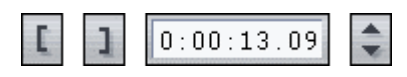

#### La Fenêtre Lecteur pendant le Découpage

Pendant le découpage, la lecture est commandée depuis la Boîte à Outils, et les commandes du Lecteur Aperçu ne sont pas affichées.

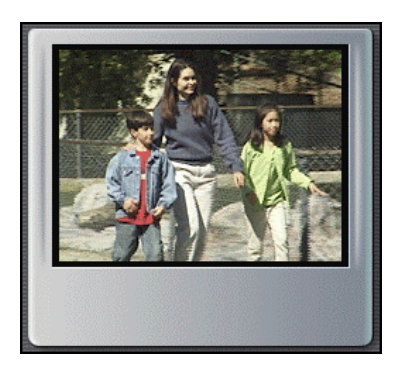

### Utiliser le Curseur balayeur de la Fenêtre Film

Pour vous déplacer rapidement et facilement vers la zone globale où vous voulez découper, vous pouvez utiliser le Balayeur Axe de temps dans la Fenêtre film. Lorsque vous le déplacez, le Curseur de Découpage et le Curseur du Lecteur suivent ses mouvements.

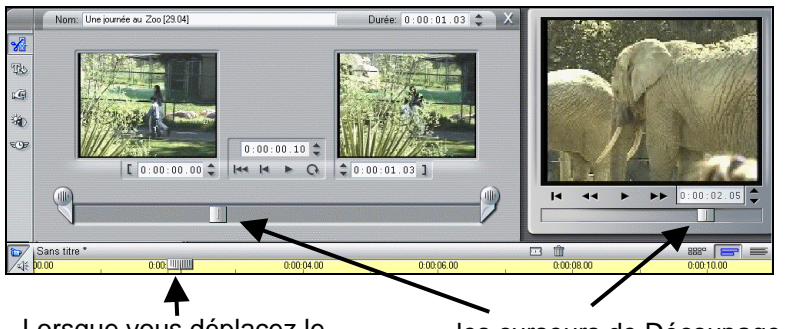

Lorsque vous déplacez le Balayeur Axe de Temps….

….les curseurs de Découpage et du Lecteur suivent son déplacement.

#### Commandes de déroulement

Entre les Fenêtres Aperçu du début et de fin, se trouve un ensemble de Commandes de Déroulement.

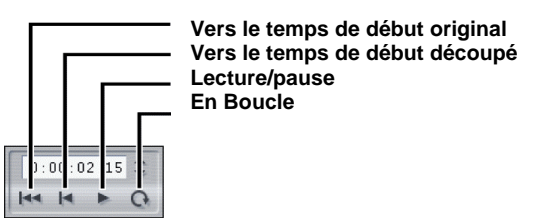

Voici leurs fonctions, de la gauche vers la droite.

- Cliquez sur le bouton le plus à gauche  $\|\cdot\|$  pour aller au début non découpé de la scène.
- Cliquez sur le second bouton  $\|\cdot\|$  pour aller au nouveau temps de début (découpé).
- Le troisième bouton  $\|\cdot\|$  lit la scène, et se transforme en bouton Pause **pendant la lecture.** Le Lecteur s'arrête lorsque vous cliquez dessus une deuxième fois.

Lorsque la scène est lue, le Balayeur Découpage se déplace d'un segment au suivant, de sorte que vous pouvez relire avec précision les parties découpées et non découpées.

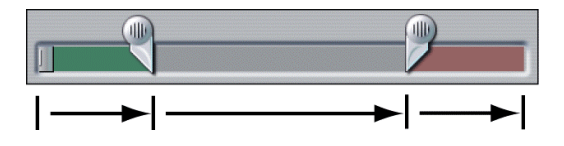

Cliquez sur le bouton le plus à droite  $\boxed{\circ}$  pour mettre la scène en boucle continue, sa fonction se transforme alors en Pause.

#### Calibres de Découpage

Les Calibres permettent de faire rapidement des découpages précis, et donnent immédiatement un retour d'information graphique sur la quantité déjà découpée. Faites glisser les marqueurs gauche et droit sur le point à partir duquel vous voulez découper la scène. Déplacez le balayeur Découpage pour balayer la scène découpée.

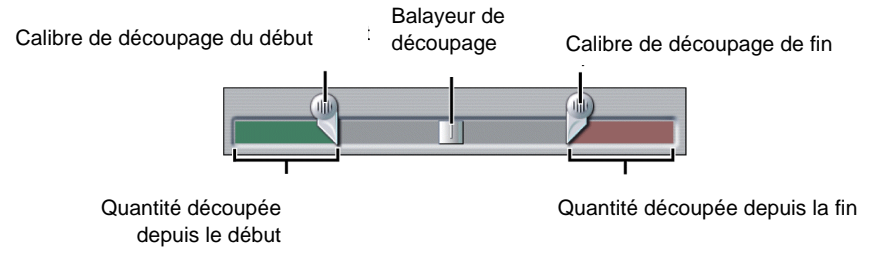

#### Compteur de Durée

Ce Compteur affiche la durée de la scène, et fonctionne de la même façon que les autres compteurs de Studio. Cependant, lorsque vous modifiez sa valeur manuellement, cela augmente ou diminue la longueur de la scène en ajoutant ou en retirant des images à partir de la fin de la scène.

Durée en hh:mm:ss:ii

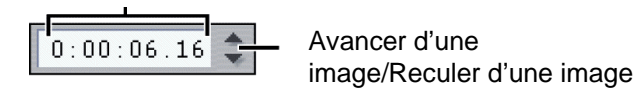

#### Nom de la Scène

Vous pouvez donner un nom plus évocateur à votre scène en le tapant dans le Champ de Nom. Ces noms ne sont visibles que lorsque la Fenêtre Film est en Affichage Texte.

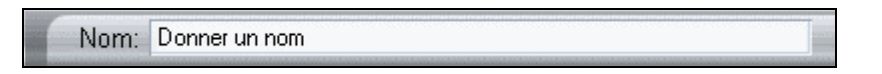

Info-bulle : Pour voir le nouveau nom, déplacez le curseur sur la vignette dans l'Album ou dans la Fenêtre film

#### **Restaurer les Scènes Découpées**

Vous pouvez Annuler si vous n'aimez pas le résultat obtenu après un découpage, ou vous pouvez remettre manuellement la scène découpée dans son état original. Voici diverses façons de procéder pour restaurer une scène découpée :

- Faites glisser le bord de la scène directement sur l'Axe de temps jusqu'à ce qu'il ne puisse plus s'étirer, ou faites glisser l'Outil de découpage vers la fin
- Servez-vous de l'Outil de Découpage pour faire glisser le Calibre vers la fin
- Servez-vous de l'Outil de découpage, mais cliquez sur **Fem** pour aller au début du clip; puis, cliquez sur  $\boxed{1}$  sous la fenêtre apercu de la première image pour définir l'image de début

## **EDITER LES IMAGES ET LE SON SEPAREMENT**

Jusqu'ici nous avons abordé le montage de clips composés de vidéo verrouillée au son. Studio offre désormais la possibilité d`éditer soit la vidéo, soit le son, en verrouillant séparément les pistes sélectionnées et en les déverrouillant.

### **Verrouiller les pistes**

Dans l'Affichage Axe de temps, faites rouler votre curseur sur les cinq indicateurs de pistes sur le bord gauche de la fenêtre. Vous pouvez cliquer sur une icône, ou sur toutes les icônes, et verrouiller chaque piste individuellement. Une piste verrouillée apparaît immédiatement en grisé dans l'Affichage Axe de temps, et ne peut pas être sélectionnée dans l'Affichage Storyboard ni dans l'Affichage Texte.

Faites glisser, déplacez et découpez les clips vidéo et son séparément lorsque vous choisissez de verrouiller et de déverrouiller chaque piste.

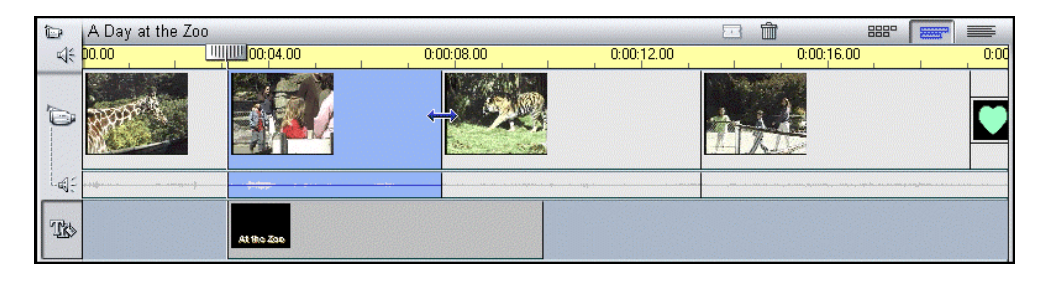

Si vous verrouillez la piste Incrustation de Titre, la durée originale de l'incrustation ou de la transition sera maintenue pendant que vous découpez les clips son et vidéo.

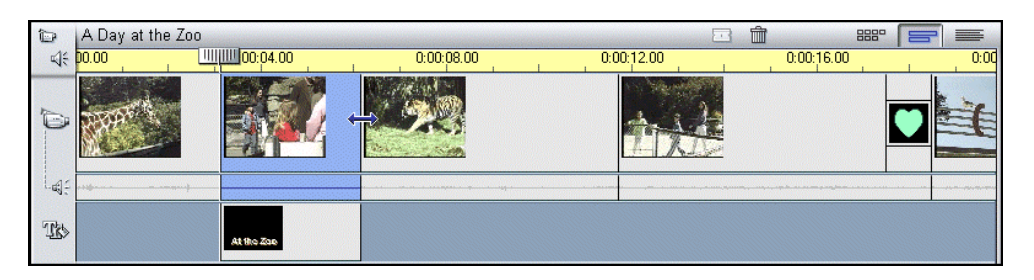

Si vous ne verrouillez pas l'Incrustation de Titre, le découpage du clip vidéo au-dessus de celle-ci couperait aussi l'incrustation ou la transition.

#### **Montage par insert**

A l'aide de l'Affichage Axe de temps de la Fenêtre Film, Studio prend en charge le montage audio et vidéo par insert. Voici un bref exemple :

Elisabeth déjeune tout en expliquant les différences entre un éléphant d'Afrique et un éléphant d'Asie. La vidéo montre un plan taille d'Elisabeth alors que l'on entend son explication. Nous allons insérer notre clip vidéoseulement de l'éléphant d'Afrique exactement au moment où Elisabeth décrit la taille et la forme des oreilles de l'animal.

En prévisualisant la piste de la voix d'Elisabeth, nous définissons les points d'Entrée et de Sortie de notre insert vidéo.

1. Verrouillez la piste son originale (appelée aussi « son synchrone » en cliquant sur l'icône son à l'extrême gauche de l'Affichage Axe de temps. L'icône reste enfoncée et la piste change de couleur.

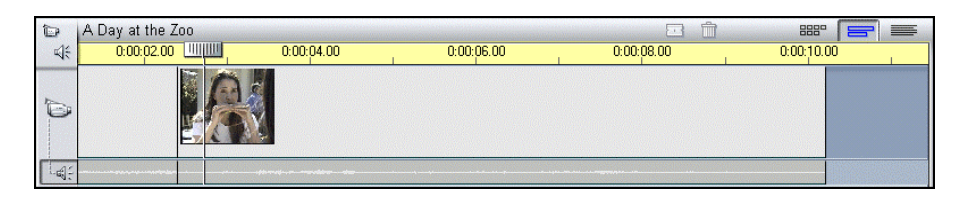

2. Positionnez le Balayeur sur le point où vous voulez que l'insert commence et utilisez l'outil Lame de Rasoir pour fractionner la scène.

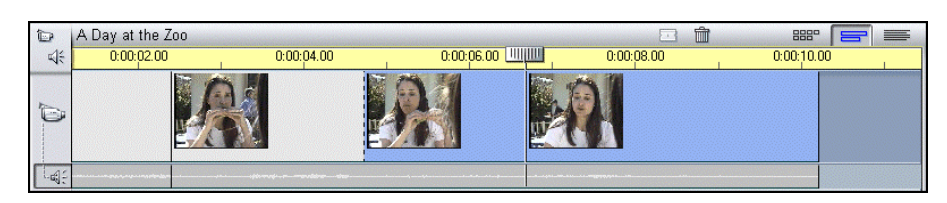

3. Supprimez le clip vidéo entre les deux découpes que vous venez de faire.

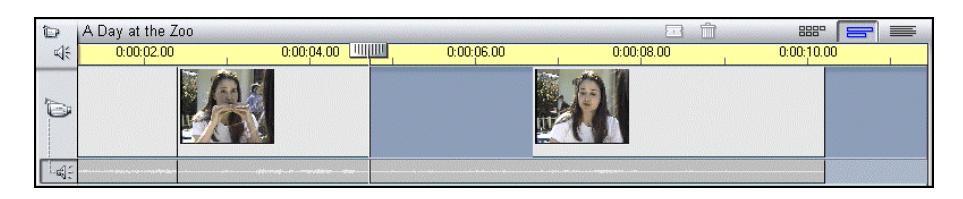

4. Faites glisser le clip de l'éléphant depuis l'Album dans l'espace de la piste vidéo que vous venez de créer.

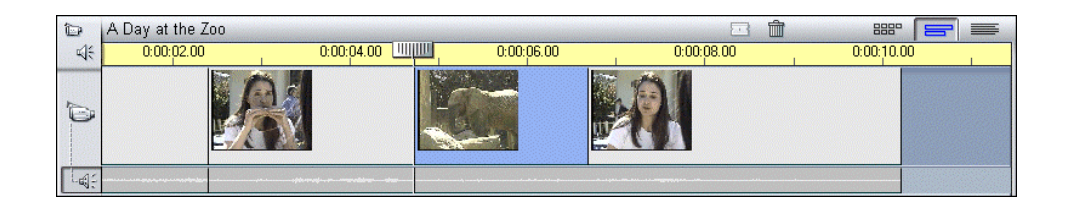

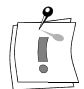

Remarque : Si la durée du clip inséré est supérieure à l'espace que vous avez créé, sa fin sera découpée pour que sa durée puisse correspondre à l'espace disponible.

Lorsque vous lisez la séquence, vous voyez maintenant l'éléphant d'Afrique lorsqu'Elisabeth décrit la forme de ses oreilles, puis vous revenez à Elisabeth qui continue de parler. Cette technique s'applique également aux inserts son : vous verrouillez la piste vidéo, vous ouvrez la piste son, et vous y déposez un nouveau clip audio.

# **MONTAGES FRACTIONNES (SPLIT EDIT)**

Une technique de montage avancée consiste à changer les points d'Entrée des images ou du son synchrones des clips adjacents dans la Fenêtre Film. Ceci est généralement appelé montage "fractionné", et plus précisément « coupe en L » (lorsque la vidéo précède le son synchrone) ou une « coupe en J » (lorsque le son précède la vidéo synchrone). Ces exemples illustrent les deux types de fractionnement.

Tout d'abord, la coupe en L. Elisabeth est assise pour déjeuner, décrivant aux enfants le barrissement d'un éléphant. Le clip suivant montre l'éléphant filmé en train de barrir, illustrant ainsi la description d'Elisabeth. La transition la plus courante consisterait à faire une coupe pour passer d'Elisabeth à l'éléphant :

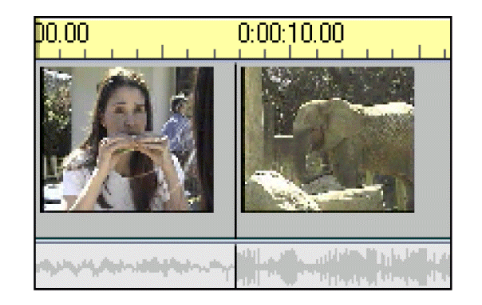

**Son et vidéo découpés en même temps** 

Puis vous décidez de couper Elisabeth quinze images plus tôt, mais de garder sa voix alors que l'on voit l'éléphant. Vous remarquerez que la forme de l'icône d'Elisabeth et de sa piste son ressemblent un peu à la lettre « L » d'où le nom « coupe en L ».

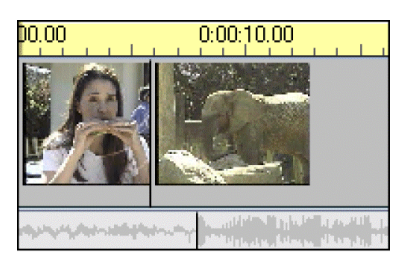

**Son découpé après la vidéo** 

Studio facilite les montages fractionnés. Pour faire une coupe en L :

1. Etirez l'Axe de temps pour pouvoir compter quinze images.

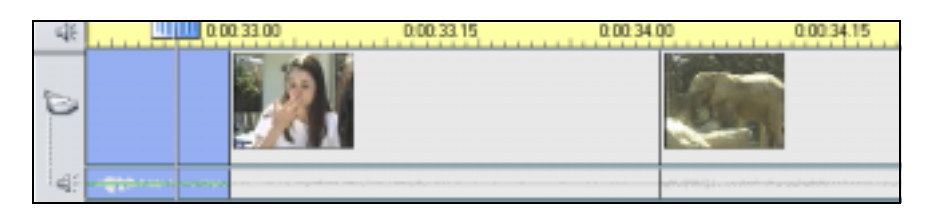

2. Sélectionnez le clip de droite et découpez l'éléphant de quinze images à gauche.

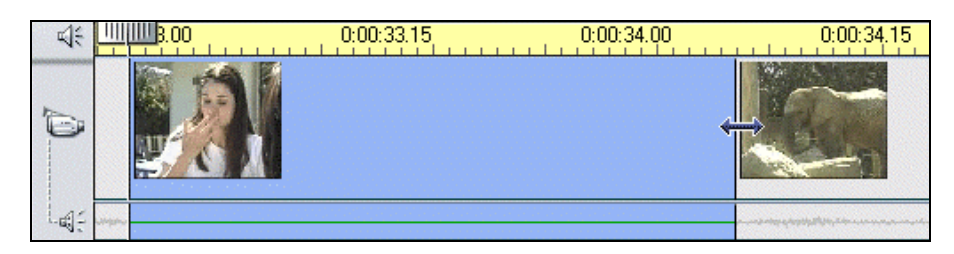

3. Verrouillez la piste vidéo et sélectionnez le clip d'Elisabeth à gauche. Faites glisser le bord droit de son clip audio de 15 images vers la gauche.

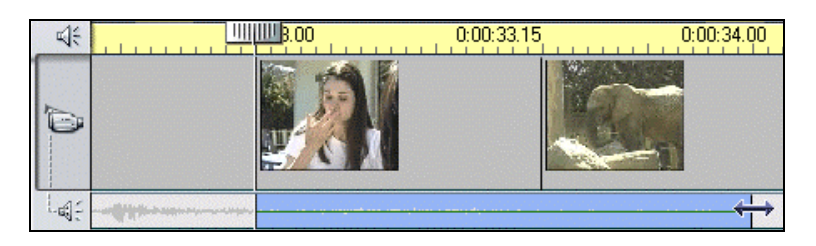

4. Déverrouillez la piste vidéo.

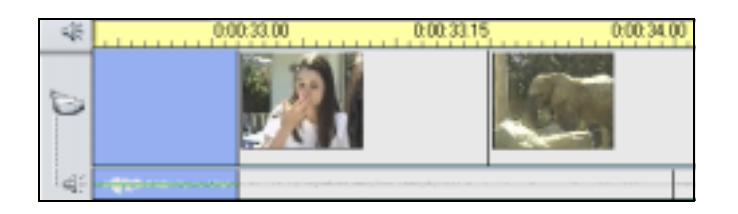

Lorsque vous lisez votre film, vous voyez alors Elisabeth décrivant l'éléphant et nous coupons l'éléphant quinze images avant son barrissement.

Finalement, vous décidez d'entendre le barrissement de l'éléphant pendant qu'Elisabeth reste à l'écran, pendant vingt images, puis de revenir à l'animal. Vous remarquerez que l'icône de l'éléphant et sa piste son associée forment à peu près un « J ».
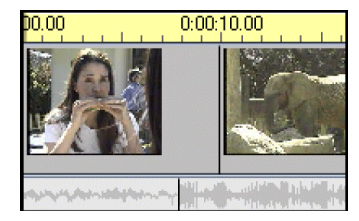

**Son découpé avant la vidéo** 

Pour réaliser ce montage :

- 1. Etirez l'Axe de temps de façon à pouvoir compter vingt images.
- 2. Sélectionnez le clip à gauche et découpez Elisabeth de vingt images à droite.
- 3. Verrouillez la piste vidéo et coupez le son de l'éléphant de vingt images à gauche.
- 4. Déverrouillez la piste vidéo.

Lorsque vous lisez votre film, vous entendez maintenant Elisabeth décrire l'éléphant et vous entendez le barrissement vingt images avant de voir l'animal.

## **REGLER LES PROPRIETES VIDEO DES SCENES**

Studio fournit des effets de propriétés vidéo que vous pouvez Prévisualiser en temps réel, et qui vous permettent de régler huit paramètres vidéo pour chaque clip ou image fixe de votre Fenêtre film. A l'aide de la Boîte à Outils Ajuster les couleur/Ajouter des effets visuels  $\Box$ , vous pouvez définir les paramètres de :

- Luminance (Luminosité et Contraste)
- Chrominance (Tonalité et Saturation)
- Style (Flou, Relief, Mosaïque, et Postériser)

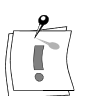

Remarque : La Boîte à Outils Ajuster les couleur/Ajouter des effets visuels possède également un menu déroulant pour sélectionner quatre Types de Couleur généraux. En plus de Toutes les Couleurs (couleur originale du clip vidéo), vous pouvez sélectionner Noir et Blanc, Une seule tonalité, ou Sépia.

## **Tonalité**

Il s'agit de la différence entre des couleurs; l'attribut des couleurs qui permet de les ranger dans les couleurs rouge, vert et bleu. Si vous déplacez le curseur vers la gauche, les tons chair vireront au rouge, si vous le déplacez vers la droite, ils vireront au vert.

## **Saturation**

Il s'agit de la quantité de couleur pure diluée lorsqu'elle est mélangée à du blanc. Si vous déplacez le curseur vers la gauche, la couleur sera moins vive ; si vous le déplacez vers la droite elle sera plus vive.

## **Luminosité**

Il s'agit de l'intensité relative d'une image, sans prendre en compte la couleur.

## **Contraste**

Il s'agit de la gamme de valeurs claires et foncées d'une image ou du rapport entre les valeurs maximale et minimale de luminosité. Si vous déplacez le curseur vers la gauche, le contraste diminue, et s'affiche principalement comme des tons de gris, alors qu'en déplaçant le curseur vers la droite, le contraste s'accentue et s'affiche en noir et blanc avec très peu de gris.

## **Flou**

Il s'agit d'un effet ressemblant à une mauvaise mise au point. Studio propose 10 degrés de Flou.

## **Relief**

Il s'agit d'un effet qui simule l'aspect d'un gaufrage, c'est-à-dire *relever en* relief à partir d'une surface. Studio propose 10 niveaux de Relief.

## **Mosaïque**

Il s'agit d'un effet qui consiste à casser une image en carrés colorés de plus en plus grands au fur et à mesure que vous déplacez le curseur vers la droite. Studio propose 64 niveaux de Mosaïque.

## **Postériser**

Il s'agit d'un effet transformant une vidéo normale en collage de zones plates unies, sans variations de couleur et de luminosité. Studio propose 7 degrés d'impression en poster.

## **REGLER LA VITESSE DE LECTURE DES SCENES**

Cet outil vous permet de varier la vitesse de n'importe quel clip vidéo, d'un dixième de la vitesse normale à cinq fois la vitesse normale. Réglez le curseur à la vitesse désirée pour lire le clip. Vous remarquerez que la longueur du clip se modifie dans la Fenêtre Film lorsque vous modifiez sa vitesse.

A l'inverse, vous pouvez étalonner un clip à une durée spécifique dans l'Affichage Axe de temps de la Fenêtre film (sous réserve qu'il fait entre  $1/10<sup>ème</sup>$  et cinq fois la durée originale du clip). Il vous suffit de sélectionner le clip une fois que la Boîte à Outils Modifier la Vitesse est ouverte, et votre curseur se transforme en curseur Modifier la Vitesse  $\overline{\mathcal{F}}$  lorsque vous faites glisser le bord droit de votre clip.

Si des mouvements dans votre clip semblent saccadés lorsqu'ils sont ralentis, vous pouvez lisser le mouvement en interpolant des images (c'est-à-dire créer des images intermédiaires).

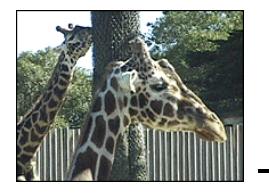

# **Chapitre 7 : Créer et Utiliser des Images Fixes**

Vous pouvez importer des images — telles que des photographies ou des dessins dans la plupart des formats standards — et des images vidéo, qui peuvent être saisies avec la Saisie d'Images de Studio. Les titres sont aussi un type d'image fixe, et peuvent eux-mêmes comporter des images importées et des images saisies.

Les images fixes peuvent être placées sur la Piste Vidéo ou la Piste Incrustation de Titre. Les images fixes sur la Piste Incrustation de Titre sont en surimpression sur la vidéo.

Lorsque vous placez une image fixe dans la Fenêtre Film, une copie du fichier image est importée dans le Projet Studio. Ainsi le Projet Studio peut être transféré plus facilement ; cependant, les modifications du fichier image original ne sont pas répercutées dans le Projet Studio. Si vous changez l'image originale, remplacez l'image dans Studio.

## **Images plein écran**

Une image plein écran est une image placée sur la Piste Vidéo, et qui occupe tout l'écran à la place de la vidéo. Lorsque le clip vidéo précédent se termine, Studio lit le clip image fixe. On voit la vidéo se terminer, et être remplacée par le dessin jusqu'au début du clip vidéo ou de l'image fixe suivant(e).

Un Titre Plein écran remplace la Vidéo :

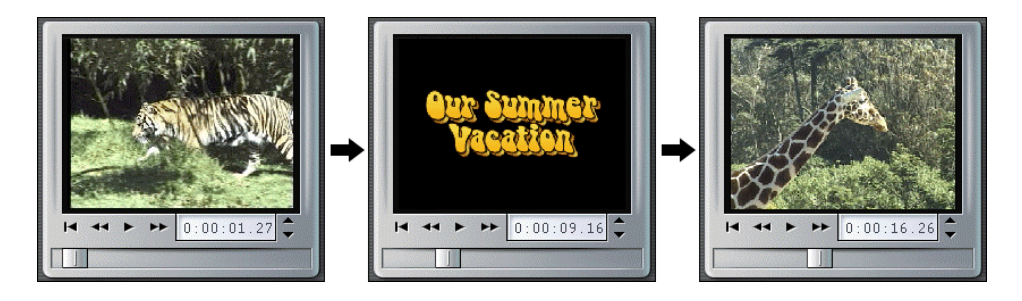

## **Incrustation d'Images**

Une image en incrustation est placée sur la Piste Incrustation de Titre et est superposée sur la vidéo en mouvement, sans la remplacer.

Une Incrustation apparaît en surimpression sur la Vidéo :

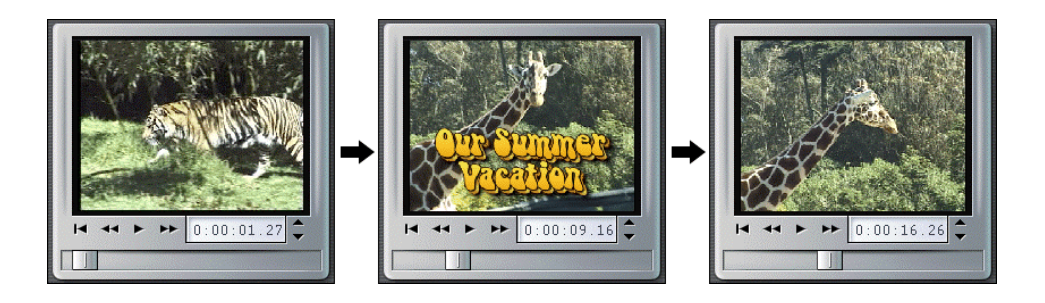

#### Ajouter une image fixe plein écran

Les images fixes telles que les photographies, les cliparts, etc.. sont ajoutés depuis la section Afficher les parties sélectionnées des cadres et des photos de l'Album. Les Titres sont ajoutés depuis la section Afficher les Titres de l'Album. Vous ajouterez un titre à partir de TitleDeko.

- 1. Sélectionnez Fichier > Nouveau Projet dans la barre de menu principale pour vider la Fenêtre Film.
- 2. Cliquez sur l'onglet *Afficher les Vidéos* sur l'Album, et faites glisser deux scènes vidéo sur l'Axe de temps.
- 3. Cliquez sur l'onglet *Afficher les Titres* sur l'Album.

La section Titres de l'Album est affichée.

4. Faites glisser votre titre entre les deux scènes vidéo.

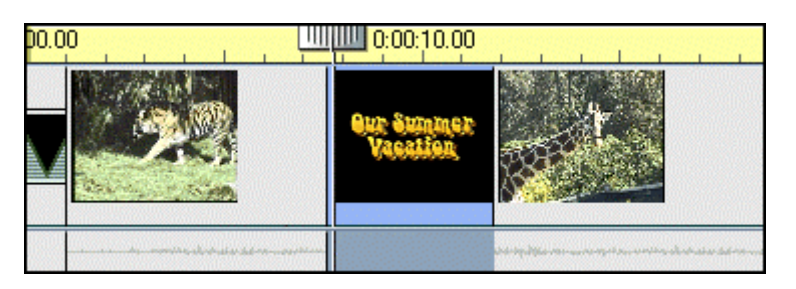

5. Cliquez sur le bouton *Lecture* dans le Lecteur pour prévisualiser le film.

Ne videz pas la Fenêtre Film maintenant, parce que nous ajouterons une image en incrustation plus tard.

## **A propos du procédé d'Incrustation**

Les incrustations sont créées de deux façons. La première méthode consiste à passer par l'éditeur titre TitleDeko ; cependant, vous pouvez aussi importer un fichier image fixe. TitleDeko est abordé dans le Chapitre 9. Ce chapitre explique l'importation des graphiques en incrustations.

Une image fixe en incrustation semble avoir un arrière-plan uni, mais si vous la placez sur la Piste Incrustation de Titre, l'arrière-plan disparaît, permettant à la vidéo d'apparaître au travers. Comment Studio fait-il cela ?

#### Contrôler la Transparence des Images fixes

Pour les images fixes placées sur la piste d'incrustation, Studio utilise la couleur du pixel en haut à gauche de l'image pour définir la couleur transparente. Une opacité de 0% (entièrement transparente ou claire) est attribuée à tous les pixels correspondant à cette couleur. Comme ces pixels deviennent transparents, les pixels de vidéo situés derrière eux apparaissent. Cette fonction est parfaite pour les images fixes qui ont des couleurs d'arrière-plan unies. Cependant, si vous trouvez que la couleur d'arrièreplan de l'image en incrustation ne rend pas bien, modifiez la couleur que Studio utilise en arrière-plan. Vous pouvez utiliser un programme de création d'image, comme Photoshop ou PaintShop Pro, pour modifier le pixel en haut à gauche à la couleur désirée.

Remarque : Vous remarquerez que les graphiques importés dans TitleDeko n'ont pas d'arrière-plan transparent.

Remarquez aussi que les graphiques importés dans TitleDeko, par le bouton Importer l'Image  $\frac{d\mathbf{B}}{d\mathbf{B}}$ , n'ont pas d'arrière-plan transparent. Cependant, si vous cliquez sur l'onglet Afficher les parties sélectionnées des cadres et des phot sur le côté gauche de l'album, et que vous alliez dans le dossier dans lequel l'image désirée est stockée, vous pouvez la faire glisser vers le bas sur la piste Titre et elle aura un arrière-plan transparent. Là aussi, la couleur du pixel en haut à gauche définit la couleur transparente.

#### Ajouter une image fixe en incrustation

La section Titres de l'Album devrait être encore ouverte. Sinon, cliquez sur son onglet.

1. Faites glisser une image fixe depuis l'Album vers la Piste Incrustation de Titre sous le premier clip vidéo sur l'Axe de temps.

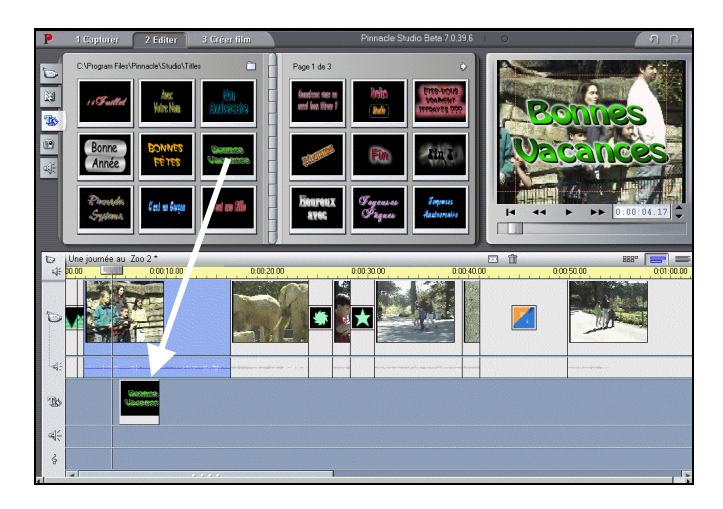

2. Lisez le film pour voir l'effet d'incrustation.

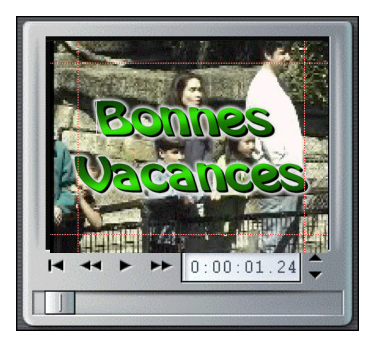

Le pixel en haut à gauche de l'image en incrustation est noir, aussi Studio rend transparents tous les pixels noirs de l'image d'incrustation, permettant à la vidéo de devenir visible en arrière-plan.

# **LA SAISIE D'IMAGES (FRAMEGRABBER)**

La Saisie d'Images peut acquérir une image fixe à partir de n'importe quelle source vidéo, et l'enregistrer dans de nombreux formats graphiques standards. Vous pouvez utiliser les images saisies dans d'autres applications logicielles, les manipuler dans un logiciel de création d'image, ou les réinsérer dans vos films comme images fixes. Vous pouvez également les importer dans des images titre avec l'éditeur titre, TitleDeko.

Vous pouvez sélectionner une image à saisir depuis l'une de ces deux sources: A propos de la Saisie d'Images

- Depuis un film (un fichier vidéo déjà acquis sur votre disque dur)
- Depuis l'entrée vidéo (caméra en direct ou autre source vidéo)

Après avoir saisi l'image, la Saisie d'Images vous propose deux options :

- *Ajouter au Film* (l'ajouter à la Piste Vidéo)
- Sauver sur Disque (l'enregistrer sur votre disque dur comme fichier graphique)

Si vous l'ajoutez à la Piste Vidéo, l'image saisie/captée sera placée avant le clip vidéo actuellement sélectionné. Lorsque vous le sauvegardez sur votre disque dur, une image en résolution haute est stockée. Vous pouvez sauvegarder le fichier dans la plupart des formats graphiques standards.

#### **Utiliser l'Outil Saisie d'Images**

Utilisez l'outil Saisie d'Images en association avec le Lecteur. Ouvrez la Boîte à Outils et cliquez sur le bouton Saisie. Lisez le film ou la vidéo source jusqu'à ce que l'image désirée apparaisse, et saisissez l'image affichée dans la Fenêtre Aperçu. Une fois l'image saisie, vous pouvez l'ajouter au film ou l'enregistrer sur disque.

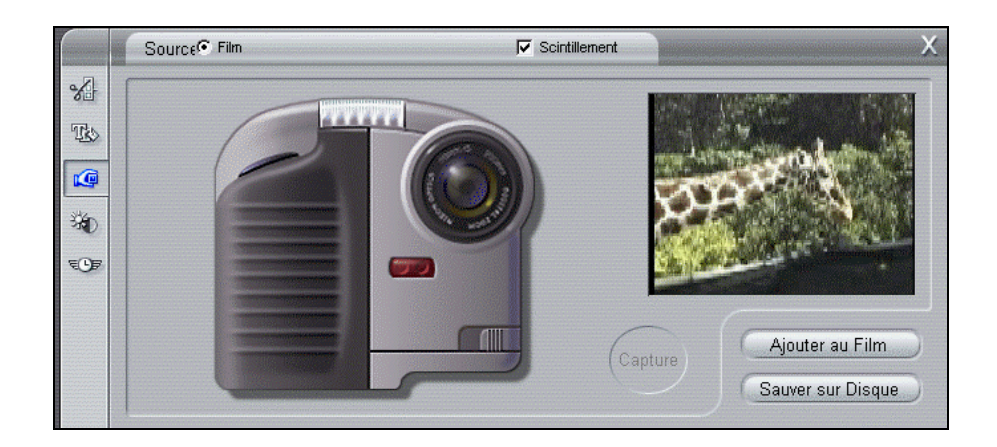

## Commandes de Déroulement

Si votre vidéo source est un caméscope ou un magnétoscope DV connecté à un port 1394, Studio vous propose des commandes de déroulement à l'écran très pratiques. Trouvez l'image que vous désirez saisir à l'aide de ces commandes.

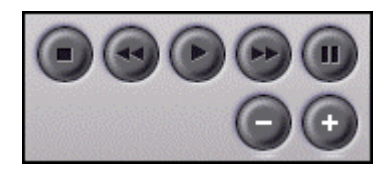

De la gauche vers la droite, les commandes de déroulement du caméscope sont : Stop, Retour rapide, Lecture, Avance rapide, et Pause. Vous pouvez aussi utiliser les boutons de Retour/Avance par image pour parcourir une bande de caméscope à différentes vitesses pour trouver l'image que vous désirez saisir.

### *Réduire le scintillement*

Si la vidéo source de la saisie d'image comporte beaucoup de mouvements, l'image saisie peut scintiller, ce qui peut être réduit ou supprimé en cliquant dans la case Scintillement. Comme le fait de réduire le scintillement réduit aussi la résolution, vous pouvez activer ou désactiver cette option.

#### Saisir une image d'un film et l'ajouter à un film

- 1. Sélectionnez Fichier > Nouveau projet dans la barre de menu principale pour vider la Fenêtre Film.
- 2. Faites glisser quelques scènes vidéo de l'Album sur la Piste Vidéo et sélectionnez celle devant laquelle Studio doit placer l'image saisie.
- 3. Cliquez sur le bouton de la Boîte à Outils Ouvrir la Vidéo  $\mathbb{Z}^*$  puis sur

le bouton Capture une image à partir de l'entrée vidéo  $\Box$  L'outil Capture une image... est affiché dans la Boîte à Outils.

- 4. Vérifiez que vous donnez votre vidéo source à Studio.
- 5. Sélectionnez Film ou Caméscope.
- 6. Lisez la vidéo source jusqu'à l'image que vous désirez acquérir.
- 7. Appuyez sur Pause pour arrêter la vidéo source sur l'image désirée.
- 8. Cliquez sur le bouton Capture.
- 9. Cliquez sur le bouton Ajouter au Film.

Studio place l'image saisie sur la Piste Vidéo de votre film devant le clip vidéo que vous avez sélectionné.

Passez à l'exemple suivant sans faire de changement dans Studio.

#### Saisir une image depuis un film et l'enregistrer

Enregistrer une image saisie revient pratiquement au même que le procédé précédent, sauf que vous cliquez sur le bouton Sauver sur Disque au lieu du bouton Ajouter au Film.

- 1. Sélectionnez le bouton  $Film.$
- 2. Utilisez la commande Lecteur pour situer l'image que vous voulez saisir.
- 3. Appuyez sur *Pause* pour arrêter le film sur l'image que vous désirez.
- 4. Cliquez sur Capture.
- 5. Cliquez sur le bouton Sauver sur disque.

Une boite de dialogue Enregistrer sous apparaît.

- 6. Sélectionnez le dossier fichier dans lequel sauvegarder l'image. Donnez un nom au fichier que vous reconnaîtrez plus tard en tapant un nom dans la case nom de fichiers. Enregistrez le fichier.
- 7. Le type de fichier par défaut est BMP. Pour sélectionner un autre type de fichier, cliquez sur la flèche vers le bas pour faire dérouler la liste des types de fichiers. Faites défiler vers le bas pour sélectionner un format de fichier.
- 8. Choisissez la résolution de l'image (nous recommandons 640 x 480).
- 9. Cliquez sur le bouton Enregistrer.

## **DECOUPER LES IMAGES FIXES**

Les images fixes sont découpées de l'une de ces deux façons :

- Directement sur l'Axe de temps
- Avec l'outil Modifier les Propriétés du Clip

Découpage sur l'Axe de temps à l'aide des poignées

Vous découperez les images fixes directement sur l'Axe de temps comme les scènes sur l'Axe de temps : saisissez le bord gauche ou droit et faites glisser.

## **Découper avec l'Outil Modifier les Propriétés du Clip**

Double cliquez sur l'image lorsque vous êtes en Affichage Axe de temps pour afficher l'outil Modifier les Propriétés du Clip. Comme il y a peu de choses à modifier dans une image fixe, l'outil Modifier les Propriétés du Clip n'offre que deux options pour les images fixes.

- Pour définir la durée, l'image fixe est affichée, changez le compteur dans le champ Durée.
- Pour donner à l'image un nom personnalisé, tapez le nom dans le champ Nom.

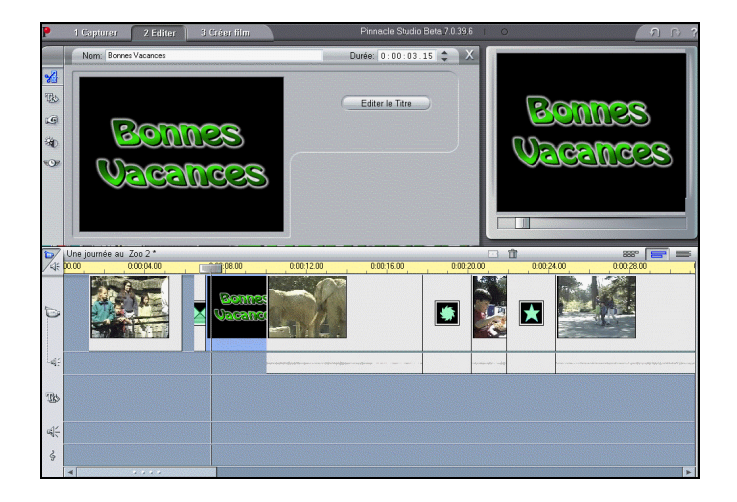

• Pour les titres, le bouton *Editer le Titre* est activé. Pour monter un titre, cliquez sur ce bouton. L'éditeur titre, TitleDeko, s'ouvre avec ce titre dans sa fenêtre de montage pour vous permettre de faire les modifications. Cliquez sur le bouton *Accepter le titre* lorsque vous avez terminé. Le titre modifié apparaît dans la Fenêtre Film.

## **Régler les propriétés des Images fixes**

Le même outil que celui utilisé pour régler les propriétés vidéo (Voir Chapitre 6) peut être utilisé pour régler des Images fixes, y compris les titres. A l'aide de la Boîte à Outils *Ajuster les couleurs/Ajouter des effets visuels* 

 $\frac{36}{10}$ , vous pouvez définir des paramètres pour :

- Luminance (Luminosité et Contraste)
- Chrominance (Tonalité et Saturation)
- Style (Flou, Relief, Mosaïque, et Postériser)

La Boîte à Outils Ajuster les couleur/Ajouter des effets visuels possède également un menu déroulant pour sélectionner quatre Types de Couleur généraux. En plus de *Toutes les Couleurs* (couleur originale du clip vidéo), vous pouvez sélectionner Noir et Blanc, Une seule tonalité, ou Sépia.

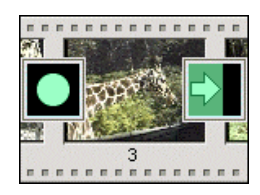

# **Chapitre 8 : Ajouter et Utiliser les Transitions**

Ce chapitre explique les transitions, et vous indique comment les ajouter à votre film.

Les transitions sont placées sur la Piste vidéo entre deux clips vidéo, entre des graphiques plein écran, ou entre une combinaison de ces types de clip. Les Transitions peuvent aussi être placées sur la Piste d'incrustation de titre, pour faire apparaître et disparaître ces titres à l'écran. Parmi les différents types de Transition figurent les transitions en 3D (Hollywood FX), le Fondu, le Fondu enchaîné, le Volet, le Recouvrement et la Translation. Studio propose de nombreuses variations de transitions en Volet et en Recouvrement. Pour toutes les transitions, sauf le Fondu, vous pouvez définir la durée et la direction afin de correspondre aux besoins spécifiques de chaque film. La seule variable du Fondu est la durée.

Pour sélectionner la section Transitions de l'Album, cliquez sur l'onglet

Afficher les Transitions

L'exemple suivant illustre une transition *Balayage vers la droite* 

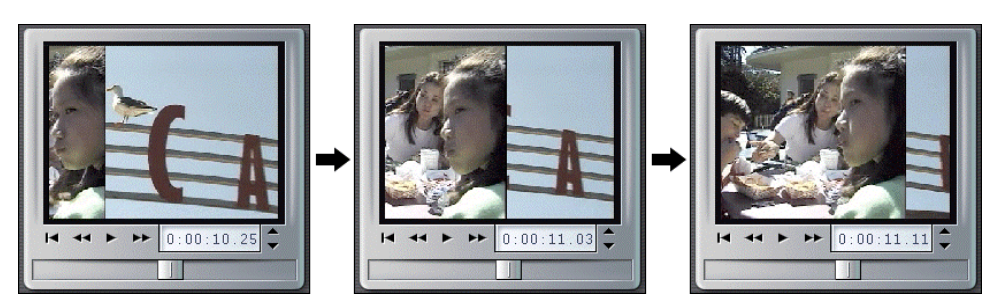

## **Types de Transition et leurs utilisations**

Les transitions sont utilisées en fonction du contenu de la vidéo et de ce que vous voulez faire avec votre film. Correctement utilisées, les transitions vous permettent de renforcer discrètement la signification du film et de son déroulement sans que le public ne les remarque. Si vous regardez une vidéo professionnelle à la télévision, vous verrez de nombreuses façons d'améliorer vos films. Il est généralement conseillé de ne pas trop utiliser de transitions trop brutales ou qui attirent trop l'attention. Il y a une énorme différence entre un Fondu enchaîné discret d'un clip au suivant et un Volet en forme de cœur !

Ouvrez et lisez le fichier **sam les** pour voir un assortiment de transitions qui ont été sélectionnées pour compléter le type de vidéo dans chaque scène.

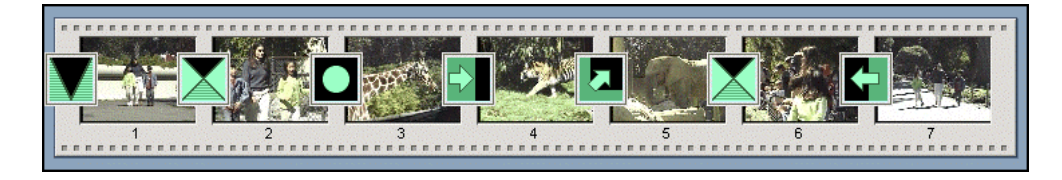

#### **Coupes**

Une coupe sèche ou « cut » est l'absence de transition, et produit un passage brutal d'une scène à la suivante. Selon le contenu de votre vidéo, ceci peut être très utile.

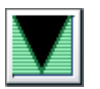

## **Fondus**

Cette transition fait apparaître la première partie du clip vidéo depuis un écran noir, ou disparaître la dernière séquence du clip dans un écran noir. Si le Fondu est utilisé entre les clips, le clip vidéo lu ferme en fondu. Le clip vidéo entrant ouvre alors en fondu (on l'appelle parfois crossfade, ou fondu enchaîné). La transition en Fondu est la première transition dans la section Transition de l'Album.

Le Fondu est généralement utilisé lorsqu'il y a une grande interruption dans la continuité de l'histoire. Des exemples montrent une ouverture en fondu (fondu au blanc) au début de votre film, ou une fermeture en fondu (fondu au noir) à la fin. Elle peut aussi signifier qu'une nouvelle section a commencé. Par exemple, un film d'une pièce de théâtre sera mis en valeur par un fondu au noir à la fin d'un acte, puis par un fondu au blanc au début de l'acte suivant.

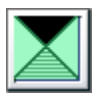

#### Fondu Enchaîné

Un Fondu enchaîné est un changement progressif entre deux clips vidéo. Le Fondu enchaîné est une transition largement utilisée qui évite des coupes sèches d'un clip au suivant. A moins que vous ne désiriez vraiment faire une coupe sèche, ce qui peut aussi être un type de transition, préférez un Fondu enchaîné. Alors qu'un Fondu enchaîné court peut supprimer le bord d'une coupe sèche, un Fondu enchaîné long est utilisé pour suggérer le temps qui passe.

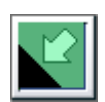

#### *Volets (Balayages)*

Un Volet apparaît lorsque le clip vidéo entrant recouvre la vidéo actuelle en utilisant une direction ou des motifs.

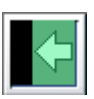

#### Recouvrements (Balayages)

Un Recouvrement apparaît lorsqu'un clip vidéo semble glisser sur le clip précédent.

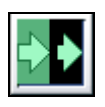

#### **Translations**

Une Translation apparaît comme si un nouveau clip vidéo poussait le clip actuel en dehors de l'écran.

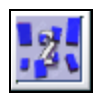

### Hollywood FX pour les Transitions en 3D Studio

Hollywood FX de Pinnacle Systems propose une gamme impressionnante de transitions et d'effets en 3D. Ces effets spectaculaires sont parfaits pour les séquences d'ouverture, de sport ou d'action ou des vidéos musicales. La qualité Hollywood FX est extraordinaire et satisfait aux attentes des professionnels, tout en étant facile à utiliser.

Studio comprend 16 effets exclusifs de l'application Basic for Studio de Hollywood FX. En outre, Studio comprend des versions de démonstration de plus de 80 autres Effets FX que vous pouvez prévisualiser dans Studio (les effets de démonstration ont un logo Pinnacle "P" en filigrane). Si vous aimez les effets de démo FX, vous pouvez acheter l'application *Plus for* Studio de Hollywood FX en cliquant sur le lien e-commerce dans Studio.

L'application Plus for Studio de Hollywood FX comprend des versions entières sans filigrane de tous les effets de démo FX dans Studio, ainsi que l'éditeur Easy FX qui vous permet de personnaliser tous vos effets Hollywood FX, en vous donnant le contrôle de paramètres tels que l'inversion de la direction de la trajectoire, faire pivoter la direction de la trajectoire de 360 degrés, activer ou non des ombres, de la lumière et des éclairages et activer ou désactiver l'anti-aliasing (anti-crénelage) pour obtenir des bords lisses.

# **L'ALBUM TRANSITIONS**

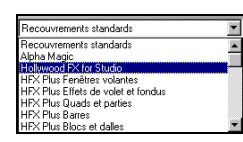

## **Onglet déroulant**

Sélectionnez le type de transition désiré dans la liste déroulante en haut à gauche de l'Album Transitions. Studio vous propose 74 Volets Standards, 52 Volets Alpha,16 transitions en trois dimensions Hollywood FX et 84 transitions en trois dimensions, de démonstration (avec filigrane) Hollywood FX.

## **Afficher le Type de Transition**

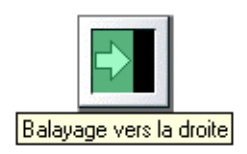

Lorsque vous déplacez le curseur sur les icônes de transition dans l'Album, le curseur se transforme en symbole main. Si vous restez quelques instants sur l'icône, le type de transition est affiché. Si vous laissez le curseur sur la transition, l'affichage reste visible pendant quelques secondes.

## **Prévisualiser les effets de Transition**

Sélectionnez une icône de transition et regardez la fenêtre Aperçu du Lecteur. Le lecteur montre l'effet de transition à l'aide des conventions « A » et « B », A représentant le clip actuel et B le nouveau clip.

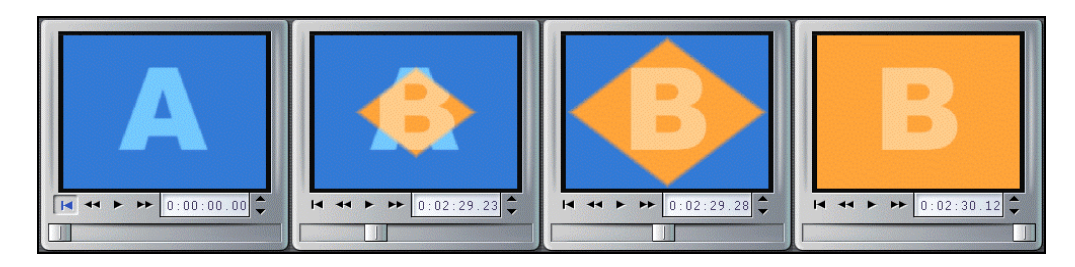

Pour voir un affichage détaillé, arrêtez le Lecteur et utilisez les boutons Reculer/Avancer d'une image pour revoir l'effet image par image.

# **AJOUTER DES TRANSITIONS A VOTRE FILM**

Les transitions sont placées sur la Piste vidéo en les faisant glisser depuis l'Album, exactement comme vous ajouteriez n'importe quel autre élément. Vous pouvez le faire dans n'importe quel affichage. Pour ajouter rapidement des transitions, l'Affichage Storyboard peut être utile.

Les transitions sont également découpées comme n'importe quel autre clip. Voir le Chapitre 6 pour des informations détaillées sur le découpage des clips.

#### Ajouter une transition

L'exemple suivant montre comment sélectionner et placer les transitions, et à quoi elles ressemblent dans votre film.

- 1. Sélectionnez Fichier> Nouveau Projet pour vider la Fenêtre Film.
- 2. Cliquez sur le bouton *Affichage du Storyboard* dans la barre de menu de la Fenêtre Film (vous pouvez également utiliser l'Affichage Axe de Temps).
- 3. Cliquez sur l'Album de scènes vidéo si ce n'est pas déjà fait.
- 4. Faites glisser au moins six scènes sur le Storyboard.

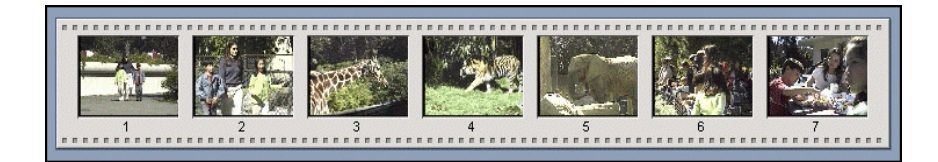

- 5. Cliquez sur l'onglet *Afficher les transitions* de l'Album.
- 6. Cliquez sur la transition *Fondus* en la maintenant enfoncée, puis faites-la glisser devant la première scène du Storyboard.

Relâchez le bouton de la souris. La transition et le premier clip sont sélectionnés. Lisez le film pour voir l'effet de Fondu. Ensuite, ajoutez les transitions restantes comme indiqué.

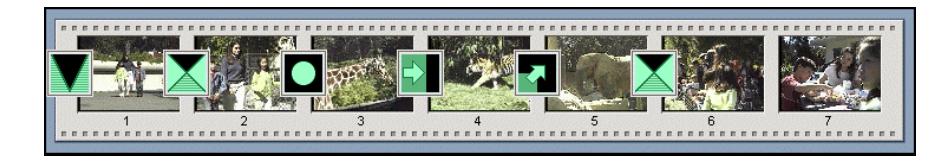

## **Prévisualiser les Transitions dans votre Film**

L'une des caractéristiques de Studio est la capacité de prévisualiser les transitions dans la fenêtre Lecteur. Il suffit de faire glisser et déplacer une transition dans la Fenêtre Film, de cliquer sur le bouton Lecture (ou d'appuyer sur la barre [Espace]) et de regarder la transition.

Vous pouvez aussi prévisualiser les transitions en les balayant dans le Lecteur d'Aperçu ou sur l'Axe de temps dans la Fenêtre Film.

Comme les effets Hollywood FX sont des transitions complexes en 3D, Studio utilise un accélérateur 3D matériel sur votre carte graphique pour des prévisualisations en temps réel. Si vous avez l'accélération en 3D, sélectionnez-la dans Configurer > Editer (Utiliser accéleration du matériel).

Si vous n'avez pas l'accélération matérielle 3D, Studio utilise une accélération logicielle. En raison de la nature complexe de ces transitions en 3D, la prévisualisation fonctionne différemment de celle des transitions en 2D :

Lorsque vous prévisualisez dans la Fenêtre Lecteur, votre film lit en temps réel à une résolution peu élevée (ceci n'affecte que la prévisualisation lorsque vous êtes en mode Création de Film votre transition est rendue en haute résolution et avec une haute fréquence d'image).

Lorsque vous prévisualisez avec le balayeur et que vous maintenez la touche Alt enfoncée, la transition est lue à haute résolution mais – selon les capacités de votre PC – n'est peut-être pas lue en temps réel. Là aussi, ceci n'affecte que la lecture en prévisualisation. Lorsque vous êtes en mode Création de Film, la transition est rendue en résolution élevée et à une haute fréquence d'image.

# **DECOUPER LES TRANSITIONS**

Les transitions sont découpées selon l'une de ces deux façons :

- Directement sur l'Axe de temps
- Avec l'Outil de Découpage des Transitions.

#### Découper sur l'Axe de temps

Le découpage des transitions directement sur l'Axe de temps fonctionne de la même façon que le découpage de Scènes sur l'Axe de temps: Sélectionnez la transition, puis saisissez le bord gauche ou droit et faites-le glisser.

## **Utiliser l'Outil de Découpage des Transitions**

L'Outil de Découpage des Transitions fonctionne de la même façon que l'*Outil de Découpage des Scènes* décrit dans le chapitre précédent, à quelques petites exceptions près.

Comme ces deux méthodes sont presque identiques, cette section n'aborde que les différences.

Sélectionnez au moins deux scènes dans Une journée au Zoo et faites-les glisser sur l'Axe de temps ou le Storyboard. Puis faites glisser une transition entre deux d'entre elles. L'exemple ci-dessous illustre l'outil de Découpage des Transitions appliqué à une transition en Spirale 4.

Pour afficher l'Outil Découpage des Transitions, double-cliquez sur la transition ou sélectionnez la transition et cliquez sur le bouton Boîte à Outils.

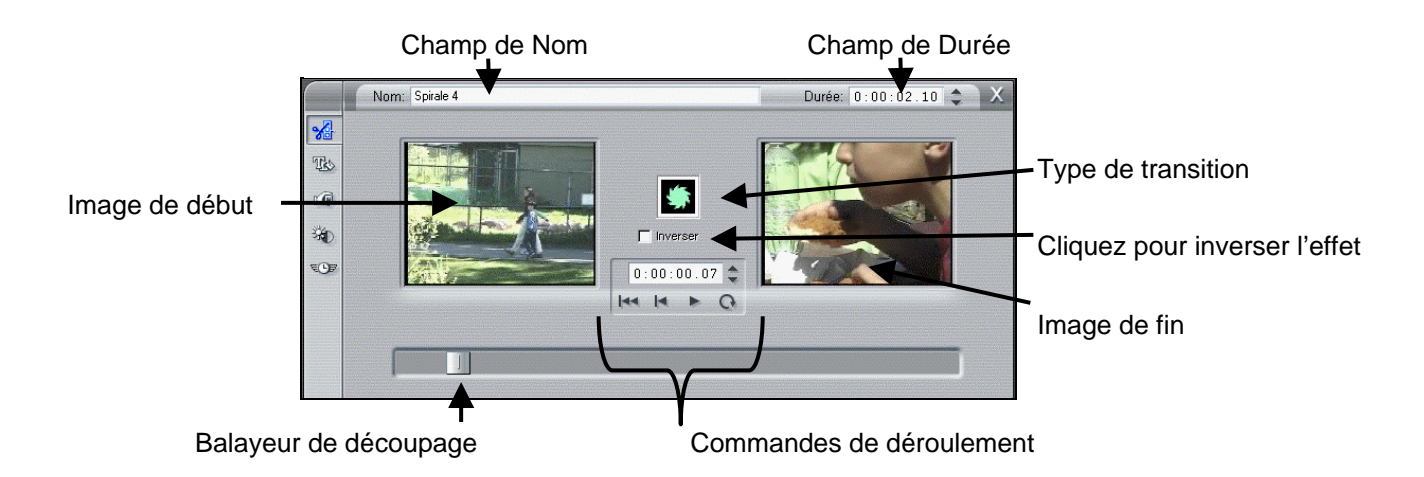

L'Image de début, l'Image de fin,le Balayeur de découpage et les Commandes de déroulement, ainsi que les champs de Nom et de Durée, fonctionnent tout à fait comme leurs homonymes de l'outil de Découpage des Scènes.

Ensuite, cliquez sur le Balayeur de découpage et faites-le glisser vers le centre. Lorsque vous déplacez le Balayeur de découpage, vous remarquerez que la vidéo entrante semble recouvrir en diagonale depuis le coin inférieur gauche vers le coin supérieur droit dans la fenêtre Aperçu.

#### Inverser la Direction

Vous pouvez modifier la direction de certaines transitions en cochant la case Inverser.

## **TRANSITIONS SON**

Les clips glissés dans la Fenêtre Film ont un son et des images synchrones. Lorsqu'ils sont lus, la vidéo et le son sont coupés d'un clip au suivant. Lorsqu'une transition est placée entre deux clips, le son fait toujours un fondu enchaîné comme dans cette illustration :

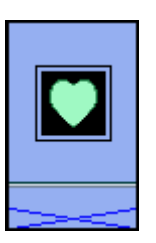

La seule exception à cette convention est la transition Fondus qui supprime entièrement le son pour le remettre ensuite :

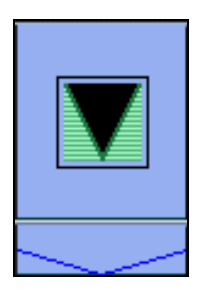

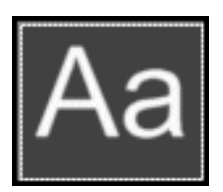

# **Chapitre 9 : Créer des Titres et des Graphiques**

TitleDeko est un programme d'éditeur de titres intégré qui vous permet de créer rapidement et facilement des titres et des graphiques de qualité professionnelle. Les Titres peuvent comporter des mots, des formes, des couleurs d'arrière-plan, et des photos ou des graphiques importés à partir d'autres programmes. Le texte et les graphiques peuvent se dérouler verticalement- comme le générique de fin dans un film au cinéma ou défiler horizontalement comme un bulletin d'information télévisé.

## **Comment créer des Titres**

TitleDeko apparaît dans une fenêtre séparée avec sa propre interface utilisateur. Il crée des titres qui sont insérés dans votre film Studio. Vous pouvez aussi enregistrer des titres séparément que vous utiliserez dans d'autres films Studio.

Vous créez un titre dans la Fenêtre TitleDeko. Vous tapez le texte, appliquez un style, et vous terminez en le redimensionnant, en le repositionnant, en le faisant pivoter ou en ajoutant des formes ou des images. Lorsque vous avez

fini, cliquez sur le bouton *Accepter*  $\mathbb{N}$  (croix verte dans le coin en haut à droite) et le titre est inséré automatiquement dans la Fenêtre Film de Studio.

## **Démarrer TitleDeko**

Vous pouvez démarrer TitleDeko de trois façons. Celle dont vous le démarrez détermine si le titre sera en incrustation ou en plein écran (mais vous pouvez le modifier ultérieurement).

### Démarrer depuis la Fenêtre Film

Pour un titre en incrustation, double cliquez sur la piste Incrustation de Titre à l'endroit où vous voulez que le titre apparaisse. Pour les titres plein écran, cliquez avec le bouton droit sur la piste Vidéo.

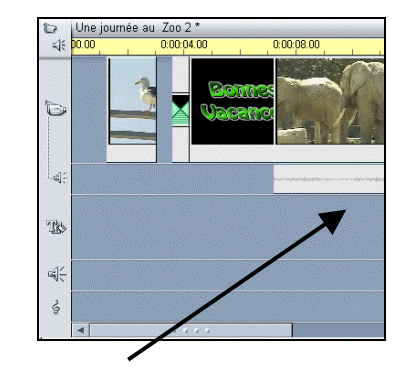

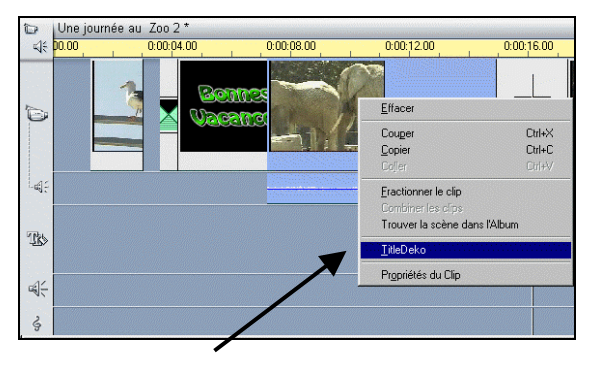

Double-cliquez sur la piste Incrustation de Titre à l'endroit où vous voulez mettre le titre.

Cliquez avec le bouton droit dans la piste Vidéo et sélectionnez TitleDeko.

#### Démarrer depuis la Boîte à Outils Vidéo

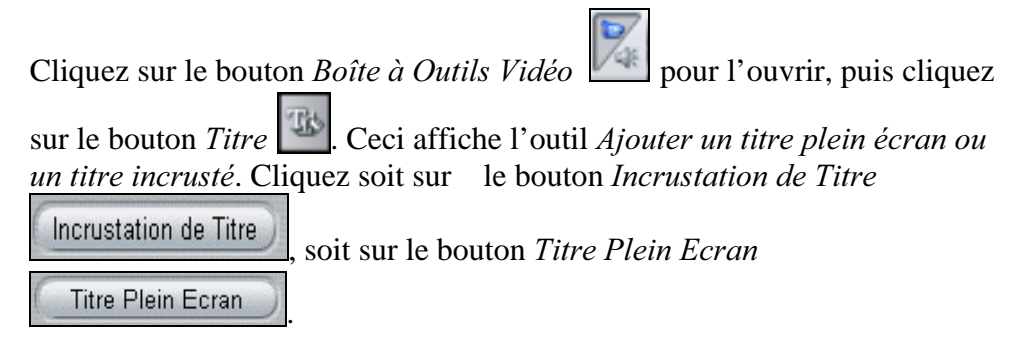

# **L'INTERFACE UTILISATEUR TITLEDEKO**

TitleDeko est une application séparée avec sa propre interface utilisateur avec des menus, des fenêtres et des barres d'outils.

## **Fenêtre TitleDeko**

Les fenêtres TitleDeko suivent les conventions standards de Windows vous pouvez les ouvrir, les fermer, les déplacer et les redimensionner.

- La Barre de menu propose des menus de commandes et d'autres choix (non illustrés). Les commandes fréquemment utilisées ont des boutons de Barre d'outils.
- Les barres d'outils comportent des Groupes d'Outils qui peuvent être « détachés » ou réorganisés.
- Une Fenêtre Aperçu affiche un aperçu « tel écran tel écrit » (WYSIWYG) de votre travail ainsi que des lignes indiquant une plage « de sécurité vidéo » qui sera toujours visible dans votre film final.
- Une fenêtre de Styles Prédéfinis qui montre les préconfigurations de style qui peuvent être appliquées au texte et aux autres objets. Vous pouvez modifier les préconfigurations et en créer de nouvelles.

• Une Barre d'état fournit des informations sur l'outil en cours d'utilisation, les coordonnées du curseur de texte, indique si le mouvement est réglé sur approximatif ou précis, etc.

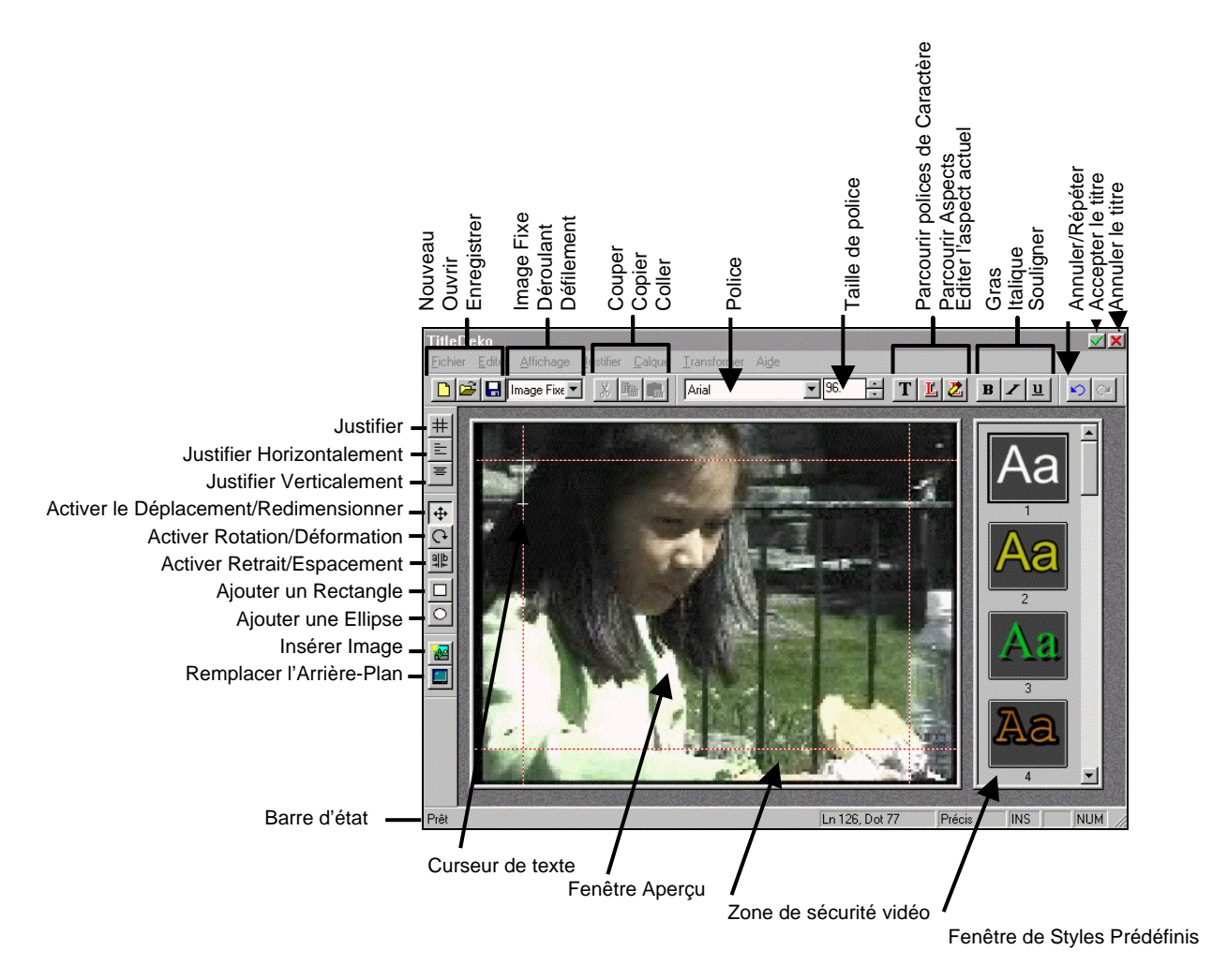

## **Fonctions des Outils**

En haut et sur les côtés de TitleDeko se trouvent deux Barres d'outils qui permettent d'accéder rapidement aux fonctions de TitleDeko que vous utilisez souvent. En outre, toutes les fonctions peuvent être sélectionnées en passant par les menus. Les fonctions fréquemment utilisées ont également des raccourcis clavier.

## Fichier Nouveau, Ouvrir et Enregistrer; Couper, Copier et Coller

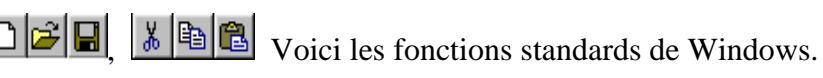

#### Caractéristiques Typographiques

Avant de pouvoir modifier les caractéristiques typographiques, sélectionnez le texte que vous désirez modifier. Cliquez sur les flèches pour faire dérouler la liste afin de choisir une police de caractères et sa taille  $\cdot$ . Pour avoir un aperçu de la police avant de la <u>|Arial</u>  $\overline{\mathbf{v}}$  80.

sélectionner, cliquez sur le bouton Parcourir les polices  $\boxed{\mathbf{T}}$ , puis sélectionnez celle que vous désirez dans la fenêtre Parcourir. Pour mettre le texte en gras, en italique et/ou le souligner, cliquez sur le bouton respectif  $B|Z|U$ .

### Déplacement dans TitleDeko

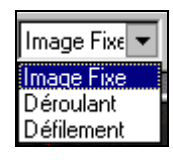

Par défaut, TitleDeko crée des pages statiques de texte et de graphiques (sélectionnez *Image Fixe*) qui peuvent apparaître à l'écran puis disparaître à l'aide des effets de transition de Studio.

TitleDeko vous permet aussi de créer des titres qui se déplacent, comme des génériques déroulants (sélectionnez Déroulant) et du texte qui défile horizontalement à l'écran (sélectionnez Défilement).

Lorsque vous sélectionnez Déroulant ou Défilement, une barre de déroulement apparaît sur le bord droit de la Fenêtre TitleDeko, et vous pouvez créer plusieurs pages de texte et/ou de graphiques qui se déplaceront soit verticalement du bas vers le haut de l'image (Déroulant), soit horizontalement de la droite vers la gauche de l'image (Défilement).

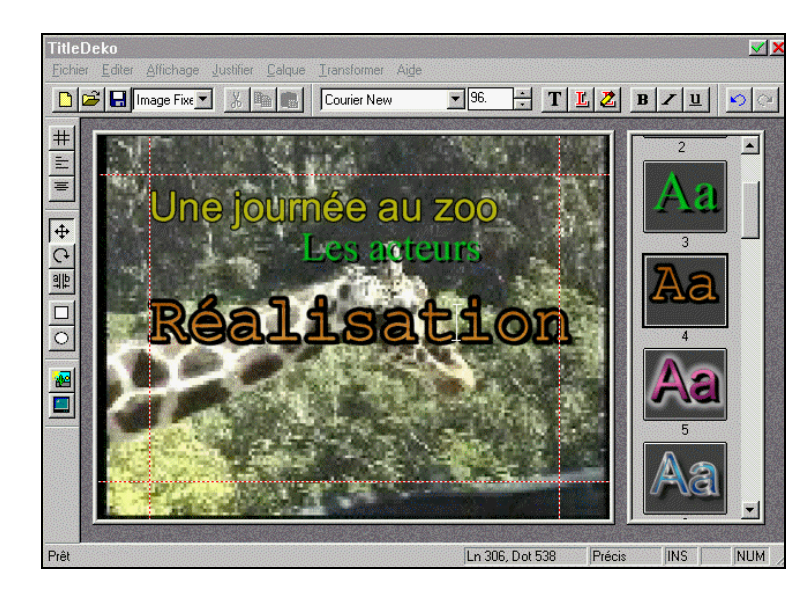

#### Parcourir les aspects / Editer les Aspects

Cliquez sur le bouton Parcourir Aspects pour afficher une fenêtre qui comporte tous les aspects prédéfinis. Si vous cliquez sur un aspect spécifique, un ensemble d'attributs d'apparence sera appliqué à l'objet sélectionné.

Cliquez sur le bouton *Editer l'aspectactuel* pour modifier l'aspect en cours sélectionné. De nombreux réglages de précision sont expliqués plus en détail ultérieurement.

#### Parcourir la Grille de Justification / l'Alignement Horizontal / Vertical

Les outils Parcourir l'Alignement sont activés si l'objet sélectionné est un objet texte ou non-texte (comme un cercle). Par exemple, vous pouvez aligner un cercle à droite, mais vous ne pouvez pas le justifier comme du texte en étalant les mots et les lettres.

Cliquez sur le bouton Justifier pour afficher un navigateur qui vous permet d'aligner rapidement des objets.

 Pour modifier l'alignement horizontal ou vertical et/ou la justification des caractères de texte, cliquez sur le bouton respectif et choisissez le type d'alignement désiré. Vous remarquerez que certains des alignements sont applicables aussi aux objets.

#### Annuler / Répéter

Cliquez sur *Annuler* pour annuler la dernière action. Annuler annulera de nombreux niveaux d'action, limité seulement par la mémoire disponible. Répéter annule le dernier Annuler.

#### Accepter / Annuler le Titre

 $\angle$  **X** Accepte ou annule le titre ou l'incrustation et revient à Studio.

#### Déplacer / Redimensioner, Rotation / Déformation

Selon que vous sélectionnez du texte ou des objets, ces outils ont des fonctions différentes. Le curseur se transforme pour indiquer la fonction activée.

#### Retrait / Espacement

 Etale les lignes de texte verticalement (interlignage), ou les mots et les lettres horizontalement (espacement), ou ajoute/supprime de l'espace entre chaque lettre et chaque mot (retrait).

#### Ajouter un Rectangle, une Ellipse

Cliquez pour ajouter ces formes. Maintenez la touche Ctrl enfoncée tout en faisant glisser la forme pour la contraindre de façon à dessiner un carré ou un cercle.

#### Insérer une Image

Cliquez pour insérer une image depuis votre disque dur ou un autre support. Les images sont traitées comme des objets puisque vous pouvez les mettre à l'échelle, les mettre en biais, et les redimensionner. Vous remarquerez que les images n'ont d'arrière-plan transparent que si elles ont un canal alpha (par ex. un fichier \*.bmp32-bit).

#### Remplacer l'Arrière-plan

 Vous permet de faire des réglages de couleur, d'opacité et d'autres détails de l'arrière-plan, ou sélectionne une image pour l'utiliser en arrièreplan.

#### **Commandes de Menu Supplémentaires**

#### Approximatif / Précis

Dans la barre de menu principale, sélectionnez Transformer > Approximatif ou Précis pour modifier les pas de progression utilisés lors du déplacement du curseur via le clavier.

#### Remplir l'écran

Dans la barre de menu principale, sélectionnez Calque > Remplir l'écran pour agrandir une image de façon à ce qu'elle remplisse l'écran.

#### Chercher, Chercher le Suivant et Remplacer

Dans la barre de menu principale, sélectionnez Montage > Chercher, Chercher le suivant ou Remplacer pour faire des recherches sur le texte et le remplacer, fonctions analogues à celles d'un traitement de texte.

## **CREONS UN TITRE**

Dans les pages suivantes, vous trouverez trois exemples de titres. L'exemple 1 est pratiquement le même que celui du Chapitre 3, Visite Guidée de Studio. Si vous avez déjà fait cet exemple, il vous suffit d'ouvrir le fichier modèle « Sample1.stu » et de poursuivre avec l'exemple 2. Les exemples successifs sont construits sur ce titre de base pour montrer des caractéristiques plus avancées de TitleDeko.

L'exemple 2 montre comment déplacer des titres avec des transitions.

L'exemple 3 montre comment faire Défiler le titre.

L'exemple 4 met le texte en valeur de nombreuses façons, notamment en le redimensionnant, en le faisant pivoter et en le mettant en biais. En outre, cet exemple ajoute une forme derrière le texte, forme à laquelle on applique un style.

L'exemple 5 montre comment insérer une image et changer la couleur de l'arrière-plan.

## **Exemple 1 Créer un Titre de Base**

- 1. Faites glisser la première scène vidéo de l'Album sur la Piste vidéo.
- 2. Double cliquez sur la piste Incrustation de Titre sous le premier clip vidéo.

Lorsque vous avez fini le titre, Studio le place sur le point de l'Axe de Temps où vous avez double cliqué.

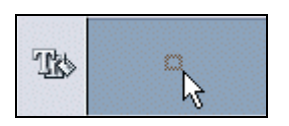

3. TitleDeko démarre et un curseur de texte en « I » attend que vous tapiez le texte. Tapez les mots: **Une Journée au Zoo**.

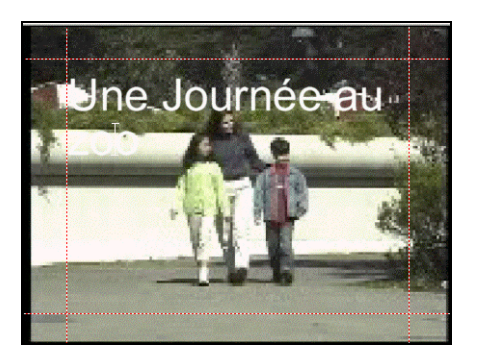

Ensuite, vous changerez la taille de police puis vous lui appliquerez un autre style, mais vous devez d'abord sélectionner le texte.

4. Appuyez sur Ctrl + A ou utilisez votre souris pour sélectionner le texte en cliquant dessus et en le faisant glisser. Le texte est alors entouré d'une case de sélection avec des poignées sur les côtés.

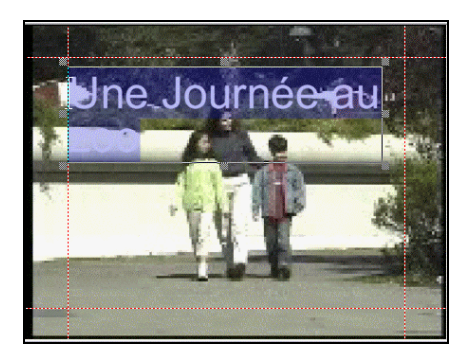

5. Un échantillon de styles est affiché dans la fenêtre à droite de la fenêtre d'entrée de texte. (Si la fenêtre Styles Prédéfinis n'est pas visible, sélectionnez Affichage > Styles Prédéfinis.) Faites dérouler vers le bas jusqu'au *numéro* 9 et cliquez dessus.

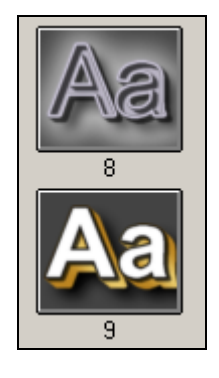

6. Les caractéristiques de style sont appliquées au texte.

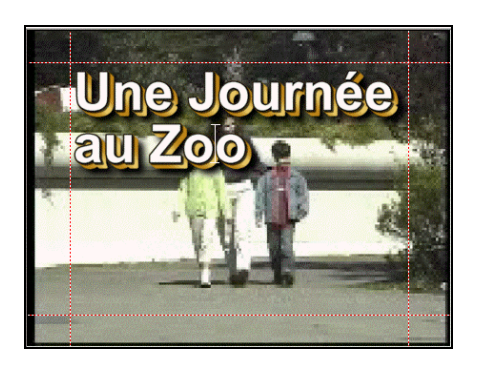

7. Cliquez sur le bouton *outil Déplacer/Redimensionner*  $\pm$ . Pour redimensionner le texte, appuyez sur Ctrl + A pour le sélectionner, puis positionnez le curseur sur la poignée en bas à droite tout en appuyant sur la touche Maj pour réduire proportionnellement le texte.

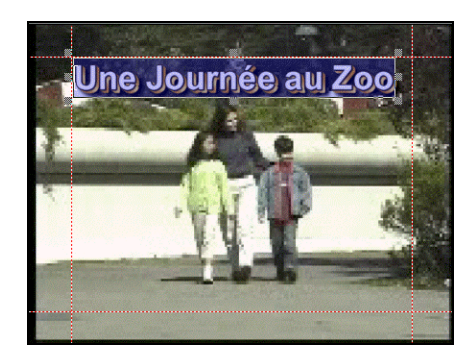

8. Pour centrer le texte, cliquez sur le bouton Justifier Horizontalement pour afficher les choix en mode fenêtre. Cliquez sur le bouton Centre

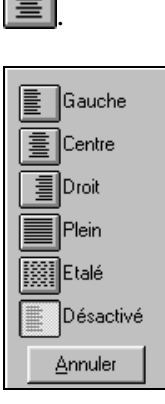

9. Votre titre est centré, et apparaît ainsi.

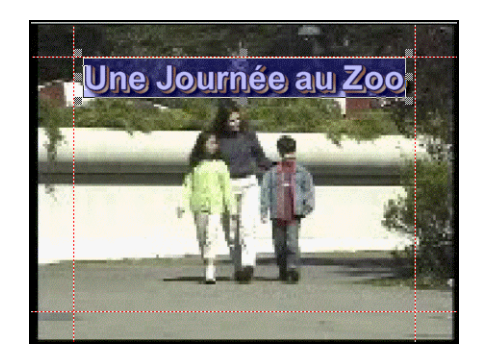

10. Pour créer un titre qui déroule le texte verticalement en traversant l'image du bas vers le haut, comme les génériques à la fin d'un film, sélectionnez Déroulant dans le menu Déplacement dans la Barre d'outils de TitleDeko. Si vous le désirez, vous pouvez taper des lignes de texte supplémentaires. La Fenêtre TitleDeko se déroulera pour accepter autant de lignes de texte que vous le voulez.

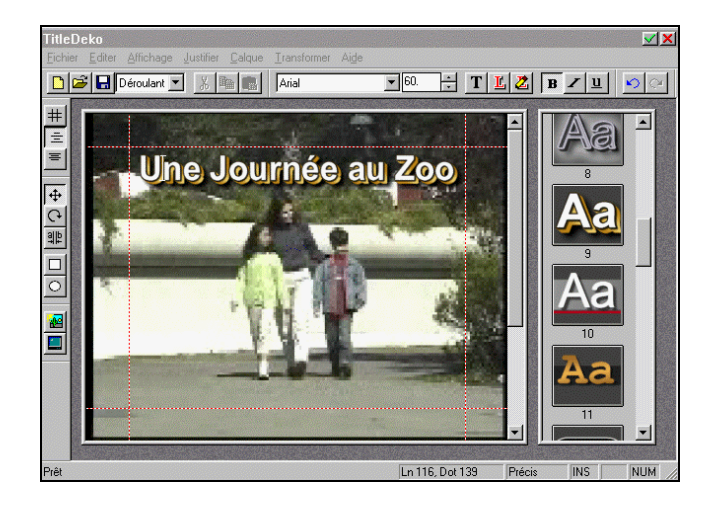

11. Enfin, sélectionnez le bouton *Accepter le titre*  $\Box$  (la croix verte). Votre titre se déroule maintenant du bas vers le haut de l'image lorsque vous Prévisualisez le film. (Pour plus d'informations sur le déplacement du texte, voir Dérouler et Défiler dans l'exemple 3).

Vous revenez à Studio depuis TitleDeko. Studio place le titre sous la première Scène Vidéo à l'endroit où vous avez double cliqué sur la piste Incrustation de Titre pour démarrer TitleDeko.

Pour prévisualiser votre titre, cliquez sur le bouton Lecture dans le Lecteur. Le texte déroulera à l'écran. La vitesse de déroulement du texte est inversement proportionnelle à la durée du titre sur l'Axe de Temps. Plus la durée est longue, plus il se déroule lentement et vice versa.

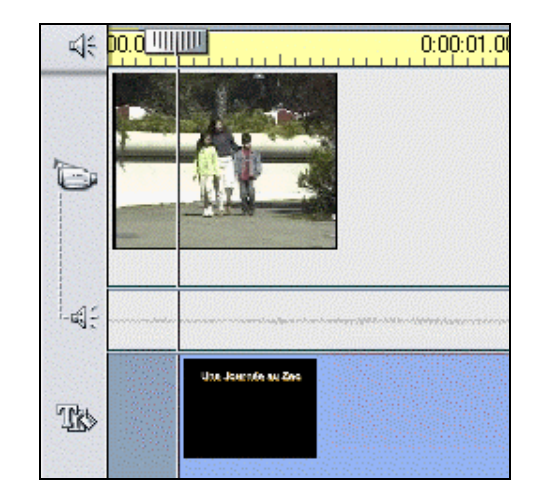

## **Exemple 2 Utiliser les Transitions avec les Titres**

Vous pouvez utiliser les Déroulements et les Défilements pour faire apparaître des graphiques et des titres à l'écran et les faire disparaître. Vous pouvez également ajouter des transitions pour faire apparaître votre titre à l'écran et le faire disparaître. Pour ajouter une transition à un titre :

- 1. Double cliquez sur « Une Journée au Zoo » dans la piste d'Incrustation de Titre pour ouvrir la Fenêtre TitleDeko.
- 2. Choisissez *Image Fixe* dans le menu déroulant dans la Barre d'outils.
- 3. Cliquez sur *Accepter le titre*  $\Box$ .
- 4. Cliquez sur l'onglet *Afficher les Transitions*  $\rightarrow$  dans l'Album.

Faites glisser et déplacez deux transitions Balayages vers la droite sur la piste Incrustation de Titre avant et après l'incrustation du titre.

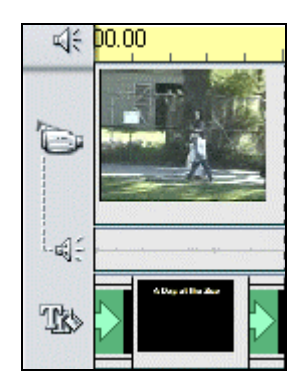

Prévisualisez le film, et regardez comment le titre coulisse depuis le côté gauche, s'arrête un moment, puis coulisse vers la droite. Vous pouvez utiliser plusieurs transitions ensemble et les modes Dérouler/Défiler pour introduire du texte dans vos films. TitleDeko vous permet de faire des essais, de faire défiler, dérouler, d'ajouter des transitions, etc.. parce que c'est tellement facile et rapide de voir l'effet de plusieurs transitions dans votre clip.

## **Exemple 3 Créer des Déroulements et des Défilements**

Comme indiqué dans la première partie de ce chapitre, les Déroulements sont des pages de texte qui se déplacent du bas vers le haut de l'écran, alors que les *Défilements* sont des pages qui se déplacent sur une seule ligne de la droite vers la gauche de l'écran. Cet exemple vous montrera comment créer un *Défilement*.

- 1. Cliquez sur la piste Incrustation de Titre de l'Affichage Axe de Temps pour ouvrir TitleDeko.
- 2. Choisissez Défilement dans le menu déroulant.
- 3. Tapez « Il est l'heure pour tous les hommes de bonne volonté de venir en aide à leur pays ».
- 4. Cliquez sur *Accepter le titre*. Cliquez sur Lecture dans la Fenêtre Aperçu.

Le texte défile de la droite vers la gauche dans le tiers inférieur de l'écran. vous pouvez accélérer ou ralentir la vitesse du défilement en raccourcissant ou en rallongeant le clip titre dans l'Affichage Axe de Temps.

Remarque : Pour positionner du texte en *Défilement* ailleurs que dans le tiers inférieur de l'écran :

- 5. Après avoir choisi Défilement dans la liste déroulante et entré votre texte dans la Fenêtre TitleDeko, repositionnez votre curseur de texte en « I » dans sa position originale en haut à gauche à l'aide de la commande  $Ctrl + Home.$
- 6. Sélectionnez Transformer > Déplacer dans la Barre d'outils TitleDeko.
- 7. Utilisez les touches Alt + [Flèche vers le bas ou Flèche vers le haut] pour faire glisser la ligne de texte initiale vers la position à l'écran où vous désirez faire défiler le texte.
- 8. Cliquez sur *Accepter le titre*  $\sqrt{ }$ .

## **Exemple 4 Modifier le Texte**

Dans cet exemple, vous mettez en valeur le titre créé dans l'Exemple 1 en faisant pivoter le texte et en le mettant en biais. Vous n'avez pas besoin de suivre cet exemple à la lettre. N'ayez pas peur de faire des essais !

1. Cliquez sur le bouton *Déplacer/Redimensionner*  $H$ . Sélectionnez le texte et positionnez le curseur n'importe où dans le texte ou sur le bord (sauf sur les poignées) de sorte que le curseur est un symbole Déplacer qui ressemble à une croix. Essayez de déplacer le texte.

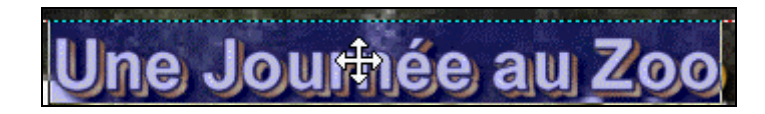

2. Ensuite, cliquez sur le bouton *Rotation /Déformation*  $\Omega$ . Faites pivoter le texte.

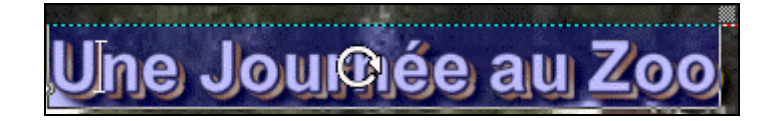

3. Dans l'illustration suivante, le texte a été pivoté  $\Box$ , le Style 9 a été appliqué  $\left| \frac{A_1}{A_2} \right|$ , il a été redimensionné  $\left| \frac{A_2}{A_1} \right|$ , et enfin mis en biais en saisissant la poignée en haut à droite avec l'outil Rotation /Déformation  $C+$ 

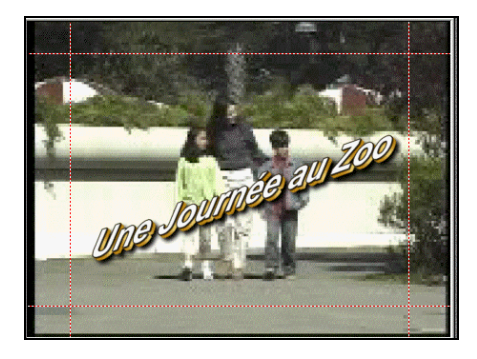

4. Ensuite, cliquez sur le bouton *Ajouter un Rectangle*. Un rectangle blanc apparaît. Cliquez sur le bouton *Déplacer/Redimensionner* et redimensionnez le rectangle comme ceci : . Cliquez sur le bouton Rotation /Déformation, saisissez la poignée en haut à droite et mettez le rectangle en biais jusqu'à ce qu'il ressemble à ceci :

. Positionnez le curseur Rotation /Déformation sur la forme et faites-la pivoter pour qu'elle corresponde à l'angle du texte. Cliquez sur l'icône Style 8. Déplacez la forme sur le texte et sélectionnez Calque > Arrière plan dans la barre de menu.

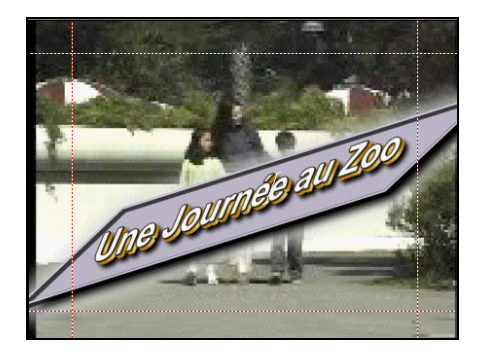

## **Exemple 5 Insérer une Image et Remplacer l'Arrière-plan**

Cet exemple montre comment insérer une image et changer la couleur de l'arrière-plan. Une image peut être une photographie, une image d'une vidéo saisie ou un dessin (voir le Chapitre 7: Créer et Utiliser des Images Fixes).

- 1. Lorsque vous êtes dans TitleDeko, sélectionnez Fichier > Nouveau pour vider la Fenêtre Aperçu et démarrer un nouveau titre.
- 2. Cliquez sur le bouton *Insérer Image* **1999**. Une boîte de dialogue *(Ouvrir)* standard de Windows apparaît. Allez sur une image, et double cliquez dessus.
- 3. L'image apparaît dans la Fenêtre Aperçu.

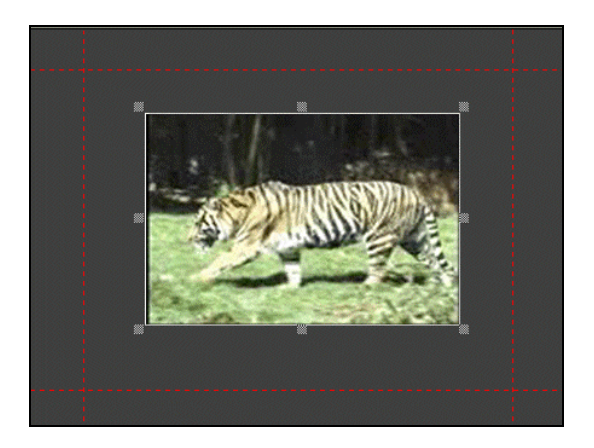

4. Pour modifier la couleur de l'arrière-plan, cliquez sur le bouton Remplacer l'Arrière-Plan  $\Box$  Cliquez sur le bouton La couleur de l'arrière-plan est dégradée.

5. Pour changer le dégradé, cliquez dans chacune des cases. La fenêtre Préleveur de Couleur apparaît. Choisissez la couleur désirée. Dans ce cas, les deux cases du haut et les deux du bas ont la même couleur pour créer un effet de « rampe » qui va du clair en haut vers le sombre en bas.

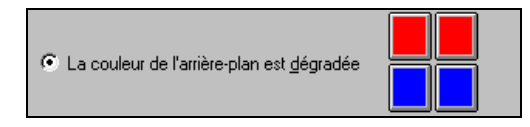

Cliquez sur ses cases pour les colorier avec une couleur plus claire. Cliquez sur ses cases pour les colorier avec une couleur plus foncée.

6. Enfin, ajoutez du texte qui complète l'image.

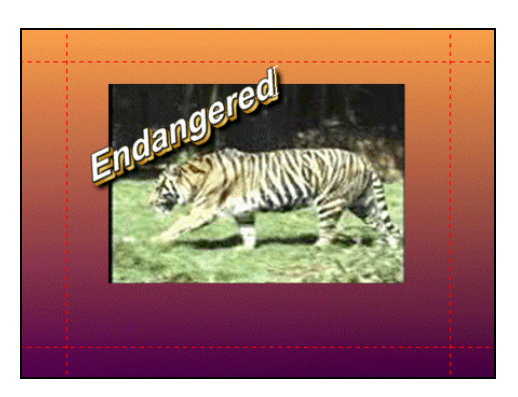

VOUS AVEZ MAINTENANT FINI AVEC LES EXEMPLES. LE RESTE DE CE CHAPITRE ABORDE LES POINTS DE DETAIL DE TITLEDEKO.

# **SELECTIONNER DU TEXTE ET DES OBJETS**

TitleDeko est orienté caractère. Vous pouvez sélectionner des caractères individuels, des mots, des lignes ou des pages pour changer leur position, leur taille, ou leur style. Par conséquent, la sélection du texte est légèrement différente de celle des autres logiciels, notamment les traitements de texte.

#### Sélectionner tous les caractères ou les objets du texte

Tapez plusieurs lignes de texte, puis essayez les différentes méthodes de sélection ci-dessous jusqu'à ce que vous soyez à l'aise avec la sélection de texte :

• Choisissez Sélectionner Tout dans le menu Editer, ou appuyez sur Ctrl + A, ou cliquez sur le texte et faites glisser avec votre souris. Une case de sélection bleu transparent avec des poignées apparaît tout autour du texte.

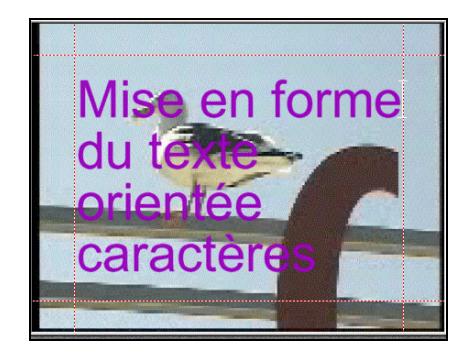

#### Sélectionner un seul mot ou un seul objet

• Double cliquez sur le mot ou sur l'objet. Ou servez-vous des touches flèches pour déplacer le curseur au début ou à la fin du mot, puis maintenez la touche Maj enfoncée et appuyez sur la flèche droite ou gauche.

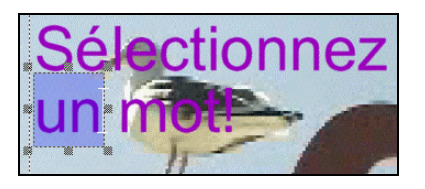

Une bordure de sélection bleu transparent un peu plus foncée avec des poignées apparaît autour du mot ou de l'objet.

#### Sélectionner une section aléatoire de texte s'étendant sur plus d'une ligne

• Faites glisser le texte en travers, puis vers le bas ou vers le haut, ou encore en diagonale.

Ou positionnez le curseur au début ou à la fin de la zone de sélection désirée, et appuyez sur les touches flèches en maintenant la touche Maj enfoncée. La touche de Tabulation déplace le curseur d'un mot au suivant.

Le texte sélectionné dans les blocs est marqué par une bordure de sélection bleu transparent plus foncée avec des poignées, comme illustré ci-dessous. Le bloc entier est entouré d'une bordure de sélection avec des poignées.

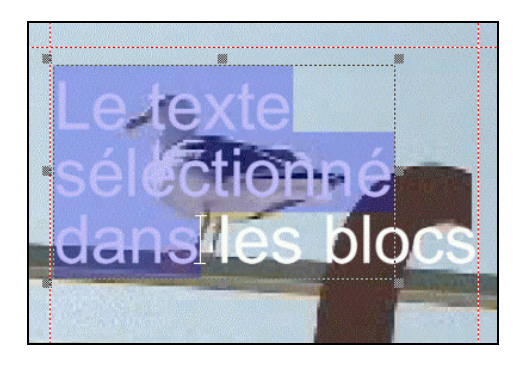

Pour désélectionner du texte ou des objets, cliquez n'importe où en-dehors de la zone sélectionnée.

## **FORMATER DU TEXTE ET DES OBJETS**

Vous pouvez formater du texte et des objets en sélectionnant un style avec des attributs prédéfinis, ou manuellement en réglant les attributs tels que le caractère gras, la taille, la police et l'espacement.

Pour sélectionner et modifier la police, cliquez sur le bouton flèche vers le bas et choisissez la police dans la liste déroulante, ou cliquez sur le bouton Parcourir Polices de Caractère **T** pour que celles-ci s'affichent graphiquement, et double cliquez sur celle que vous voulez.

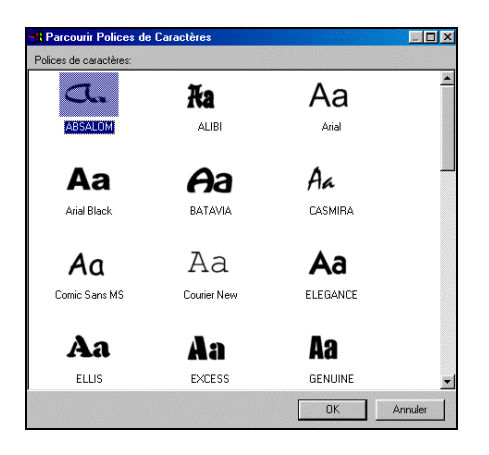

Pour modifier la taille du point du texte, tapez une autre valeur dans le champ Taille ou cliquez sur les boutons flèches  $\boxed{80}$ .

Pour mettre le texte en gras ou en italique, et/ou le souligner, sélectionnez le texte à modifier. Pour mettre en gras, en italique et souligner, cliquez sur le bouton correspondant dans la barre de menu Editeur, ou utilisez les raccourcis Ctrl + B, Ctrl + I, et Ctrl + U.

## **Appliquer des Aspects au Texte et aux Objets**

L'une des caractéristiques les plus puissantes de TitleDeko est sa bibliothèque d'aspects prédéfinis. Les Aspects comprennent les attributs de couleur, de texture et de transparence appliqués au caractère, à la bordure et à l'ombrage des objets. Avec un clic de souris vous pouvez immédiatement changer l'apparence d'un objet et le faire passer de violet fluo brillant à un bleu métallisé.

Pour sélectionner et modifier les aspects, cliquez sur le bouton *Parcourir aspects*  $\Box$  Parcourir les aspects affiche graphiquement les aspects possibles. Il vous suffit de double cliquer sur l'aspect désiré.

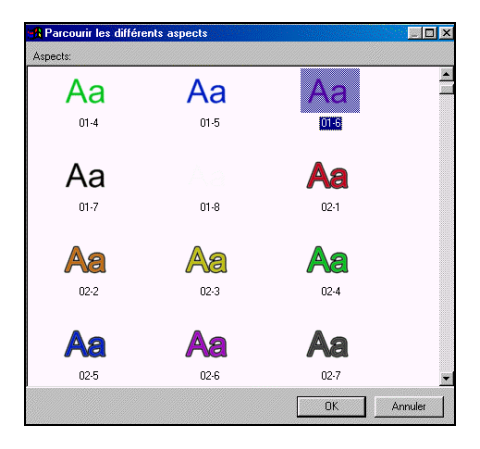

## **Justifier du Texte**

La Justification fonctionne différemment dans un générateur de caractère vidéo que dans un traitement de texte. TitleDeko utilise les commandes de justification pour positionner tous les objets, y compris les rectangles et les ellipses, ainsi que le texte. Vous pouvez Justifier les objets par les sélections de menu, les boutons, les raccourcis claviers et les raccourcis du pavé de touches numérique.

#### **Boutons de Justification**

Trois boutons permettent d'accéder rapidement aux mêmes fonctions : Justifier  $\pm$ , Justifier Horizontalement  $\pm$ , and Justifier Verticalement  $\pm$ .

Le bouton Justifier propose les mêmes fonctions, Bas, Milieu, Haut que le menu Justifier, et également les commandes Gauche, Centre, Droit pour chacune d'entre elles. Cliquez sur le bouton Justifier pour afficher une grille ressemblant à une grille de morpion. Pour utiliser la grille, sélectionnez le texte ou l'objet, et cliquez sur le bouton qui indique comment vous voulez justifier votre texte, ou l'endroit où vous voulez positionner l'objet.

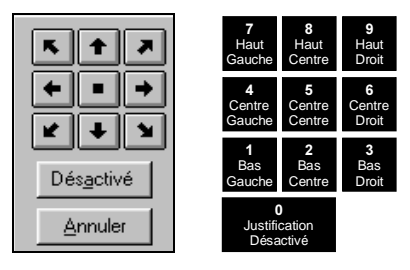

Le pavé de touches numérique émule également les fonctions de la grille, et permet de positionner ou de justifier du texte et d'autres objets rapidement, ce qui est particulièrement utile si vous devez répéter l'opération plusieurs fois. Maintenez la touche Ctrl enfoncée, et appuyez sur l'un des chiffres du pavé numérique pour justifier rapidement du texte (et des objets). Vous remarquerez que la position du marqueur dans le bouton de la grille de justification change, de même que les boutons de Justification Horizontale et Verticale.

 $\Box$  Les boutons Justifier Horizontalement et Verticalement affichent des commandes pour manipuler du texte et des objets dans ces directions. En outre, ces boutons comportent également des fonctions Plein and Etalé qui ne s'appliquent qu'au texte. Sélectionnez le texte ou l'objet, cliquez sur le bouton indiquant comment vous voulez justifier le texte, ou l'emplacement où vous voulez positionner l'objet. les choix parlent d'euxmêmes sauf pour Plein et Etalé.

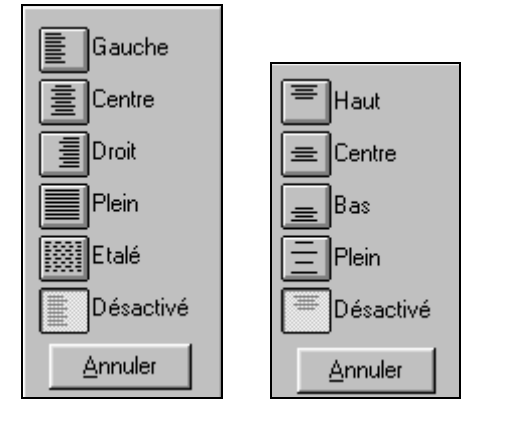

Justification Horizontale Pleine, Verticale Pleine et étalée

La Justification Horizontale Pleine égalise ou aligne le texte sur les bords gauche et droit de la case champ de texte, sauf la dernière ligne de texte qui reste alignée à gauche. La Justification Verticale Pleine égalise ou aligne le texte avec le bas et le haut de la case champ de texte. *La Justification Etalée* aligne toutes les lignes du texte avec les bords gauche et droit de la case champ de texte, y compris la dernière ligne.

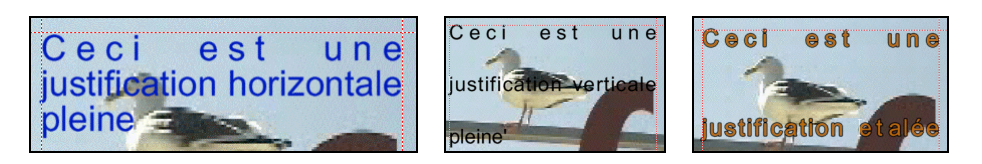

## **Les Formes du Curseur**

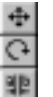

Trois boutons (Déplacer/Redimensionner, Rotation / Déformation, Retrait / Espacement) ont des doubles fonctions selon la poignée que vous sélectionnez. La fonction active est indiquée par la forme du curseur. Le texte suivant explique en détail les formes du curseur et comment elles fonctionnent sur le texte et autres objets. La section suivante, Transformer du Texte et des Objets, explique comment accéder aux doubles fonctions de ces outils.

Lorsque vous sélectionnez un objet, des poignées apparaissent dans les coins et les points médians comme indiqué dans l'illustration à gauche. Dans la case Retrait / Espacement, une seule poignée apparaît dans le coin en haut à droite comme indiqué à droite.

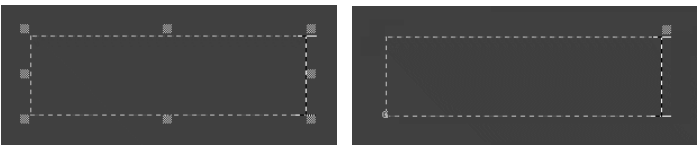

## **Retrait / Espacement**

Cet outil multifonctions est utilisé pour changer plusieurs caractéristiques. Les curseurs associés n'apparaissent que sur les poignées.

**Remarque :** Les curseurs *Retrait / Espacement*  $\mathbb{R}$  +  $\mathbb{R}$  n'apparaissent que sur les poignées.

Le Retrait est le réglage de l'espace entre les mots et les lettres. Le Retrait est généralement utilisé pour les lettres de grande taille. Certains caractères associés à d'autres ont un espacement qui n'est pas toujours très esthétique. Retrait

> Pour créner le texte, cliquez sur le bouton Retrait / Espacement, sélectionnez les caractères à créner, maintenez la touche Alt enfoncée et appuyez sur les flèches droite/gauche pour augmenter/réduire l'espace entre les caractères sélectionnés. Ou utilisez le curseur  $\mathbb{I}$  pour faire glisser la poignée vers l'un des côtés du texte sélectionné.

L'Espacement est l'espace entre les lignes du texte. Pour modifier l'interlignage, cliquez sur le bouton Retrait / Espacement, sélectionnez le texte, et utilisez le curseur  $\frac{m}{T}$  pour faire glisser l'une des poignées audessus ou en-dessous du bloc de texte. Espacement

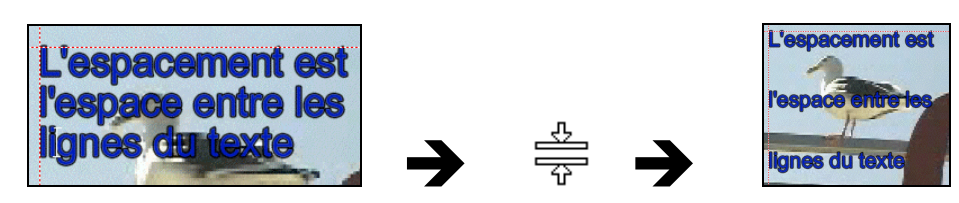

# CALQUES

Les Calques vous permettent de placer un objet devant un autre. Pour déplacer un calque vers l'avant ou vers l'arrière, sélectionnez l'objet. Dans le menu Calque, choisissez l'une des commandes du menu comme Calque > Reculer / Avancer le Calque, ou appuyez sur la touche de commande équivalente  $Ctrl + [-]$ .
# **TRANSFORMER DU TEXTE ET DES OBJETS**

### **Outil Déplacer / Redimensionner**

Le curseur Déplacer  $\bigoplus$  indique que le mouvement est activé. Il apparaît partout dans la case de sélection sauf sur les poignées. Déplacer

Les poignées du coin  $\omega$  commandent la hauteur et la largeur simultanément; les poignées médianes à droite et à gauche  $\mathcal{F}$  ne commandent que la largeur; et les poignées médianes en haut ou en bas commandent uniquement la hauteur. Maintenez la touche Maj enfoncée tout en faisant glisser une poignée de coin pour contraindre le rapport largeur/hauteur pendant la mise à l'échelle. Redimensionner

> Dans l'exemple suivant, le mot au centre n'a pas été changé. Les largeurs des mots à gauche et à droite sont respectivement rétrécies puis étendues.

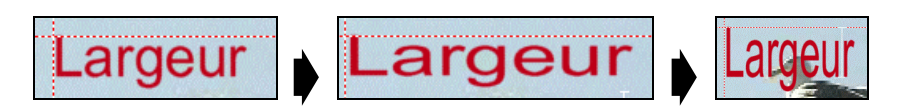

## **Outil Rotation / Déformation**

Le curseur *Rotation* indique que la rotation est activée. Il apparaît partout dans la case de sélection, sauf sur la poignée en haut à droite. Le curseur *Déformation*  $\equiv$  n'apparaît que lorsque vous le positionnez sur la poignée en haut à droite. Utilisez cette fonction pour que les objets apparaissent inclinés. Rotation Déformation

# **UTILISER ET MODIFIER LES STYLES ET LES ASPECTS**

## **A propos des Aspects et des Styles**

Comme vous l'avez vu, l'application d'un aspect modifie l'apparence du texte et des objets. Un aspect est composé d'un Caractère, d'une Bordure et d'un *Ombrage*. Chacun d'entre eux possède une gamme de paramètres que vous pouvez régler aussi.

Un style comprend un aspect, plus d'autres formatages ou transformations pouvant être appliqués au texte ou aux objets. Par exemple, les styles peuvent comprendre une police, la taille, et la rotation, en plus d'un aspect.

### Appliquer des Aspects au Texte et aux Objets

Pour sélectionner et modifier les aspects, cliquez sur le bouton Editer *l'aspect acutel* 2. Parcourir les aspects affiche graphiquement les aspects possibles. Il vous suffit de double cliquer sur l'aspect désiré.

# **Mise en forme des Aspects**

Pour créer votre propre effet personnalisé, changez les attributs de détail de l'aspect en cours. Vous ne pouvez pas sauvegarder vos modifications dans Parcourir aspects. Cependant, vous pouvez les enregistrer comme partie d'un style.

Les détails d'aspect (Caractère, Bordure et Ombrage) ont chacun leur ensemble d'attributs tel que la couleur, la taille et le flou, que vous pouvez modifier pour créer un aspect personnalisé. Le caractère est la police rendue avec les attributs en cours. La bordure est une ligne supplémentaire autour du caractère, et l'ombrage est une seconde image décalée du caractère et de la bordure.

Sélectionnez Affichage > Editer l'Aspect, ou cliquez sur le bouton Editer l'aspect actuel. La fenêtre Editer l'aspect apparaît, avec un onglet pour chacun des trois détails.

### Les Détails et Attributs

La plupart des commandes d'Attribut parlent d'elles-mêmes, aussi ce qui suit ne les aborde pas en profondeur. En outre, une petite fenêtre Aperçu dans le coin en bas à gauche montre vos réglages, ce qui facilite vos essais.

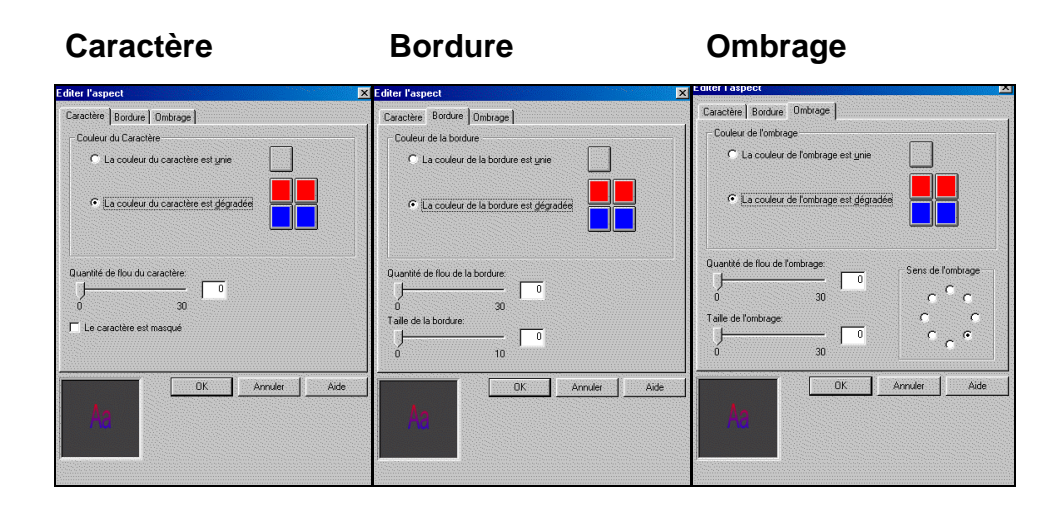

Les détails du Caractère, de la bordure et de l'ombrage ont plusieurs éléments en commun :

- Le choix de couleurs unies ou dégradées. Celles-ci fonctionnent de la même façon que celles indiquées plus loin dans ce chapitre dans la section concernant les Arrière-plans.
- Un curseur de Flou, qui modifie le manque de netteté du détail du caractère, de la bordure ou de l'ombrage. Vous pouvez régler le curseur, ou taper un chiffre précis.

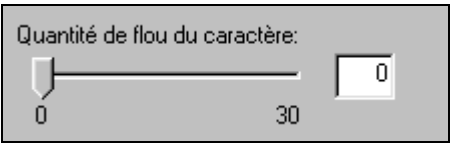

Les détails du Caractère, de la bordure et de l'ombrage sont différents à ces égards :

• Le détail caractère possède une case qui masque le caractère, ne laissant que la bordure et l'ombrage.

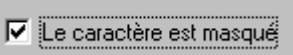

• Le détail *Bordure* permet de régler la taille ou l'épaisseur de la bordure, soit avec un curseur soit en tapant un chiffre précis.

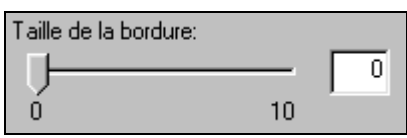

Le détail d'Ombrage vous permet aussi de changer la direction de la source de lumière imaginaire qui crée l'ombrage.

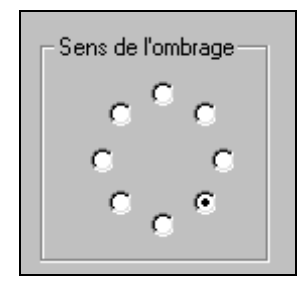

# **Accéder à la Fenêtre Style**

Vous pouvez accéder aux Styles dans la fenêtre Style.

Pour afficher la fenêtre Styles, sélectionnez Affichage > Styles Prédéfinis dans la barre de menu. La fenêtre Styles comporte des représentations graphiques de 24 Styles Prédéfinis. Pour sélectionner un style, cliquez dessus.

#### **Fenêtre Style**

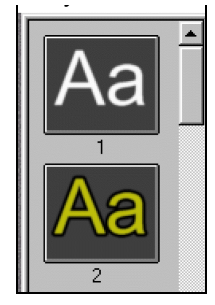

### **Créer ses propres Styles**

Vous pouvez remplacer n'importe lequel des 24 Styles Prédéfinis par un style à vous. Créez du texte ou un objet avec les attributs désirés pour votre nouveau style. Ensuite, cliquez avec le bouton droit sur le style prédéfini que vous désirez remplacer. Sélectionnez Déposer le style actuel ici.

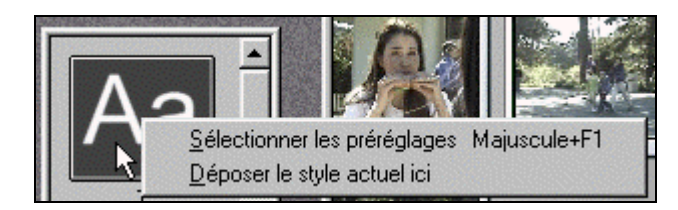

# **L'ARRIERE-PLAN**

Les Arrière-plans remplissent l'écran derrière le texte et les objets. Les titres plein écran ont toujours un arrière-plan opaque. Les Titres en Incrustation n'ont soit aucun Arrière-plan — auquel cas le texte et les objets apparaissent directement au-dessus de la vidéo — ou un arrière-plan semiopaque qui laisse apparaître la vidéo.

# **Remplacer la Fenêtre Arrière-plan**

Vous commandez tous les aspects de l'arrière-plan avec la fenêtre Définir l'Arrière-plan.

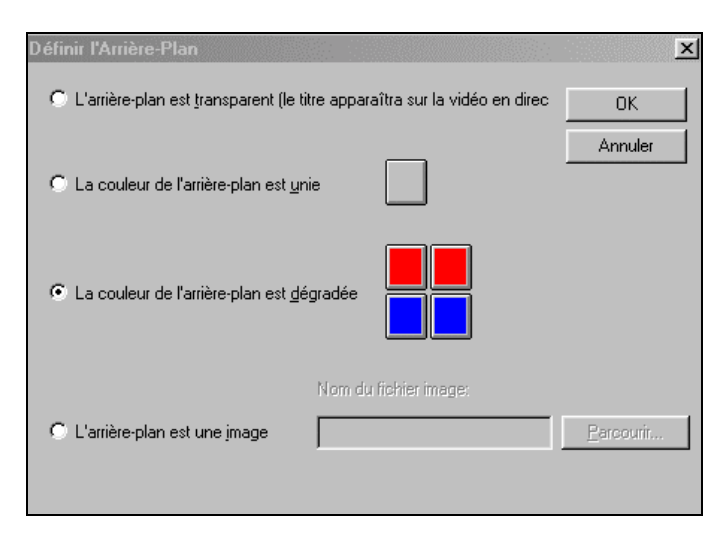

### L' arrière-plan est transparent

Sélectionnez ceci pour créer une incrustation sans arrière-plan. C'est le choix par défaut pour les titres en incrustation.

### La couleur de l' arrière-plan est unie

Sélectionnez ceci pour créer un arrière-plan composé d'une seule couleur. Dans le cas d'un titre en incrustation, cet arrière-plan peut être semitransparent.

### La couleur de l' arrière-plan est dégradée

Les arrière-plans dégradés sont composés de deux couleurs au moins qui sont mélangées uniformément. Dans le cas d'un titre en incrustation, chaque couleur peut avoir son propre niveau d'opacité.

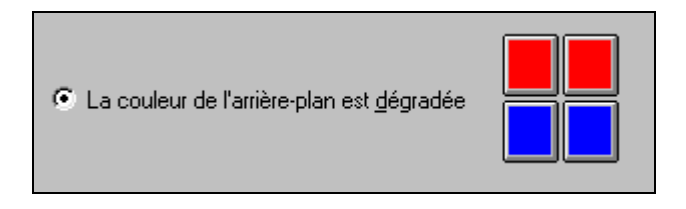

Pour faire du haut une seule couleur qui se fond dans une seule couleur vers le bas, choisissez la même couleur pour les deux boutons du haut et une couleur différente pour la paire de boutons du bas.

#### L'arrière-plan est une image

Pour utiliser une image en arrière-plan, tapez son arborescence, ou cliquez sur le bouton *Parcourir*..., allez au répertoire qui contient le fichier, et choisissez le fichier.

## **Sélectionner les couleurs et l'Opacité**

#### **Couleurs**

Pour sélectionner une couleur et l'opacité d'un arrière-plan uni ou dégradé, cliquez sur le bouton Couleur correspondant. Le Préleveur de Couleur apparaît. Sauf pour l'opacité, les choix possibles sur cet écran parlent d'euxmêmes et sont conformes aux normes du *Préleveur de Couleur* de Windows.

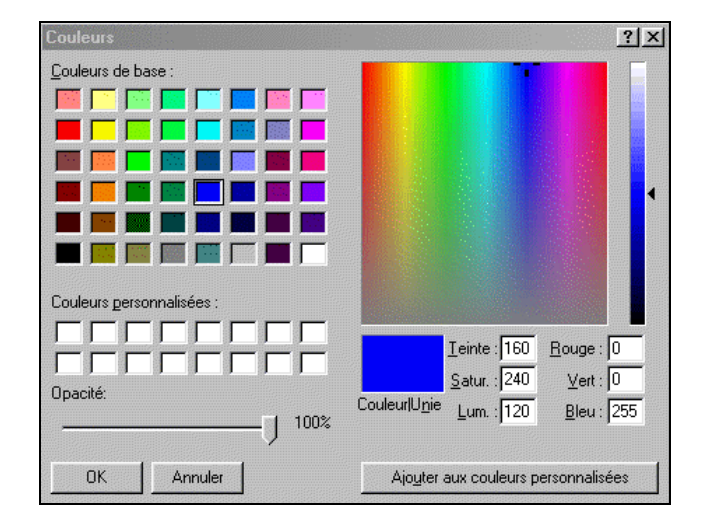

### **Opacité**

Les illustrations suivantes montrent que, lorsque vous baissez de 100% le curseur d'opacité, l'arrière-plan devient de plus en plus transparent.

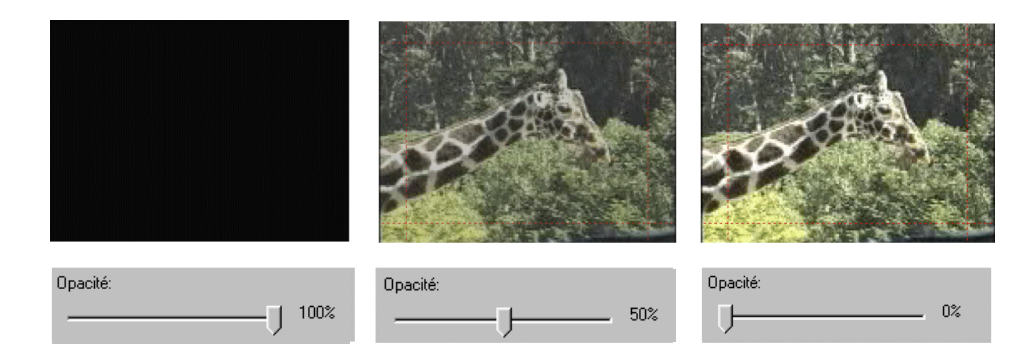

# **DECOUPER LES TITRES ET LES GRAPHIQUES**

Les titres et les graphiques sont découpés de l'une de ces deux façons : directement sur l'Axe de Temps, ou avec l'outil Découper les Transitions.

# **Découper sur l'Axe de Temps à l'aide des Poignées**

Le découpage des titres directement sur l'Axe de Temps est réalisé de la même façon que le découpage des scènes sur l'Axe de Temps: saisissez le bord gauche ou droit et faites-le glisser.

Si vous avez des difficultés à manipuler ces bords, consultez le Chapitre 6, Decoupage des Scènes, pour une explication détaillée du découpage sur l'Axe de Temps.

# **Découper avec l'Outil TitleDeko**

Pour afficher l'outil TitleDeko, sélectionnez le titre et cliquez sur le bouton Boîte à Outils.

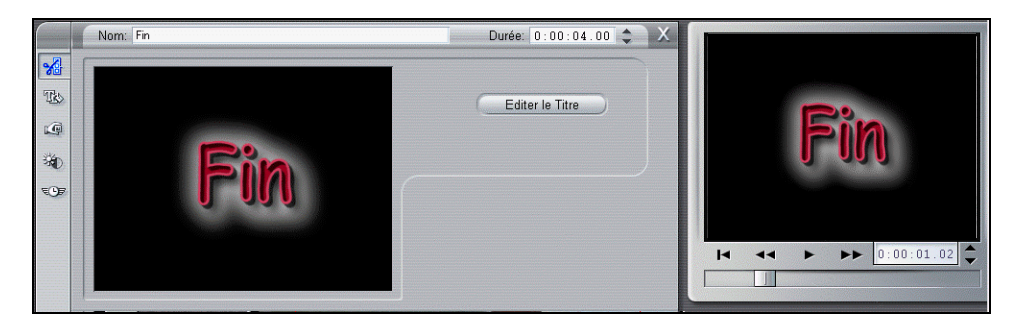

Les deux fonctions que vous pouvez exécuter dans l'outil de Découpage de TitleDeko sont : modifier la durée ou le point de fin , et renommer l'image.

La durée est modifiée en entrant les nouvelles valeurs dans les champs de Durée, ou en cliquant sur les boutons flèches Haut/Bas. Vous pouvez utiliser le Lecteur pour prévisualiser l'effet, mais vous devez utiliser les champs de Durée. Vous pouvez également taper un nom personnalisé pour l'image (le nom par défaut est le texte que vous avez créé dans la Fenêtre TitleDeko). Ce nom apparaît dans l'Affichage Texte ou la Fenêtre Film.

### **Verrouiller la Piste Incrustation de titre**

Dans l'Affichage Axe de Temps, déplacez votre curseur sur les cinq indicateurs de piste sur le bord gauche de la fenêtre. Vous pouvez cliquer sur n'importe quelle icône ou sur toutes les icônes et verrouiller chaque piste individuellement. Une piste verrouillée apparaît immédiatement en grisé dans l'affichage Axe de Temps, et ne peut pas être sélectionnée ni dans l'affichage Storyboard ni dans l'Affichage Texte.

Le fait de verrouiller la Piste Incrustation de Titre maintiendra la durée originale de l'incrustation ou de la transition pendant que vous découpez les clips audio et vidéo.

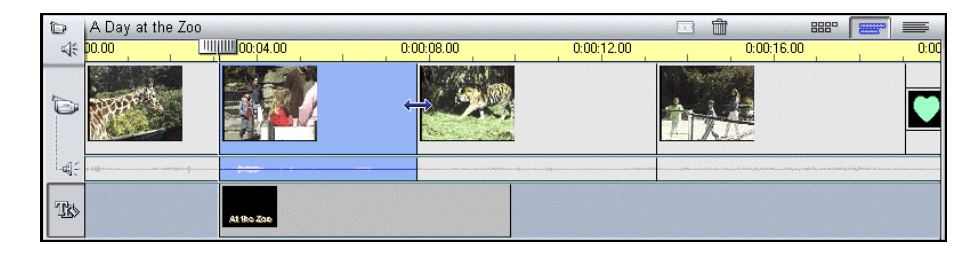

Si vous ne verrouillez pas la piste Incrustation de Titre, l'incrustation ou la transition serait découpée en même temps que le clip vidéo au-dessus.

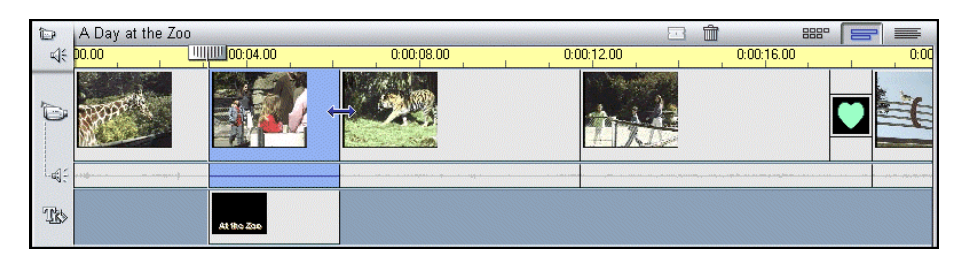

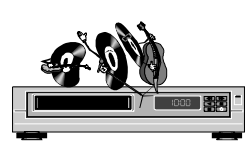

# **Chapitre 10 : Ajouter des Effets sonores et de la Musique**

Studio accède aux types courants de fichiers son numériques et les lit. Par exemple, vous pouvez ajouter des fichiers son stockés dans votre disque dur au format WAV ou MP3, ou importer du son directement depuis un CD audio. En outre, la piste son de tous les clips vidéo est acquise en même temps que la vidéo, et elle est toujours disponible.

Studio propose également des options supplémentaires très intéressantes. Pour compléter votre film, vous pouvez enregistrer des commentaires et d'autres sons directement depuis votre ordinateur, et créer automatiquement un Fond Musical de n'importe quelle longueur et de n'importe quel type.

Les Clips son sont sélectionnés et placés sur leurs pistes de la même manière que les clips vidéo. Une fois qu'un clip son est placé sur sa piste, vous pouvez le monter comme vous le feriez avec un clip vidéo. Vous pouvez le verrouiller en place, ou le déplacer sur l'Axe de Temps, régler le volume, et découper depuis le début ou la fin.

### son. Barre des Temps ...<br>0:01:20 Scènes vidéo Son original Incrustations de titres 18 Effets sonores/commentaires al≦ Fond musical

# **Vue d'ensemble de la Partie Son de l'Axe de Temps**

La fenêtre Film comporte trois pistes sur lesquelles vous pouvez placer du

### Piste son de la Scène vidéo

Cette piste contient la partie son des scènes vidéo, appelée dans ce manuel son original ou synchrone parce qu'il a été enregistré à l'origine avec la vidéo, et qu'il est synchrone avec la piste vidéo.

### Pistes Effets sonores et Commentaires

L'utilisation la plus courante de cette piste consiste en des commentaires et des effets sonores ; cependant vous pouvez placer n'importe quel fichier WAV ou MP3 sur cette piste, avec n'importe quel contenu. Parmi les exemples d'effets sonores, on trouve des applaudissements, ou de la musique enregistrée au format WAV ou MP3.

#### Piste Fond Musical

Utilisez cette piste pour inclure de la musique de disques compacts audio (CD) et un Fond Musical SmartSound. Bien que SmartSound soit toujours un Fond Musical, le CD audio pourra être n'importe quel type de son. Vous pouvez également placer des fichiers WAV ou MP3 sur cette piste.

# **SELECTIONNER ET PREVISUALISER DES CLIPS SON DANS L'ALBUM**

### **Sélectionner les Clips son dans l'Album**

Studio propose de nombreuses façons de sélectionner des clips son dans l'Album. Vous pouvez cliquer en appuyant sur la touche Maj pour sélectionner des clips adjacents, cliquer en appuyant sur la touche Ctrl pour des sélections non adjacentes, sélectionner une zone avec le marqueur, et utiliser une association de ces techniques. En outre, vous pouvez utiliser les touches flèches pour parcourir la grille de l'Album. Les techniques de sélection suivent les conventions standards de Windows.

Les clips son sélectionnés sont mis en surbrillance.

### **Prévisualiser des Clips son**

Vous voudrez probablement avoir un aperçu des effets sonores avant de placer les clips sur l'Axe de Temps pour avoir une meilleure idée de leur longueur et de la façon dont ils s'insèrent dans votre film. Tous les clips son de l'Album peuvent être prévisualisés. Une fois que vous avez sélectionné un clip (ou des clips), ils sont automatiquement lus.

# **PLACER LES CLIPS SON SUR L'AXE DE TEMPS**

Les fichiers WAV ou MP3 sont placés depuis l'Album alors que la musique de CD, les commentaires et le Fond Musical SmartSound sont ajoutés à l'aide des outils de la Boîte à Outils. Les deux paragraphes suivants expliquent les deux techniques.

### **Placer des Fichiers son depuis l'Album**

Placez les clips son WAV ou MP3 sur leurs pistes de la même façon que vous feriez glisser une scène depuis l'Album.

#### Placer un fichier son sur la piste Commentaire et Effets sonores

- 1. Cliquez sur l'onglet de l'Album *Afficher les effets sonores*
- 2. L'Album affiche la section des *Effets* sonores. La page est remplie de fichiers son (si vous avez choisi de les installer).
- 3. Placez votre pointeur sur l'icône son Coq. Une seconde plus tard, un affichage en mode fenêtre affiche une petite fenêtre vous informant que le Klaxon est un fichier WAV de 0,12 secondes.
- 4. Cliquez sur le son Coq pour en avoir un aperçu.

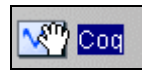

5. Faites glisser le clip vers la piste Commentaire et Effets sonores. Le clip reste sélectionné.

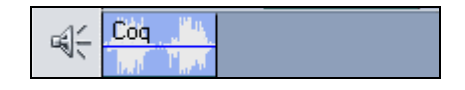

6. Pour entendre le son de nouveau, cliquez sur le bouton Lecture.

### **Placer d'autres Types de Son à l'aide de la Boîte à Outils**

#### Placer une piste son de CD sur la Piste Fond Musical

- 1. Sélectionnez Fichier > Nouveau Projet pour ouvrir un nouveau fichier de sorte que la fenêtre Film est vide.
- 2. Cliquez sur le bouton *Boîte à Outils Audio*  $\sqrt{4}$ , puis sur le bouton

Fond Musical **Q** dans la zone Sélecteur d'Outil.

Les champs de Nom (CD) et de Piste sont vides. Dans la liste déroulante des Titres de CD (Veuillez insérer un CD audio dans le lecteur CD) tant que vous n'avez pas mis de CD, tapé le nom du CD et sélectionné une piste. Par la suite, Studio se rappelle le nom du CD et le numéro de la piste.

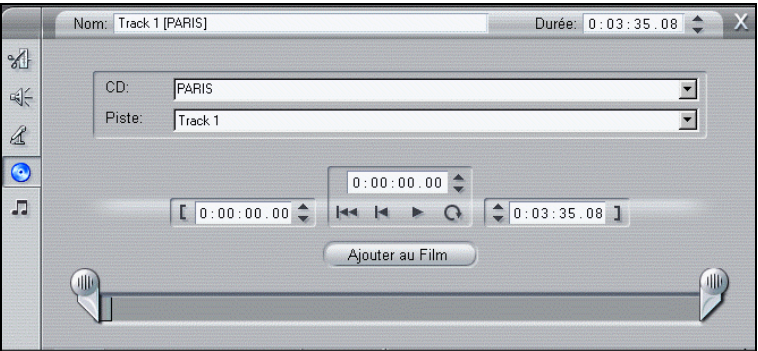

- 3. Tapez un nom pour le CD, ou cliquez sur le bouton flèche vers le bas dans la liste déroulante de Titres de CD puis choisissez un CD que vous avez déjà nommé.
- 4. Cliquez sur le bouton flèche vers le bas dans la liste déroulante des pistes et sélectionnez la piste que vous désirez placer dans votre film. Vous pouvez sélectionner une partie de la piste en la découpant à l'aide des

Calibres de Découpage. Pour plus d'informations sur le découpage des clips son, voir Découper les Clips son à la fin de ce chapitre.

5. Cliquez sur le bouton *Ajouter au Film*.

La piste du CD est placée sur l'Axe de Temps. Vous remarquerez que vous pouvez placer le clip musical du CD audio à n'importe quel endroit de l'Axe de Temps en positionnant d'abord le curseur balayeur de l'Axe de Temps sur ce point. Si aucun clip n'est sélectionné, la musique du CD est placée au début. Dans l'exemple suivant, la deuxième scène a été sélectionnée avant de cliquer sur le bouton Ajouter au Film, et le clip a été placé sur ce point de l'Axe de Temps.

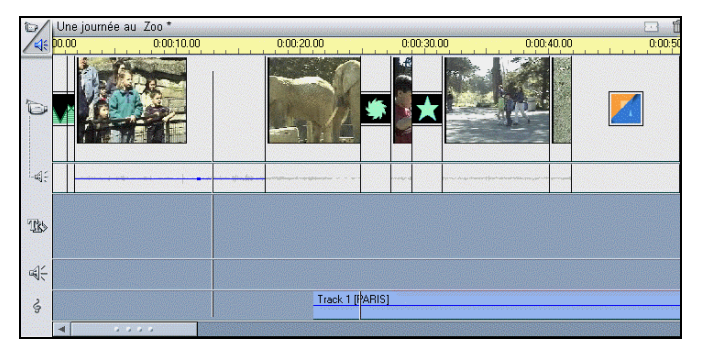

6. Pour écouter le clip son lorsqu'il est sur l'Axe de Temps, cliquez sur le bouton *Lecture* sur le Lecteur, ou double-cliquez sur le clip son et cliquez sur le bouton *Lecture* dans l'Outil Musique de CD.

## **Options d'enregistrement de CD**

Selon votre lecteur de CD, Studio propose de nombreuses options d'enregistrement. Vous trouverez ces possibilités dans l'onglet  $CD/Commentaire (Configurer > CD et Commentaires sur images)$ :

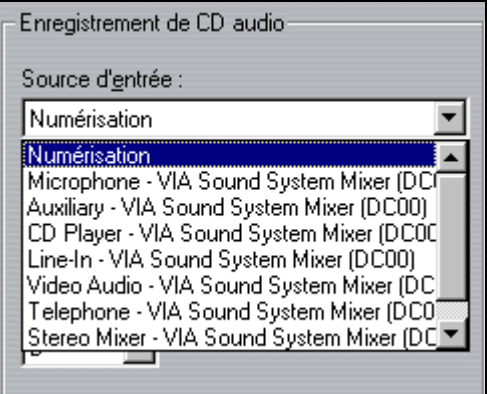

La méthode par défaut consiste à transférer le son numériquement depuis votre CD vers Studio. Si vous avez un lecteur de CD ancien et que vous ne pouvez pas transférer le son, Studio vous énumère les autres options en fonction de votre carte son.

# **CREER UN FOND MUSICAL**

SmartSound associe un style de musique à un type spécifique pour produire une piste son appropriée de fond musical.

SmartSound est composé de deux composants logiciels principaux : le programme intégré dans Studio pour choisir et contrôler la création de musique, et les fichiers son eux-mêmes. Comme les fichiers son ont une taille importante (environ 250 Mo), ils ne sont pas installés lors de l'installation par défaut. Si vous ne les avez pas installés, et que vous utilisiez souvent cette option, vous pouvez installer ces fichiers à tout moment pour qu'ils soient accessibles plus facilement, ou continuer à les utiliser directement depuis le CD pour garder de l'espace sur le disque.

### Créer un Fond Musical avec SmartSound

- 1. Sélectionnez les clips auxquels vous désirez ajouter SmartSound.
- 2. Cliquez sur le bouton *Boîte à Outils Audio*  $\Box$ , puis sur le bouton Créer automatiquement un Fond Musical **de la dans la zone de Sélecteur** d'Outils. La fenêtre SmartSound apparaît.

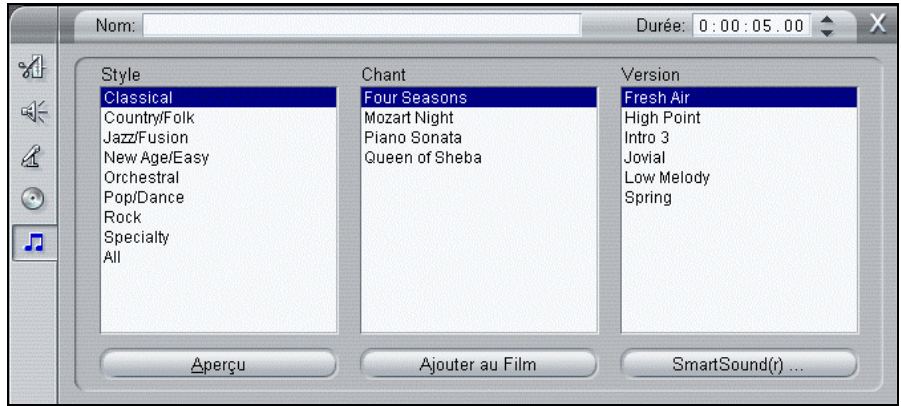

3. Pour essayer cette option, prenez le style par défaut, Classique, le chant, Four Seasons, et la version Fresh Air. Le nombre de versions qui apparaît dépend de la durée des clips sélectionnés. Plus vous augmentez la durée, plus le nombre de versions dans la fenêtre est grand

4. Choisissez la longueur de la musique en secondes si vous désirez qu'elle soit plus longue ou plus courte que les clips que vous avez sélectionnés.

Sans titr  $0:00:02.00$  $0:00:04.00$ **po.** [ 11] [ 11] T  $\leq$ Four Seasons [Fresh Air]

Le clip SmartSound est placé sur la Piste son de CD.

# **CREER UN COMMENTAIRE**

Studio rend la création de commentaires aussi simple qu'un coup de fil. Il vous suffit d'ouvrir l'Enregistreur de Commentaire et de parler dans le micro. Vous pouvez parler tout en regardant le film pour que vos paroles soient synchronisées avec l'action à l'écran. Vous pouvez également utiliser l'enregistreur pour enregistrer d'autres sons avec votre micro.

Avant de pouvoir enregistrer du son dans Studio, vous devez relier un micro au jack d'entrée de la carte son de votre PC.

#### Enregistrer un commentaire

Avant de commencer à enregistrer, relisez les scène vidéos de votre film et décidez du moment où le commentaire doit commencer puis se terminer. Pour voir comment fonctionne l'enregistrement, vous pouvez suivre l'exemple suivant sans utiliser le micro.

1. Sélectionnez Boîte à Outils > Enregistrer les commentaires dans la barre

de menu principale ou cliquez sur le bouton  $$  dans la Boîte à Outils.

La fenêtre Enregistrement de Commentaire apparaît. Vous remarquerez que la lampe d'Enregistrement est éteinte.

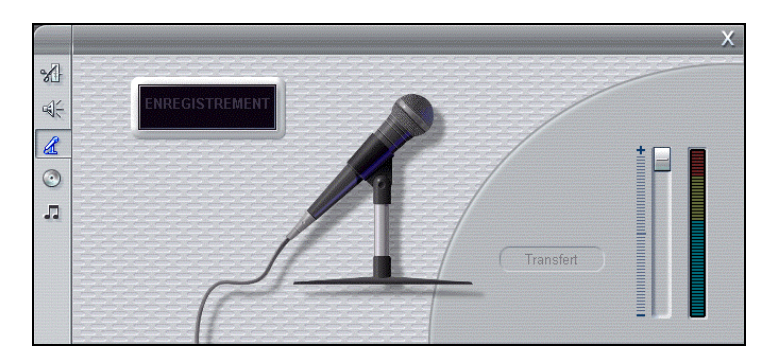

2. Sélectionnez le point sur l'Axe de Temps où le commentaire doit commencer.

Vous pouvez le faire en sélectionnant un clip, en faisant dérouler le film et en l'arrêtant au point désiré, ou en déplaçant le curseur balayeur de l'Axe de Temps.

Remarque : Vous devez avoir au moins un clip vidéo dans l'Axe de Temps pour pouvoir enregistrer un commentaire.

3. (Prenez le micro et) déplacez votre curseur sur le bouton d'enregistrement, qui devient rouge. Cliquez sur le bouton Transfert -- il se transforme en bouton Arrêter.

La Lampe d'enregistrement éteinte passe en mode Pause, puis un compte à rebours 3-2-1 défile pour vous préparer. (Même si vous ne commencez pas à parler exactement au point de repère, vous pouvez toujours repositionner le début du clip commentaire sur l'Axe de Temps.)

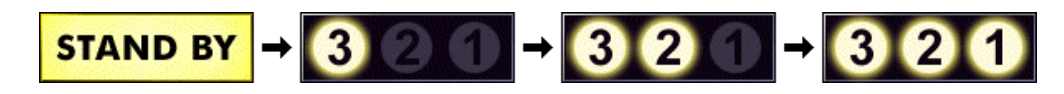

4. Lorsque la *Lampe d'enregistrement* s'allume et que le film commence à défiler, commencez à parler. Lorsque vous parlez, regardez le film pour rester synchrone.

### **ENREGISTREMENT**

5. Lorsque vous avez fini, cliquez sur le bouton Arrêter.

La lampe s'éteint, et le clip commentaire est automatiquement placé sur la Piste Commentaire de l'Axe de Temps.

6. Relisez votre commentaire en cliquant dessus puis en cliquant sur le bouton Lecture.

## **Volume du Commentaire**

Le niveau d'enregistrement d'un commentaire est défini lorsque vous enregistrez le commentaire, et ne peut plus être changé ; cependant, vous pouvez régler le volume de lecture à n'importe quel moment. Le niveau d'enregistrement est défini par le curseur Niveau d'Enregistrement à droite de la fenêtre Commentaire. A droite de ce curseur se trouve un indicateur de niveau.

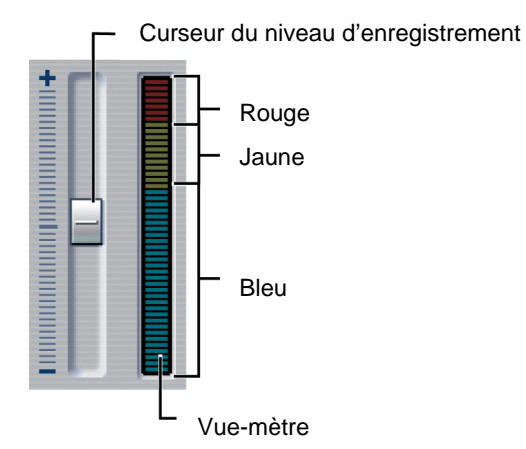

Regardez cet indicateur pour vous assurer que vos niveaux d'enregistrement ne sont pas trop élevés ou trop faibles—l'indicateur change de couleur pour passer du bleu (modulation de 0 à 70%), au jaune, puis au rouge. En général, vous garderez vos pics son dans le jaune (modulation de71 à 90%) et endehors du rouge (modulation de 91 à 100%).

### **Mise en forme des Commentaires**

Montez le commentaire de la même manière que n'importe quel fichier son. Vous pouvez repositionner le clip commentaire sur l'Axe de Temps, régler le volume, et découper le début ou la fin.

# **Options d'Enregistrement de Commentaires**

Vous pouvez régler les valeurs définies en usine concernant la qualité de l'enregistrement. Ce paragraphe propose un bref résumé. Voir l'Annexe A pour des informations plus détaillées.

Pour accéder à ces options, sélectionnez Configurer > CD et commentaires sur images dans la barre de menu principale.

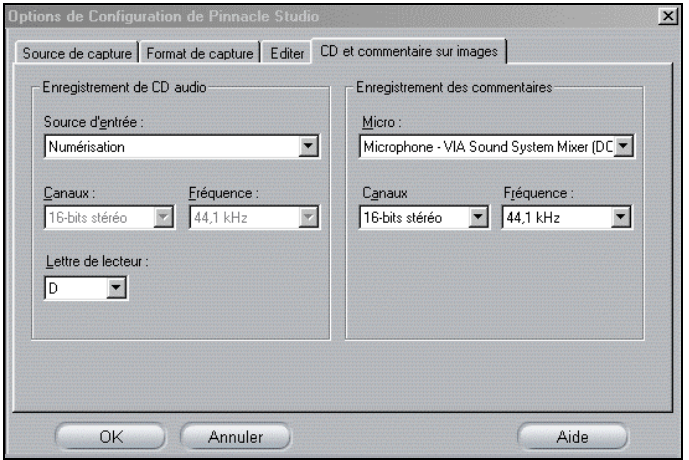

Les options d'enregistrement de Commentaires comprennent une liste créée par Studio, en fonction de votre carte son. Cette liste énumère les nombreuses façons de connecter un micro à votre carte son.

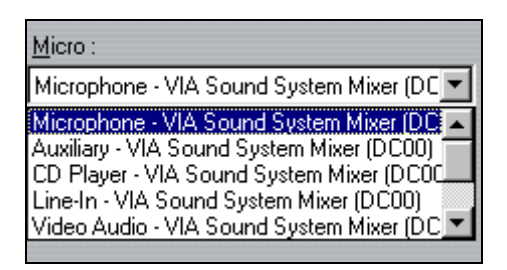

Faites votre choix dans cette liste, puis branchez votre micro de la façon indiquée (Line In, Mic In, etc.)

Les Options d'Enregistrement des Commentaires comprennent également des réglages des Canaux et de la Fréquence d'Echantillonnage. Ces options contrôlent la qualité des commentaires ou autre son enregistré. Définissez-les au niveau de qualité le plus élevé dont vous pensez avoir besoin, mais rappelez-vous que plus vous augmentez la qualité, plus vous aurez besoin d'espace sur le disque.

# **REGLER LE VOLUME SON**

### **Composition d'un Clip son**

Une icône de clip son sur l'Axe de Temps comporte plusieurs parties. La longueur du clip est indiquée par des barres verticales. Le contenu réel du son est indiqué par la forme d'onde. Un son continu, comme le moteur d'une voiture, serait représenté par plusieurs impulsions proches les unes des autres. Un son haché comporte des ensembles d'impulsions espacés.

Niveau son réglé Deux autres lignes indiquent les niveaux de son, normal et réglé. Le niveau son normal, ou non réglé, de 0 dB est représenté par la ligne grise; le niveau réglé est représenté par la ligne rouge.

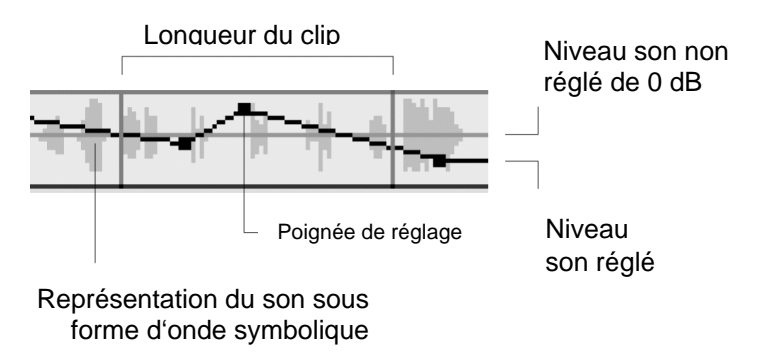

### **Curseurs**

Les curseurs suivants indiquent les opérations que vous pouvez réaliser.

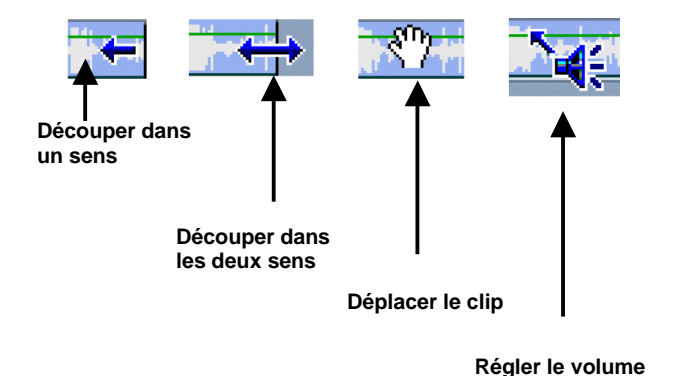

# **REGLER LES NIVEAUX SON**

Les niveaux son de chaque clip peuvent être réglés directement sur l'Axe de Temps, ou dans la fenêtre Volume. Chaque technique offre ses propres avantages. Le réglage sur l'Axe de Temps vous donne une idée juste du temps par rapport au volume, alors que la fenêtre Volume facilite le réglage des volumes relatifs des pistes entre elles.

### **Régler le Volume du Clip son sur l'Axe de Temps**

Le niveau du son peut être réglé directement dans le clip. Utilisez le pointeur pour déplacer la ligne rouge qui représente le niveau du son.

#### **Augmenter ou baisser le volume**

- 1. Si vous n'avez pas de clip son sur la piste *Commentaire* et *Effets sonores*, placez-en un maintenant.
- 2. Sélectionnez le clip. Notez que la ligne du *Niveau de Volume* non réglé (0 dB) est affichée.
- 3. Positionnez le pointeur sur la *Ligne du Volume* jusqu'à ce qu'il se transforme en flèche Haut/Bas.

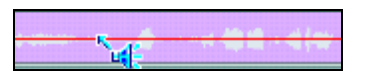

4. Cliquez sur la ligne et faites-la glisser vers le haut pour augmenter le volume.

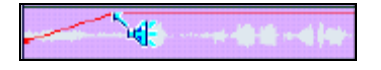

5. Lorsque vous relâchez le bouton de la souris, Studio place une poignée de réglage du volume sur le point où vous avez relâché le bouton.

6. Lisez le son pour écouter l'effet de votre réglage.

Vous pouvez régler des points existants à l'aide de la même méthode.

#### Remettre le niveau du volume à zéro

Cliquez avec le bouton droit dans le clip son que vous avez réglé. Choisissez Supprimer les Modifications du Volume dans le menu. Tous les points de réglage sont supprimés.

### **Régler les Niveaux Son avec l'Outil Volume**

L'outil Volume offre une plus grande marge de réglages, regroupés dans un seul endroit très pratique. L'outil Volume fonctionne de la même façon qu'une table de mixage son traditionnelle.

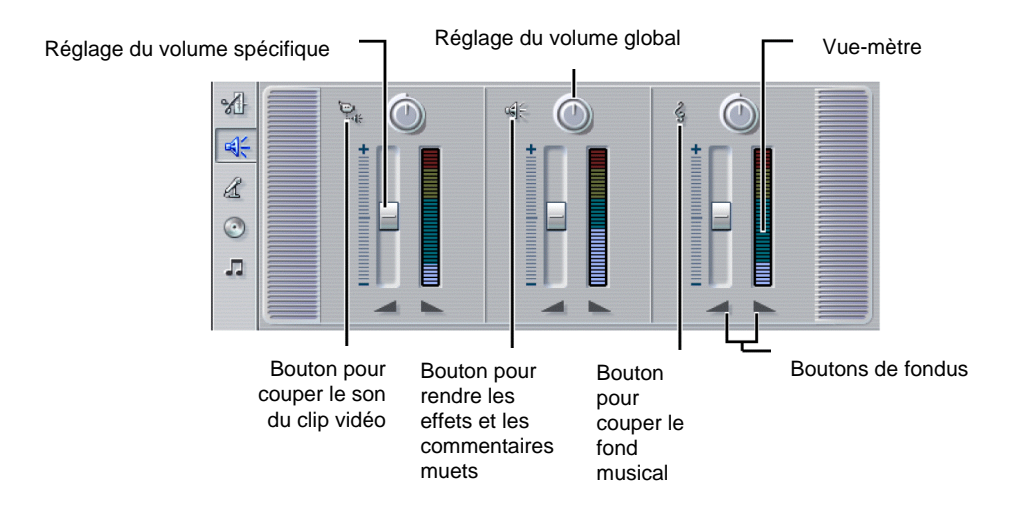

Vous pouvez régler le volume de chaque piste l'une par rapport à l'autre – à la volée ou en lecture arrêtée. En outre, vous pouvez ouvrir ou fermer un son en fondu à n'importe quel point. L'outil Volume affiche également le volume avec des vue-mètres analogues à ceux d'une chaîne stéréo.

Les pistes sont indiquées par le symbole dans le coin en haut à gauche de chaque section. Le volume Spécifique est contrôlé en cliquant sur les curseurs de Volume et en les réglant vers le haut ou vers le bas. Le volume Global est contrôlé en saisissant l'indicateur sur le cadran et en faisant pivoter le cadran (la position à 8 heures signifie entièrement fermé, et celle à 4 heures entièrement ouvert).

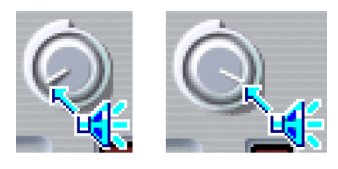

**Fermé à fond Ouvert à fond** 

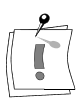

**Remarque :** Utilisez le volume Global pour augmenter ou diminuer une piste dans sa globalité, y compris les augmentations et baisses de volume et les fondus réalisés avec le curseur de volume Spécifique.

#### Regardez comment ca marche

Tout d'abord, remplissez l'Axe de Temps en faisant glisser plusieurs scènes vidéo et effets sonores WAV sur leurs pistes. Ajoutez une section de Fond Musical ou une piste son de CD sur sa piste. Votre fenêtre Film devrait ressembler à l'exemple suivant.

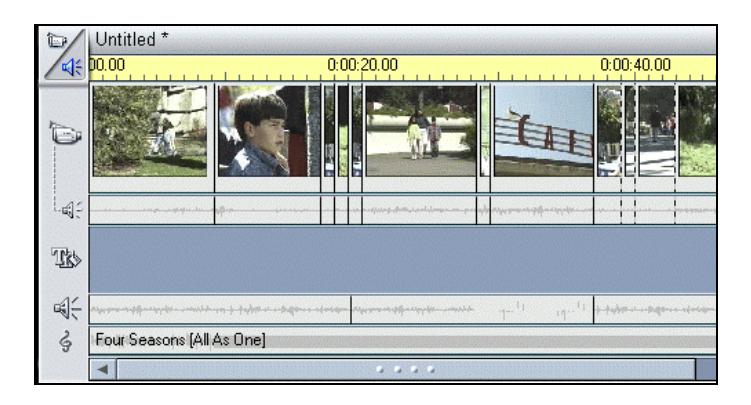

Cliquez sur le bouton *Lecture* du Lecteur **Les** Les sons se mélangent car les trois Pistes son sont lues ensemble. Les vue-mètres indiquent le volume de chaque piste. Pour démêler les sons, essayez de régler les niveaux du volume.

Lorsque vous faites des réglages, vous pouvez entendre le résultat, et voir l'effet dans la ligne *Réglage du Niveau Son* dans le clip se trouvant sur la piste que vous réglez.

Ensuite, essayez de faire un réglage statique. Cliquez sur la Barre des Temps dans la fenêtre Film pour activer le curseur balayeur de l'Axe de Temps. Essayez de déplacer le curseur vers la gauche et vers la droite. Vous remarquerez comment les divers affichages se modifient dans les fenêtres de l'outil Volume et de l'Aperçu du Lecteur. Réglage du Volume Statique

> Arrêtez-vous sur un point de l'Axe de Temps. Les affichages sont gelés. Maintenant vous pouvez faire les réglages de volume à l'aide des curseurs de Volume. Vous remarquerez l'effet dans la ligne Réglage du Niveau Son dans le clip lui-même. Un point de réglage est ajouté et le niveau de la ligne est modifié.

### Réglage du Volume à la volée

Essayez d'abord de faire des réglages à la volée. Cliquez sur le bouton Lecture  $\Box$  et, lorsque le film est lu, cliquez sur le curseur *Volume* Spécifique du Clip vidéo et faites-le glisser vers le bas. Le Fond Musical prédomine. Lorsque vous arrivez à un point dans le film où vous voulez entendre le son du Clip vidéo, levez le curseur.

Vous remarquerez que les points de réglage sont ajoutés et le niveau de la ligne est modifié pour correspondre à la façon dont vous avez déplacé le curseur Volume.

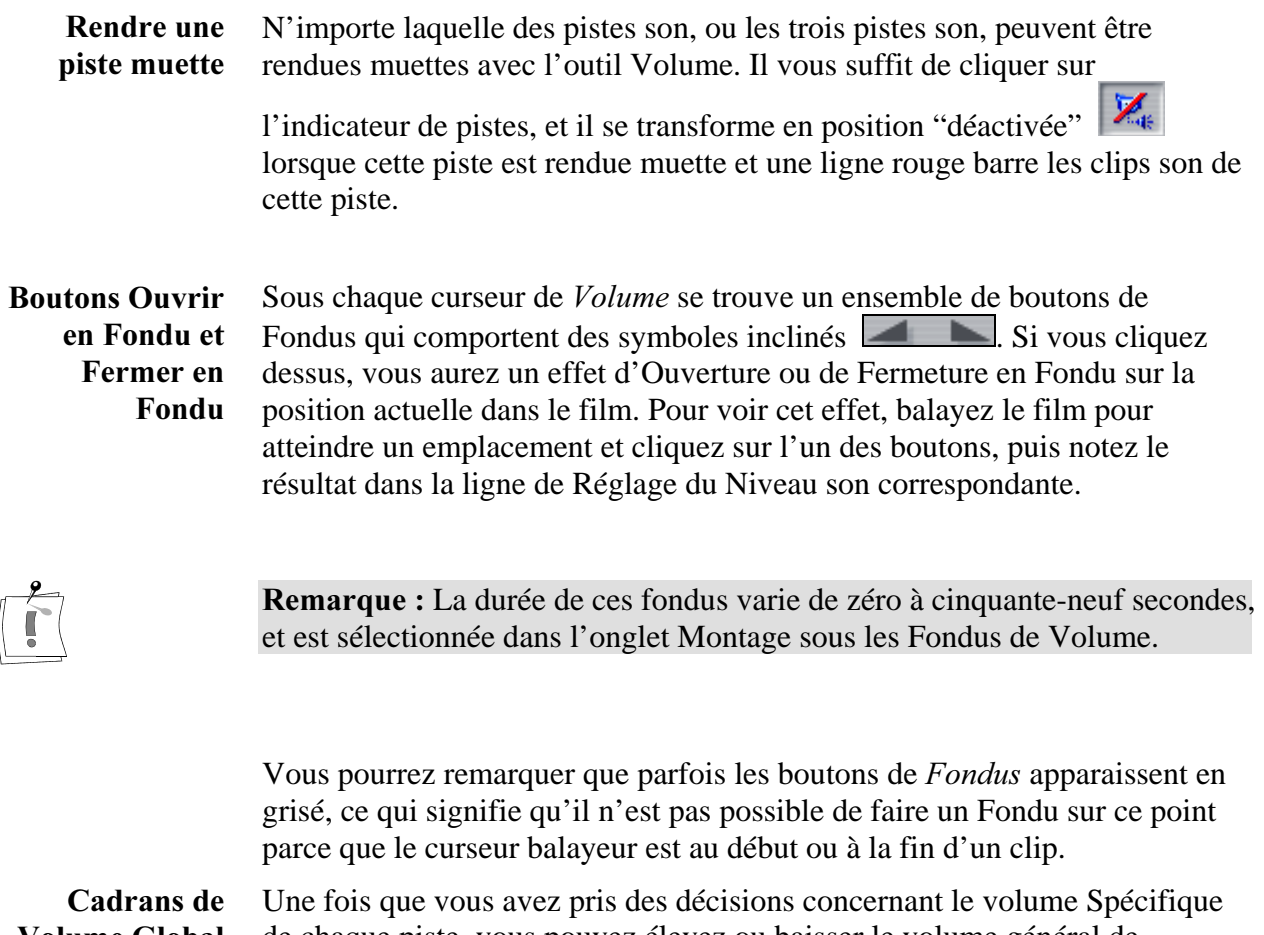

de chaque piste, vous pouvez élevez ou baisser le volume général de n'importe quelle piste en utilisant Configurer > Editer > Fondus volume. Volume Global

# **DECOUPER LES CLIPS SON**

Les clips son sont découpés selon l'une des deux façons :

- Directement sur l'Axe de Temps
- Avec l'outil Découper le Son.

## **Découper sur l'Axe de Temps**

Le découpage des clips son directement sur l'Axe de Temps fonctionne de la même façon que le découpage des scènes sur l'Axe de Temps: saisissez le bord gauche ou droit et faites-le glisser.

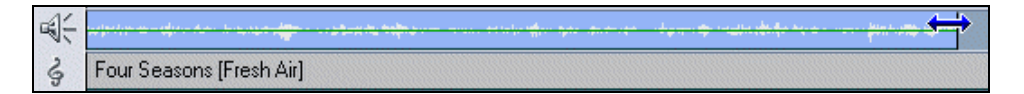

### **Découper avec les Outils Son**

L'outil *Découper le Son* fonctionne de la même façon que l'outil Découper les Scènes vidéo décrit dans le Chapitre 6, à ces exceptions près :

Pour afficher les outils de Découpage du son, double-cliquez sur le clip son, ou sélectionnez la transition et cliquez sur le bouton Découper dans la zone de sélection d'outil de la Boîte à Outils.

Alors que l'outil de Découpage des Scènes affiche les images vidéo de début et de fin, l'outil Découper le Son affiche le clip son. S'il s'agit d'un clip son sous forme de fichier WAV, une forme d'onde représentant le son est affichée.

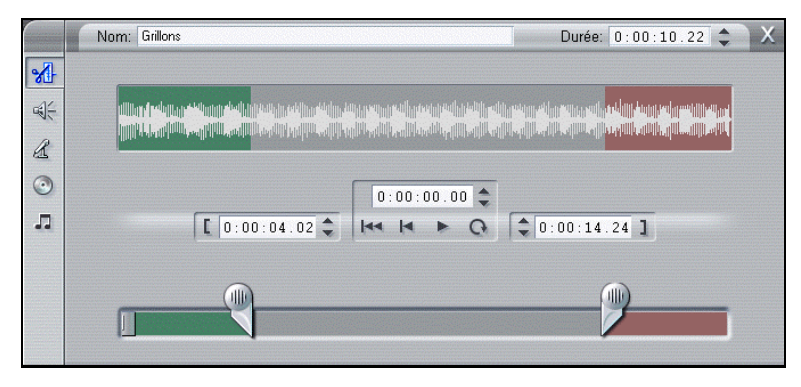

Les commandes de l'outil Découper le fichier WAV fonctionnent exactement de la même façon que celles de l'outil Découper les Scènes vidéo. La seule différence est qu'une forme d'onde du fichier WAV est affichée à la place des images vidéo de début et de fin.

Pour la musique de CD, ce sont le nom du CD et de la piste qui sont affichés à la place. Comme avec l'outil Découper un fichier WAV, les commandes fonctionnent de la même façon que pour l'outil de Découpage des Scènes vidéo.

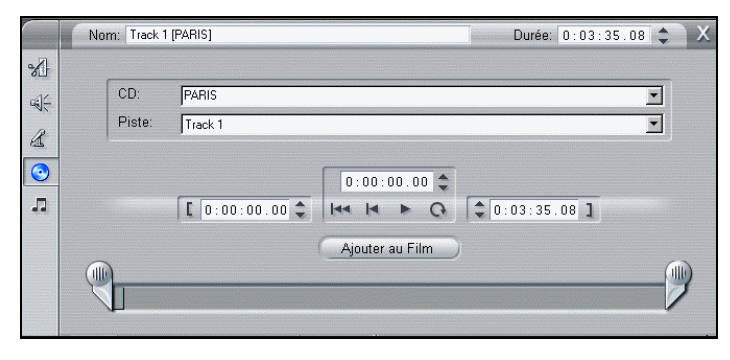

L'affichage de l'outil de Découpage pour le Fond Musical est légèrement différent : l'outil Fond Musical est affiché, sauf que le bouton de l'Outil de Découpage est sélectionné. Comme avec l'outil de Découpage des Transitions, les seuls réglages que vous puissiez faire portent sur la durée et le nom. La durée est modifiée en entrant de nouvelles valeurs dans les champs de Durée, ou en cliquant sur les boutons flèches Haut/Bas. Le découpage ne supprime pas la musique. Il crée un nouveau morceau de la longueur désirée avec un début et une fin adaptées.

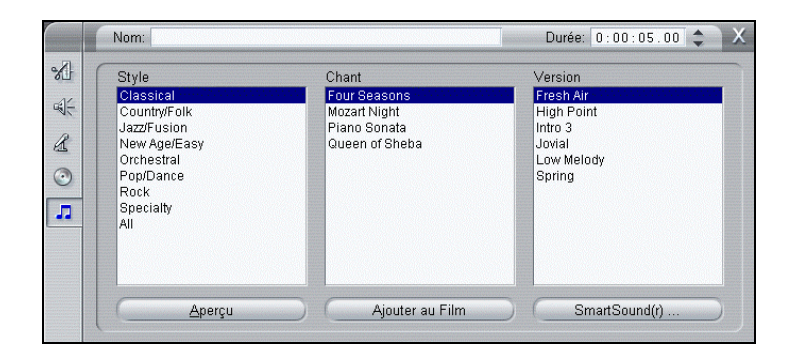

Vous pouvez également taper un nom personnalisé pour la musique. Ce nom apparaît dans l'Affichage Texte de la fenêtre Film.

# **Verrouiller les Pistes son**

Studio vous permet de verrouiller une piste ou les trois pistes son dans l'affichage Axe de Temps de la fenêtre Film. Lorsque vous verrouillez une piste son, vous avez quand même la possibilité de couper, d'insérer, ou de supprimer des clips sur les pistes restantes. Vous pouvez verrouiller les pistes son de deux manières :

- Cliquez sur l'icône d'identification de la piste à l'extrême gauche de la fenêtre. L'icône reste en retrait et la piste devient s'assombrit.
- Dans l'Outil Volume, cliquez sur l'icône d'identification de la piste en haut de chaque piste. L'icône reste en relief avec une ligne la traversant, et une ligne rouge barre tous les clips de cette piste.

# **Chapitre 11 : Réaliser Votre Film**

Studio vous permet de partager votre création vidéo de nombreuses façons. Ce chapitre vous explique comment :

- Raccorder un caméscope DV ou un magnétoscope DV
- Connecter un caméscope ou un magnétoscope VHS ou S-VHS (analogique)
- Connecter un téléviseur ou un écran vidéo
- Produire votre film sur bande vidéo
- Enregistrer votre film comme un Fichier AVI
- Enregistrer votre film comme un Fichier MPEG
- Partager votre film via Internet.
- Enregistrer votre film comme un fichier Windows Media ou Realvideo.

# **CONNECTER LA CAMERA…**

 $001(00)$ 

### **... à l'aide d'un câble IEEE1394**

Une fois l'installation du logiciel terminée, connectez votre périphérique DV à votre PC. Vous pouvez brancher n'importe quel périphérique vidéo DV (caméscope ou magnétoscope) avec un câble i.LINK.

Pour connecter votre caméscope/magnétoscope DV à votre PC, utilisez un câble i.LINK (4 broches - 6 broches) comme indiqué ici.

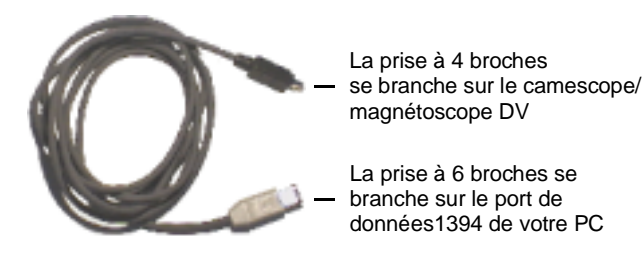

- 1. Branchez la prise à 6 broches du câble i.LINK sur le raccordement 1394 de votre ordinateur (c'est-à-dire StudioDV, StudioDVplus). Le raccordement se trouve généralement sur le panneauu arrière de votre ordinateur.
- 2. Ensuite connectez le câble i.LINK au périphérique DV.

Branchez la prise à 4 broches du câble i.LINK au connecteur DV IN/OUT ou au connecteur DV OUT de votre caméscope/magnétoscope DV. Mettez ensuite le caméscope/magnétoscope en mode VTR.

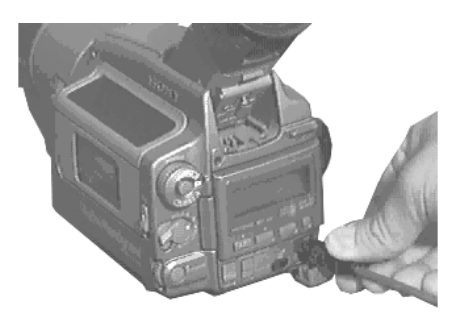

Conseil: De nombreux périphériques PAL sur le marché européen ne disposent que d'une Sortie DV. Vous le reconnaîtrez facilement grâce à l'inscription DV OUT (et non DV IN/OUT) sur le câble DV. De tels périphériques ne prennent pas en charge l'acquisition de données DV vers une bande vidéo.

## **...à l'aide de câbles analogiques Audio/Vidéo**

Si vous souhaitez visualiser votre vidéo sur l'ordinateur en passant par des raccordements analogiques, il vous faut alors avoir dans l'ordinateur un appareil de prise de vues pour vidéo analogique, tel que Studio Online, Studio PCTV ou bien encore Studio DC10plus (compatibilité à partir de la version 7.04 de Studio). Connectez la caméra à l'appareil de prise de vues avec le câble Composite ou S-VHS. (Studio Online ne dispose que d'une entrée Composite).

Veuillez consulter le mode d'emploi de votre périphérique d'acquisition vidéo / de votre carte TV et contactez le fabriquant pour les questions détaillées.

Conseil : Si votre magnétoscope n'est muni que d'une sortie Audio, raccordez-la au canal gauche (connecteur blanc).

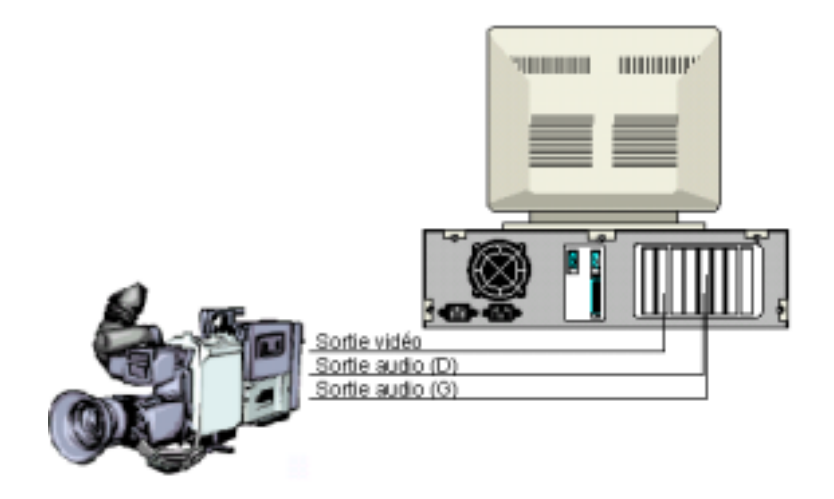

# **SORTIE SUR CAMERA/MAGNETOSCOPE...**

# **... à l'aide d'un câble IEEE1394**

...Si votre appareil 1394 dispose d'une entrée DV, vous n'avez besoin que d'une liaison 1394 entre le matériel 1394 et la caméra/le magnétoscope.

# **…l'aide de câbles analogiques Audio/Vidéo**

Si vous avez un produit de Studio disposant d'une sortie analogique (TV, vidéo) telle que Studio DVplus ou DC10plus (compatibilité à partir de la version 7.04 de Studio), voici la marche à suivre : Connectez les sorties vidéo à la carte de prise de vues avec les entrées sur le magnétoscope et les sorties audio de la carte son (ou de Studio DVplus – selon le matériel utilisé) avec les entrées audio du magnétoscope.

# **CONNECTER LE TELEVISEUR/MONITEUR VIDEO**

Pour voir la pellicule enregistrée, un téléviseur ou un moniteur vidéo doit être relié au caméscope/magnétoscope DV.

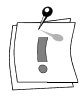

Attention ! Tous les caméscopes numériques vidéo ne permettent pas cette fonction de sortie simultanée sur la télévision !

Certains caméscopes ont un affichage intégré, auquel cas vous n'avez pas besoin de relier un moniteur vidéo. Si vous ne souhaitez pas brancher de téléviseur ni de moniteur vidéo à votre caméscope/magnétoscope DV, vous pouvez toujours utiliser la fenêtre d'Aperçu de Studio.

# **PRODUIRE VOTRE FILM SUR BANDE VIDEO**

Cliquez sur le bouton Créer Film <sup>3 Créer</sup> film dans la barre de menu principale. La partie de l'écran au-dessus de la fenêtre Film change pour afficher la fenêtre Création de Film, avec les commandes nécessaires pour réaliser une bande vidéo ou un film numérique.

Vérifiez que votre caméscope/magnétoscope est branché et prêt à enregistrer votre film.

- Si votre film comprend des clips qui ont été acquis en qualité Aperçu, Studio vous invitera à charger votre /vos bande(s) source dans votre caméscope/magnétoscope DV. Studio refera l'acquisition de ces clips en résolution maximale.
- Studio rend ensuite les transitions et les titres que vous avez ajoutés au film.
- Lorsque Studio a terminé son acquisition par lots et le Rendu Intelligent, la fenêtre d'Etat indique que votre film est prêt à être produit.

Voici les étapes nécessaires à la réalisation de votre film.

1. Cliquez sur le bouton Transférer le film sur cassett Vidéo pour faire apparaître les commandes indiquées ici :

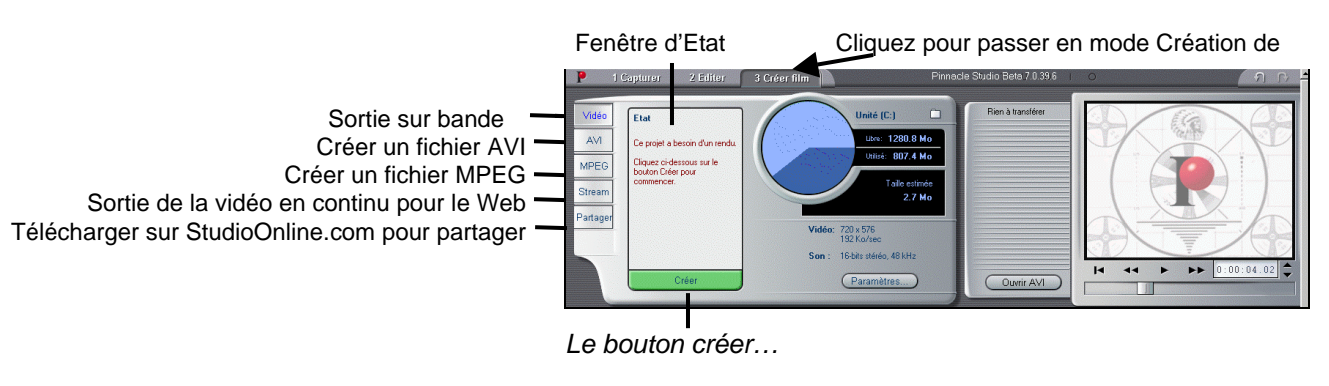

2. Cliquez sur le bouton  $Cr\acute{e}er$ 

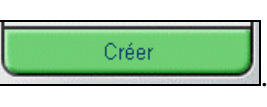

3. Si vous avez utilisé des clips en Qualité Aperçu, Studio affiche une boîte de dialogue vous invitant à insérer la/les bande(s) originale(s) DV dans votre caméscope/magnétoscope DV.

Studio refait ensuite l'acquisition des clips en qualité supérieure DV pour remplacer les clips de Qualité Aperçu. Une bonne habitude à prendre consiste à faire glisser l'onglet de protection d'enregistrement de vos bandes originales sur « Save » pour vous assurer que celles-ci ne seront pas réenregistrées par mégarde.

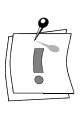

**Remarque :** Studio se fie à un time code continu, ininterrompu pour refaire l'acquisition de ces clips. Si vos bandes originales ont un time code discontinu (c.à.d. que le time code se remet à zéro ailleurs qu'au début de votre bande), vous devez donner manuellement un signal à la partie de la bande qui contient le/les clip(s). Studio exécutera alors une nouvelle acquisition exacte du/des clip(s) et vous proposera des poignées de découpage. Vous pouvez voir les images en trop en ouvrant un clip acquis de nouveau avec l'outil Modifier les Propriétés du Clip.

4. Studio commence le Rendu Intelligent, qui ne rend que les parties de votre film où vous avez ajouté des effets (des recouvrements, des fondus enchaînés, des incrustations de titres, etc.). Le Rendu Intelligent vous fait gagner du temps et de l'espace disque.

Le Rendu Intelligent est entièrement automatique, sauf que vous pouvez être invité à insérer des CD audio qui font partie de votre film. Pendant le Rendu Intelligent, Studio vous donne un retour d'informations complet sur l'état du processus. Il vous indique la partie du procédé de Rendu Intelligent en cours de traitement par l'intermédiaire de messages dans la fenêtre Etat.

Un message dans la fenêtre d'Etat vous informe lorsque le Rendu Intelligent est terminé, et Studio prépare la sortie sur votre caméscope ou votre magnétoscope. Ceci prend quelques secondes.

Vous pouvez arrêter le procédé de Rendu Intelligent à n'importe quel moment en cliquant sur le bouton *Annuler*. Attention, car une fois arrêté, vous ne pouvez pas continuer. Si vous désirez enregistrer une bande vidéo finie du même film, vous devrez recommencer depuis le début.

5. Verifiez que le caméscope/magnétoscope est sous tension, et que vous avez inséré une bande avec un signal à l'endroit où vous désirez commencer l'enregistrement. Vous avez maintenant deux options :

Si vous voulez enregistrer votre film sur une bande DV, Studio vous permet de commencer et d'arrêter l'enregistrement automatiquement sur votre caméscope/magnétoscope DV. Cliquez sur le bouton Paramètres, puis – sous l'onglet Créer cassette - cochez la case Dèmarrage et arrêt automatiques de l'enregistrement.

Si vous voulez enregistrer votre film sur une bande standard (VHS ou S-VHS), mettez votre magnétoscope en mode Enregistrement, puis cliquez sur le bouton Lecture dans la fenêtre du Lecteur et regardez votre film sortir sur bande vidéo par l'intermédiaire de votre périphérique DV.

# **ENREGISTRER VOTRE FILM COMME UN FICHIER AVI**

Dans certains cas, vous voudrez peut-être produire votre film au format de Fichier AVI. En général, les fichiers AVI sont de taille plus importante et de qualité inférieure à celles des fichiers MPEG. Mais les fichiers AVI peuvent être montés, et ils sont compatibles avec Windows 3.1.

Si vous choisissez d'enregistrer votre film comme un Fichier AVI, Studio vous permet de contrôler plusieurs paramètres CODEC. Les fichiers peuvent être considérablement réduits ; cependant, rappelez-vous le compromis entre la taille du fichier et sa qualité : plus vous compressez, plus vous réduisez la qualité. Les compressions vidéo et son sont réglables. Les réglages de compression vidéo comprennent la taille de l'image, la fréquence d'image, et le débit/compression de données. Pour le son, vous pouvez sélectionner un seul canal (monaural) et régler la fréquence d'échantillonnage.

Le CODEC par défaut inclus dans Studio D est le CODEC Studio DV. Si vous désirez produire votre film sous un autre format, vous pouvez utiliser n'importe quel CODEC compatible avec Vidéo for Windows installé sur votre PC si ce CODEC est également installé sur le PC qui lira votre film numérique.

L'application Studio vous permet de transformer votre projet actuel en Fichier AVI. Exécutez les étapes suivantes :

- 1. Cliquez sur le bouton Créer Film  $\frac{3 \text{ Cr\'eer film}}{3 \text{ Cr\'eer film}}$  dans la barre de menu principale.
- 2. Cliquez sur le bouton Créer un Fichier  $AVI$
- 3. Cliquez sur le bouton *Paramètres* **Paramètres...** Vérifiez que les cases Inclure la Vidéo/ le Son dans le fichier AVI sont cochées.

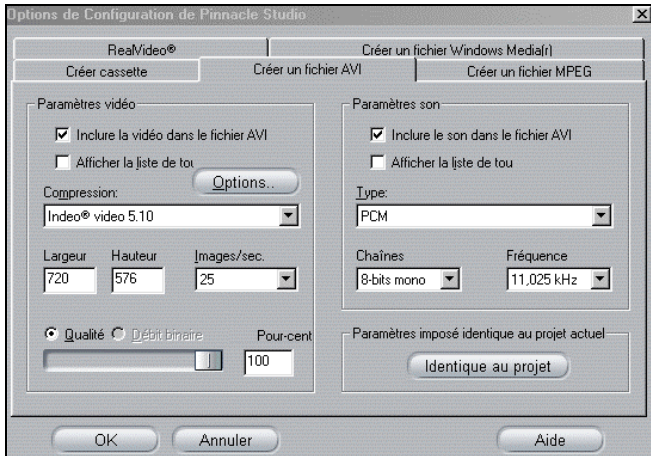

Des options peuvent être désactivées au cas où vous voudriez faire un fichier AVI son-seulement, afin d'enregistrer le son en AVI en vue de l'importer dans un autre programme. Vous voudrez peut-être aussi ne pas inclure le son dans une vidéo, comme une petite page d'animation sur le Web, et réduire la taille du fichier en supprimant le son. Sous chaque option figure le paramètre de compression actuellement activé. Les

options de Configuration de Créer un Fichier AVI sont détaillées dans l'Annexe A.

4. Vérifiez le Vue-mètres Ressources pour vous assurer que vous avez assez d'espace sur le disque.

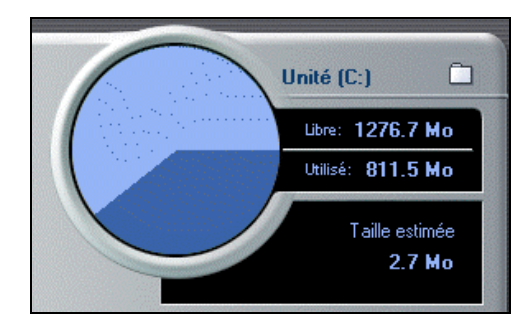

un nom pour votre Fichier AVI.

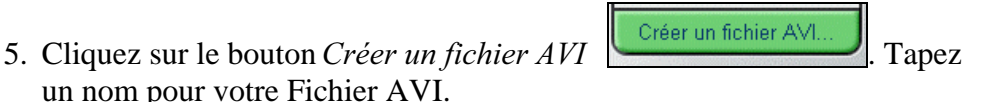

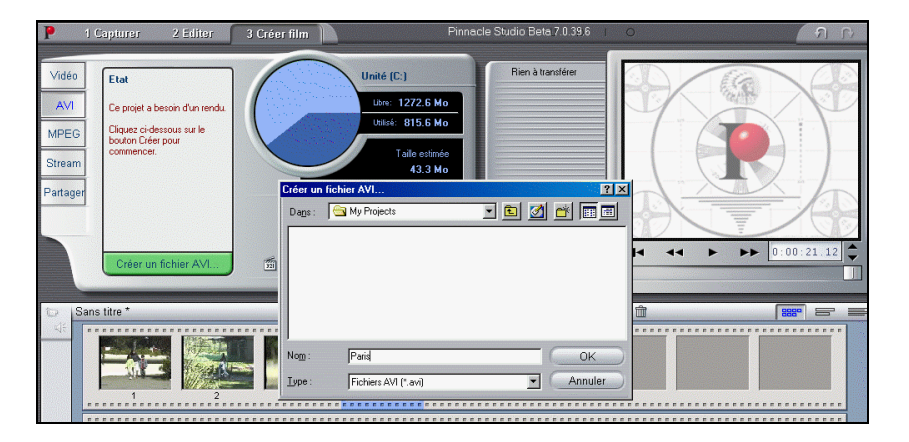

Le répertoire par défaut dans lequel votre fichier sera enregistré est **C:¥Mes documents¥Pinnacle Studio¥My Projects**. Cliquez sur OK pour démarrer le procédé de création de fichier AVI. Pour créer le Fichier AVI, Studio décode chaque image de la vidéo MPEG, rend les titres et les effets qui y figurent, et compresse (ou code) l'image obtenue à l'aide du CODEC défini dans le Panneau de Configuration des Options de Configuration.

Ce procédé est généralement assez long, le temps réel dépend de la vitesse de votre ordinateur et de la durée de votre vidéo.

Une fois votre film rendu, vous pouvez relire le résultat à l'aide du Windows MediaPlayer. Vous pouvez démarrer le Windows Media Player en cliquant sur le bouton  $\boxed{1}$  à gauche du bouton *Paramètres*. Vérifier vos Résultats

# **ENREGISTRER VOTRE FILM COMME UN FICHIER MPEG**

Le format de fichier MPEG est supporté par tous les PC sous Windows 95, Windows 98, et Windows NT. Généralement, les fichiers MPEG sont de taille inférieure et de meilleure qualité que les fichiers AVI. Pour convertir votre film en fichier MPEG, cliquez sur le bouton Créer un

 $Fichier MPEG$  nour afficher les commandes indiquées cidessous.

#### Etape  $N^{\circ}1$  : vérifiez vos paramètres.

1. Cliquez sur le bouton Paramètres Options.

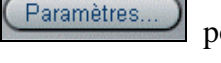

Paramètres...) pour afficher l'onglet

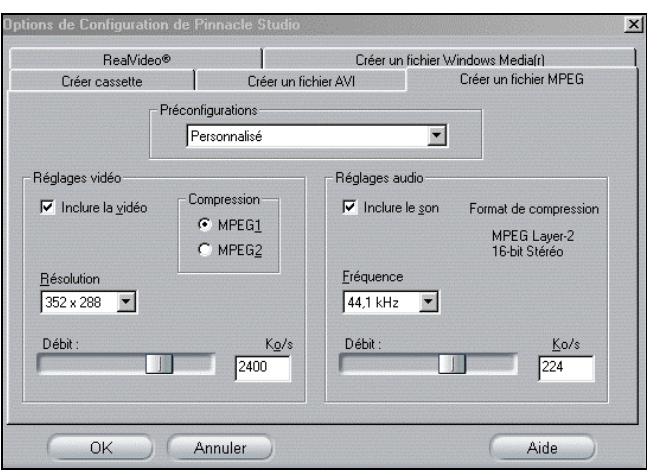

2. Choisissez la Préconfiguration répondant à vos souhaits. Pour plus d'informations sur la préconfiguration personnalisée, voir l'Annexe A.

### Etape N°2 : Cliquez sur le bouton *Créer un Fichier MPEG* Créer un fichier MPEG

l.

Tapez un nom pour votre fichier .mpg. Le répertoire par défaut dans lequel votre fichier sera enregistré est **C:¥Mes documents¥Pinnacle Studio¥My Projects**. Vous pouvez le changer pour placer votre film où vous en avez envie.

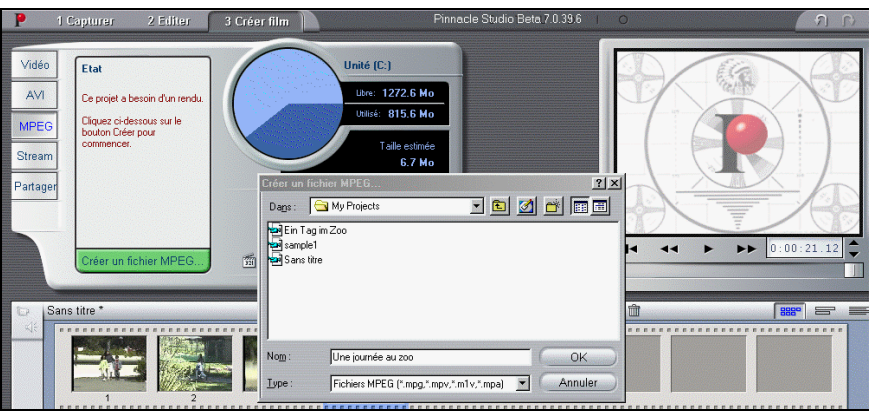

### Etape  $N^{\circ}3$ : Cliquez sur OK.

Lorsque vous cliquez sur le bouton  $OK$  dans la boîte de dialogue  $C$ réer un Fichier MPEG, Studio commence à créer le Fichier MPEG. Vous pouvez voir la progression de Studio grâce aux barres de progression qui apparaissent dans la fenêtre Lecteur.

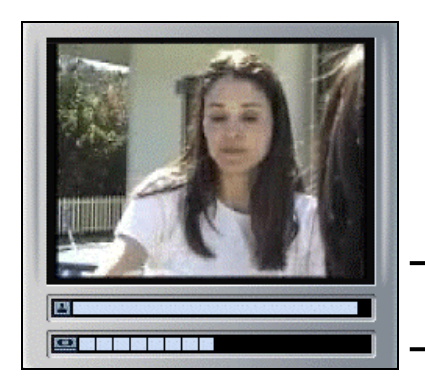

Barres de progression

### Etape  $N^{\circ}4$ : Vérifiez Votre Résultat

Lorsque Studio a terminé le rendu, vous êtes prêt à lire votre film. A gauche des boutons Paramètres se trouvent deux boutons supplémentaires  $\boxed{20}$ le bouton Lancer Windows Media Player (Lecteur Multimédia) et le bouton Envoie le fichier par e-mail.

# **ENREGISTRER VOTRE FILM COMME UN FICHIER REALVIDEO**

Avec RealVideo, vous pouvez enregistrer vos films pour les lire sur le Web. Vous pouvez partager ces films avec n'importe qui dans le monde ayant le logiciel RealNetworks® RealPlayer® bien connu, que l'on peut télécharger gratuitement sur le site www.real.com.

Cliquez sur le bouton Stream pour afficher ces commandes :

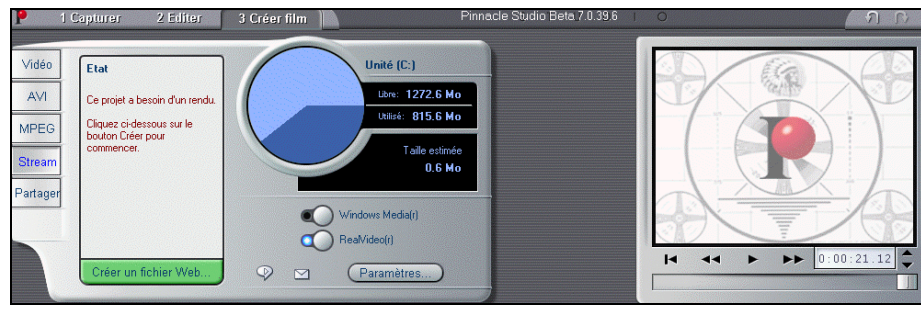

Cliquez sur le bouton  $RealVideo@$ 

### Etape  $N^{\circ}$  1 : vérifiez vos paramètres

Cliquez sur le bouton Paramètres pour afficher l'onglet des options Realvideo®.

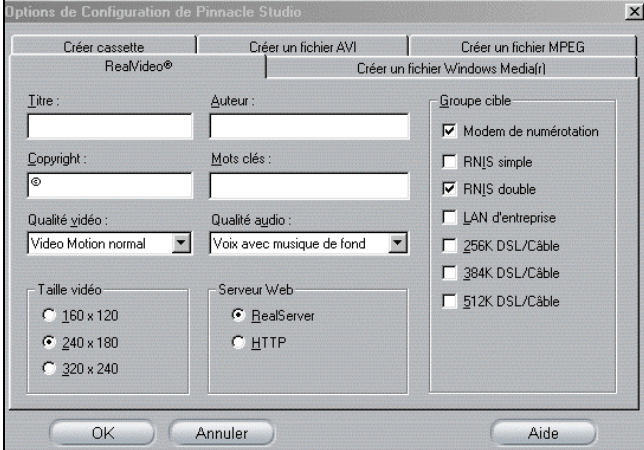

Voir l'Annexe A pour une description des Options de Configuration de Créer un fichier Realvideo.

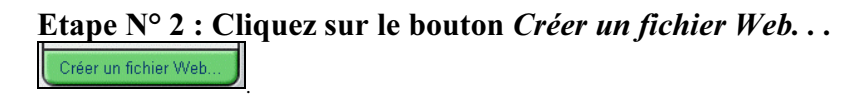

Tapez un nom pour votre fichier .rm. Le répertoire par défaut dans lequel votre fichier sera enregistré est **C:¥Mes documents¥Pinnacle Studio¥My Projects**. Vous pouvez le changer pour placer votre film où vous en avez envie.

### Etape  $N^{\circ}3$ : Cliquez sur OK.

Lorsque vous cliquez sur le bouton  $OK$  dans la boîte de dialogue  $Cre$ ier un fichier Web..., Studio commence à créer le fichier (\* .rm). Vous pouvez voir la progression de Studio grâce aux barres de progression qui apparaissent dans la fenêtre Lecteur.

#### Etape  $N^{\circ}4$ : Vérifiez votre Résultat.

Lorsque Studio a fini le rendu, vous êtes prêt à lire votre film. A gauche de bouton *Paramètres* se trouvent deux boutons supplémentaires  $\Box$ , le bouton Lecture par RealPlayer G2 et le bouton Envoyer le fichier par e-mail. Ce dernier ouvre une boîte de dialogue Sélectionner le fichier à envoyer par e-mail qui vous demande votre nom d'expéditeur, puis accède à votre messagerie électronique et joint votre nouveau film comme un fichier Realvideo, prêt à être lu.

# **ENREGISTRER VOTRE FILM COMME UN FICHIER WINDOWS MEDIA**

Avec Windows Media vous pouvez enregistrer vos films pour une lecture en continu (streaming) sur le Web. Vous pouvez partager ces films avec tous les possesseurs du logiciel Windows Media Player (Lecteur Multimédia de Windows) bien connu, qui peut être téléchargé gratuitement sur le site www.microsoft.com.

Cliquez sur le bouton Stream pour afficher ces commandes :

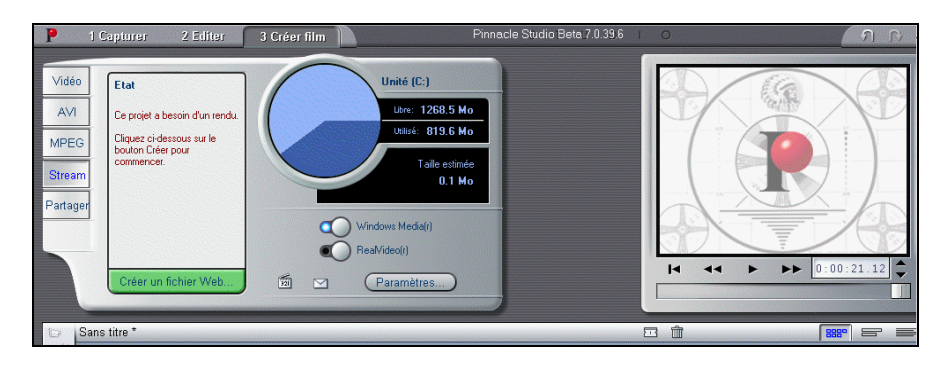

Cliquez sur le bouton Windows Media **QU** Writions Mediat

#### Etape  $N^{\circ}1$ : Vérifiez vos paramètres

Cliquez sur le bouton Paramètres  $\sqrt{\frac{Param\text{?}}{Parm\text{?}}}$  pour afficher l'onglet des options Créer un fichier Windows Media®.

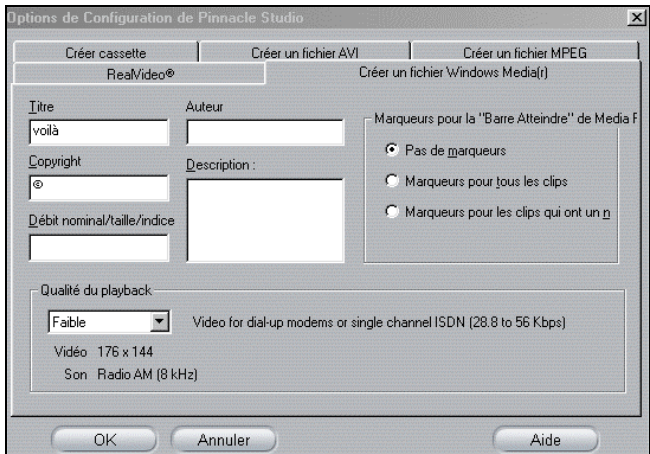

Voir l'Annexe A pour une description des Options de Configuration de Créer un fichier Windows Media.

### <u>Etape N°2 : Clique</u>z sur le bouton *Créer un fichier Web*...

Créer un fichier Web.

Tapez un nom pour votre fichier (\*. wmv). Le répertoire par défaut dans lequel votre fichier sera enregistré est : **C:¥Mes documents ¥Pinnacle Studio¥My Projects**. Vous pouvez le changer pour placer votre film où vous en avez envie.

### Etape  $N^{\circ}3$ : Cliquez sur OK.

Lorsque vous cliquez sur le bouton  $OK$  dans la boîte de dialogue  $Cre$ ier un fichier Web..., Studio commence à réaliser le fichier .wmv file. Vous pouvez voir la progression de Studio grâce aux barres de progression qui apparaissent dans la fenêtre Lecteur.

#### Etape N°4: Vérifiez Votre Résultat.

Lorsque Studio a fini le rendu, vous êtes prêt à lire votre film. A gauche des

boutons Paramètres se trouvent deux boutons supplémentaires  $\boxed{30}$ . le bouton Lecture par Windows Media (Lecteur Multimédia de Windows) et le bouton Envoyer le fichier par e-mail. Ce dernier ouvre une boîte de dialogue Sélectionner le fichier à envoyer par e-mail qui demande votre nom d'expéditeur, puis accède à votre messagerie électronique et envoie en attaché votre nouveau film comme un fichier Windows Media, prêt à être lu.

# **PARTAGER VOTRE FILM VIA INTERNET**

Studio facilite le partage de votre film sur Internet. Cliquez sur le bouton Partager pour afficher les commandes illustrées ci-dessous :

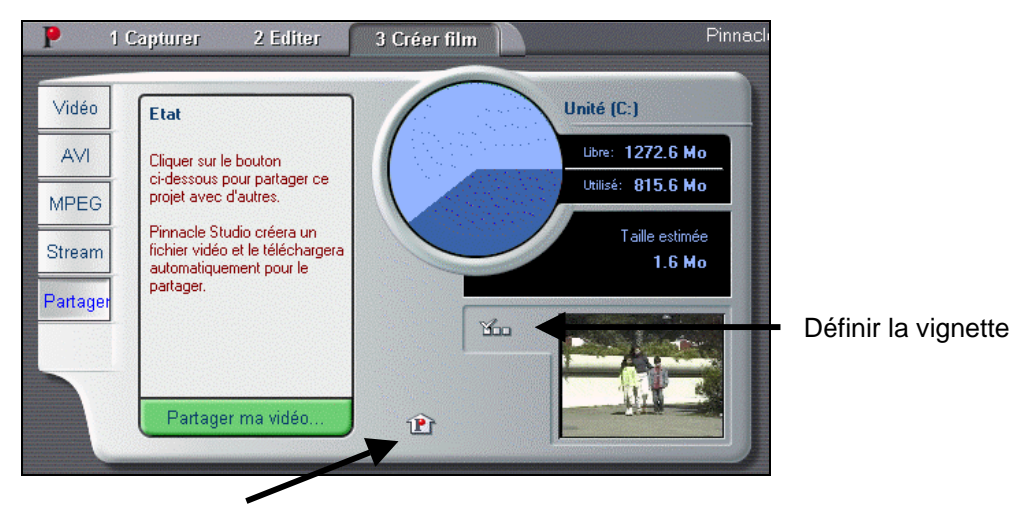

Aller sur StudioOnline.com

- 1. Par défaut, le Partage affiche la première image de votre film sur votre page web personnelle *MyStudioOnline*. Une icône de cette image apparaît au-dessus du bouton *Définir la Vignette*. Si vous voulez qu'une autre image de votre film soit affichée, utilisez les commandes de Lecture dans votre Lecteur pour trouver l'image de votre choix, puis cliquez sur le bouton Définir la Vignette.
- 2. Cliquez sur le bouton Partager ma vidéo pour commencer le processus de partage de votre film. Studio Online commence le rendu de votre film vers un nouveau fichier.

Remarque : Votre Compte de Partage vidéo Studio Online vous permet de stocker jusqu'à 10Mo (environ 5 minutes) de vidéo en ligne. Si votre film est trop grand pour rentrer dans l'espace alloué, un message s'affichera pour vous prévenir. Dans ce cas, réduisez la taille de fichier de votre film en réduisant la durée du film.

- 3. Si c'est la première vidéo que vous partagez, Studio Online utilise votre connexion Internet pour ouvrir la page d'inscription sur le site web de partage vidéo de Pinnacle Systems. Ouvrez votre compte personnel en répondant aux questions en ligne.
- 4. Studio Online télécharge ensuite votre film sur le site web, où il est converti aux formats Realvideo® et Windows Streaming Media.
- 5. Votre navigateur s'ouvre sur votre page personnelle MyStudioOnline où vous choisissez un modèle de "carte postale vidéo" pour afficher votre vidéo, et vous pouvez envoyer ensuite des courriers électroniques à vos proches pour les inviter à voir votre œuvre.

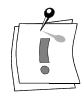

# **NOTES**
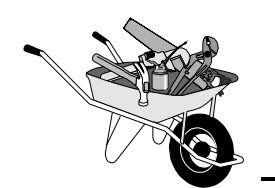

# **Annexe A : Modification des Paramètres**

Des options vous permettent de régler certaines valeurs par défaut définies en usine. Les valeurs par défaut donnent de bons résultats dans la plupart des cas et avec la majeure partie du matériel. Cependant, vous voudrez peut-être les modifier pour les adapter à votre façon de travailler ou à la configuration spécifique de votre matériel.

### **La boîte de dialogue des Options de Configuration de Studio**

Sélectionnez Configurer > Capturer la source dans le Menu Principal pour accéder à la boîte de dialogue des Options de Configuration de Pinnacle Studio. La boîte de dialogue est divisée par Source de capture, Format de capture, Editer, CD et commentaire sur images.

Source de capture | Format de capture | Editer | CD et commentaire sur images

Sélectionnez Configurer > Créer cassette dans le Menu Principal pour accéder à la boîte de dialogue des Options de Configuration de Pinnacle Studio. La boîte de dialogue est divisée par Créer cassette, Créer un fichier AVI, Créer un fichier MPEG, RealVideo®, Créer un fichier Windows Media  $\mathbb{R}$ .

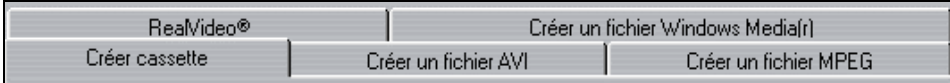

Une fois que vous modifiez une option, elle reste ainsi pour toutes les sessions suivantes de Studio. Il n'y a pas de remise à zéro à l'original. Si vous désirez revenir aux valeurs prédéfinies par défaut en usine, consultez les informations dans les paragraphes suivants.

# **PARAMETRES DE L'ONGLET SOURCE DE CAPTURE/FORMAT DE CAPTURE**

L'onglet Source de capture est divisé en trois zones : Moyens de capture, Détection de scène pendant la capture vidéo, et Taux de données. Les modifications affectent toute l'acquisition. Si vous ne voulez modifier qu'une session d'acquisition, assurez-vous que vous remettez les valeurs à zéro avant la session suivante.

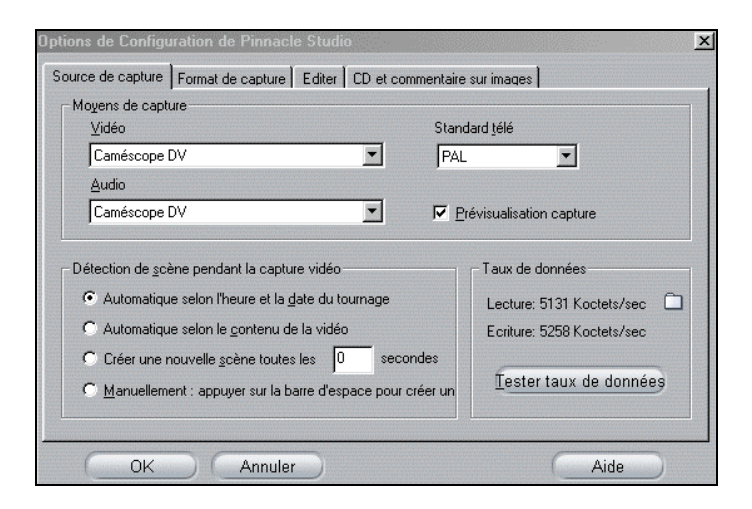

# **Options du Moyen de capture**

### Vidéo

Studio reconnaît le périphérique d'acquisition connecté à votre matériel, et affiche ce périphérique comme celui par défaut dans vos onglets d'Option (par ex., USB Webcam, PCTV, caméscope DV, etc.).

### Audio

Studio reconnaît si vous faites l'acquisition à partir d'un périphérique DV ou depuis un périphérique analogique (avec l'analogique, Studio affiche la carte son installée, et les options dont vous disposez pour acquérir du son).

### Standard télé

Sélectionnez le standard compatible avec votre périphérique d'acquisition et votre écran TV ou votre moniteur vidéo (NTSC ou PAL). NTSC est le standard utilisé en Amérique du Nord et au Japon, PAL celui utilisé presque partout ailleurs.

### Prévisualisation capture (Aperçu)

Choisissez si vous voulez acquérir en qualité supérieure ou en qualité Aperçu (si c'est en qualité Aperçu, vous sélectionnerez la compression dans l'onglet Format de capture).

### Automatique selon le contenu de la vidéo

Studio détectera des scènes en fonction des changements visuels dans la vidéo. Ceci est particulièrement utile si une pellicule analogique acquise est lue sur un caméscope Digital8.

Ce code de données indique à Studio le début de chaque nouvelle scène, et permet à SmartCapture de saisir une icône de chaque nouvelle scène et de l'afficher dans l'Album. Le code de données ne fonctionne pas si :

- une partie de bande vierge (non enregistrée) est lue
- la bande est illisible parce qu'elle est endommagée ou qu'il y a un bruit électronique
- la bande a été enregistrée par un caméscope sans réglage d'heure ni de date
- la bande est une copie d'une autre bande
- la bande a été tournée avec un caméscope 8mm ou Hi8, et elle est lue sur un caméscope Digital8

### Créer une nouvelle scène toutes les X secondes

Cette option n'est possible qu'avec une source DV. Studio détecte des scènes toutes les X secondes, X étant une valeur comprise entre 1 et 9999 secondes.

#### Manuellement : appuyer sur la barre d'espace pour créer une scène

Cette option n'est possible qu'avec une source DV. Studio n'exécute pas de détection automatique de scènes avec cette option. Vous avez alors le choix de regarder le processus d'Acquisition et de créer manuellement une icône de scène chaque fois que vous appuyez sur la barre [Espace] de votre clavier.

#### Taux de données

Le format DV est fixé à un taux de compression de format 5/1. La vitesse de transfert des données nécessaire pour transférer en temps réel depuis le caméscope/magnétoscope DV est d'environ 3,6 Mo/sec. La vitesse de transfert de votre unité d'acquisition doit être d'au moins 4 Mo/sec pour permettre des variations dans l'unité.

En cliquant sur le bouton Tester taux de données, vous pouvez tester votre unité d'acquisition actuelle. Studio écrit et lit un fichier de longueur connue, et affiche les résultats en Ko/sec (par ex. 4000 Ko/sec = 4 Mo/sec).

Si vous avez essayé d'acquérir des scènes DV et que votre unité d'acquisition n'accepte pas le débit de données DV, une boîte de dialogue vous en informe. Vous avez la possibilité de choisir une autre unité, ou d'en ajouter une qui répond au critère de 4 Mo/sec.

### **Options du Format de capture**

Studio détecte si votre périphérique d'acquisition est DV ou analogique, et affiche l'un des deux onglets suivants.

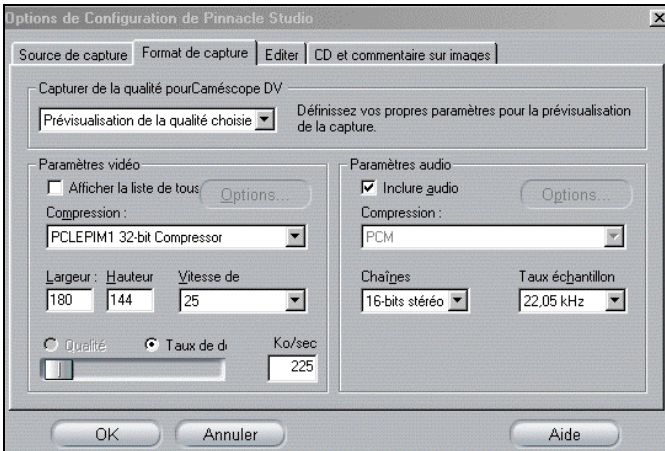

#### **Capturer de la qualité pour. . . (Caméscope DV)**

### Qualité vidéo numérique (Qualité supérieure)

Comme l'onglet vous le rappelle, l'acquisition en qualité supérieure DV occupe presque 200 Mo d'espace disque par minute de vidéo. Si vous avez beaucoup d'espace disque, l'avantage de ce paramètre est que vous n'aurez pas à refaire l'acquisition des clips en haute résolution lorsque vous produisez votre film fini.

### Prévisualisation (Qualité aperçu)

C'est l'option qu'il vous faut lorsque l'espace disque est une priorité. Studio vous offre de nombreux choix possibles d'acquisition en qualité Aperçu, chacun ayant son propre sous-ensemble d'options :

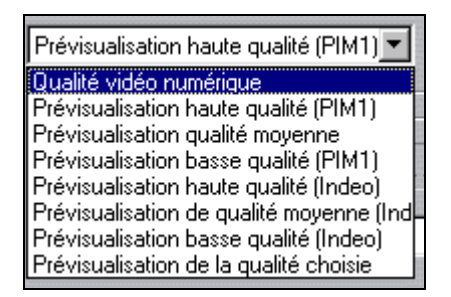

Lorsque vous choisissez l'aperçu en Prévisualisation de la qualité choisie, vous pouvez sélectionner vos propres paramètres pour l'acquisition en Qualité Aperçu.

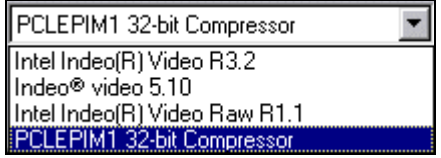

Lorsque vous sélectionnez Afficher la liste de tous, tous CODECS qui sont installés sur votre PC seront énumérés. Par défaut, cette case n'est pas cochée. Les CODECS de la liste sont les seuls qui ont été certifiés par Pinnacle Systems pour être utilisés avec l'acquisition en Qualité Aperçu de Studio.

Remarque : Si vous utilisez des codecs non certifiés par Pinnacle Systems pour les utiliser en Qualité Aperçu dans Studio, vous aurez des résultats non désirés. Pinnacle Systems ne fournit aucune assistance technique pour les problèmes liés à l'usage de codecs non certifiés par Pinnacle Systems pour être utilisés avec l'acquisition en Qualité Aperçu de Studio.

#### **Capturer de la qualité pour . . . (périphériques analogiques)**

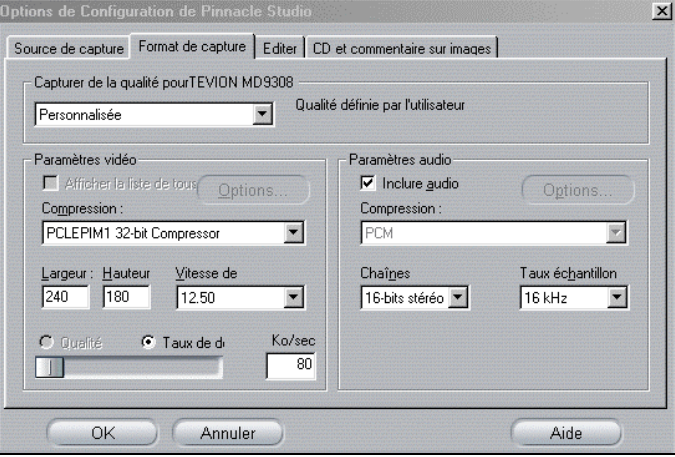

Studio propose quatre paramètres de qualité d'acquisition pour les périphériques analogiques :

- Bonne—adaptée aux courriers électroniques (e-mail) et à Internet
- Meilleure—adaptée aux CD Video
- Optimum—adaptée aux VHS
- Personnalisée—définie par l'utilisateur par des choix optionnels

# **PARAMETRES DE L'ONGLET EDITER**

L'onglet Editer est divisé en quelques : une pour une pour les durées par défaut des fondus, des transitions, et des graphiques, une pour pour autoenregistrement, une pour la taille des vignettes du Storyboard, etc.

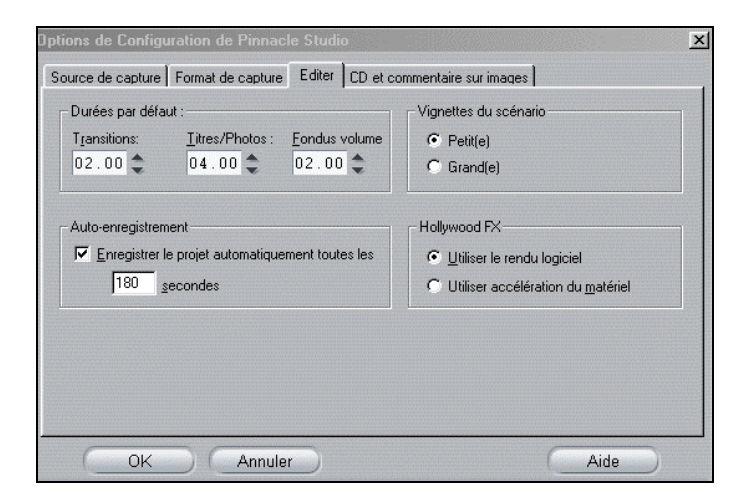

### **Durées par défaut**

Les durées sont mesurées en secondes et en images. Après 24 images pour le PAL—ou 29 images en NTSC—le compteur passe à la seconde suivante.

#### Transitions, Titres/Photos et Fondus volume

Ce paramètre contrôle la durée pendant laquelle une transition ou une image fixe est visible, sauf si vous la découpez sur l'Axe de Temps ou si vous changez la valeur du champ de Durée dans l'outil Modifier les Propriétés du Clip. Notez que les valeurs de temps par défaut sont différentes : une seconde pour les transitions; quatre pour les graphiques et les images fixes, deux pour les fondus volume.

#### Fondus Volume

Cette option change les valeurs de durée des boutons de Fondus Volume situés dans l'outil Changer le volume de trois pistes son

dans la Boîte à Outils. Spécifiquement, il définit la durée pendant laquelle le volume son est augmenté ou baissé de la position actuelle au niveau de volume nouveau. La durée maximale est de 59 secondes.

### **Hollywood FX**

Comme expliqué dans le Chapitre 8, les effets Hollywood FX sont des transitions complexes en 3D. Si votre carte graphique a une accélération 3D, cliquez sur le cadran radio Utiliser accélération du matériel et vous verrez des aperçus en temps réel. Si vous n'avez pas d'accélération graphique, sélectionnez le cadran radio Utiliser le rendu logiciel. Vous pouvez prévisualiser vos transitions en 3D en maintenant la touche Alt enfoncée et en balayant la transition. Les deux choix n'affectent que la lecture de l'aperçu. Lorsque vous créez un film, la transition est rendue en haute résolution et à une fréquence d'image élevée.

### **Vignettes du scénario**

C'est là que vous choisirez entre des vignettes Grandes ou Petites pour les icônes de l'Affichage Storyboard dans la fenêtre Film.

# **PARAMETRES DE L'ONGLET CD ET COMMENTAIRE SUR IMAGES**

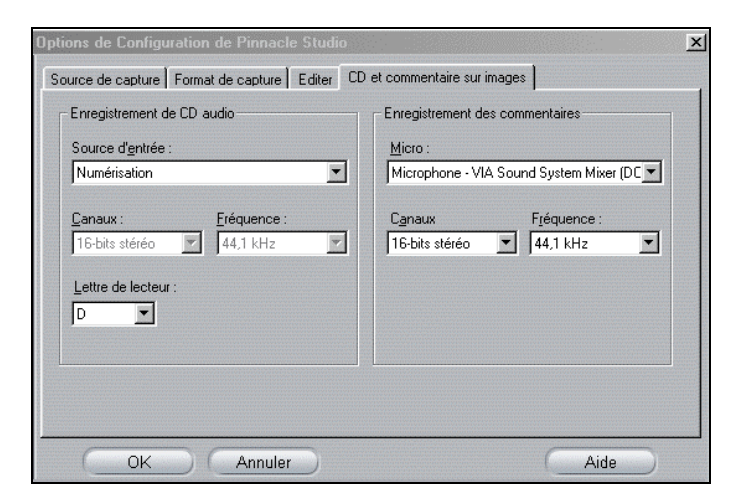

### **Enregistrement de CD audio**

Studio reconnaît votre carte son, et dans la liste déroulante de source d'Entrée, propose les choix disponibles pour le transfert du contenu du CD. Bien sûr, le transfert de meilleure qualité est toujours numérique (transférer les pistes de CD).

### **Micro**

Studio reconnaît votre carte son, et dans la liste déroulante Micro, offre les différentes possibilités disponibles pour raccorder un micro à votre matériel.

# **PARAMETRES DE L'ONGLET CREER CASSETTE**

Studio reconnaît automatiquement le matériel que vous avez installé, et configure la destination de la Lecture de Création de Bande en fonction. Si vous imprimez (Créez une bande) vers un périphérique DV, vous avez la possibilité de démarrer le périphérique manuellement ou automatiquement.

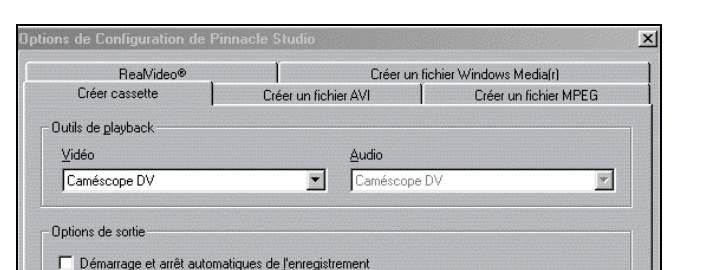

Pour imprimer automatiquement vers votre périphérique DV :

1. Cliquez sur le bouton Créer film dans la barre de menu principale. La partie de l'écran au-dessus de la fenêtre Film se modifie pour afficher la fenêtre Création de Film.

Aide

2. Cliquez sur l'onglet  $Vid\acute{e}o$ .

(Annuler

Retardement du playback 19 (Allumez ceci pour envoyer<br>automatiquement les commandes<br>Enregistrer et Arrêt à votre camescope DV)

 $OK$ 

- 3. Cliquez sur le bouton Paramètres. L'onglet Créer cassette s'ouvre.
- 4. Cochez la case Démarrage et arrêt automatiques de l'enregistrement pour activer la fonction automatique. Sur la plupart des périphériques DV, il y a un léger laps de temps entre le moment où l'ordre d'Enregistrer est reçu et le moment où la bande est réellement enregistrée. Dans Studio, on appelle cela le Retardement du playback. Ce décalage varie selon les appareils, aussi il vous faudra peut-être modifier cette valeur pour obtenir les meilleurs résultats avec votre appareil.
- 5. Cliquez sur  $OK$ .
- 6. Cliquez sur  $Cr\acute{e}er$ .

Studio rend votre film puis envoie l'ordre d'Enregistrer à votre périphérique DV. Studio sort la première image de votre film (sans le son) sur votre périphérique DV pour la durée du Délai d'enregistrement indiquée, donnant le temps à l'appareil de passer la bande et de commencer l'enregistrement.

Remarque 1 : Lorsque vous lisez votre bande, si la première partie de votre film n'a pas été enregistrée, vous devrez augmenter le paramètre de Retardement du playback . Si votre film démarre avec une vue fixe de la première image, vous devrez diminuer le paramètre de Retardement du playback.

Remarque 2 : Si vous désirez envoyer du noir à votre périphérique d'enregistrement pendant son Délai d'enregistrement, placez un titre vide sur la piste vidéo de Studio juste avant le début de votre film (un titre vide est du noir vidéo). Si vous désirez enregistrer du noir à la fin de votre film, placez un titre vide sur la piste vidéo juste après la dernière image de votre film.

# **PARAMETRES DE L'ONGLET CREER UN FICHIER AVI**

Les options de l'onglet Créer un fichier AVI vous permettent de régler les taux de compression. Vous pouvez le faire lorsque les fichiers sont trop grands, lorsque vous désirez une meilleure qualité, ou lorsque vous les créez pour un usage particulier (comme les fichiers Web, où il faut une taille d'image spécifique ou d'autres caractéristiques spéciales).

Les paramètres de Compression peuvent être modifiés dans les boîtes de dialogue Paramètres vidéo/audio.

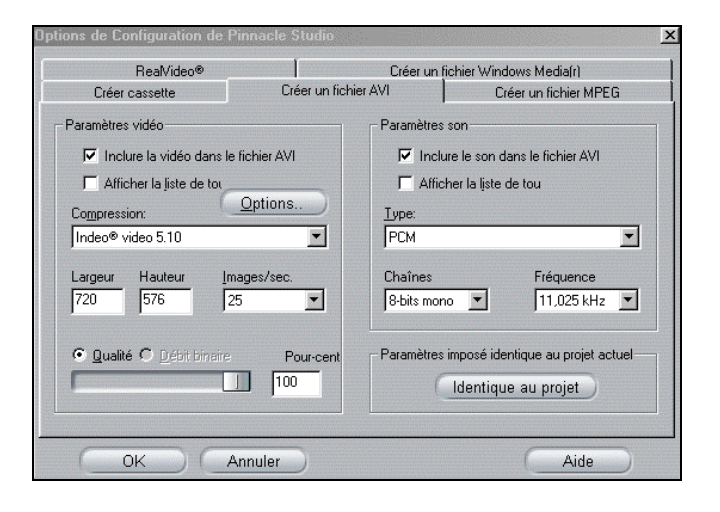

# **Paramètres vidéo > Compression**

#### **Compression**

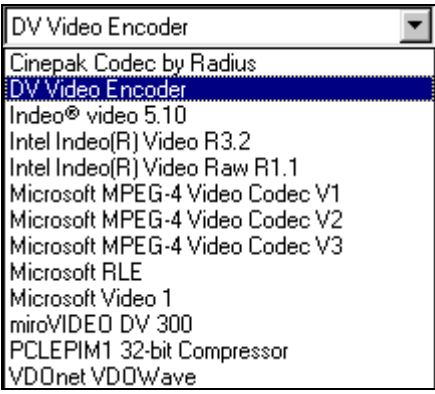

Sélectionnez le codeur/décodeur (CODEC) le mieux adapté à l'usage que vous voulez en faire. Lorsque vous créez un fichier AVI, il vous faudra prendre en compte la plate-forme informatique des personnes à qui vous voulez envoyer le film, et le format qui donnera les meilleurs résultats en lecture sur cet ordinateur.

### **Largeur et Hauteur**

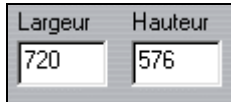

La largeur et la hauteur sont mesurées en pixels. Le paramètre par défaut de 720 x 576 pixels est la résolution à laquelle Studio fait les acquisitions. Diminuer la largeur et la hauteur de façon importante réduit aussi la taille du fichier car la quantité de données diminue avec la taille, mais la compression réduit l'effet. Lorsque vous réglez un paramètre, l'autre se modifie également pour conserver un format d'image standard de 4/3.

### **Qualité/Débit binaire**

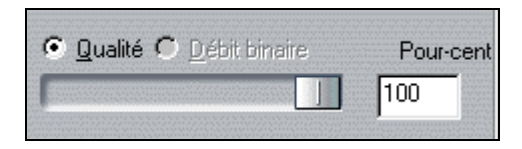

Selon le CODEC utilisé, vous pouvez régler le pourcentage de qualité ou de débit de données avec le curseur. Plus le pourcentage est élevé, plus le fichier obtenu est grand.

#### **Images /sec.**

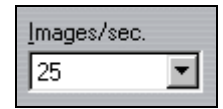

Le paramètre par défaut est de 25 images/seconde, la même fréquence d'image que celle du standard PAL (celle du NTSC est de 29,97 images/seconde). Vous voudrez peut-être fixer la fréquence d'image à une vitesse inférieure pour des applications telles que la vidéo sur le Web. La plupart des ordinateurs avec Pentium peuvent lire de manière lisse en 352 x 240 à 15 images/seconde. Les PC à performances plus élevées pourront lire une vidéo de manière lisse à des tailles d'images plus grandes et des fréquences d'images plus élevées.

### **Paramètres son > Type**

### **Paramètres Son**

Si vous voulez garder les tailles de fichier à une taille la plus basse possible, le son peut être défini en 8-bit mono à 11 kHz pour la plupart des utilisations en numérique. En règle générale, essayez 8-bit 11 kHz pour la plupart des commentaires, et 16-bit stéréo à 22 ou 44 kHz lorsque la musique est prédominante. A titre de comparaison, la musique de CD-ROM est échantillonnée en 16-bit stéréo à 44 kHz. Une autre façon de vous permettre de choisir un taux de compression est de comparer 11 kHz à une qualité radio en AM, 22 kHz à une qualité FM et 16-bit stéréo, 44 kHz à la qualité d'un CD audio.

**Type** 

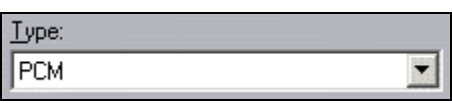

Dans la plupart des cas, vous choisirez soit PCM (Pulse Code Modulation – modulation à impulsions codées), soit ADPCM (Adaptive Delta PCM – modulation à impulsions codées en delta adaptable).

### Chaînes

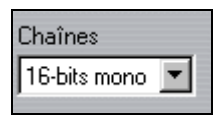

Vous pouvez choisir un réglage 8- ou 16-bit mono ou stéréo. La qualité du son et la taille du fichier augmentent lorsque vous ajoutez un second canal ou que vous augmentez la profondeur binaire.

### Fréquence

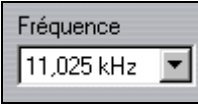

Le son numérique est produit en prenant de petits échantillons discrets de la forme d'onde analogique continue — plus il y a d'échantillons, meilleur est le son. Par exemple, les CD audio sont enregistrés à 44 kHz, en 16-bit stéréo. Le son peut être échantillonné à 11 kHz pour la plupart des utilisations numériques, notamment pour les commentaires.

# **PARAMETRES DE L'ONGLET CREER UN FICHIER MPEG**

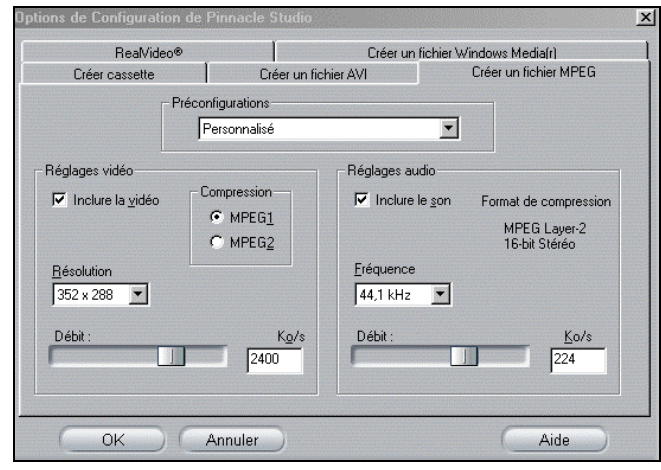

Cet onglet permet d'accéder aux paramètres pour la Création de Fichier MPEG.

Vous pouvez choisir des préconfigurations pour plusieurs applications. Il y a des préconfigurations pour lire le fichier sur Internet, sur PC et en multimédia , et pour graver votre film sur disque aux formats CD Video, CD SV et DVD.

La préconfiguration *Personnalisé* vous permet de sélectionner ou de désélectionner le son et/ou la vidéo, et de modifier les débits binaires son et vidéo indépendamment l'un de l'autre.

#### Format de compression

Vous pouvez choisir entre la compression MPEG-1 et la compression MPEG-2. Celle en MPEG-2 offre une résolution plus élevée et une meilleure qualité que celle en MPEG-1

Remarque : Les fichiers MPEG-2 nécessitent un logiciel de lecture spécial. Si vous n'avez pas de lecteur en MPEG-2 installé sur votre PC, vous ne pourrez pas lire les fichiers MPEG-2.

#### Résolution

La résolution maximale pour le MPEG-1 est de 384 x 288. La résolution maximale pour la vidéo en MPEG-2 est de 720 x 576.

#### Déhit

Vous pouvez régler les débits binaires du son et de la vidéo séparément à l'aide des curseurs. Les débits binaires plus élevés donneront une meilleure qualité, mais les fichiers seront plus grands.

### **Paramètres Son**

#### Fréquence

Le son numérique est produit en prenant de petits échantillons discrets de la forme d'onde analogique continue — plus il y a d'échantillons, meilleur est le son. MPEG prend en charge deux fréquences d'échantillonnage – 44,1kHz et 48 kHz.

### Débit binaire

Vous pouvez régler les débits binaires du son et de la vidéo séparément à l'aide des curseurs. Les débits binaires plus élevés donneront une meilleure qualité, mais les fichiers seront plus grands.

# **PARAMETRES DE L'ONGLET REALVIDEO®**

Cet onglet permet d'accéder aux options de fichier RealVideo, qui définit la façon de créer les fichiers pour le lecteur RealNetworks® RealPlayer® G2 bien connu, qui peut être téléchargé gratuitement sur le site http: // www.real.com.

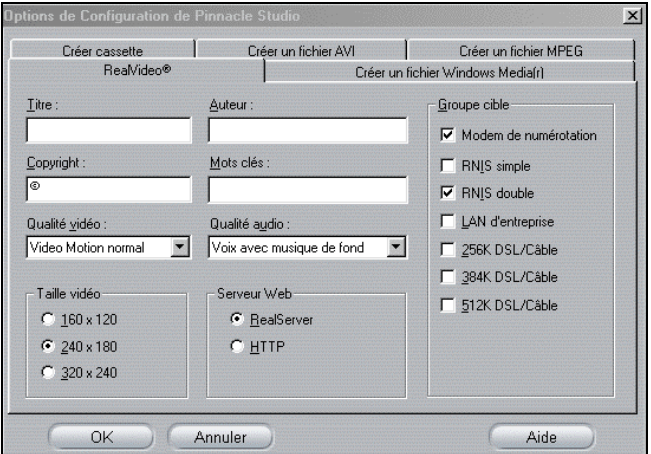

### **Champs Titre, Auteur et Copyright**

Ces trois champs servent à identifier chaque clip RealVideo, et sont codés dans le clip de sorte qu'ils ne sont pas visibles aux yeux du spectateur.

# **Mots clés**

Ce champ accepte jusqu'à 256 caractères, et vous permet de coder des mots clés dans chaque clip. Ceci est généralement utilisé pour identifier le clip par les moteurs de recherche sur Internet.

### **Serveur Web**

Pour utiliser l'option RealServer, le FAI (ou ISP, fournisseur d'accès internet) hébergeant votre page Web doit avoir un RealServer installé. Si vous n'êtes pas sûr, contactez votre FAI pour confirmation, ou utilisez l'option Standard.

• L'option RealServer vous permet de créer un fichier qui peut être lu en temps réel depuis un RealServer RealNetworks. Le RealServer prend en charge une caractéristique spéciale qui reconnaît la vitesse de connexion du modem du spectateur, et règle sa transmission pour qu'elle corresponde à ce débit. Si vous choisissez cette option, vous pourrez sélectionner plusieurs débits de données « public cible » (vous pouvez sélectionner jusqu'à six options).

Remarque : Le fichier créé verra sa taille augmenter à chaque débit sélectionné, ce qui signifie que cela vous prendra plus de temps pour télécharger le fichier sur le serveur Web. Ne sélectionnez que les publics cibles dont vous aurez vraiment besoin.

• L'option HTTP vous permet d'optimiser la lecture pour l'une des six options de public cible énumérées.

Remarque : Les GeoCities fournissent des RealServers à leurs utilisateurs.

# **Public cible**

Ceci permet de sélectionner la vitesse de connexion du modem du public cible. Plus la vitesse est basse, moins la qualité de la vidéo est bonne. Si vous désirez que vos spectateurs puissent voir votre film au fur et à mesure de son téléchargement, vous devez sélectionner une vitesse pour le public cible qui correspond à la vitesse de leur modem.

Lorsque vous sélectionnez un public cible spécifique, vous définissez en fait une bande passante maximale pour votre flux RealMedia vers le public cible sélectionné. La bande passante, mesurée en kilobits par seconde (Kbps), représente la quantité de données pouvant être envoyée par une connexion Internet ou une connexion réseau pendant une période de temps définie. On fait référence aux modems standards en général par la bande passante qu'ils peuvent recevoir —par exemple, 28,8 et 56 Kbps.

En plus de ces publics standards, vous pouvez enregistrer des clips pour des vitesses de connexion de 100 Kbps, 200 Kbps, ou plus. Ces bandes passantes plus élevées, cependant, sont généralement plus adaptées à des publics utilisant des modems de réseau local d'entreprise (Local Area Networks - LAN) ou Digital Subscriber Line (DSL).

Si vous voulez que les tailles de fichiers soient au minimum, vous pouvez régler le son pour de nombreuses utilisations numériques à 8-bit mono en 11 KHz. En règle générale, essayez 8-bit 11 kHz lorsqu'il y a beaucoup de commentaires , et 16-bit stéréo à 22 ou 44,1 kHz lorsque la musique est prédominante. A titre de comparaison, la musique de CD-ROM est échantillonnée à 16-bit stéréo à 44,1 kHz.

# **Qualité Vidéo**

Il s'agit de choix que vous faites entre la qualité de l'image et la fréquence d'image.

- Video Motion Normal : recommandée pour les clips à contenu mélangé, pour équilibrer le mouvement vidéo et la précision de l'image.
- Motion vidéo optimisée : recommandée pour les clips comportant peu d'action, comme les informations ou les interviews, pour améliorer le mouvement global de la vidéo.
- Image vidéo optimisée : recommandée pour les clips avec beaucoup d'action pour améliorer la précision globale de l'image.
- Diaporama : avec cette option, la vidéo apparaît comme une série de photos fixes et fournit la meilleure qualité globale de l'image.

# **Qualité audio**

Qualité son : ce menu déroulant vous permet de choisir les caractéristiques de votre piste son. Studio Online utilise ensuite cette information pour sélectionner la meilleure compression son utilisée pour créer votre fichier RealVideo. La qualité Voix uniquement crée le plus petit fichier, et la qualité Musique Stéréo le plus grand fichier.

# **Taille vidéo**

Ces trois possibilités vous permettent de redimensionner automatiquement votre film. Plus la résolution est petite, plus le débit de données nécessaire à votre public cible est bas.

# **PARAMETRES DE L'ONGLET CREER UN FICHIER WINDOWS MEDIA®**

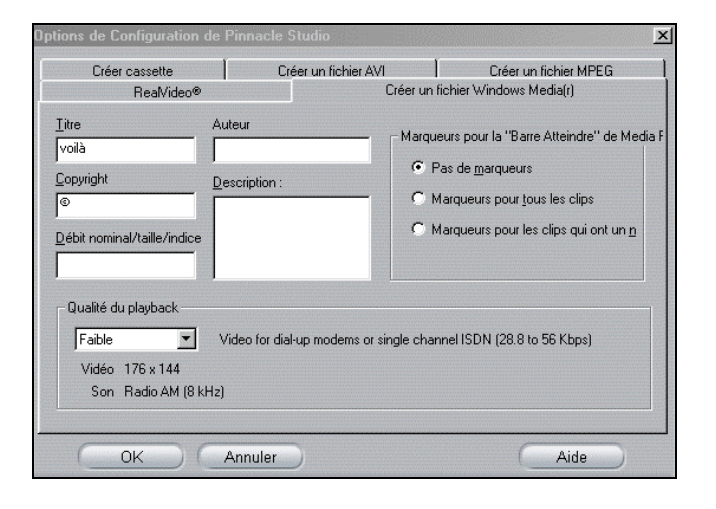

# **Champs Titre, Auteur et Copyright**

Ces trois champs servent à identifier chaque clip Windows Media, et sont codés dans le clip de façon à ce qu'ils ne soient pas visibles aux yeux du spectateur occasionnel.

### **Description**

Ce champ accepte jusqu'à 256 caractères, et vous permet de coder des mots clés dans chaque clip. Cela sert généralement à identifier le clip par les moteurs de recherche sur Internet.

### **Qualité du playback**

Sélectionnez la qualité de lecture de votre film en fonction de la plate-forme cible — la capacité de l'ordinateur/des ordinateurs qui lira/liront votre film. Vos paramètres son et vidéo sont affichés lorsque vous faites votre choix.

### **Marqueurs de la barre « Go To » du Lecteur Média**

Le Lecteur Windows Media (Lecteur Multimédia de Windows) lit votre film une fois qu'il est compressé. Vous avez la possibilité d'inclure des « onglets » ou des « marqueurs de clips » lorsque vous faites la compression. Ces marqueurs permettent aux spectateurs d'aller directement au début de n'importe quel clip (si vous choisissez de ne pas donner de nom à vos clips, Studio le nomme automatiquement avec le Nom du projet et le chiffre du time code original de début du clip) :

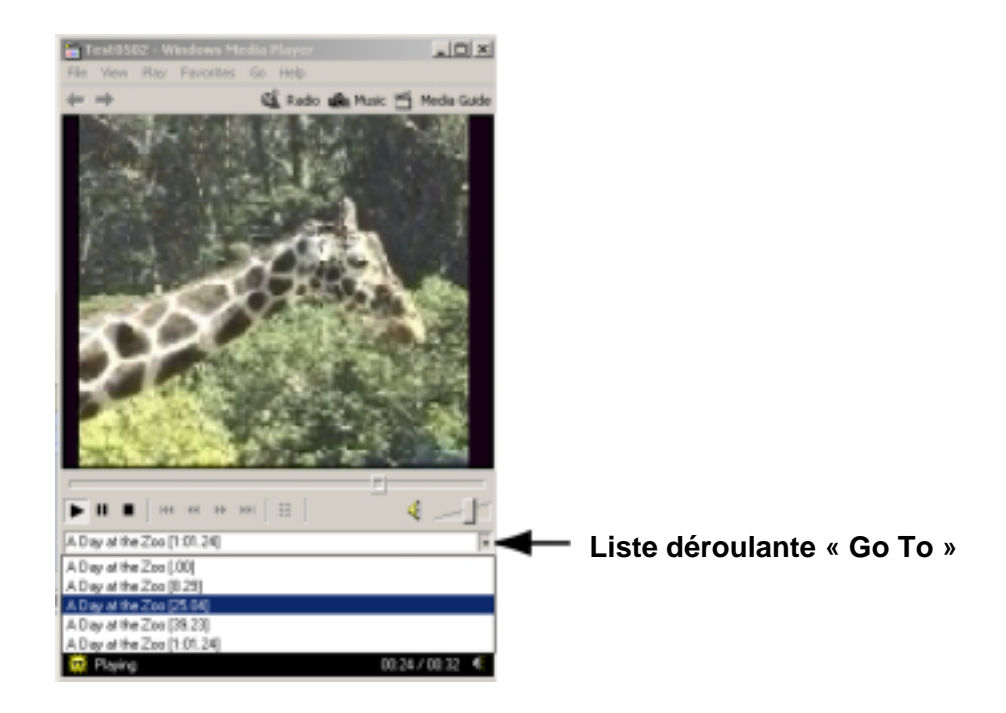

Pour accéder à la barre « Go To » dans le Lecteur, allez dans View  $(Affichage)$  dans la Barre d'outils, puis dans  $Options > Customer\, Views$ (Affichages personnalisés) et sélectionnez la case Go To (Atteindre).

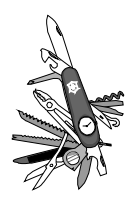

# **Annexe B : Trucs et Astuces**

# **INFORMATIONS GENERALES**

Pour assurer un bon contrôle de la caméra DV, il est important que le time code soit continu (sans interruption) sur la bande DV.

Si votre caméscope possède une option de pistage de time code, pistez d'abord votre bande. Sinon, il existe deux façons de pistez vos bandes. La première consiste à mettre une bande dans le caméscope, mettre l'obturateur sur la focale, et d'appuyer sur Enregistrer. Ainsi cela enregistrera du noir sur toute la bande et créera une piste source à time code continu. Si vous n'avez pas le temps d'enregistrer du noir sur toute la bande, assurez-vous que lorsque vous enregistrez votre pellicule vous enregistrez sur toute la bande, depuis le début jusqu'à la fin sans vous arrêter. Si vous commencez et que vous vous arrêtez pendant le tournage, rembobinez votre caméscope de quelques images avant de recommencer à tourner de sorte qu'il n'y ait pas d'espace vierge entre les prises de vues.

# **MATERIEL**

Pour utiliser Studio avec efficacité, votre matériel devra être préparé et configuré de manière optimale.

Il est recommandé d'utiliser des disques UDMA IDE car ils fournissent des transferts vidéo fiables avec Studio. Nous vous conseillons vivement de faire l'acquisition sur un disque dur autre que le disque sur lequel Windows et le logiciel Studio sont installés.

Comme l'enregistrement de séquences vidéo au format DV nécessite une vitesse de transfert de données d'environ 3,6 Mo par seconde, votre disque dur doit soutenir un niveau de performance de 4 Mo/s. Des taux de transfert plus élevés permettent de garantir la fiabilité.

Vous pouvez calculer la quantité d'espace disque dont vous aurez besoin pour votre vidéo DV à l'aide de la valeur de 3,6 mo/sec.

Par exemple :

1 heure de vidéo = (60 secondes x 60 minutes) = 3600 secondes. 3600 secondes x 3,6 = 12.960 Mo ou 12,9 Go d'espace sur le disque dur. En raison de leur calibration interne automatique, les disques durs standards interrompent régulièrement le flux continu de données afin de les recalibrer eux-mêmes. Pendant l'acquisition, ceci n'est pas visible car les images sont stockées temporairement dans la mémoire. Mais pendant la lecture, seul un nombre limité d'images peut être stocké ainsi temporairement. Pour une lecture « lisse » (en continu), il faut un flux continu de données sans interruption. Sinon, l'image « saute » à intervalles réguliers, même si toutes les images sont là et même si le disque dur est très rapide. Les disques classés A/V n'ont pas ce problème.

### **Préparation du disque dur**

Avant d'acquérir une vidéo, il vous faut:

- Terminer la tâche des applications en arrière-plan. Avant d'ouvrir votre produit Studio, enfoncez simultanément les touches Ctrl et Alt sur le clavier, puis appuyez sur Suppr. Ceci ouvrira la fenêtre Fermer le Programme. Cliquez sur chaque application énumérée dans la fenêtre Fermer le Programme et sélectionnez Fin de Tâche. Faites ceci pour toutes les applications énumérées dans Fermer le Programme SAUF pour Explorer et Systray.
- Cliquer sur *Démarrer* >  ${\it Programmes} > Accessoires > Outils$  Système > ScanDisk.

Assurez-vous que Minutieuse est coché, et cliquez sur Démarrer (ceci peut prendre quelque temps).

- Une fois que le disque a été analysé, cliquez sur  $Démarr$ Programmes > Accessoires > Outils Système > Défragmenteur de disque (ceci peut prendre quelque temps).
- Désactiver les options d'économie d'énergie (Pointez votre souris sur votre bureau, cliquez avec le bouton droit, et sélectionnez Propriétés > Ecran de veille>(dans Fonctions d'économie d'énergie du moniteur sélectionnez Paramètres). Assurez-vous que sous Paramètres pour le mode gestion de l'alimentation toujours allumé, Jamais est affiché.

Note générale : Les programmes de Montage Vidéo n'effectuent pas très bien les tâches multiples. N'utilisez pas d'autres programmes en réalisant un film (sur bande vidéo ou sur CD) ou en faisant une acquisition. Vous pouvez effectuer des tâches multiples pendant le montage.

Lorsque vous travaillez avec certains disques durs UDMA, la lecture peut « sauter » lorsqu'un fichier AVI est lu à des débits binaires plus élevés. Ceci peut être dû au fait que le disque dur exécute un ré-étalonnage pendant la lecture du fichier, interrompant ainsi la restitution.

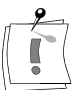

### **Mémoire vive (RAM)**

Plus la mémoire vive est généreuse, plus le travail avec Studio est aisé: Pour pouvoir travailler dans de bonnes conditions avec Studio, il vous faut disposer d'au moins 64 Mo, nous vous recommandons même 128 Mo (ou plus).

### **Carte-mère**

Vous devez utiliser au moins un Pentium II 300.

# **LOGICIELS**

### **Réglage de la palette de couleurs**

- 1. Pour les cartes graphiques, une palette de 16 bits est recommandée.
- 2. Pointez votre souris sur votre bureau, cliquez avec le bouton droit, sélectionnez Propriétés > Configuration.
- 3. Sous Palette de couleurs sélectionnez 65536 couleurs (16 bits).

Remarque : Le paramétrage de l'incrustation affecte exclusivement la représentation sur le moniteur de l'ordinateur, à la sortie vidéo les séquences enregistrées apparaissent toujours en TrueColor!

### **Windows 98**

Pour augmenter les performances sous Windows 98, vous pouvez prendre les mesures suivantes :

#### Paramètres du disque dur

- 1. Choisissez le menu Démarrer > Paramètres > Panneau de configuration > Système, cliquez sur l'onglet Performances puis Système de fichiers, puis *Dépannage*.
- 2. Cochez l'option Désactiver le cache en écriture différée pour tous les lecteurs pour la sélectionner et cliquez sur OK.
- 3. Dans l'onglet Disque Dur, paramétrez l'option Optimisation cache en lecture sur « Aucune ».
- 4. Assurez-vous que l'option DMA est activée pour votre disque dur (voir Annexe C, Dépannage, pour les instructions vous indiquant comment activer l'option DMA).

En général, ceci augmente la vitesse de transmission des données. ATTENTION: sur certains disques durs, ceci peut réduire la vitesse d'écriture !

#### Paramètres pour le lecteur CD-ROM

Sous Windows 98, vous pouvez désactiver la notification d'insertion automatique pour le changement de CD.

- 1. Choisissez pour cela Démarrer > Paramètres > Panneau de configuration > Système > Gestionnaire de périphériques.
- 2. Cliquez sur CD-ROM.
- 3. Cliquez sur votre lecteur CD-ROM.
- 4. Choisissez Propriétés > Paramètres.
- 5. Désactivez l'option Notification d'insertion automatique.

Ne faites pas fonctionner un lecteur de CD-ROM IDE en parallèle avec un disque dur IDE amélioré. Cette association peut réduire inutilement la vitesse de votre disque dur. Utilisez plutôt la seconde interface IDE pour votre lecteur de CD-ROM.

#### Barre des tâches

Supprimez la montre de la barre des tâches.

- 1. A cet effet cliquez sur la barre des tâches à l'aide du bouton droit de la souris.
- 2. Choisissez Propriétés.
- 3. Désactivez l'option Afficher l'horloge.

### **AUGMENTER LE DEBIT D'IMAGES**

Si vous n'atteignez pas un débit suffisant avec votre système (25 images par seconde pour PAL, 29,97 images par seconde pour NTSC), vous pouvez procéder comme indiqué ci-dessous :

### **Désactivez le pilote et les applications réseau**

Etant donné que le fonctionnement en réseau provoque souvent des interruptions à l'enregistrement et à la reproduction, il est conseillé de ne pas travailler en réseau.

### **Enregistrement du son**

N'enregistrez le son que lorsque vous en avez réellement besoin, étant donné qu'un enregistrement vidéo sonore demande beaucoup de puissance et de temps de calcul. Nous recommandons une carte son PCI.

### **Vidéo numérique avec son**

Si vous enregistrez des vidéos numériques sonores, rappelez-vous que le son requiert également de l'espace disque:

- Qualité CD (44 kHz, 16 Bits stéréo) signifie env. 172 KO/s.,
- Qualité Stéréo (22 kHz, 16 Bits stéréo) env. 86 KO/s. et
- Qualité Mono (22 kHz, 8 Bits mono) représente toujours 22 KO/s.

Plus la qualité sonore est élevée, moins il reste de temps disponible pour l'enregistrement des images. La qualité maximale (CD) n'est que très rarement nécessaire. La qualité minimale (11 kHz/8 Bits Mono) ne fournit en revanche que rarement des résultats satisfaisants pour les séquences audio.

# **STUDIO ET LES SEQUENCES ANIMEES**

Si vous montez une animation par ordinateur (c.à.d. des mouvements) avec Studio ou si vous désirez les réunir avec la vidéo numérique, veuillez noter les informations importantes suivantes.

### **Adapter les tailles d'image**

Créer vos animations avec la même taille d'image et la même fréquence de rafraîchissement d'image que votre vidéo originale:

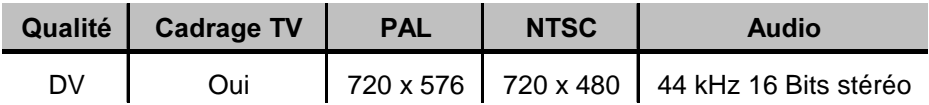

Si vous ne le faites pas, vous obtiendrez des temps de rendu inutilement longs et, après le rendu, des défauts pourront être visibles lors de la lecture de l'animation.

# **ASTUCES DE SMART CAPTURE (DV SEULEMENT)**

SmartCapture se fie à un time code continu, non interrompu pour refaire l'acquisition de vos clips. Si plusieurs sections de vos bandes originales ont un time code discontinu, chaque section aura été acquise comme un fichier séparé. Avant de pouvoir refaire l'acquisition de vos clips, Studio vous invitera à faire un repère sur la bande à la section où le clip est enregistré.

Afin de vous permettre de reconnaître s'il s'agit de la bonne section de la bande, la fenêtre d'Aperçu affichera une vue de la première image de ce clip. Lorsque vous avez fait un repère à la bonne section, Studio refera l'acquisition de tous les clips désirés appartenant à cette section. Si vous avez suivi la convention de nom suggérée au Chapitre 4, Acquisition Vidéo, Studio passera à la section suivante de la bande et répétera le procédé jusqu'à ce que tous les clips désirés de cette bande source soit de nouveau acquis. Si vous n'avez pas suivi la convention de nom, vous devrez changer les bandes sources beaucoup plus souvent.

Lorsque Studio refait l'acquisition de vos clips, il acquiert environ 1 seconde de pellicule en plus au début et à la fin de votre clip. Studio découpe automatiquement chaque clip pour les faire correspondre aux points de début et de fin exacts que vous avez choisis pour votre film, mais cette pellicule supplémentaire acquise vous permet de réajuster les points de début et de fin de chaque clip au cas où vous auriez changé d'avis après la réacquisition. Vous pouvez le faire soit sur l'Axe de temps soit en utilisant l'outil Modifier les Propriétés du Clip.

# **CONVENTIONS DE NOM DU CLIP**

Si vous faites l'acquisition de plusieurs segments appartenant à la même bande, nous vous conseillons fortement d'utiliser les conventions de nom suivantes:

Pour chaque fichier d'acquisition provenant de la même bande, utilisez un nom qui commence par le même mot.

Par exemple, si vous avez une bande comportant trois activités différentes tournées toutes les trois pendant vos vacances, vous appellerez les acquisitions:

#### **Vacancespiquenique Vacancesvoile Vacancesfoot**

Si vous suivez cette convention, cela vous évitera de changer de bandes trop souvent pendant le procédé de Création de Bande.

Remarque : Les caméscopes Digital8 permettent de lire des bandes analogiques 8mm et Hi8. Les bandes analogiques n'ont pas de time code DV, et, par conséquent, elles ne peuvent pas être utilisées pour SmartCapture. Vous pouvez cependant copier ces bandes en Digital8, et SmartCapture lira le nouveau time code Digital8, permettant l'acquisition par lots de pellicule 8mm et Hi8.

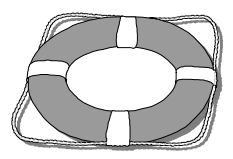

# **Annexe C : Dépannage**

Avant toute opération de dépannage, assurez-vous des points suivants :

Vous disposez de mises à jour du système d'exploitation pour Windows 98. Sinon, allez sur http://windowsupdate.microsoft.com/default.htm, et téléchargez-les. Vérifiez que tous les autres dispositifs matériels installés fonctionnent normalement avec les pilotes les plus récents et qu'aucun conflit n'est signalé dans le gestionnaire de périphériques. (*Démarrer* > *Paramètres* > *Panneau de configuration* > *Système* > *Gestionnaire de périphériques*). En cas de conflit de périphériques, ce problème devra être résolu avant de commencer l'installation.

# **INSTALLATION**

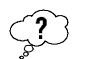

### **Problème**

### **L'ordinateur plante lors du démarrage de Studio ou lors du démarrage du programme d'acquisition.**

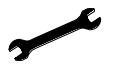

#### Solution

Quelques cartes graphiques ont le problème que le processeur 968 ne demande que 32 MO pour lui-même, mais accède à 64 MO. Le système place la carte Studio directement derrière la carte graphique, de sorte que le pilote graphique interfère dans la plage de la carte Studio. Le mappage de la carte graphique doit être modifié manuellement.

Si la zone mémoire de la carte Studio se trouve directement derrière une zone de mémoire de la carte graphique, vous devez, à l'aide du gestionnaire de périphériques, déplacer les ressources mémoires de la carte graphique vers une autre zone. Si le réglage actuel est

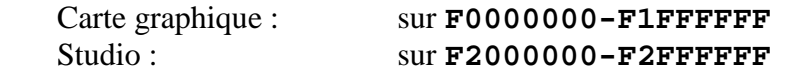

il convient p. ex. de positionner la mémoire de la carte graphique sur **E0000000-E1FFFFFF**.

Pour modifier le mappage de la plage de mémoire de votre carte graphique, procédez comme suit:

- 1. Sélectionnez *Démarrer* > *Paramètres* > *Panneau de configuration* > *Système* > *Gestionnaire de périphériques*.
- 2. Dans le gestionnaire de périphériques choisissez le (+) à gauche de *Cartes graphiques*. Les cartes graphiques actuelles s'affichent.
- 3. Marquez votre carte graphique et cliquez sur *Propriétés*.
- 4. Dans la fenêtre suivante, cliquez sur l'onglet *Ressources*.

Désactivez la case *Utilisez les paramètres automatiques*.

- 6. Cliquez sur l'onglet Changer les paramètres....
- 7. Choisissez une nouvelle zone mémoire et cliquez sur  $\overline{OK}$ .

Remarque : Windows 98 ne doit indiquer aucun autre conflit, dans le cas contraire, il convient de choisir une autre plage libre !

- 8. Cliquez sur  $\overline{OK}$  et quittez le Gestionnaire de périphériques.
- 9. Redémarrez Windows 98 pour que les modifications prennent effet.

#### Problème

Windows 98 essaie toujours de redétecter la carte DV lors du démarrage.

- ou

Studio affiche le message d'erreur, « Studio can not initialize the video capture device. Please restart Windows and try again. »

- ou

Le matériel n'a pas été détecté.

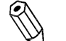

Cause possible Aucune IRQ dans le BIOS n'a été affectée au connecteur PCI dans lequel le matériel est installé.

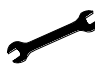

Solution

S'il s'avérait impossible d'affecter une IRQ au connecteur PCI dans le BIOS, il faudrait dans tous les cas définir une IRQ comme AVAILABLE (disponible) pour le bus PCI.

Dans ce cas, une seule IRQ devrait être affectée au matériel via le connecteur PCI correspondant lors de l'installation.

- 1. Allez dans *Démarrer* > Paramètres > Panneau de configuration > Système > Gestionnaire de périphériques.
- 2. Dans Gestionnaire de Périphériques, cliquez sur Ordinateur, puis cliquez sur le bouton Propriétés pour afficher les IRQ du système.
- 3. Regardez les paramètres (IRQ) 9,10,11,12, & 15. Si un périphérique figure sur chacun d'eux (sauf l'IRQ pour le pilotage PCI), supprimez l'un des périphériques ou changez l'IRQ qui lui est affectée. (Pour changer une IRQ, référez-vous au paragraphe précédent concernant la modification des adresses mémoire. Au lieu de choisir une nouvelle taille de mémoire, sélectionnez une nouvelle IRQ).
- 4. Ouvrez les sous-menus pour 1394 Bus Controller, et Contrôleurs son, vidéo et de jeux. Si les périphériques PCI Multimedia Video, Texas Instruments OHCI Compliant IEEE 1394 Host Controller, ou 1394 DV camcorder y figurent, cliquez dessus pour le mettre en surbrillance, puis cliquez sur Supprimer.

5. Redémarrez Windows 98.

Le message suivant devrait s'afficher au démarrage :

Nouveau matériel détecté...

Si ce message n'est pas affiché lors du démarrage, installez le matériel sur un autre connecteur PCI. Si le problème n'est toujours pas résolu, soit le matériel est défectueux, soit la carte vidéo est en conflit avec la carte mère de votre ordinateur.

### **FONCTIONNEMENT**

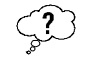

### Problème

### Des images ne figurent pas dans l'enregistrement, ou la vidéo saute.

Cause possible

La vitesse de transmission de votre disque dur est trop lente.

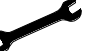

### Solution

Lorsque vous travaillez avec certains disques durs UDMA, la restitution peut « sauter » lorsqu'un fichier AVI est lu à des débits binaires plus élevés. Ceci peut être dû au fait que le disque dur effectue un ré-étalonnage en lisant le fichier, interrompant ainsi la restitution.

Ce problème n'est pas dû à Studio, mais à la façon dont le disque dur fonctionne et interagit avec d'autres composants du système.

Il existe plusieurs solutions que vous pouvez utiliser pour augmenter la vitesse de votre disque dur :

- 1. Terminez la tâche des applications en arrière-plan. Avant d'ouvrir votre produit Studio, enfoncez les touches Ctrl et Alt sur le clavier, puis appuyez sur Suppr. Ceci ouvrira la fenêtre Fermer le Programme. Cliquez sur chaque application énumérée dans la fenêtre Fermer le Programme et sélectionnez Fin de Tâche. Faites-le pour toutes les applications énumérées dans Fermer le Programme SAUF pour Explorer et Systray.
- 2. Cliquez sur *Démarrer > Programmes > Accessoires > Outils Système >* ScanDisk.
- 3. Assurez-vous que Minutieuse est coché, puis cliquez sur Démarrer (ceci peut prendre un certain temps).
- 4. Une fois l'analyse du disque effectuée, cliquez sur  $Démarr$ Programmes > Accessoires > Outils Système > Défragmenteur de disque (ceci peut prendre un certain temps).
- 5. Désactivez les options d'économie d'énergie (Pointez votre souris sur votre bureau, cliquez avec le bouton droit, et sélectionnez Propriétés > Ecran de veille>(sous Fonctions d'économie d'énergie du moniteur sélectionnez Paramètres). Assurez-vous que sous Paramètres pour le mode gestion de l'alimentation toujours allumé, Jamais est affiché.
- 6. Choisissez le menu Démarrer > Paramètres > Panneau de configuration > Système, les onglets Performances > Système de fichiers.
- 7. Sur l'onglet Disque dur réglez l'Optimisation cache en lecture sur « Aucune ».
- 8. Sélectionnez l'onglet Dépannage. Activez l'option Désactiver l'écriture en antémémoire d'arrière-plan pour tous les lecteurs.

En général, ceci augmente la vitesse de transmission des données. ATTENTION: sur certains disques durs, ceci peut ralentir la vitesse d'écriture !

Note générale : Les programmes de Montage Vidéo n'effectuent pas très bien les tâches multiples. N'utilisez pas d'autres programmes en réalisant un film (sur bande vidéo ou sur CD) ou en faisant une acquisition. Vous pouvez effectuer des tâches multiples pendant le montage.

### Problème

### L'incrustation vidéo ne fonctionne pas.

Solution<sub>1</sub>

La définition de votre palette est peut-être trop haute ou trop basse. Définissez la palette à 16 bits.

- 1. Pointez votre souris sur votre bureau, cliquez avec le bouton droit, sélectionnez Propriétés > Configuration.
- 2. Sous Palette de couleurs sélectionnez 65536 couleurs (16 bits).

### Solution<sub>2</sub>

Vous utilisez peut-être soit un pilote de carte graphique générique Windows soit une version plus ancienne de votre carte graphique. Le pilote de votre carte graphique peut aussi être corrompu. Veuillez contacter le vendeur de votre carte graphique pour vous assurer que vous avez installé correctement le pilote le plus courant. Réinstallez votre pilote graphique à l'aide de l'Assistance Technique du fabricant de votre carte vidéo, ou allez sur son site web, téléchargez le pilote le plus récent et installez-le.

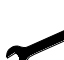

### Solution 3

DirectX n'est peut-être pas correctement installé. Allez dans  $Démarrer$ Programmes > Studio > Aide > Outil de Diagnostic DirectX. Cliquez sur l'onglet *Afficher* et cliquez sur le bouton Test à côté de DirectDraw. Une fois ce test exécuté, faites le test Direct 3D. Si votre carte échoue à ces tests, veuillez contacter le vendeur de votre carte graphique pour une assistance technique.

### Problème

L'image sautille sur l'écran du moniteur lors de la lecture, il y a perte d'images vidéo et de son.

Solution

Si vous utilisez la qualité Aperçu, rappelez-vous que cela n'a pas d'effet sur la qualité de la bande finale. Lorsque vous réaliserez une bande, Studio reviendra à la source DV et l'enregistrera en qualité supérieure.

### Problème

### Le contrôle de périphérique DV est indisponible ou n'est pas fiable.

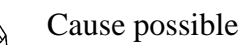

Vous n'utilisez pas la Seconde Edition de Windows 98 en système d'exploitation, et les pilotes de périphériques de la Seconde Edition sont plus robustes.

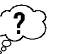

### Problème

### L'acquisition par lot est imprécise.

### Cause possible

Vous n'avez pas de time code continu, non interrompu sur vos bandes source. Le timecode doit être continu pour que SmartCapture puisse situer vos clips avec précision et en refaire l'acquisition.

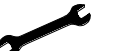

# Solution

Assurez-vous que vos bandes sources ont un timecode continu, non interrompu (voir Chapitre 4, Acquisition Vidéo).

- ou

Assurez-vous que vous faites un repère sur le bon segment de la bande comportant le clip que vous essayez d'acquérir de nouveau (voir Chapitre 11 « Réaliser votre Film »).

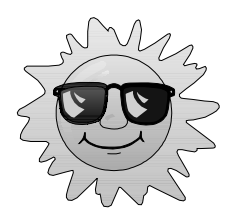

# **Annexe D : Remarques Utiles**

# **MONTAGE ET ACQUISITION VIDEO**

Pour faire un film intéressant, captivant ou instructif à partir de vos images brutes enregistrées, vous n'avez besoin que de quelques connaissances de base.

Des montages habiles vous permettent aussi de faire monter la tension dans vos propres films et de captiver l'attention des spectateurs avec des effets spéciaux intéressants. Le simple fait de combiner des prises de vues de différentes façons permet de produire des effets variés. Le son adapté (que ce soit le son original, des commentaires, une ambiance, ou de la musique), utilisé avec art, peut compléter les effets de la séquence de montage sélectionnée et souligne l'effet voulu des images.

Le montage met en valeur un film ou le réduit à néant, il vous faut donc prendre en compte la façon dont la pellicule vidéo sera utilisée pendant que vous enregistrez (sur bande magnétique). Rien n'est plus frustrant que de découvrir pendant le montage que vous avez manqué une séquence importante, ou qu'un angle de la caméra ne cadre pas avec les autres.

# **Etablir un plan de tournage**

Il n'est pas toujours nécessaire d'avoir un plan de tournage, mais cela peut être très utile pour les grands projets vidéo. Un plan de tournage peut être simple ou compliqué, comme vous en avez envie. Il commence simplement par une liste des scènes prévues , puis indique les directives détaillées des prises de vues et un dialogue, ou même un script à part entière dans lequel chaque angle de la caméra est décrit en détail, avec sa durée, l'éclairage, le texte, et les accessoires.

Projet d'un plan de tournage simple:

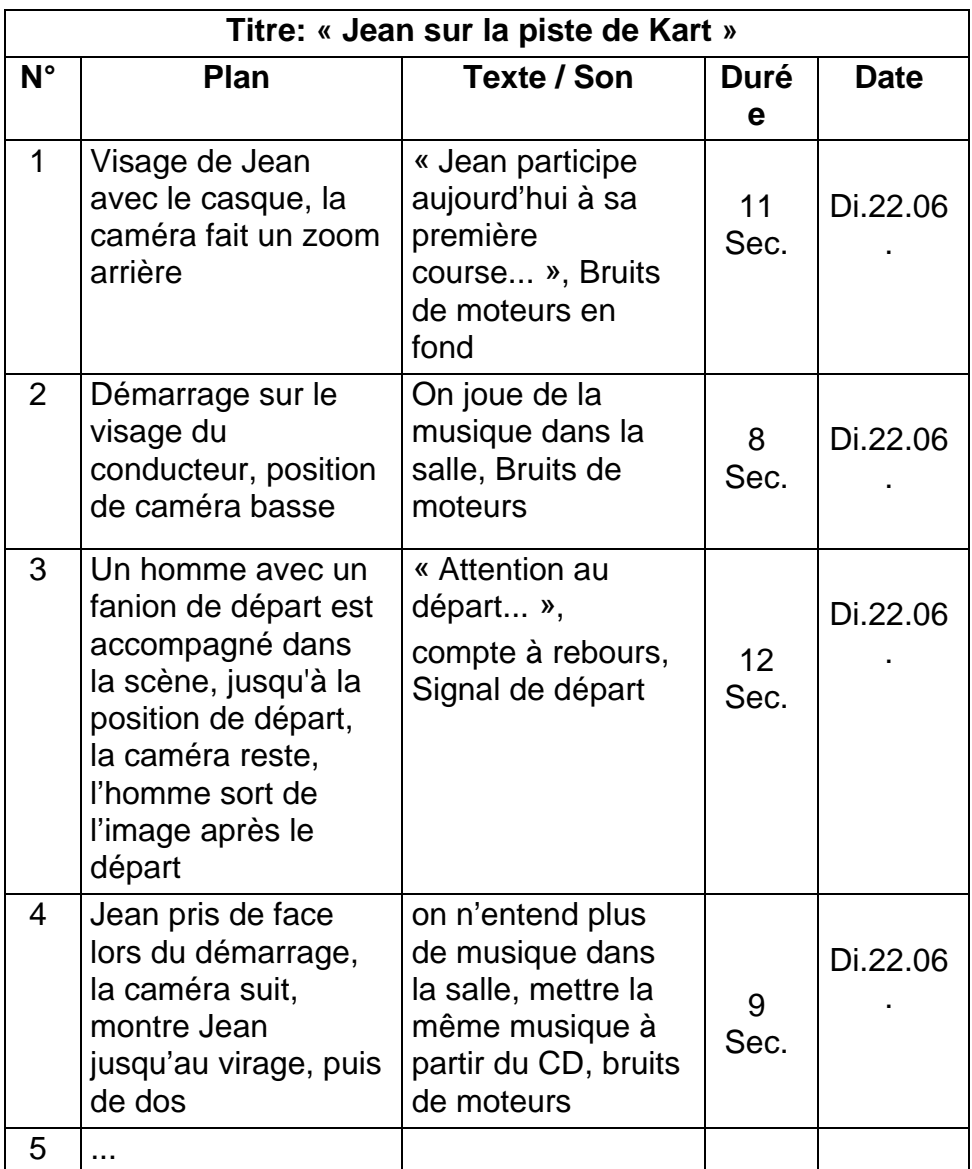

# **Montage**

### Utiliser diverses Perspectives

Un événement important doit toujours être tourné sous diverses perspectives et avec des angles de caméra différents. Plus tard, lors du montage, vous pouvez sélectionner et/ou combiner les meilleurs plans. Rappelez-vous de toujours tourner sous des angles différents (d'abord le clown sur la piste, mais aussi le spectateur qui rit vu par le clown). Des événements intéressants peuvent aussi se passer derrière les protagonistes ou les protagonistes peuvent être vus de dos. Ceci peut être utile plus tard lorsque vous essayez d'équilibrer votre film.

#### Gros plans

Ne lésinez pas sur les gros plans des personnes ou des choses importantes. Les gros plans rendent généralement mieux sur un écran de télévision et sont plus intéressants que de longues prises de vues, et ils font de bons effets de post-production.

### Plans Larges / Plans américains

Les plans larges donnent une vue d'ensemble de la scène de l'action et la définissent. Cependant, ces scènes peuvent aussi être utilisées pour raccourcir des scènes plus longues. Lorsque vous coupez pour passer d'un gros plan à un plan large, le spectateur ne voit plus les détails et il est donc plus facile de faire un bond chronologique. Le fait de montrer un spectateur dans un plan américain peut aussi distraire brièvement de l'action principale.

### Prises complètes

Filmez toujours des prises complètes, avec un début et une fin. Ceci facilite le montage.

### **Transitions**

Le chronométrage au cinéma nécessite un peu de pratique. Ce n'est pas toujours possible de filmer des événements longs dans toute leur durée, et dans les films ils doivent souvent être considérablement raccourcis. Néanmoins, l'intrigue doit rester logique et les coupes ne doivent jamais se remarquer. C'est là que les transitions entrent en jeu. Les transitions distraient l'attention du spectateur de l'action, permettant aux réalisateurs de faire des bonds dans le temps, par exemple, sans que le spectateur ne le remarque.

On fait une différence entre les transitions relatives à l'intrigue (par ex., un gros plan d'un produit final, dont la création va être montrée dans le film) et les transitions neutres (par ex., un gros plan d'un motif relié indirectement au film; ou montrer un membre du public intéressé pendant une conférence. Comme on entend l'intervenant mais qu'on ne le voit pas, ce ne sera pas facile de couper à un point ultérieur de la présentation de l'intervenant).

Il y a aussi des transitions externes qui montrent quelque chose d'étranger à l'action (pendant une prise de vue dans le bureau des mariages à la mairie, faites une coupe à l'extérieur du bureau des mariages où l'on prépare une surprise). Les transitions doivent souligner le message du film et doivent toujours correspondre à la situation, pour ne pas déconcerter les spectateurs ni les distraire de l'histoire principale.

### Déroulement logique de l'action

Les séquences disposées successivement au montage doivent avoir une interaction correspondante par rapport à l'action. Le spectateur ne peut suivre l'événement qu'avec une suite logique de l'action. L'intérêt du spectateur doit être captivé dès le début par une entrée vertigineuse ou spectaculaire, et ne doit pas se perdre avant la fin. L'intérêt ou l'orientation du spectateur peut être perdu si des scènes se succèdent de façon non cohérente ou si elles comportent des erreurs de temps, ou par des fondus enchaînés trop mouvementés ou trop courts (inférieurs à 3 sec). Les motifs ne doivent pas trop se différencier de la séquence suivante.

### Réaliser des transitions

Réalisez des transitions d'un lieu de tournage à un autre et utilisez par exemple les gros plans pour faire des sauts chronologiques, par ex. faites un gros plan, ensuite un zoom après 7 à 8 secondes sur un plan américain ou plan d'ensemble puis de nouveau tourner un peu (environ 7 à 8 sec. de nouveau)

### Eviter les coupes peu harmonieuses

La chronologie et la situation doivent se recouper. Si le temps est ensoleillé, les spectateurs ne doivent pas avoir leur parapluie ouvert dans le plan suivant.

### Rythme des coupes

Le rythme du changement des tailles des scènes affecte le message et l'ambiance du film. La suppression d'une séquence ou sa durée influe sur le message du film.

### Eviter les sautes d'images

Si vous enchaînez successivement des prises de vue similaires, il y aura peut-être des sautes d'image (une personne se trouve dans la moitié gauche de l'image à un moment puis dans la moitié droite l'image suivante, ou bien on la voit avec ses lunettes puis sans).

### Ne pas accumuler les panoramiques

Les panoramiques ne doivent pas être enchaînés les uns après les autres, sauf s'ils ont la même orientation et le même rythme.

### **Règles générales pour le montage vidéo**

(Elles ne sont naturellement pas valables pour des films expérimentaux et autres clips artistiques)

- Ne pas accumuler les mouvements de caméra successifs. Les panoramiques, les zooms et les départs de caméra doivent toujours être séparés par des plans fixes.
- Les plans qui se suivent doivent être pris depuis plusieurs positions de caméra, l'angle de prise doit varier d'au moins 45 degrés.
- Les séquences avec des visages doivent toujours être tournées sous différents angles de prise de vue.
- Changer de perspective pour la prise de bâtiments. Lors d'un plan identique de même type et de même taille, la diagonale de l'image doit partir de l'avant droit vers l'arrière gauche et revenir en sens inverse.
- Mettre des coupes dans les mouvements des acteurs. Le spectateur sera distrait par le mouvement et remarquera à peine la coupe. Par ex. on peut passer à un plan d'ensemble au milieu d'un mouvement.
- Utiliser des coupes harmonieuses et aucun saut d'image.
- Moins il y a de mouvement dans un plan, plus sa longueur doit être réduite. Les plans avec des mouvements vertigineux peuvent être plus longs.
- Les plans d'ensemble ayant plus de contenu, ils doivent être montrés plus longtemps.

Le fait d'organiser vos séquences vidéo dans un certain ordre non seulement vous permet de produire certains effets, mais aussi de transmettre des messages qui ne peuvent pas ou ne doivent pas être montrés à l'image. Il y a globalement six méthodes de transmettre des messages par l'intermédiaire du montage:

#### Montage associatif

Une certaine disposition des plans suggère au spectateur une association sans que le message soit clairement affiché (un homme parie sur une course de chevaux et dans le plan suivant on le voit acheter une voiture neuve chez un concessionnaire).

#### Montage parallèle

Deux actions sont montrées en parallèle. On passe d'une action à l'autre, si l'on raccourcit le plan à la fin on peut faire monter la tension vers le point final (deux voitures différentes roulent dans des directions opposées à grande vitesse pour arriver au même carrefour).

#### Montage contrasté

Des plans inattendus et très différents sont montés ensemble volontairement pour rendre le contraste encore plus frappant aux yeux du spectateur (un touriste se prélasse sur la plage, le plan suivant montre des enfants affamés).

#### Montage de remplacement

Les événements qui ne peuvent ou ne doivent pas être représentés sont remplacés par d'autres événements (au lieu de la naissance d'un enfant on montre l'éclosion d'une fleur).

#### Montage de cause à effet

Les plans dépendent directement l'un de l'autre, sans le premier plan on ne comprend pas le second (un homme se dispute avec sa femme et dans le plan suivant on le voit dormir sous un pont).

#### Montage formel

Les plans ayant des contenus différents peuvent être montés ensemble s'ils ont quelque chose en commun, par ex. des formes identiques, les mêmes couleurs, le même mouvement (une boule de cristal et la terre, un ciré jaune et des fleurs jaunes, un parachutiste et des plumes qui tombent).

### **Mixage de piste son**

Le mixage de piste son est un art, mais cela s'apprend. Bien sûr, ce n'est pas facile de trouver le bon commentaire au bon endroit, mais des commentaires courts et informatifs sont souvent très utiles au spectateur. Le récit doit sembler naturel. Les commentaires peu naturels ou trop phrasés sonnent faux et doivent être évités autant que possible.

### Commentaires courts

Moins il y a de commentaires, mieux c'est. Les images doivent parler d'elles-mêmes, et les choses que le spectateur peut déduire des images n'ont pas besoin d'être expliquées.

### Garder les sons originaux

Les commentaires parlés doivent être mixés avec les sons originaux et la musique de telle façon que les sons originaux sont toujours audibles. Le son naturel fait partie de votre pellicule vidéo et ne doit pas, dans la mesure du possible, être supprimé car la vidéo sans son naturel peut facilement perdre de son intérêt et sembler moins authentique. Souvent cependant, le matériel d'enregistrement acquiert les bruits d'avions et de voitures que l'on ne voit pas dans la scène. De tels sons, ou le bruit du vent qui souffle, sont plus parasites qu'autre chose, et doivent être masqués ou remplacés par un récit ou une musique approprié(e).

### Sélectionner des morceaux de musique appropriés

Une musique harmonieuse donne la dernière touche professionnelle à votre film et peut renforcer le message d'un clip vidéo. La musique sélectionnée doit en tout cas être définie par rapport au message du film. C'est un vrai défi et un travail de longue haleine, mais qui vaut le résultat.

### **Titre**

Le titre doit apporter des informations, décrire le contenu du film, et susciter l'intérêt. Avec TitleDeko, votre créativité n'a pas de frontière. En règle générale, vous pouvez laisser votre imagination vagabonder lorsque vous réalisez un titre pour votre vidéo. Voici quelques astuces sur la façon d'optimiser l'efficacité du titre de votre vidéo.

### Des titres courts, clairs

Les titres doivent être courts et écrits en gros caractères avec une écriture lisible.

### Couleurs des titres

Les associations suivantes d'arrière-plans et de texte sont faciles à lire : blanc/rouge, jaune/noir, blanc/vert. Soyez prudents avec les titres blancs sur fond noir. Certains systèmes vidéo ne peuvent pas traiter les contrastes supérieurs à 1:40 et ne peuvent pas reproduire de tels titres dans les détails.

#### Temps à l'écran

Méthode empirique : le titre doit rester à l'écran suffisamment longtemps pour le lire deux fois. Cela revient à environ 3 secondes de temps à l'écran pour un titre de dix lettres. Il faut compter une seconde de plus à l'écran par groupe de 5 lettres supplémentaire.

Outre les titres de postproduction, les titres naturels, comme les poteaux indicateurs, les panneaux de nom de rues ou les titres des journaux locaux, offrent des possibilités intéressantes.

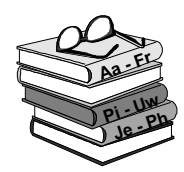

# **Annexe E: Glossaire**

La terminologie Multimédia contient des termes d'informatique et de vidéo. Les plus importants sont définis ci-après.

Des renvois sont indiqués par un  $\Box$ 

- Interface logicielle de Microsoft pour la commande des périphériques Multimédia sous Windows. <sup>(2)</sup> DirectShow, DirectMedia ActiveMovie
	- Abréviation de Adaptive Delta Pulse Code Modulation. C'est une méthode d'enregistrement des signaux audio au format digital, et la méthode de codage et de compression audio utilisée dans la production de CD-I et de CD-ROM. **ADPCM**
	- Tous les emplacements de mémoire de l'ordinateur sont numérotés (adressés). Chaque emplacement mémoire peut être appelé à l'aide de ces adresses. Certaines adresses sont réservées à certains **El composants** matériel et ne peuvent être utilisées une deuxième fois. Si deux composants matériel utilisent la même adresse, on parle d'un conflit d'adresse. Adresse
		- Abréviation de Audio Video Interleaved, format standard pour vidéo numérique.  $AVI$
- Il s'agit d'un procédé automatique qui se sert d'une « Edit Decision List » pour localiser et refaire l'acquisition de certains clips à partir d'une bande vidéo, généralement à un débit binaire plus élevé que celui auquel le clip a été acquis à l'origine. Un fichier sous DOS dans lequel les commandes énumérées l'une en-dessous de l'autre sont exécutées dans l'ordre du haut vers le bas. Acquisition par  $\overline{\text{lot}}$ 
	- Transfert de données dans les deux sens, par ex. de l'ordinateur vers l'imprimante et vice versa à l'aide de **Il** l'interface parallèle. Bidirectionnel
		- Basic Input Output System (système primaire d'entrées-sorties). Nombre de commandes d'entrée et de sortie mis en mémoire dans une **El ROM, PROM** ou EPROM. Le but essentiel du BIOS est de commander les entrées et les sorties. Après le démarrage de l'ordinateur, le ROM-BIOS exécute quelques tests par  $\Box$  l'installation, le port parallèle, l'IRQ, l'I/O. **BIOS** 
			- Binary Digit. Unité d'information la plus petite d'un ordinateur. Deux états peuvent être formés à partir d'un bit, "0" et "1", avec deux bits  $2^2=4$ , avec trois  $2^3$ =8, etc. Dans un ordinateur ces deux états sont réalisés à l'aide de "0  $V''$  (pas de courant = 0) et "5  $V''$  (Courant = 1). Pour pouvoir représenter un caractère (majuscule, chiffre, etc.), on utilise 8 bits =  $1 \boxtimes$  Octet. Bit
		- Image, aussi dénommée BMP. Un format d'image basé sur un ensemble de points ou de pixels codés ligne par ligne. Bitmap
		- Sélection de la zone d'image visible. Cadrage
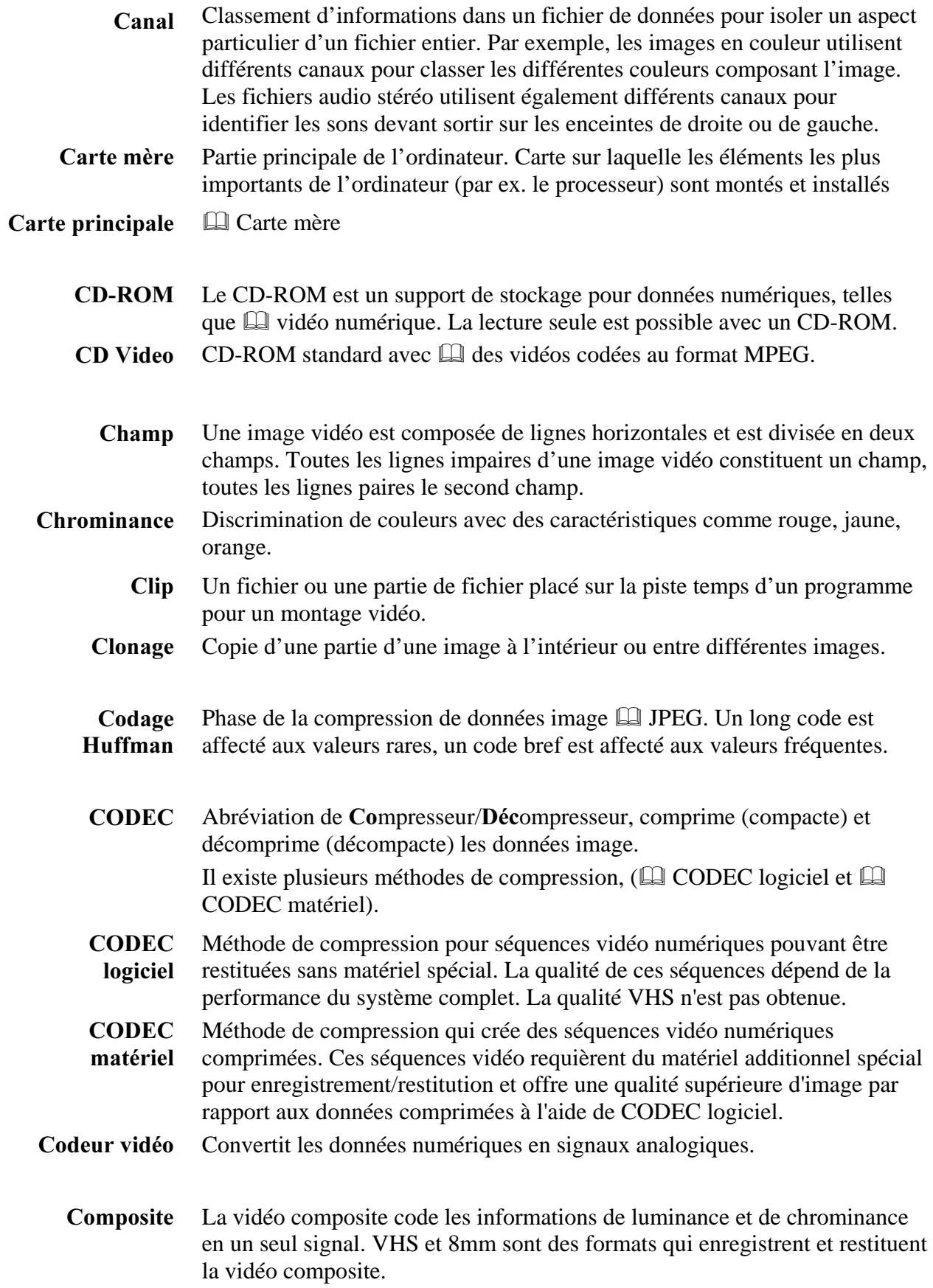

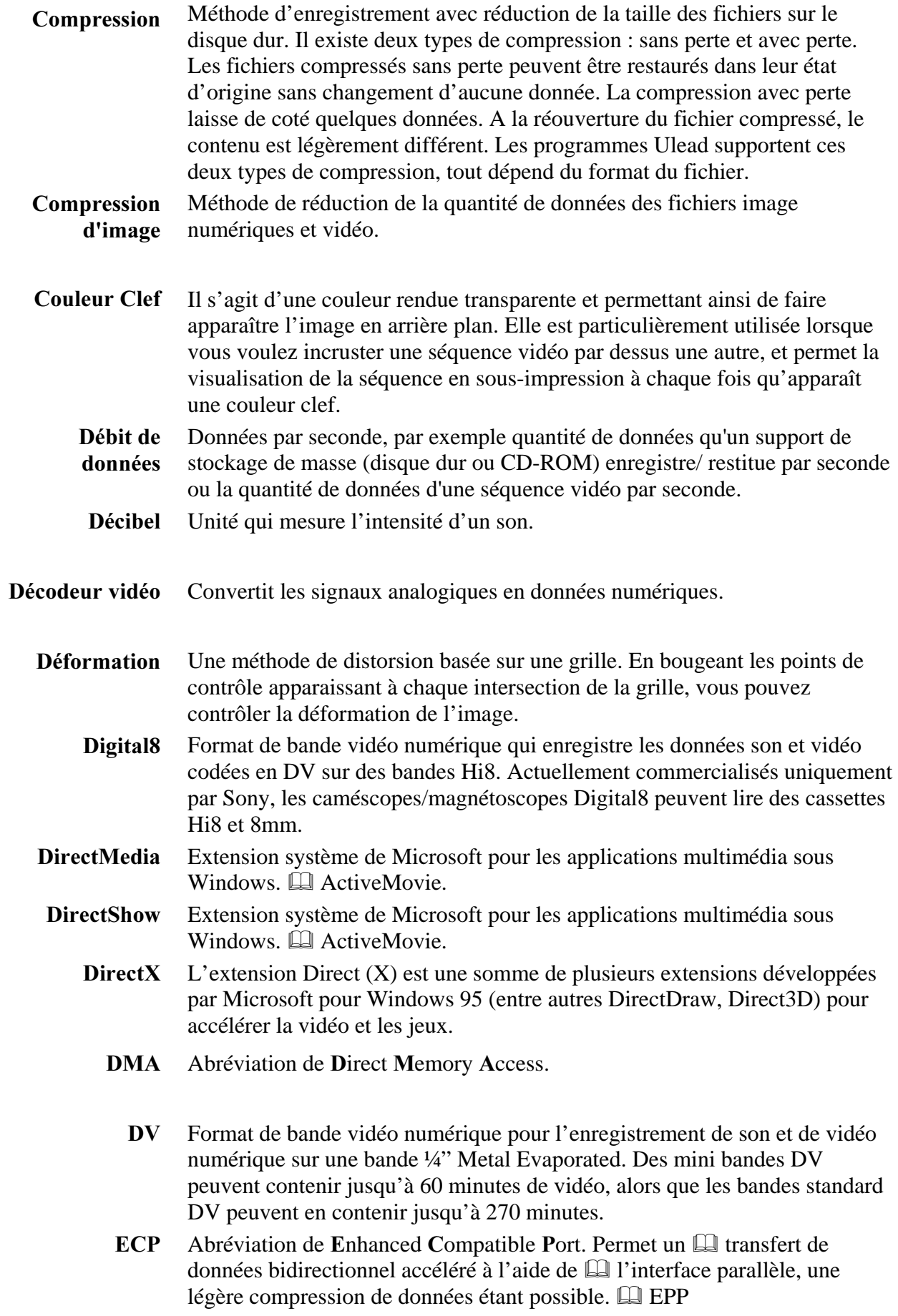

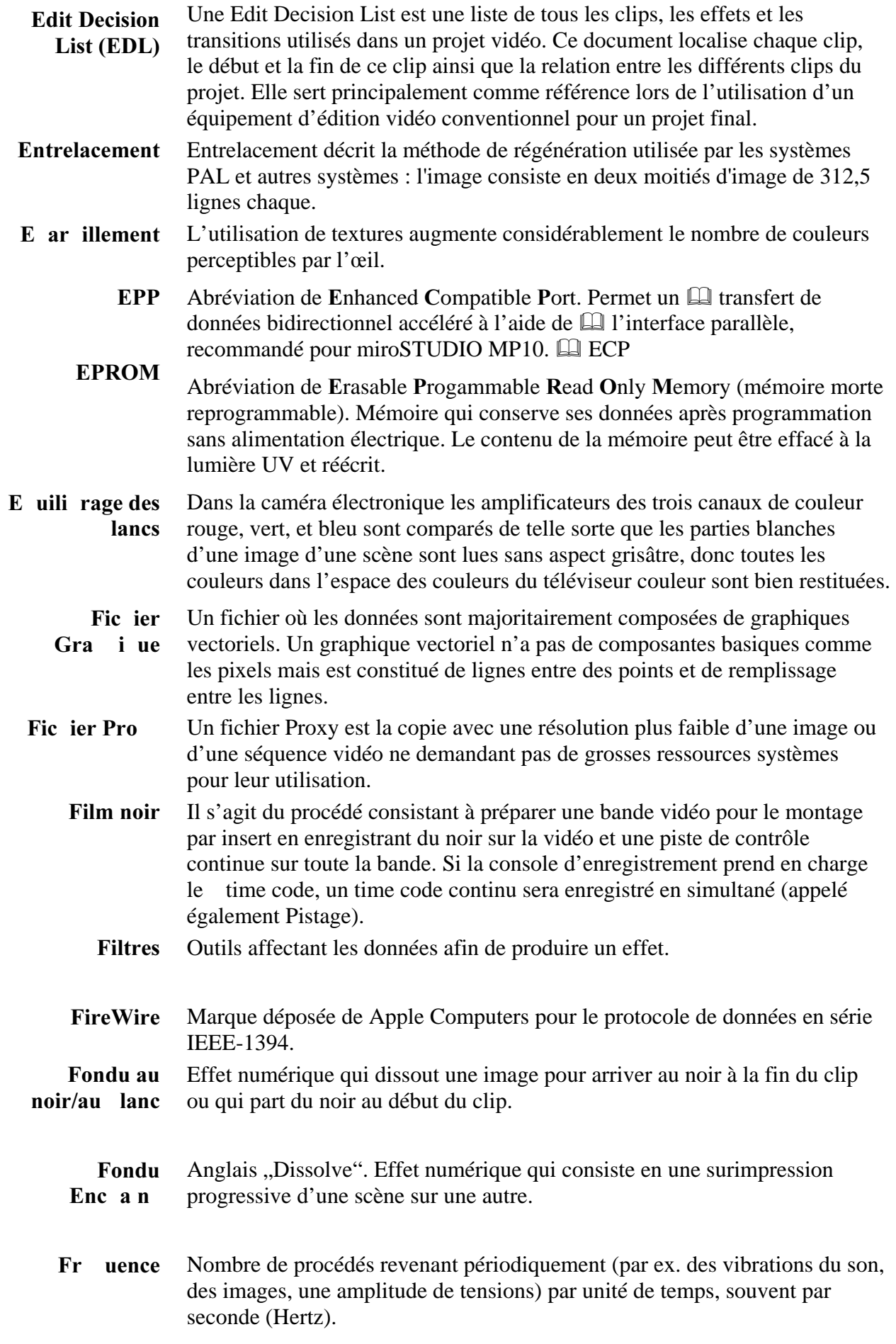

Dans le cas du  $\Box$  traitement MPEG, le flux de données est d'abord divisé en parties de plusieurs images seules, ce que l'on appelle des GOP (Group of Pictures ( $=$  Groupe d'images). Dans un GOP figurent trois types d'images (= Frames): les images I, les images P et les images B.  $GOP$ 

#### $\Box$  GOP GOP fermé

- Version améliorée du format Video8 utilisant le format S-Video enregistré sur une bande Metal Particle ou Metal Evaporated. En raison d'une résolution à plus forte luminance et d'une largeur de bande plus grande, le résultat donne des images plus nettes qu'avec le format Video8. Hi8
- Pour les images, cela signifie normalement un type de couleur 16 bits (5-6- 5) pouvant aller jusqu'à 65536 couleurs. Les fichiers au format TGA supportent ce type. Les autres fichiers nécessitent une conversion des images de HiColor en TrueColor. Pour l'affichage, le HiColor a besoin d'un périphérique d'affichage en 15 bits (5-5-5) pouvant afficher jusqu'à 32768 couleurs. HiColor
	- Acronyme de Integrated Device Electronics. Une interface disque dur qui combine toute l'électronique de contrôle du lecteur sur le lecteur lui-même, plutôt que sur l'adaptateur reliant le lecteur au bus d'extension. **IDE**
- Développé par Apple Computers et introduit sous le nom de FireWire, il s'agit d'un protocole de transmission de données en série avec des vitesses allant jusqu'à 400 Mbits/sec. Sony propose une version légèrement modifiée pour la transmission de signaux DV appelée i.LINK, et fournissant des vitesses de transmission allant jusqu'à 100 Mbits/sec. **IEEE-1394** 
	- Une image est une reproduction de quelque chose. Dans ce cas, ce terme est utilisé pour décrire les images numérisées, constituées de pixels et qui peuvent être affichées sur un ordinateur et retouchées avec un logiciel adéquat. Image
	- Point de transit électrique pour adapter les données son, vidéo, ou de commandes entre deux périphériques. <sup>[12]</sup> Interface sérielle, interface parallèle Interface

L'interface parallèle transmet des données supérieures à un circuit de Interface

- données de 8 bits. Ceci signifie que 8  $\boxplus$  bits (1  $\boxplus$  Octet) peuvent être transmis en une seule fois. Ce type de transmission est beaucoup plus rapide qu'avec l'interface sérielle, il est donc sensible aux parasites sur des trajectoires de grande amplitude. Les interfaces parallèles sont identifiées par LPT et un chiffre (par ex. LPT1). parallèle
- L'interface sérielle transmet les données à l'aide d'un circuit de données de 1 bit. Ceci signifie que dans le cas d'une transmission de 8  $\Box$  bits (1  $\Box$ octet), ces 8 bits sont transportés l'un après l'autre, ce qui fait que ce type de transmission est beaucoup plus lent qu'avec l'interface parallèle. Les interfaces parallèles sont identifiées par COM et un chiffre (par ex. COM2). Interface sérielle
	- Abréviation de Input/Output (= Entrée/Sortie)  $I/O$
	- Interrupt Request. Interruption d'un procédé en cours de l'ordinateur. Les interruptions peuvent être effectuées aussi bien par le matériel (par ex. le clavier, la souris, etc.) que par le logiciel. **IRO**

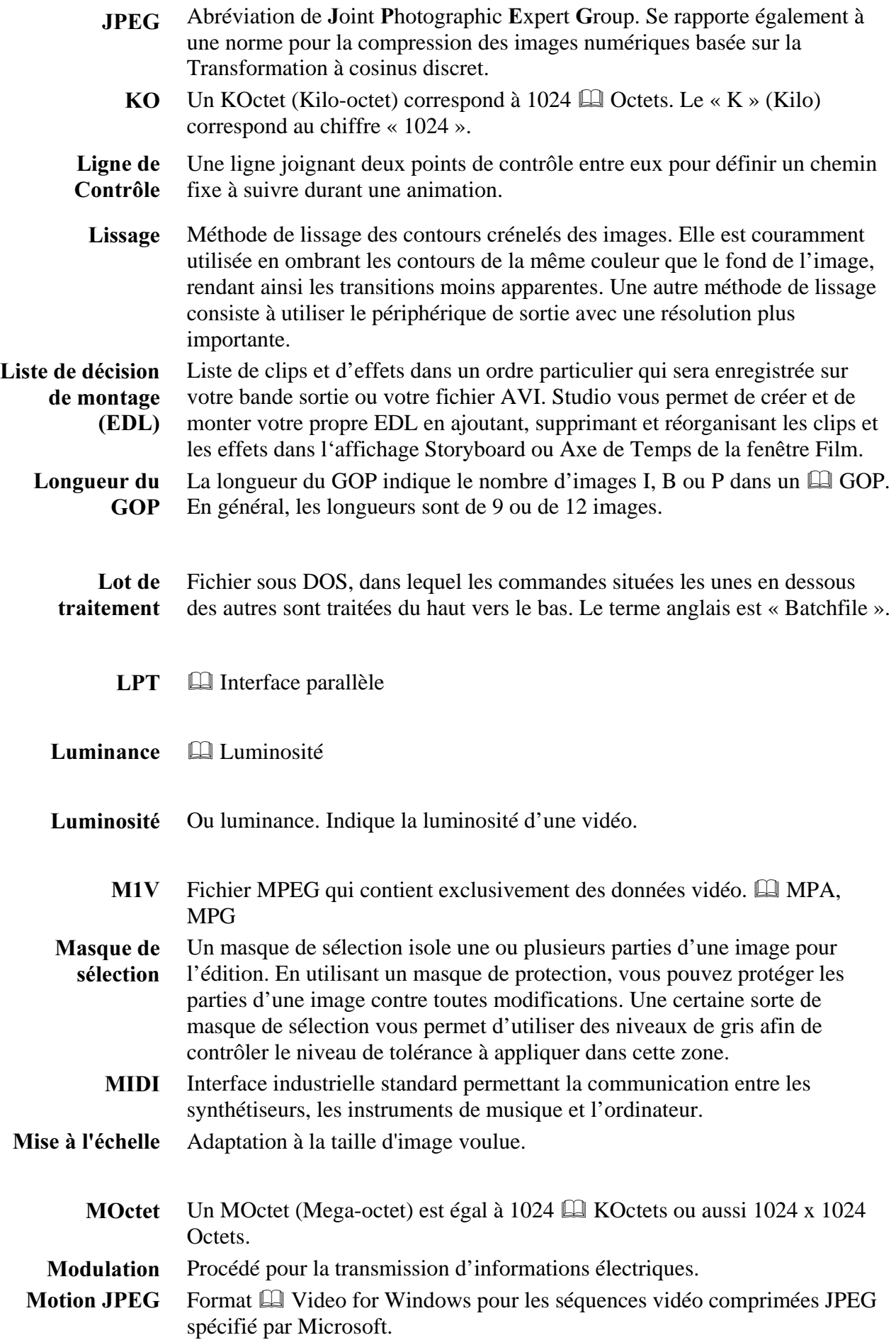

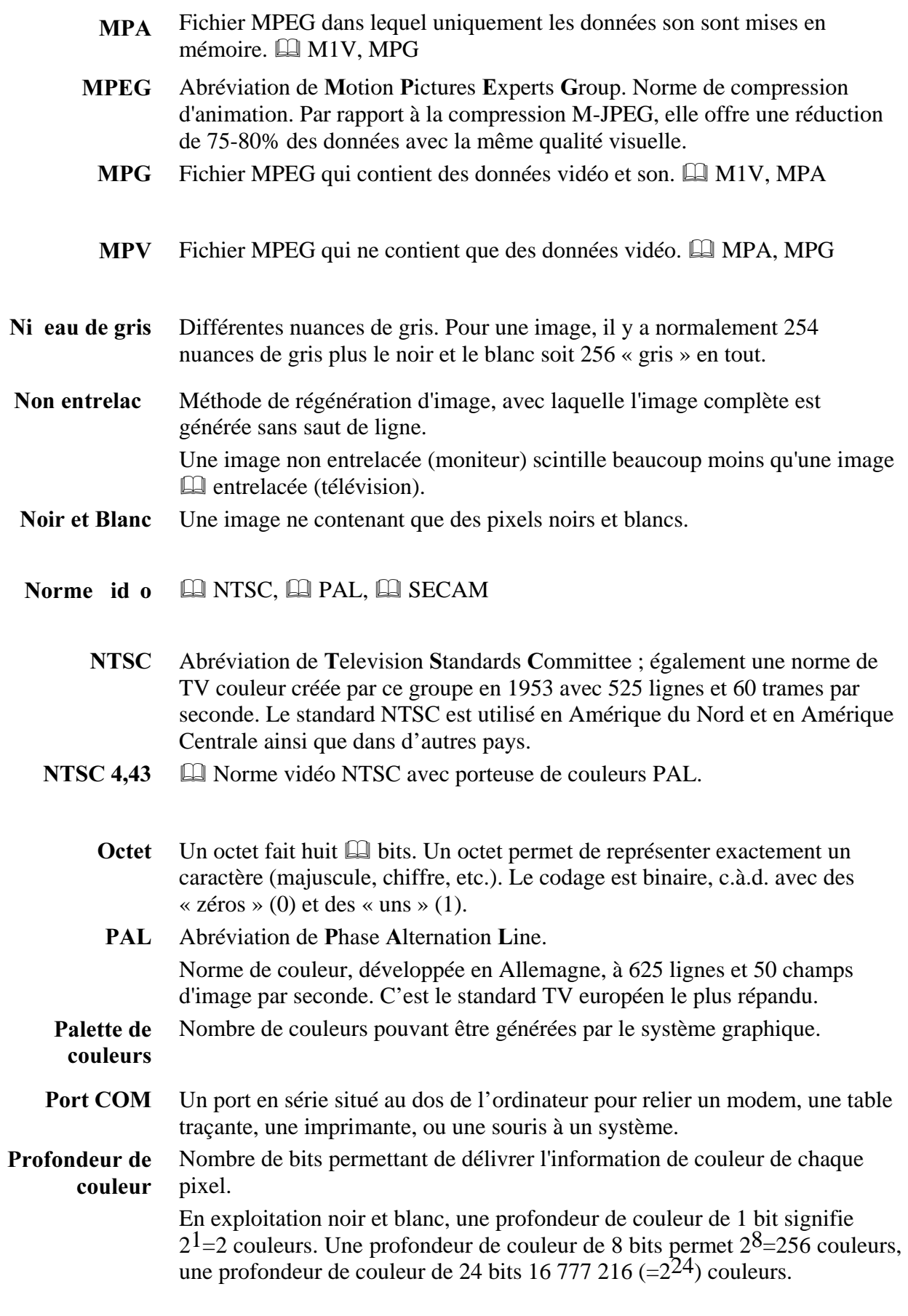

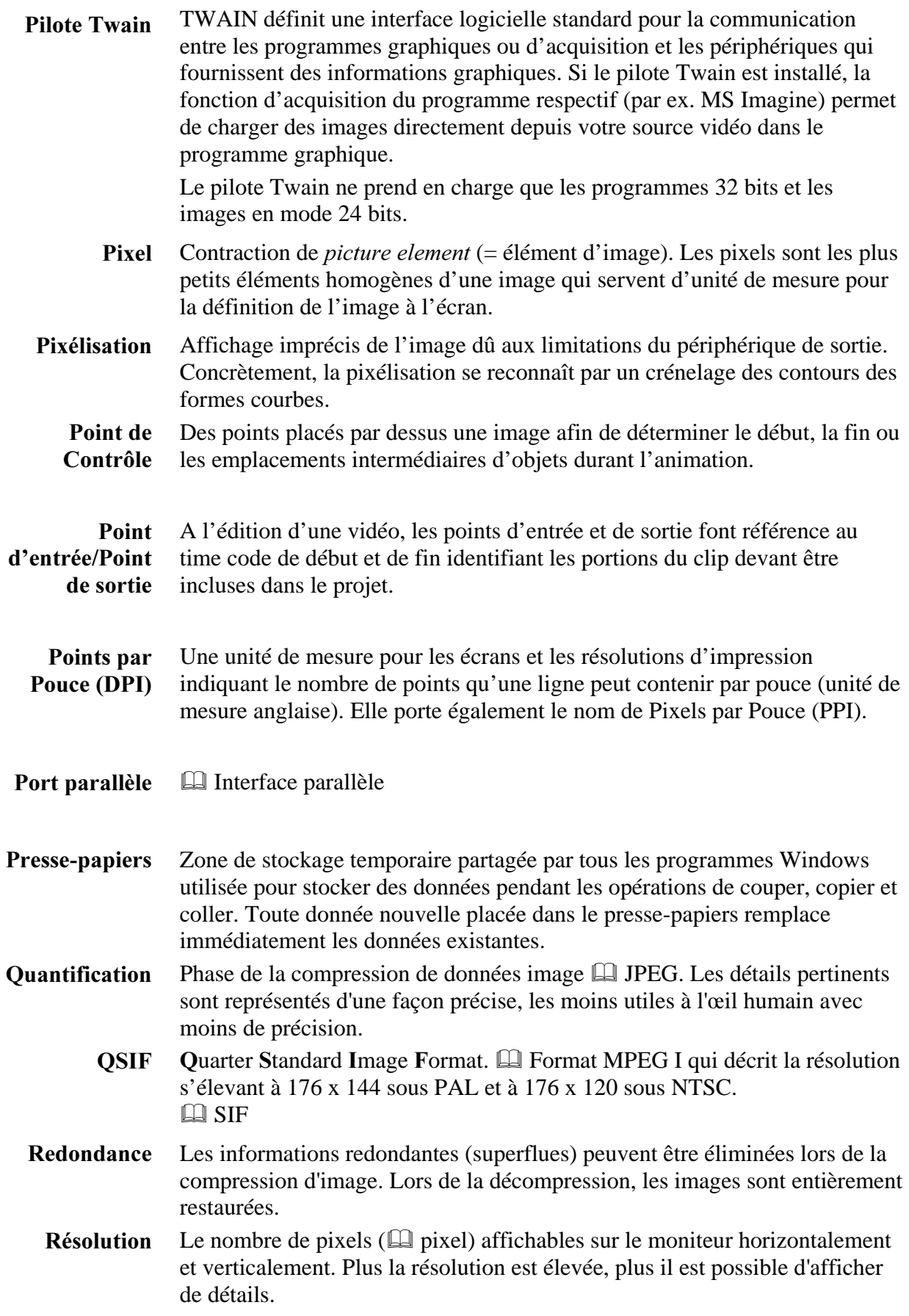

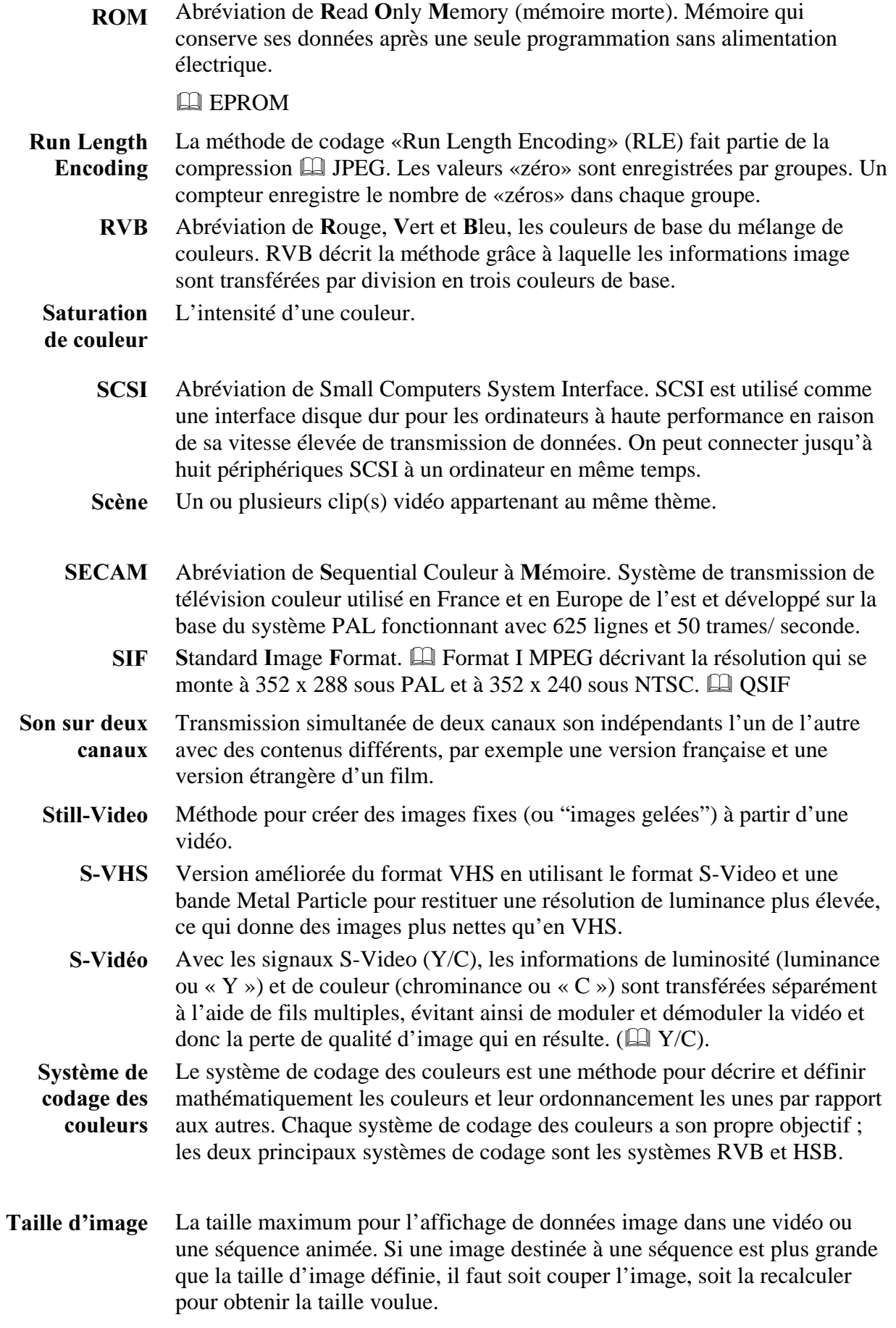

- Une zone d'enregistrement temporaire partagé par tous les programmes Windows pour sauvegarder les données durant les opérations « couper, copier, coller ».Chaque nouvelle donnée placée dans cette mémoire tampon (Presse-papiers) remplace immédiatement la donnée déjà présente. Tampon
- Le time code identifie la position d'une image dans une séquence vidéo en respectant le point d'entrée (la plupart du temps au début de la séquence). Son format est souvent : Heures : Minutes : Secondes : Images. (par ex., 01:22:13:21). Contrairement à un compteur de bande (qui peut être mis à zéro ou remis à n'importe quel point sur la bande), le time code est un signal électronique écrit sur une bande vidéo, et il est permanent une fois qu'il a été affecté. Time Code
	- Total donne un aperçu au spectateur et indique l'endroit de l'événement. Ces scènes peuvent ensuite être utilisées pour raccourcir des scènes plus longues. Si vous coupez à proximité de Total, le spectateur ne voit plus les détails et un saut chronologique peut facilement être construit. Total
	- La zone d'un affichage vidéo couverte par le balayage du rayon d'électrons de l'affichage en une série de lignes horizontales du coin supérieur gauche vers le coin inférieur droit (vu par le spectateur). Trame
	- Une image simple dans une vidéo ou une séquence animée. Trame
- Des commandes des programmes ULEAD permettant de faire des effets de type spatial comme la distorsion, la rotation ou le retournement des images. Transformation
	- Les transitions détournent l'attention du spectateur de la manipulation proprement dite, par ex. des sauts dans le temps peuvent être intercalés sans que le spectateur n'en soit conscient. Transitions
		- Abréviation de Television. TV
		- La manière dont l'image est décrite et représentée par l'ordinateur. Le type de données d'une image indique le total d'informations qu'une image peut contenir et donc sa représentation à l'affichage. Les programmes Ulead lisent et écrivent les types suivants : Noir & Blanc, Niveau de gris, 16 et 256 couleurs indexées, RVB TrueColor et CMYK TrueColor. Les images en RVB 8 couleurs peuvent également être lues mais elles sont systématiquement converties en 16 couleurs indexées. Type de Données
			- Abréviation anglaise de Videocassette Recorder. **VCR**
		- Méthode par laquelle la caméra stocke numériquement les photographies sur disquette ou en mémoire d'ordinateur. Vidéo fixe
			- Système vidéo utilisant une bande de 8 mm. Video-8

Les enregistreurs Vidéo-8 génèrent un signal composite.

#### Video for Windows est une extension du système Microsoft Windows permettant d'enregistrer, de stocker et de restituer des séquences vidéo à Video for Windows

partir d'un disque dur  $(\Box \Box)$  vidéo numérique).

- Abréviation de Video Home System. Système couramment utilisé sur les magnétoscopes pour enregistrer et restituer les images et le son à l'aide d'une bande de 1/2 pouce. Les systèmes VHS utilisent des signaux  $\Box$  composites comportant des informations de luminosité et de couleur. VHS
- Format de sauvegarde pour les signaux sonores, généralement aussi l'extension de fichier pour les fichiers son (\*.wav) Way
- Y/C est un signal à deux composantes :  $Y =$  Information de luminosité,  $C =$ Information de couleur.  $Y/C$
- Modèle de couleur où Y correspond à l'information de luminosité et U et V à l'information de couleur. **YUV**

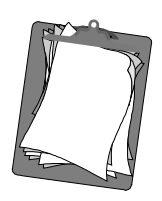

# **Annexe F : Contrat de Licence**

LISEZ ATTENTIVEMENT LES TERMES ET CONDITIONS SUIVANTS AVANT D'UTILISER CE PRODUIT. L'UTILISATION DE CE PROGRAMME IMPLIQUE VOTRE ACCEPTATION DE CES TERMES ET CONDITIONS. SI VOUS NE LES ACCEPTEZ PAS OU NE LES COMPRENEZ PAS, RETOURNEZ IMMEDIATEMENT CE PRODUIT A VOTRE FOURNISSEUR.

L'exportation et la ré-exportation de logiciels Pinnacle sont régies par les règlements administratifs des Etats-Unis relatifs à l'exportation. Ces logiciels ne peuvent être exportés ou réexportés dans tout pays soumis par les Etats-Unis à un embargo sur les marchandises. De plus, les logiciels Pinnacle ne peuvent être distribués aux personnes inscrites sur les listes suivantes : Table of Denial Orders, Entity List ou List of Specially Designated Nationals.

En téléchargeant ou en utilisant un logiciel Pinnacle, vous certifiez ne pas être ressortissant cubain, iranien, iraqien, libyen, nord-coréen, soudanais ou syrien ou d'un pays soumis par les Etats-Unis à un embargo sur les marchandises et que vous n'êtes pas non plus inscrit sur l'une des listes mentionnées ci-dessus.

# **Biens de Propriété**

Ce produit, le programme Studio, les marques Pinnacle Systems, les noms de produits, les manuels de l'utilisateur, la documentation et autres matériaux de support sont soit brevetés, protégés par droits d'auteur, des marques déposées, constituent des secrets de fabrication valides (qu'ils puissent ou non, en totalité ou en partie, être protégés par droits d'auteur ou brevetés), soit sont la propriété de Pinnacle Systems. En outre, ce produit peut contenir les biens de propriété de tiers sous licence à Pinnacle Systems (comme les polices, la musique et les Cliparts).

Le RealProducer est compris dans la livraison sous la licence de RealNetworks, Inc. Copyright 1995-2001, RealNetworks Inc. « RealProducer », « RealVideo », « RealServer » et le logo « Real »-Logo sont des marques ou des marques déposées de RealNetworks, Inc. Tous droits reservés. QDesign MPEG-2 Layer II Fast Encoder/Decoder (c) 1996-2001 de QDesign Corporation. Windows Media est une marque déposée de Microsoft Corporation. Toutes les autres marques appartiennent à leurs propriétaires respectifs.

Vous convenez de ne pas retirer l'identification d'un produit ou des notices de restrictions de propriété des produits ou manuels Pinnacle Systems.

# **Licence et Interdictions**

#### Vous pouvez:

- (a) utiliser le produit ci-joint, le programme Studio et les produits écrits joints ("matériaux de programme") pour un seul ordinateur. Une copie du programme vous est fournie avec cet accord de licence. Si vous souhaitez utiliser ce programme sur plus d'un ordinateur, vous devez acquérir la licence pour les copies supplémentaires du programme;
- (b) utiliser le programme et les matériaux écrits joints sur un réseau informatique sous licence. Un "réseau informatique" est une association de deux terminaux ou plus, reliés électroniquement et capables de partager l'utilisation d'un seul programme logiciel. Un "réseau informatique sous licence" est un réseau informatique pour lequel vous avez acheté chez Pinnacle Systems, ou son revendeur, suffisamment de copies de ce programme de sorte que le nombre d'utilisateurs concurrents de ce programme sur le réseau informatique à un temps donné n'est pas supérieur au nombre de copies du programme ainsi achetées;
- (c) copier le programme une seule fois seulement dans un but de sauvegarde pour votre utilisation du programme tant que vous étiquetez la copie de sauvegarde de façon visible avec la notification des droits d'auteur appropriée;
- (d) utiliser le programme pour votre usage personnel ou pour vos affaires ou votre profession. La permission donnée à des utilisateurs non autorisés pour accéder à ce programme et aux matériaux de programme est une infraction à cet accord de licence; et
- (e) transférer le programme et la licence à un tiers si l'autre partie convient d'accepter les termes et conditions de cet accord. Si vous transférez le programme, vous devez en même temps soit transférer toutes les copies au même tiers soit détruire toute copie non transférée. Si vous transférez la possession de toute copie du programme à un tiers, votre licence est automatiquement terminée.

# **Utilisations Interdites**

Vous ne pouvez pas, sans permission écrite préalable explicite de Pinnacle Systems:

- (a) utiliser, modifier ou transférer le programme, ou copier le programme en totalité ou en partie, sauf dispositions expresses ci-incluses;
- (b) démonter, décompiler ou recréer d'autre façon le programme Studio en totalité ou en partie;
- (c) en faire des copies ou distribuer, pour bénéfice ou autre, ou autoriser la copie ou la distribution du programme ou des matériaux du programme, sauf dispositions expresses ciincluses;
- (d) faire des modifications au programme ou le fusionner dans un autre logiciel;
- (e) concéder des sous-licences et des baux ou autres droits sur le programme ou les matériaux du programme à des tiers;
- (f) faire des traductions verbales ou sur support du programme, en tout ou partie, ou des matériaux du programme;
- (g) modifier le programme pour une utilisation sur du matériel non-compatible;
- (h) transmettre des données par télécommunications du programme en tout ou partie;
- (i) distribuer ou louer le programme à des tiers sur une base permanente ou temporaire;
- (j) tenir à disposition une partie du programme ou des matériaux du programme pour un tiers, autre que vos propres employés habilités; ou
- (k) faire des corrections, modifications, connexions, déconnexion, amélioration ou réglage de quelque type que ce soit sur ou utiliser Studio autrement qu'il n'est explicitement envisagé dans les matériaux de programme joints.

Il est convenu que l'infraction commise par vous de toute interdiction décrite ci-dessus constituera une rupture de votre part de cet accord de licence, et toute tentative de sous-licence, affectation, ou transfert de droits, devoirs, ou obligations sous cet accord, sauf expressément convenu ici, sera considérée comme nulle.

#### **Terme**

La licence est valide jusqu'à sa résiliation. Vous pouvez y mettre un terme à n'importe quel moment en détruisant le programme en même temps que toutes les copies sous quelque forme que ce soit. Cela résiliera aussi les conditions énoncées dans cet accord ou si vous ne vous conformez pas aux termes et conditions de cet accord. Vous convenez que lors d'une telle résiliation vous détruirez le programme ainsi que toutes les copies sous quelque forme que ce soit.

# **Garantie Limitée**

Le produit est fourni "en l'état" sans garantie de quelque sorte que ce soit, expresse ou implicite, y compris mais non limitée aux garanties implicites de vendabilité et d'aptitude dans un but particulier, à la seule exception de disquette(s) défectueuse(s), Studio, décrite ci-dessous. Tous les risques quant à la qualité et la performance du programme vous incombent. Si le produit se révèle être défectueux, vous (et non Pinnacle Systems, ses Concédants, ou ses revendeurs) assumez le coût total de tout l'entretien, réparation ou correction nécessaire.

# **Garantie du Programme**

Pinnacle Systems garantit au concessionnaire original que la (les) disquette(s) sur laquelle (lesquelles) le programme est enregistré, n'a pas de défauts matériels et une qualité de travail seulement pour une période de trente (30) jours à partir de la date de l'achat original. Si un défaut couvert par cette garantie se produit pendant cette période, et que le produit est retourné au vendeur chez qui il a été acheté cinq (5) jours maximum après la fin d'une telle période, le revendeur devra, à son choix, soit réparer soit remplacer l'article. Cette garantie vaut en lieu et place de toute autre garantie expresse ou statutaire, et la durée de toute garantie implicite, y compris mais non limitée aux garanties implicites de vendabilité et d'aptitude à un but particulier, est ici limitée à la dite période de trente (30) jours.

# **Mises à jour**

Régulièrement, Pinnacle Systems peut introduire de nouvelles versions ou mises à jour du logiciel. Pour être informé de la disponibilité de ces nouvelles versions ou mises à jour et de leur prix, vous devez d'abord imprimer, remplir et retourner la carte d'enregistrement du programme. Toutes les nouvelles versions ou mises à jour qui vous seront fournies feront partie du programme et devront être régies par les termes de cet accord de licence.

# **NOTES**

# **Index**

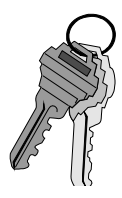

# $\mathbf{A}$

A/V XIX Abréviations 4 Accepter le titre 88 Acquisition 5 Acquisition vidéo XXIX Acquisition Vidéo 22 ActiveMovie XXXVI ADPCM XI, XXXVI Adresse XXXVI Affichage Axe de temps 12, 26 Texte 12 Affichage Storyboard 12 utilisation lors de la visite guidée 23 Affichage Texte 13 Aide en ligne 2 Album 6, 8, 37, 40, 46, 51 Album de Scènes Vidéo 23 Album Transitions 79 Annuler 8, 49, 50, 88 Annuler le Titre 88 Aperçu du Découpage de la Scène 60 Aperçu du Lecteur 14 Aperçu Instantané 1 Applications réseau XXI Approximatif 89 Arrière-plan 96 Arrière-plan Transparent 72 Arrière-plans de Couleur Unie 106 Arrière-plans Dégradés 107 Arrière-plans Transparents 106 Attributs 104 Augmenter le débit d'images XXI Auteur XIII Avancer d'une Image 25

AVI 21, 33, 131, XXXVI Axe de temps 13, 54, 82, VI Balayage 27

### $\bf{B}$

Balayeur de découpage 82 Bande vidéo 33, 125 Barre d'état 14 Barre de Progression 47 Barre des tâches XXI Barre des temps 26 réglage 26 Bi-directionnel XXXVI BIOS XXXVI Bit XXXVI Bitmap XXXVI Boîte à Outils 11, 15, 60, 82, 85, 112, VI bouton Fermer/Ouvrir 15 Boîte de dialogue Acquisition Vidéo 44 Boîte de dialogue des Options de Configuration de Studio I Boîte de dialogue des paramètres de la Création de fichier MPEG XII Boîte de Dialogue Options I Boîtes de dialogues, fenêtres et menus Boîte de dialogue Acquisition Vidéo 44 Bouton Affichage Storyboard 23 Bouton d'acquisition 44 Bouton d'Aide Studio 8 Bouton Démarrer l'acquisition 44 Bouton Tester le débit binaire III Boutons de Justification 100 Boutons, cases à cocher, champs, déroulant, curseurs Bouton Affichage Storyboard 23 Bouton d'Acquisition 44 Bouton Démarrer l'acquisition 44

Câbles analogiques Audio/Vidéo 126, 127 Cadrage XXXVI Calibres de Découpage 61 Caméra 127 Connecter 125 Caméscope DV 125 Canal XXXVII Canaux XI Caractéristiques Typographiques 86 Carte mère XXXVII Carte postale vidéo 137 Carte principale XXXVII Carte-mère XX Case Atteindre du Lecteur Windows Media XVI CD Vidéo XXXVII CD-ROM XI, XV, XXXVII Champ XXXVII Champ de description du Lecteur Windows Media XVI Champ de la qualité de lecture Windows Media XVI Chercher 89 Chercher le suivant 89 Chrominance XXXVII Classeur 54 Clic de souris 4 Clip VI, XXXVII Fractionner 57 Clip Fractionné Restaurer 58 Clips son Composition 118 Prévisualiser 111 Sélectionner 111 Placer sur l'Axe de Temps 111 Clonage XXXVII Codage Huffman XXXVII CODEC 130, X, XXXVII CODEC logiciel XXXVII CODEC matériel XXXVII Codeur vidéo XXXVII Codeur/décodeur (CODEC) X

Coller 86 COM Port XLII Commandes de déroulement 61, 74, 82 Contrôleur du caméscope, pendant l'acquisition 41 Commandes des Menus 4 Commandes lecture 9, 10 Aller au début 10 Avance rapide 10 Boutons Avancer/reculer d'une image 10 Lecture/Pause 10 Retour rapide 10 Commentaires 1, 12, 18, XI, XIII, XV Créer 115 Mise en forme 117 Volume 116 Commentaires courts XXXIV Compression IX, XI, XII, XXXVIII Compression du Son XI Compte de Partage vidéo Studio Online 137 Compteur 11 Compteur de Durée 62, 76 Configuration requise 2 Contrôle d'aperçu 40 Contrôleur du caméscope 7 Conventions 4 Conventions de clavier 4 Conventions de Nom du clip XXIII Conventions de noms 38 Copier 86 Copyright XIII Couleur Clef XXXVIII Couleurs XXXIV Couleurs des titres XXXIV Couper 86 Coupes 78 Création de Film 5, 8, 20, VIII Créer une nouvelle scène toutes les X secondes III Crénage 88, 101, 102 Curseur balayeur 10 Curseur balayeur de la Fenêtre Film 60 Curseur/balayeur de découpage 14 Curseurs 119 Curseurs balayeurs 14

#### D

Débit binaire I, XII, XIII Débit de données III, XXXVIII Décibel XXXVIII Décodeur vidéo XXXVIII Découper 30 Graphiques 108 Titres 108 Découper le son 123 Découper les Clips son 122 Définir la Vignette 137 Déformation XXXVIII Défragmenteur de disque XIX, XXVI Délai d'enregistrement VIII Dépannage XXIV problèmes de découpage 57 Déplacer 30, 88, 101, 103 Déroulement logique de l'action XXXI Détails 104 Détection automatique de scènes 42, II Détection automatique de scènes en fonction du contenu vidéo II Détection automatique de scènes SmartCapture 39 Détection de scènes 23 Détection manuelle de scènes III Diapositive XV Digital8 XXXVIII DirectMedia XXXVIII DirectShow XXXVIII DirectX 2, XXXVIII DMA XXXVIII Durée 108, VI, XXIX Durée de la Scène Affichage 48 DV XXXVIII

#### $\mathbf{F}$

ECP XXXVIII Ecran vidéo 125 Edit Decision List (EDL) XXXIX Editer les Aspects 88 Effets 1

Effets de Transition Prévisualiser 80 Effets sonores 8, 12, 110 Ellipse 88 Enregistrement XVIII, XXXIV Enregistrement du son XXI Enregistrer 86 Enregistrer comme un Fichier AVI 130 Enregistrer comme un Fichier MPEG 132 Enregistrer comme un fichier RealVideo 133 Enregistrer comme un fichier Windows Media 135 Entrelacement XXXIX EPP XXXIX EPROM XXXIX Equilibrage des blancs XXXIX Espace disque 41 Etalé 101

# $\mathbf{F}$

Fenêtre aperçu 9, 10 Fenêtre Aperçu 47, 55, 56 Fenêtre d'Etat 129 Fenêtre Etat 21 Fenêtre Film 11, 84 Fenêtre Lecteur Pendant le Découpage 60 Fenêtre Style 105 Fichier AVI 125 Fichier Graphique XXXIX Fichier MPEG 125 Fichier Proxy XXXIX Fichier source acquis sélectionner et ouvrir 46 Fichier WAV 111 Fichier Windows Media 125 Film Réaliser 125 Films numériques 21 Filtres XXXIX FireWire XXXIX

Fond musical 1, 20, 32 Créer 114 Fondu VI Fondu au noir/au blanc XXXIX Fondu Enchaîné 25, XXXIX Fondus 78 Fondus enchaînés 78 Fondus Volume VI Fréquence XXXIX Fréquence d'Image X Fréquences d'Echantillonnage XI, XIII

#### $\mathbf G$

GeoCities XIV GOP XL GOP fermé XL Graphiques 8, VI Créer 84 Grille de Justification 88 Gros plans XXXI

#### $H$

Hauteur X, XII Hi8 XL HiColor XL Hollywood FX 79 Hollywood FX Plus for Studio 79 Homesteaders XIV

# $\mathbf I$

I/O XL IDE XVIII, XL IEEE/1394 21, XL Câble 125, 127 Image 8, X, XV, XL Image de début 82 Image de fin 82 Image en Arrière-plan 107 Images fixes 70 Découper 75 Images plein écran 70 Images. XXIX Importer l'Image 72 Inclure la Vidéo 130

Inclure le Son 130 Incrustation d'Images 70 Incrustation de titre 28 Insérer une Image 89 Interface XL Interface interactive 1 Interface parallèle XL Interface sérielle XL Interface Studio 5 Interlignage 88, 101, 102 Internet 125 Inverser la Direction 83 IRQ XL

# $\mathbf J$

JPEG XLI Justification 101

# $\mathbf K$

Koctet XLI

### $\mathbf{L}$

Lampe d'enregistrement 116 Largeur X, XII Lecteur 6, 9, XVI, XVII Lecteur CD-ROM XXI Lecteur Windows Media XVI Ligne de Contrôle XLI Ligne de montage 14 Lignes de placement 15 Rouges 15 Vertes 15 Lignes de Placement 28 Lissage XLI Liste de décision de montage (EDL) XLI Logiciels XX Longueur du GOP XLI Lot de traitement XLI LPT XLI Luminance XLI Luminosité XLI

#### M

M1V XLI magnétoscope 127, III Magnétoscope DV 125 Masque de sélection XLI Matériel XVIII Matériel vidéo, configuration minimale requise 3 MediaPlayer 131 Mémoire vive XX Mettre à l'échelle 88 Mettre en biais 88, 101, 103 MIDI XLI Mise à l'échelle XLI Mixage de piste son XXXIV Moctet XLI Mode Acquisition 5, 8, 40 Mode montage 8 Modification des paramètres I Modifier les propriétés du clip 14, 17 Moniteur Vidéo 127 Montage 5, 8, XXX Montage associatif XXXIII Montage contrasté XXXIII Montage de cause à effet XXXIII Montage de remplacement XXXIII Montage formel XXXIII Montage parallèle XXXIII Montage vidéo XXIX Monter un Titre 76 Morceaux de musique XXXIV Motion JPEG XLI MPA XLII MPEG 21, 34, XII, XLII MPG XLII MPV XLII Musique 110 Musique de CD 20, 123

#### N

Niveau de gris XLII Noir et Blanc XLII

Nom de la Scène 62 Noms de produits 4 Non entrelacé XLII Norme vidéo XLII Nouveau 86 NTSC II, VI, X, XLII NTSC 4,43 XLII

# $\Omega$

Octet XLII Opacité 107 Option d'acquisition en Qualité Aperçu IV Option d'acquisition en Qualité Supérieure IV Options de Fréquence d'Image X Options de production du film 33 Options du format d'Acquisition IV Ordinateur, configuration minimale requise 2 Outil de Découpage 54 Outil de Découpage des Transitions 82 Outil Découper un fichier WAV 123 Outil Modifier le Volume VI Outil Modifier les Propriétés du Clip 59, 76 Ouvrir 86

# $\mathbf{p}$

Page web MyStudioOnline 137 PAL II, VI, X, XLII Palette de couleurs XX, XXVII, XLII Panoramiques XXXII Paramètres XVI Paramètres de Compression AVI IX Paramètres de Compression du Son XI Paramètres de l'Onglet Acquisition I Paramètres de l'Onglet Créer un fichier AVI IX Paramètres de l'Onglet Créer un Fichier MPEG XII Paramètres de l'Onglet Créer un Fichier realvideo XIII

Paramètres de l'Onglet de Montage VI Paramètres de l'Onglet des Options de Montage VI Paramètres Son XI, XIII Parcourir les aspects 88, 99 Parlés XXXIV Partager Ma Vidéo 137 Partager via Internet 137 Pavé numérique 100 PCM XI **Perspectives** diverses XXX Pilote Twain XLIII Pistage de Time code 37 Piste Commentaires 110 Piste Effets Sonores 110 Piste Fond Musical 111 Piste Incrustation de titre 29 Piste Incrustation de Titre 70 Piste son 110 Piste Vidéo 70 Pivoter 88, 95, 101, 103 Pixel XLIII Pixélisation XLIII Plan de tournage XXIX Plans américains XXXI Plans larges XXXI Plein 101 Plusieurs Fichiers Source 54 Poignées 54, 75, 108 Point d'entrée/Point de sortie XLIII Point de Contrôle XLIII Point de fin 108 Points par Pouce (DPI) XLIII Port parallèle XLIII Position actuelle 14 Précis 89 Préleveur de Couleur 107 Préleveur de Couleur 97 Préparation du disque dur XIX Presse-Papier XLIII Prises Complètes XXXI

Procédé d'Incrustation 71 Produire sur Bande vidéo 128

# $\mathbf 0$

QSIF XLIII Qualité X, XII, XIII Qualité Aperçu 37, 128 Qualité CD XXII Qualité d'acquisition II Qualité d'Acquisition pour. . . (périphériques analogiques) V Qualité d'Enregistrement 117 Qualité d'image la plus nette XV Qualité de mouvement le plus lisse XV Qualité Diaporama XV Qualité Mono XXII Qualité Normale XV Qualité Son XV Qualité Stéréo XXII Qualité Supérieure 38 Quantification XLIII

# $\mathbf{R}$

Raster XLV Realvideo 125 RealVideo 34, XIII, XIV, XV Recouvrements 78 Rectangle 88 Redimensionner 30, 101, 103 Redondance XLIII Réglage du Volume à la volée 121 Réglage du Volume Statique 121 Règles générales pour le montage vidéo XXXII Remarques utiles XXIX Remplacer 89 Remplacer l'Arrière-plan 89 Remplir l'écran 89 Rendu Intelligent 129 Répéter 8, 88 Résolution XLIII Retour d'information sur l'Emplacement du Clip 14

ROM XLIV Run Length Encoding XLIV RVB XLIV Rythme des coupes XXXII

#### S

Saisie d'Images 17, 73 Saturation de couleur XLIV Sautes d'images XXXII ScanDisk XIX, XXVI Scène Vidéo 27 Scène, positionnement sur un mauvais emplacement 28 Scènes Découpage 54 Re-détection 50 Sélection 48 Subdiviser 49 Scènes 39, II, III, XXIX, XXXI Scènes Découpées Restaurer 62 Scènes Vidéo 8, 12 Scènes Vidéo dans l'Album Relire 47 Scintillement Réduire 74 SCSI 38, XLIV SECAM XLIV Séquences animées XXII SIF XLIV Smart Capture XXII SmartCapture 37 SmartSound 32, 114 Son Options 44 Son sur deux canaux XLIV Son WAV, ajouter un 31 Sons Originaux Garder XXXIV Still-Video XLIV Storyboard 24 Studio DV 2 Style 32 Styles Prédéfinis 90 S-VHS 125, XLIV S-Vidéo XLIV

Symbole horloge, axe de temps 26 Symbole indisponible 28 Symboles de Placement 15 Système de codage des couleurs XLIV

# T

Tampon XLV Taux de transfert X Téléviseur 125, 127 Time Code XLV TitleDeko 30, 72, 76, 84 Appliquer des Aspects au Texte et aux Objets 99 Calques 102 Couleurs 107 Démarrer 84 Fonctions des Outils 86 Formater des Objets 99 Formater du Texte 99 Insérer une Image 96 Justifier du Texte 100 Opacité 107 Sélectionner des Objets 97 Sélectionner du Texte 97 Styles 103 Transformer des Objets 103 Transformer du Texte 103 **Titre** Ajouter une Transition 31 Titre 1, XXXIV Créer 84 Titres courts XXXIV Titres et Graphiques 17 Titres Plein écran 84 Total XLV Trame XLV Transformation XLV **Transitions** Ajouter 25, 80 Découper 82 Transitions 1, 8, VI, XXXI, XXXII, XLV Ajouter 77 Utiliser 77 Translations 79 Trucs et astuces XVIII TV XLV Type XI Type de Données XLV Type de Transition Afficher 79 Types de Transition 77

# $\mathbf{U}$

UDMA 38, XVIII, XXVI

#### $\overline{\mathbf{V}}$

VCR XLV VHS 125, V, XLVI Vidéo Options 43 Vidéo XXXVII Vidéo fixe XLV Video for Windows XLV Video-8 XLV Volets 78

Volume VI indicateur de niveau, pendant l'enregistrement 116 Volume Son 118 Vue-mètre ressources 6, 21, 40

# W

Wav XLVI WAV 31 Windows XVI Windows 98 XX

# $\mathbf{Y}$

Y/C XLVI YUV XLVI